# **Software**<sup>46</sup>

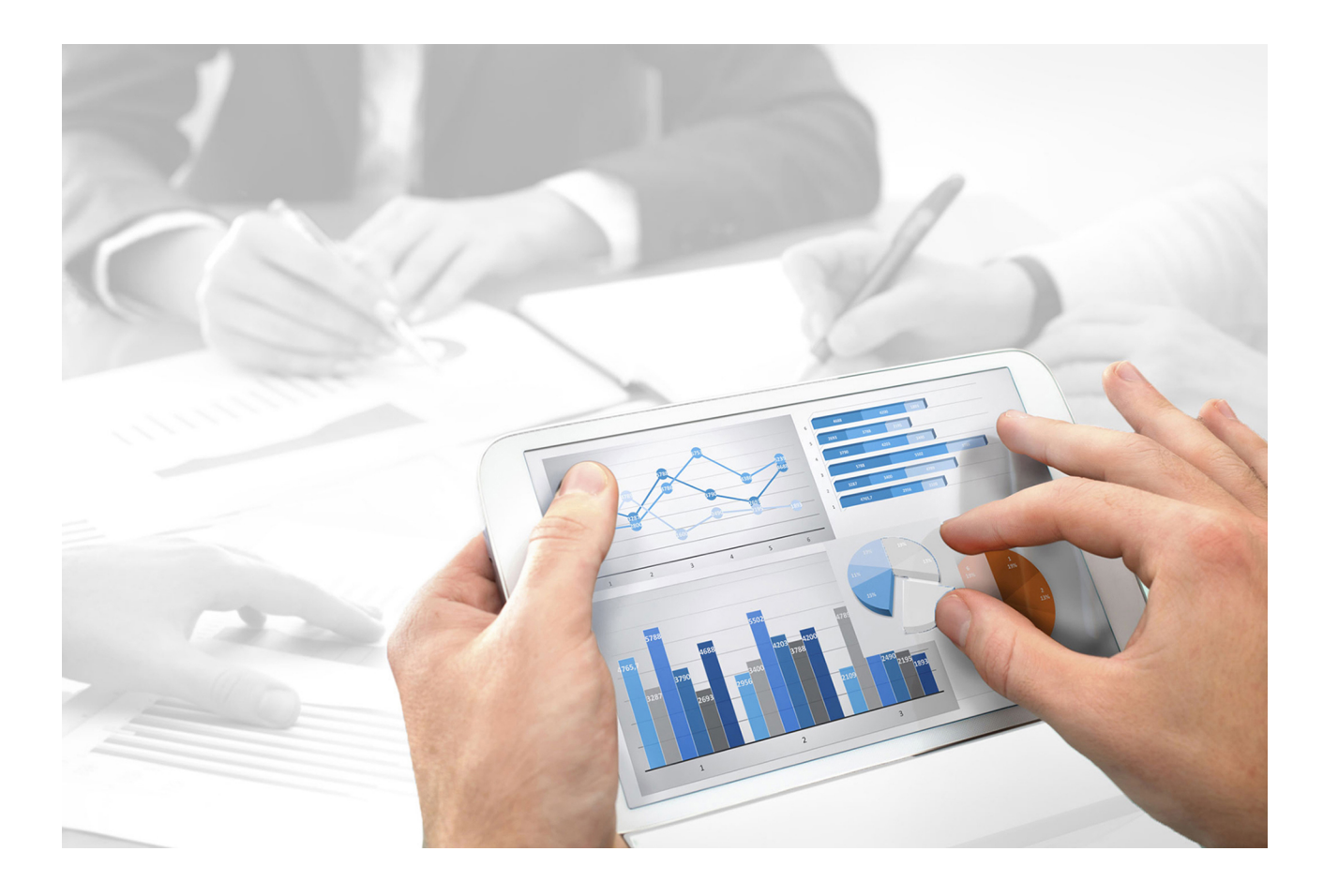

# **ARIS Connect** VIEWER USER MANUAL

Version 10.0 - Service Release 4

**April 2018** 

This manual contains the online help that is provided for ARIS Connect users using an **ARIS Connect Designer** license.

This document applies to ARIS Version 10.0 and to all subsequent releases.

Specifications contained herein are subject to change and these changes will be reported in subsequent release notes or new editions.

Copyright © 2010 - 2018 Software AG, Darmstadt, Germany and/or Software AG USA Inc., Reston, VA, USA, and/or its subsidiaries and/or its affiliates and/or their licensors.

The name Software AG and all Software AG product names are either trademarks or registered trademarks of Software AG and/or Software AG USA Inc. and/or its subsidiaries and/or its affiliates and/or their licensors. Other company and product names mentioned herein may be trademarks of their respective owners.

Detailed information on trademarks and patents owned by Software AG and/or its subsidiaries is located at http://softwareag.com/licenses [\(http://softwareag.com/licenses\)](http://softwareag.com/licenses).

Use of this software is subject to adherence to Software AG's licensing conditions and terms. These terms are part of the product documentation, located at http://softwareag.com/licenses [\(http://softwareag.com/licenses\)](http://softwareag.com/licenses) and/or in the root installation directory of the licensed product(s).

This software may include portions of third-party products. For third-party copyright notices, license terms, additional rights or restrictions, please refer to "License Texts, Copyright Notices and Disclaimers of Third Party Products". For certain specific third-party license restrictions, please refer to section E of the Legal Notices available under "License Terms and Conditions for Use of Software AG Products / Copyright and Trademark Notices of Software AG Products". These documents are part of the product documentation, located at http://softwareag.com/licenses [\(http://softwareag.com/licenses\)](http://softwareag.com/licenses) and/or in the root installation directory of the licensed product(s).

# **Contents**

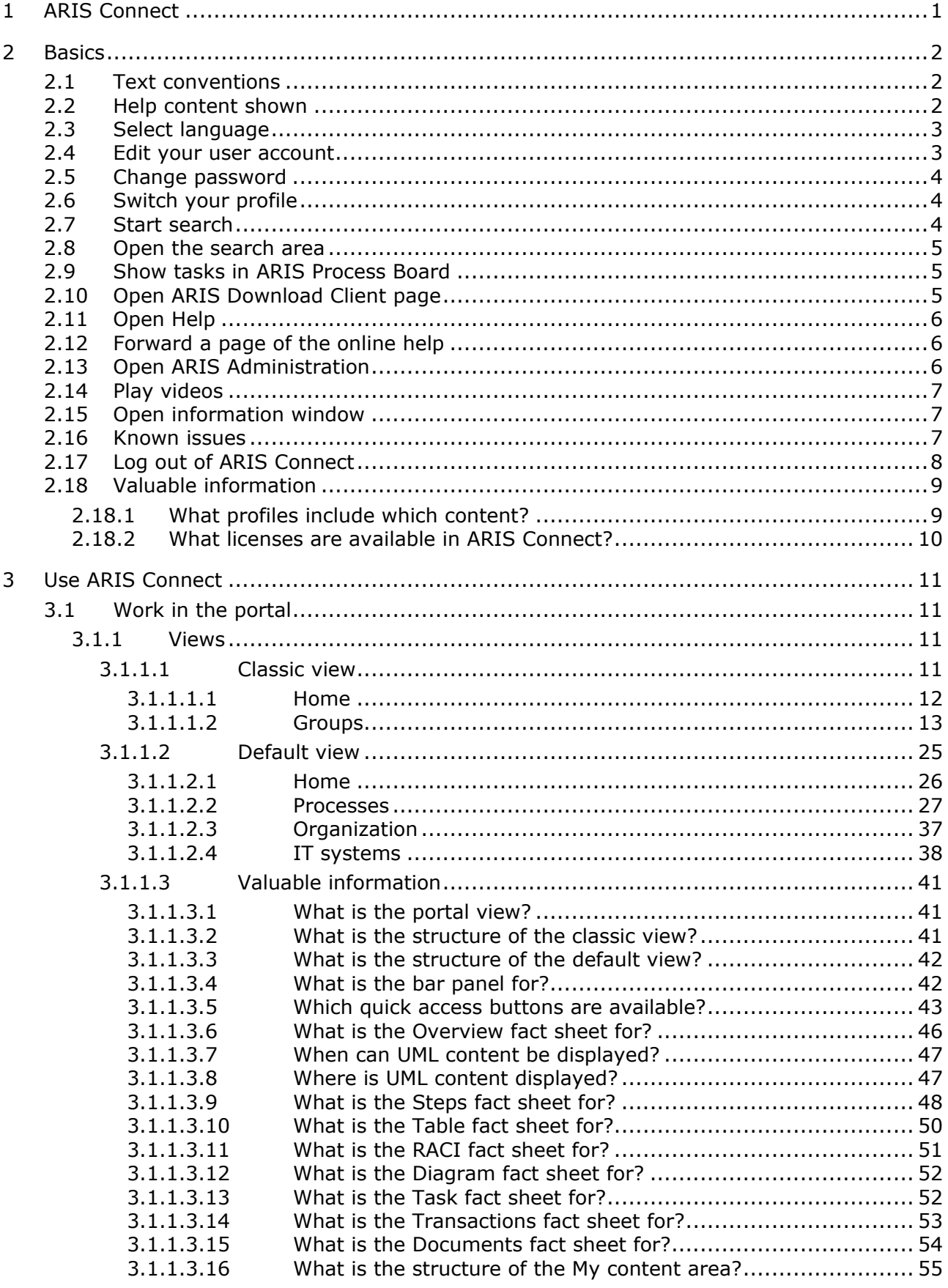

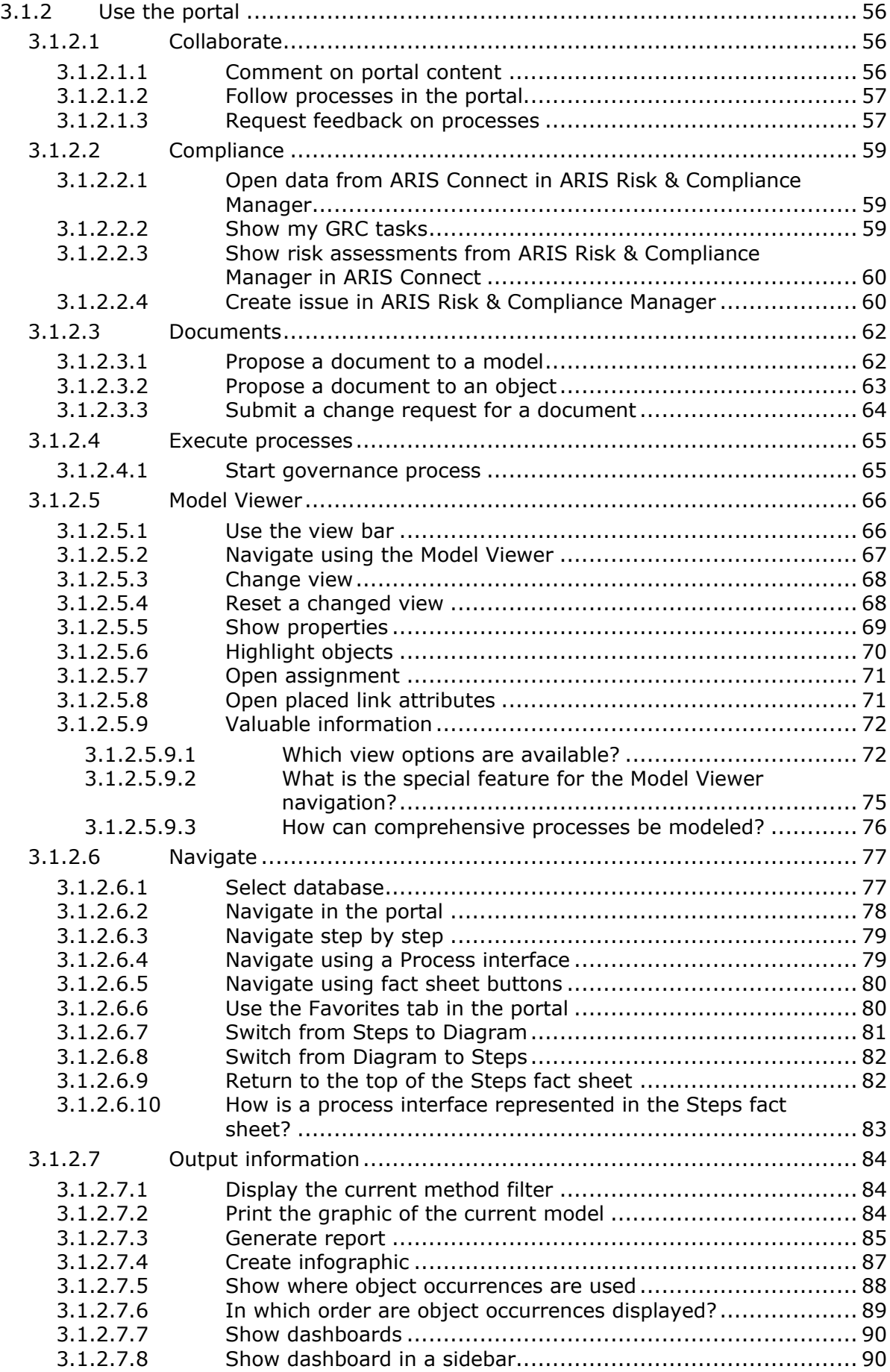

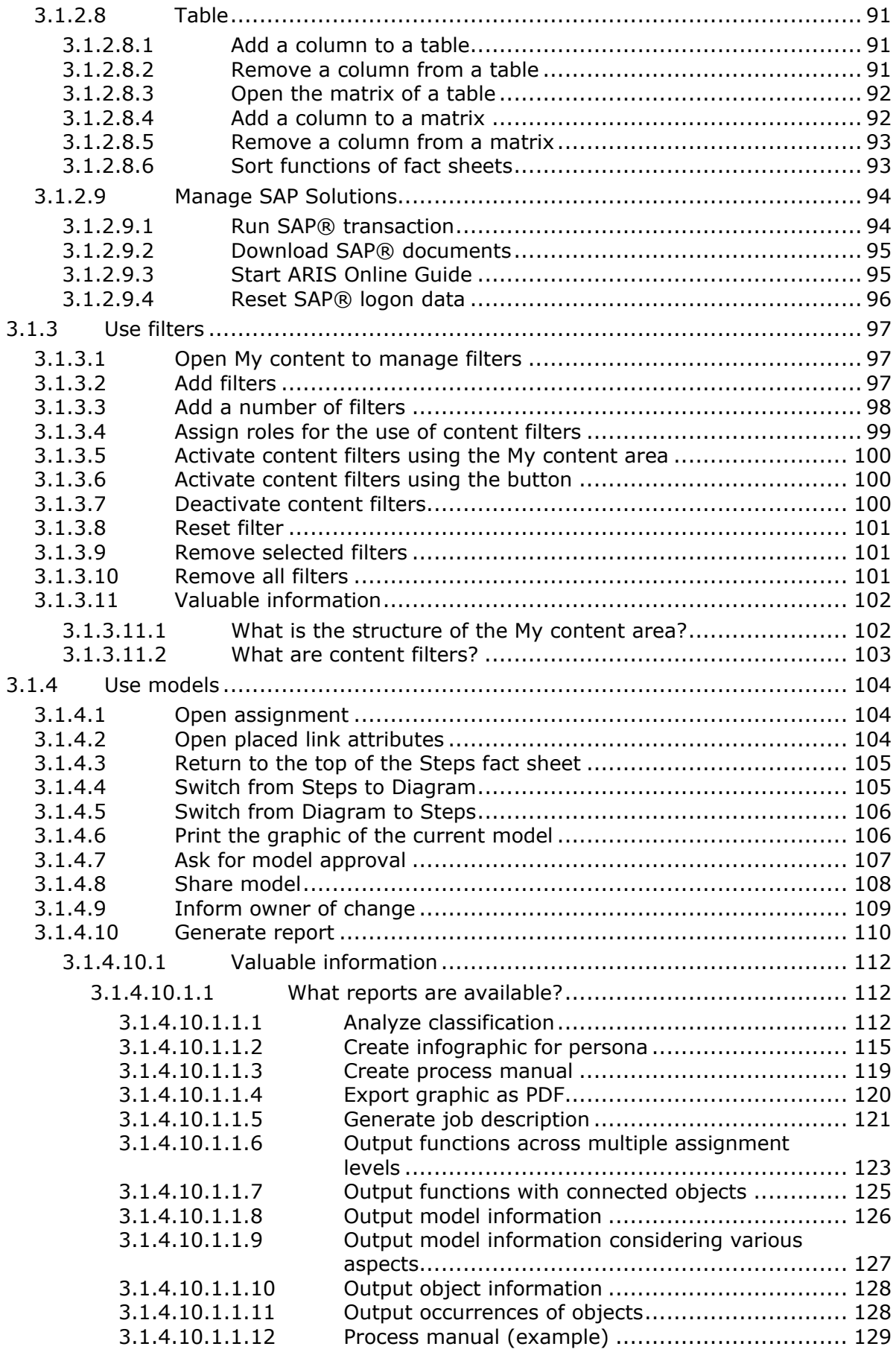

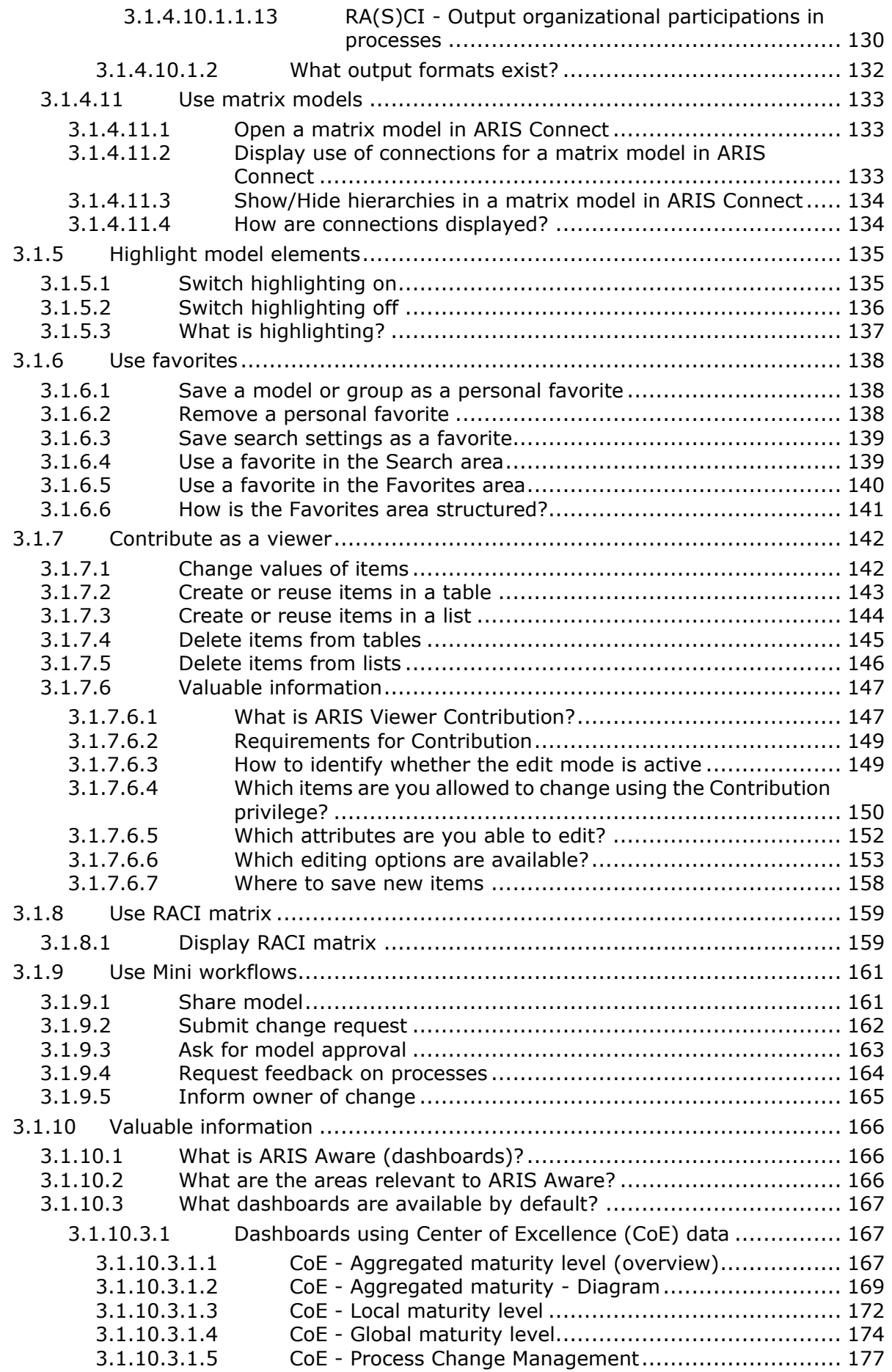

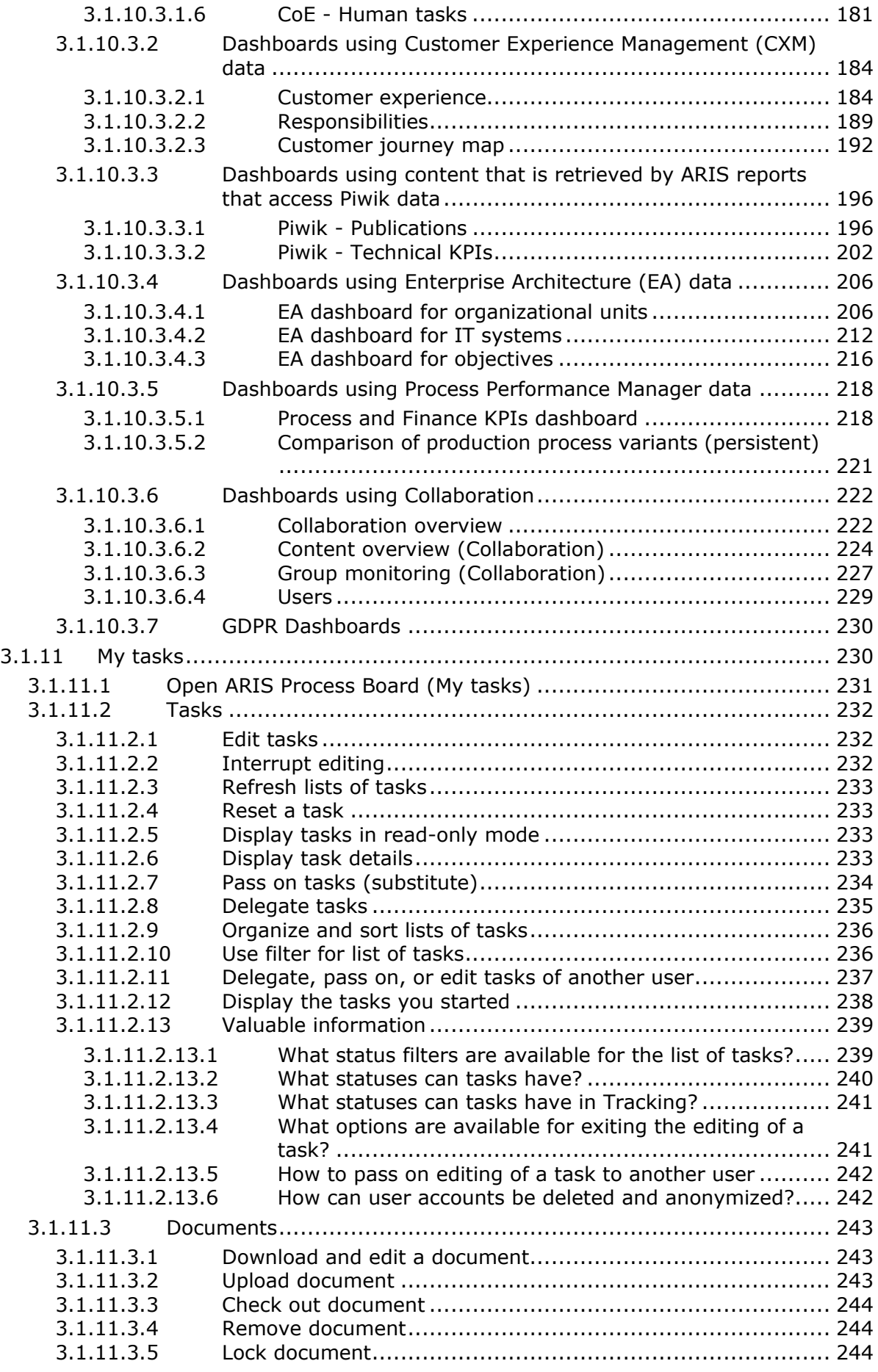

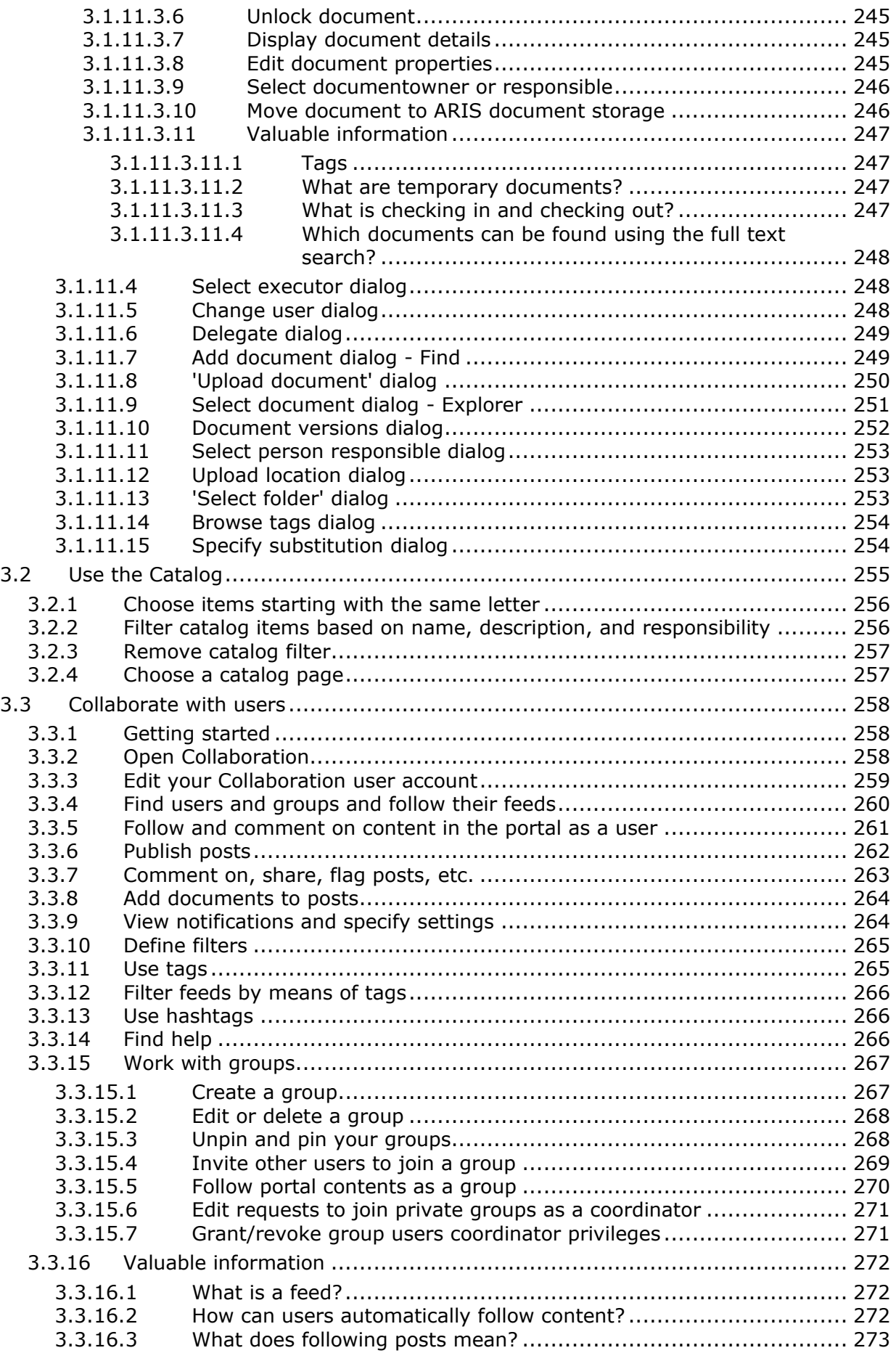

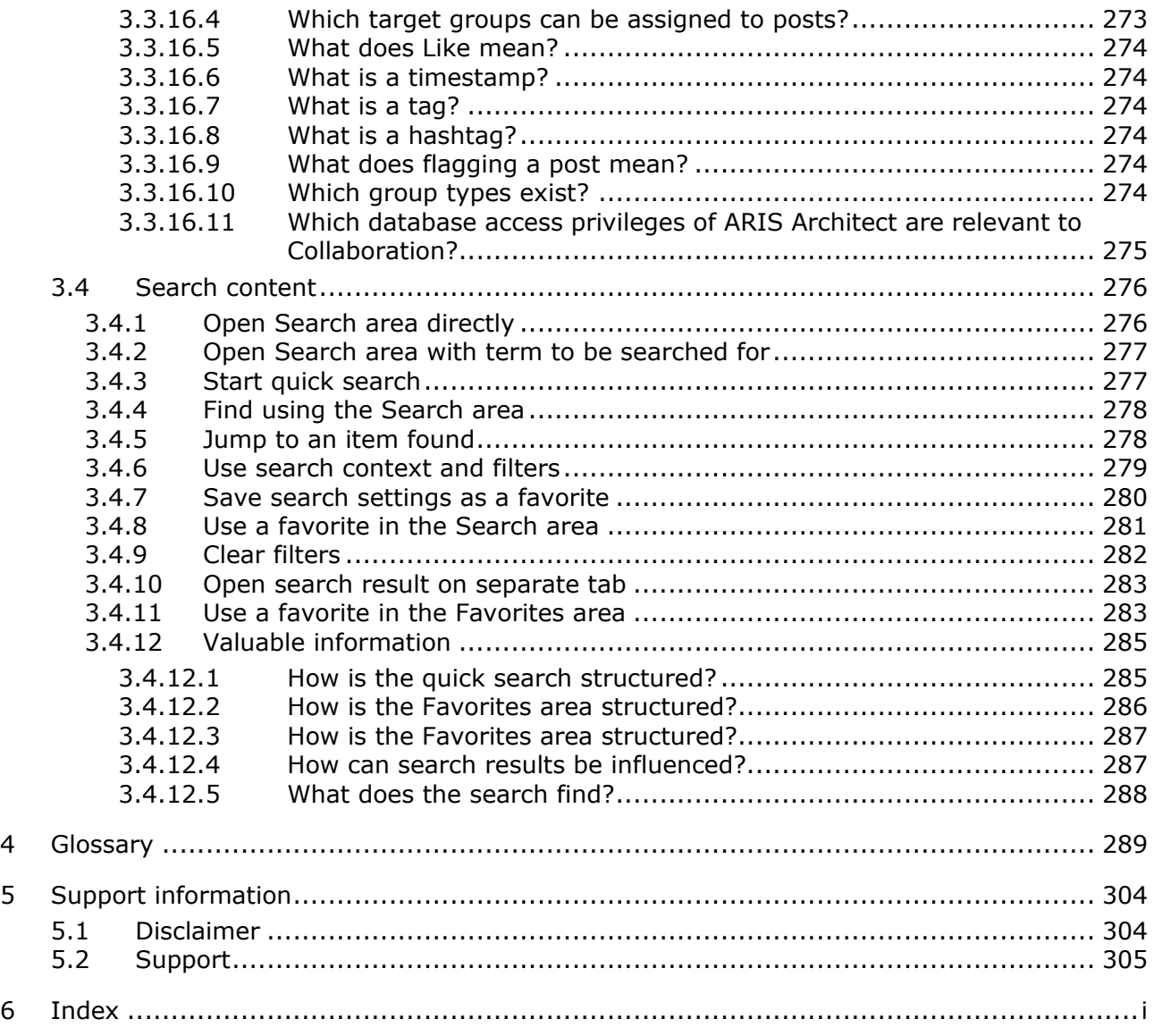

# <span id="page-9-0"></span>**1 ARIS Connect**

ARIS Connect is an integrated environment in which you can create, display, and change processes, as well as discuss and improve them jointly with other ARIS Connect users. When you open ARIS Connect in your Web browser, you obtain role-based access to the process descriptions that are relevant to you.

As a user with the **ARIS Connect Viewer** privilege, you can check models. Therefore, the relevant views and options are offered for you to view models and enter comments.

As a user with the additional **Contribution** privilege, you can edit attributes of various model elements (page [142\)](#page-150-0).

In ARIS Connect projects participants can directly enter comments pertaining to modeled processes and discuss improvement potential with others. With dashboards KPIs can be visualized and controlled and relevant documents can be entered and distributed. The seamless integration with existing ARIS installations is ensured, which also allows users to cooperate with regard to existing processes using the integrated social media.

The functional scope of ARIS Connect depends on the license being used.

News on ARIS is available in ARIS Community.

[\(http://www.ariscommunity.com/system/files/files/ARIS\\_10\\_SR4\\_Features\\_Overview.pdf\)](http://www.ariscommunity.com/system/files/files/ARIS_10_SR4_Features_Overview.pdf)

Note: You can watch videos for some procedures in the help. If your browser is unable to open the quick videos within the help, please use a different browser. The videos are also available in ARIS Community [\(http://www.ariscommunity.com/help/quick-videos\)](http://www.ariscommunity.com/help/quick-videos).

# <span id="page-10-0"></span>**2 Basics**

This area lists some basic points that make your life easier when working with the ARIS Connect and its online help.

# <span id="page-10-1"></span>**2.1 Text conventions**

Menu items, file names, etc. are indicated in texts as follows:

- Menu items, key combinations, dialogs, file names, entries, etc. are displayed in **bold**.
- User-defined entries are shown **<in bold and in angle brackets>**.
- Single-line example texts (for example, a long directory path that covers several lines due to a lack of space) are separated by  $\rightarrow$  at the end of the line.
- File extracts are shown in this font format:

This paragraph contains a file extract.

Warnings have a colored background:

#### **Warning**

This paragraph contains a warning.

## <span id="page-10-2"></span>**2.2 Help content shown**

The ARIS Connect help content shown depends on your function or license privileges.

- If you are logged in with **ARIS Connect administrator** function privileges, the whole ARIS Connect help content is shown.
- If you are logged in with **ARIS Connect Designer** license privileges, the **Administrate ARIS Connect** content is hidden, because you do not have access to administration features such as **Manage users** functionality.
- If you are logged in with **ARIS Connect Viewer** license privileges, the **Use ARIS Connect > Using the repository** content is hidden, because you do not have access to the repository to create and edit models. Even if you do not have the **Contribution** license privileges, the **Working in the portal > Contribute as viewer** descriptions are offered in the **Viewer**  help. This is because the **Contribution** feature is an additional feature that is directly linked to the viewer features.

# <span id="page-11-0"></span>**2.3 Select language**

You can change the interface language, the language for Help, and the language for models all at the same time.

**Procedure**

- 1. Click **<user name>**. The menu opens.
- 2. Click **Languages**. The available languages are listed.
- 3. Click the language in which the interface language, Help, and model content are to be displayed.

The language is changed.

If content such as Help or model content is not available in the selected language, it is displayed in the alternative language. The alternative language is the database language in which database content is displayed if attribute values are not specified in the database language used. Using this, for example, you prevent names from being displayed as **(Untitled)** if they have not been specified in the relevant database language. When you create a database, **English (United States)** is selected automatically.

# <span id="page-11-1"></span>**2.4 Edit your user account**

Change the data of your user account. Data from LDAP users can be edited only to a limited extent.

**Procedure**

- 1. Click **<user name> > User settings**. If the Browser window is scaled-down, click **User icon > User settings** instead. The user data (details) is displayed.
- 2. Click **Edit** to change the e-mail address, telephone number, etc. Some entries cannot be changed, such as the user name.
- 3. Click **Save**.
- 4. Click **Change picture** to change or delete your picture. The corresponding dialog opens.
- 5. Click **Select file** to navigate to the picture file you want to upload.
- 6. In the **File Upload** dialog, select the picture file and click **Open**. The picture is displayed in the preview of the **Change picture** dialog.
- 7. Click **Upload**. The picture is added to your user account. If a different picture is uploaded in ARIS Connect or in Collaboration, it is automatically transferred to the other application.

You have changed your user account.

# <span id="page-12-0"></span>**2.5 Change password**

Change your password in the user profile after your first login or after the password was reset by the administrator.

**Procedure**

- 1. Click **<user name> > User settings**. If the Browser window is scaled-down, click **User icon > User settings** instead. The user data (details) is displayed.
- 2. Click **Edit**.
- 3. Enable the **Change password** check box. The **Old password**, **New password**, and **Confirm password** fields are displayed.
- 4. Enter a new password, and reenter it. If you want to use the webMethods integration, passwords must not contain a colon.
- 5. Click **Save**.

The password is changed. The user receives a notification by e-mail.

# <span id="page-12-1"></span>**2.6 Switch your profile**

You can switch between profiles (page [9\)](#page-17-1) if more than one profile is assigned to you in ARIS Administration. Profiles provide you a profile based view of the portal. Depending on the profile, you have access to different content and functionality. Only one profile can be active at a time.

**Procedure**

- 1. Click **<user name>**.
- 2. Click **Profiles > <profile\_xy>**.

The content and functionality of the selected profile is displayed.

## <span id="page-12-2"></span>**2.7 Start search**

Searching in ARIS Connect enables you to conveniently find items such as models, objects, documents, groups in Collaboration, etc., throughout the system.

**Procedure**

- 1. Enter a term in the **Quick search** area.
- 2. The search list (page [285\)](#page-293-1) lists the items found.
- 3. Click the item you want to access.

The item opens in the appropriate context. For example, if you select a model name in the **Portal**  context, the fact sheet of the model is displayed.

## <span id="page-13-0"></span>**2.8 Open the search area**

Searching in ARIS Connect enables you to conveniently find items such as models, objects, documents, groups in Collaboration, etc., throughout the system.

**Procedure**

- 1. Click **<user name>**. The menu opens.
- 2. Click **Search**.

The Search area (page [276\)](#page-284-0) opens.

## <span id="page-13-1"></span>**2.9 Show tasks in ARIS Process Board**

In ARIS Connect you can show new tasks in ARIS Process Board without logging in again.

**Prerequisite**

Tasks have been assigned to you.

**Procedure**

- 1. Click **Portal** if it is not activated yet.
- 2. Click **Edit tasks**.

ARIS Process Board opens. You can open ARIS Process Board at any time by clicking **My tasks** in Home (page [12\)](#page-20-0).

## <span id="page-13-2"></span>**2.10 Open ARIS Download Client page**

You can switch to the ARIS Download Client page to download and use an ARIS product, that is, ARIS Architect/Designer.

**Prerequisite**

Your administrator has enabled the use of download clients.

**Procedure**

- 1. Click **<user name>**. The menu opens.
- 2. Click **Download clients**.

A new tab opens with the **Download clients** page. You can download and start the ARIS products your administrator has configured for use.

# <span id="page-14-0"></span>**2.11 Open Help**

You can open Help to find out about the range of functions normally delivered with ARIS Connect. Since ARIS Connect is fully configurable, the range of functions and the user interface in your product may differ significantly from what is described in the Help.

**Procedure**

- 1. Click **<user name>**. The menu opens.
- 2. Click **Help**.

A new tab opens. You will be offered different content depending on your role as a viewer, designer, or administrator. You can obtain the information you want using the **Contents** tab, the **Index** tab, and the **Search** field.

# <span id="page-14-1"></span>**2.12 Forward a page of the online help**

You can forward a link to the current page of the online help to others.

**Prerequisite**

- An e-mail program is associated with the **mailto** command.
- The recipients you are sending the link to can access the server on which the online help is located.

**Procedure**

- 1. Open the page of the online help that you want to refer to.
- 2. Click **E-mail this page**. An e-mail opens, in which the link to the current page is already inserted.
- 3. Enter the e-mail recipient and send the e-mail.

The link to the help page is available to the e-mail recipients.

# <span id="page-14-2"></span>**2.13 Open ARIS Administration**

You can open ARIS Administration, for example, to publish databases, create users, or activate Collaboration.

**Prerequisite**

You are logged in as a user with the **ARIS Connect administrator** function privilege.

**Procedure**

- 1. Click **<user name>**. The menu opens.
- 2. Click **Administration**.

The administration areas such as **User management** and **Configuration** are opened for editing.

# <span id="page-15-0"></span>**2.14 Play videos**

You can watch videos for some procedures. The procedure pages contain links for playing the videos.

**Procedure**

On the procedure page, click the video link. The video plays.

Note: If your browser is unable to open the quick videos within the help, please use a different browser. The videos are also available in ARIS Community

[\(http://www.ariscommunity.com/help/quick-videos\)](http://www.ariscommunity.com/help/quick-videos). If an empty page is displayed after you have opened a video page, please press **F5** to refresh the page.

# <span id="page-15-1"></span>**2.15 Open information window**

You can view information about ARIS Connect.

**Procedure**

- 1. Click **<user name>**. The menu opens.
- 2. Click **About**.

Information about ARIS Connect will be displayed.

## <span id="page-15-2"></span>**2.16 Known issues**

#### **AD BLOCKERS**

Some ad blockers may prevent ARIS Connect from being started correctly.

If you have logged in to ARIS Connect and a white screen is displayed instead of the start page, please configure the ad blocker to consider ARIS Connect secure.

#### **POP-UP BLOCKERS**

Under certain circumstances, if the response time is too long, a Web browser may consider the tab of ARIS Connect Designer as a pop-up. In this case, no new tab is created and no model opens.

If you attempt to open a model, but the tab with the model is not displayed, please check whether your pop-up blocker prevents the tab from opening and allow ARIS Connect pop-ups.

#### **PERFORMANCE**

The system has been tested using 30,000 documents with an average size of 5 MB. Depending on the use cases, these numbers may vary.

# <span id="page-16-0"></span>**2.17 Log out of ARIS Connect**

You can log out of ARIS Connect when you have finished editing.

**Procedure**

- 1. Click **<user name>**. The menu opens.
- 2. Click **Log out**.

You will be logged out and the ARIS Connect Log in page will be displayed.

You can log in with your current user name or another user name, if you have different user names for different roles.

# <span id="page-17-0"></span>**2.18 Valuable information**

This section provides background information to assist you in carrying out the relevant procedures.

# <span id="page-17-1"></span>**2.18.1 What profiles include which content?**

Profiles provide users a profile based view of the portal. Depending on the profile, the information and functionality that users have access to varies. Example: For users to which the **Viewer** profile is assigned, the **Steps** fact sheet is displayed when a model is selected. They are unable to view the **Tasks** fact sheet and the **Contribute** function as they do not have an active role. Profiles are applied in addition to the function and license privileges. If more than one profile is assigned, the user can switch between these profiles via **<user name> > Profiles > <profile\_xy>**. Only one profile can be active at a time. You can assign the following profiles to users or user groups in ARIS Administration.

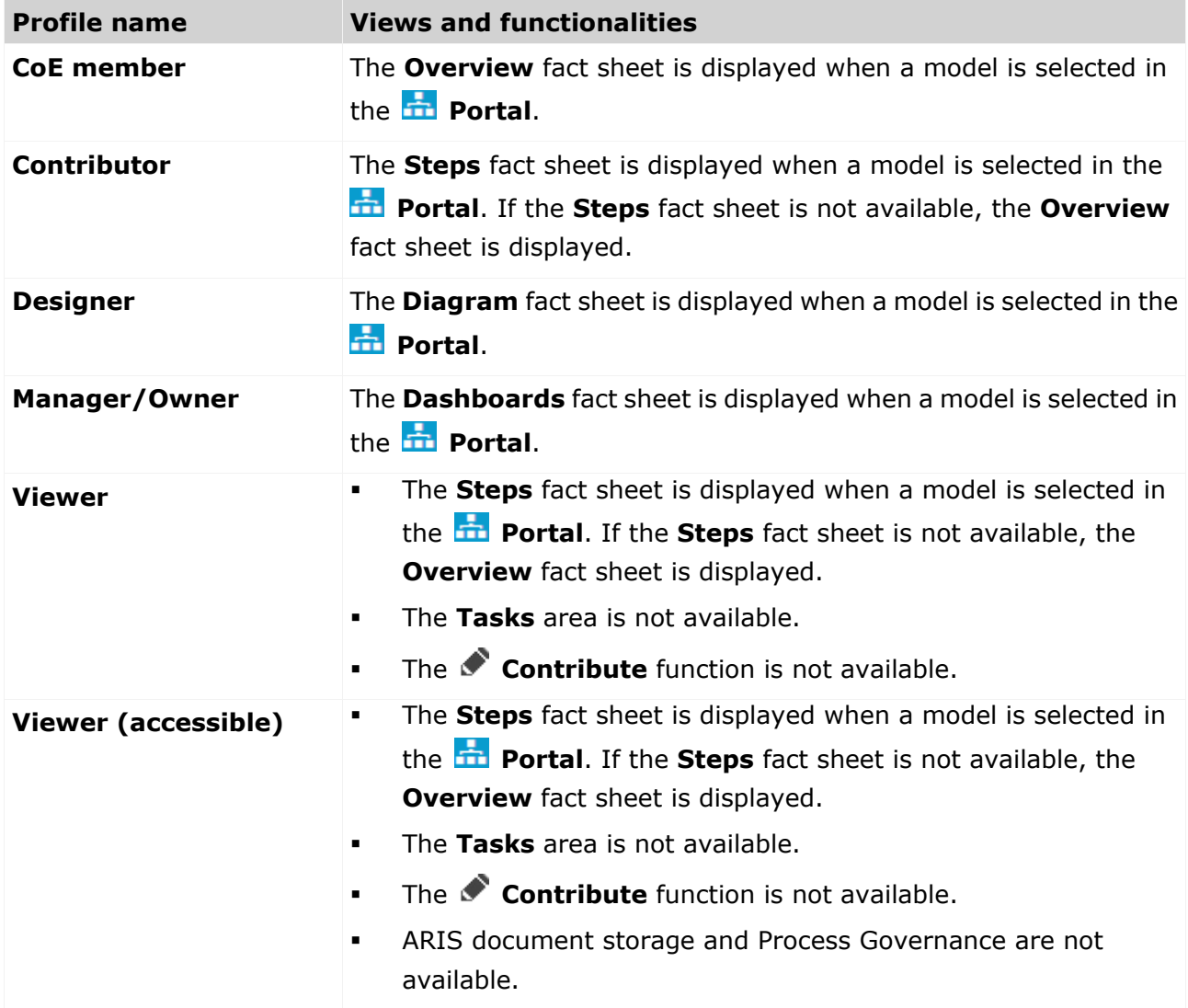

These profiles are predefined in the XML configuration.

# <span id="page-18-0"></span>**2.18.2 What licenses are available in ARIS Connect?**

For working with ARIS Connect, the **Designer** and **Viewer** licenses are available.

## **DESIGNER**

- The **ARIS Connect Designer** license gives users access to the entire repository. They can access models, documents, and dashboards and feeds. In the **Models & Object** area, for example, users can create, edit, and delete models in databases.
- The **ARIS Connect Designer** license can be extended with the **ARIS Aware** license. The **ARIS Aware** license allows users to view configured dashboards for which they have view rights. The users can view the dashboards, for example, in the Dashboards fact sheet.

## **VIEWER**

- The **ARIS Connect Viewer** license enables users to view models in databases. This means that these users use databases for review and information purposes.
- The **ARIS Connect Viewer** license can be extended with the **ARIS Aware** license. The **ARIS Aware** license allows users to view configured dashboards for which they have view rights. The users can view the dashboards, for example, in the Dashboards fact sheet.
- The **Contribution** license is an additional license to users using an **ARIS Connect Viewer** license. If you have both the **ARIS Connect Viewer** and **Contribution** license privilege, you can change values of specific items (page [150\)](#page-158-0), create new or reuse existing items (page [143\)](#page-151-0), as well as delete items (page [145\)](#page-153-0) in the portal.

## **ARIS API**

ARIS API is a programming interface with which you can access ARIS and its data from external applications.

# <span id="page-19-0"></span>**3 Use ARIS Connect**

ARIS Connect is an integrated environment in which you can create, display, and change processes, as well as discuss and improve them jointly with other ARIS Connect users. When you open ARIS Connect in your Web browser, you obtain role-based access to the process descriptions that are relevant to you.

# <span id="page-19-1"></span>**3.1 Work in the portal**

ARIS Connect is an integrated environment in which you can create, display, and change processes, as well as discuss and improve them jointly with other ARIS Connect users. When you open ARIS Connect in your Web browser, you obtain role-based access to the process descriptions that are relevant to you.

If you click **Portal**, you can view all information relevant to you.

Depending on your role, the view, and the published databases your administrator selected, the function and content of the portal may vary. In the following, the functions of the classic view (page [41\)](#page-49-2) and the default view (page [42\)](#page-50-0) are described.

## <span id="page-19-2"></span>**3.1.1 Views**

The portal shows specific information for each user. Different views display information in different ways. By default, ARIS comes with two different views. The classic view (page [41\)](#page-49-2) and the default view (page [42\)](#page-50-0). These views are defined in configuration sets that cannot be changed. However, administrators can define multiple modification sets based on these templates.

# <span id="page-19-3"></span>**3.1.1.1 Classic view**

If the administrator provides at least one database you have access to, this view shows all content relevant to you in a clear structure.

- Home (page [12\)](#page-20-0)
- Groups (page [13\)](#page-21-0)

Content filters restrict the information in specific areas of the portal to content that is relevant to you. Content filters can be defined in two ways:

- Content filters can be assigned via role. If a role object is assigned (page [99\)](#page-107-0) in models to an existing user group you are member, the relevant filters are added to the **My content** area automatically.
- You can add filters (page [97\)](#page-105-2) and activate them as content filters (page [100\)](#page-108-1) to further restrict this content.

# <span id="page-20-0"></span>**3.1.1.1.1 Home**

Depending on your license, not all described quick access buttons may be available. There are several editing areas available:

**Quick start (page [43\)](#page-51-0)**

## **图** My content

Opens the **My content** area (page [55\)](#page-63-0) where you can filter the portal content of the databases you have access to by various categories, e. g. **Role** and **Location**.

## **My favorites**

Provides direct access to saved filter criteria (Seite [80\)](#page-88-1) of the **Favorites** area of the search as well as to models and groups a user selected as personal favorites (page [138\)](#page-146-1).

## **My activities**

Shows the current activities you are following in Collaboration or in the portal (page [261\)](#page-269-0).

#### **Dashboards**

Opens the **Dashboards** area where you can access various dashboards sorted in categories such as **Business usage monitoring**.

# **My tasks**

Opens ARIS Process Board where you can edit your tasks (page [230\)](#page-238-1).

## **My GRC tasks**

Shows an overview of your current tasks from ARIS Risk & Compliance Manager (page [59\)](#page-67-2) in ARIS Connect.

## **Recent changes**

Shows all links to models that were changed recently. In addition, for each model the time elapsed since the last change and the path are shown.

## **Contacts**

Lists all users of the current ARIS Connect server with **User administrator** privileges. If you have any requests regarding the privileges of your user account, you can get in touch with these ARIS Connect users.

# <span id="page-21-0"></span>**3.1.1.1.2 Groups**

Use the Explorer tree to navigate to the entire contents of the portal you selected.

Depending on the contents selected and the model type, different functions are available.

#### **Fact sheets of ARIS models**

#### **Overview**

Gives an overview of the item selected, for example, displays variant relationships of the selected item or the content of a selected group.

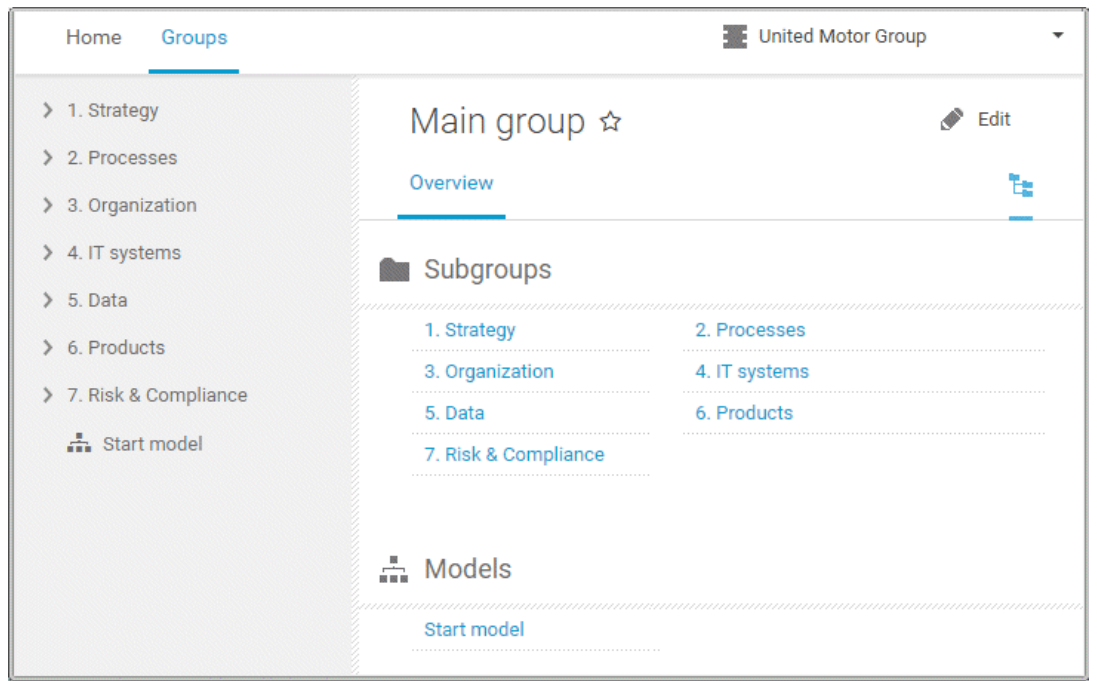

If you have selected a model, additional headings are shown depending on the context.

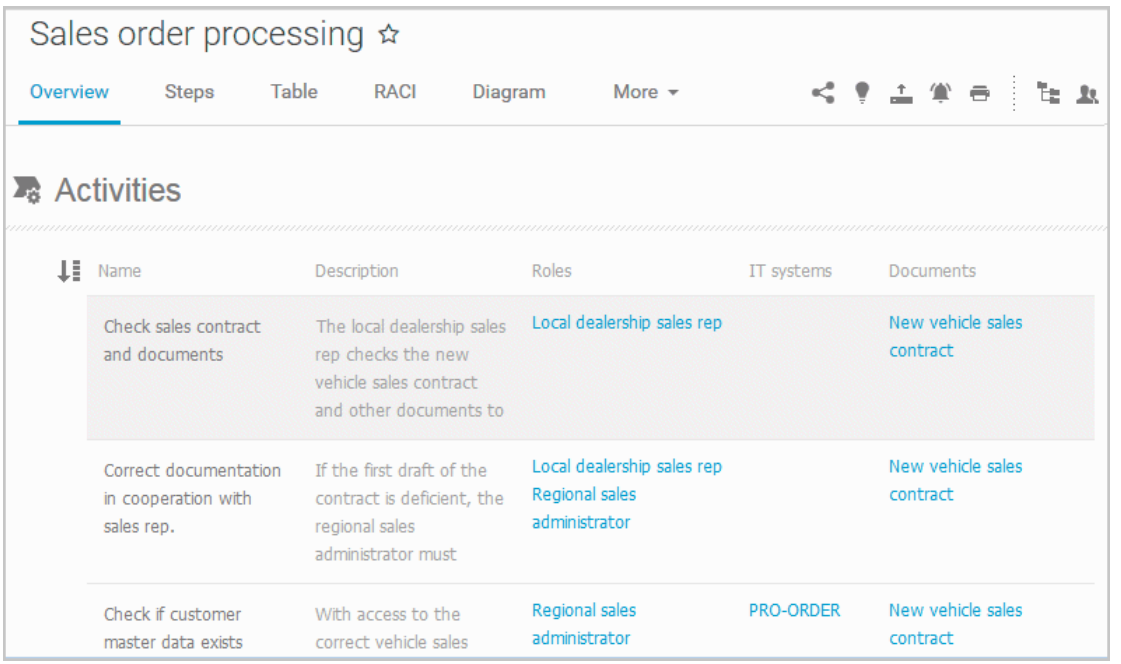

Content that can be used to navigate to other content is displayed as links.

## **Steps**

Transparently displays all steps of a process (EPC) (page [79\)](#page-87-0). Regardless of the process size you can view only the previous, current, and subsequent process steps. For the current step the relevant information is provided in the form of links.

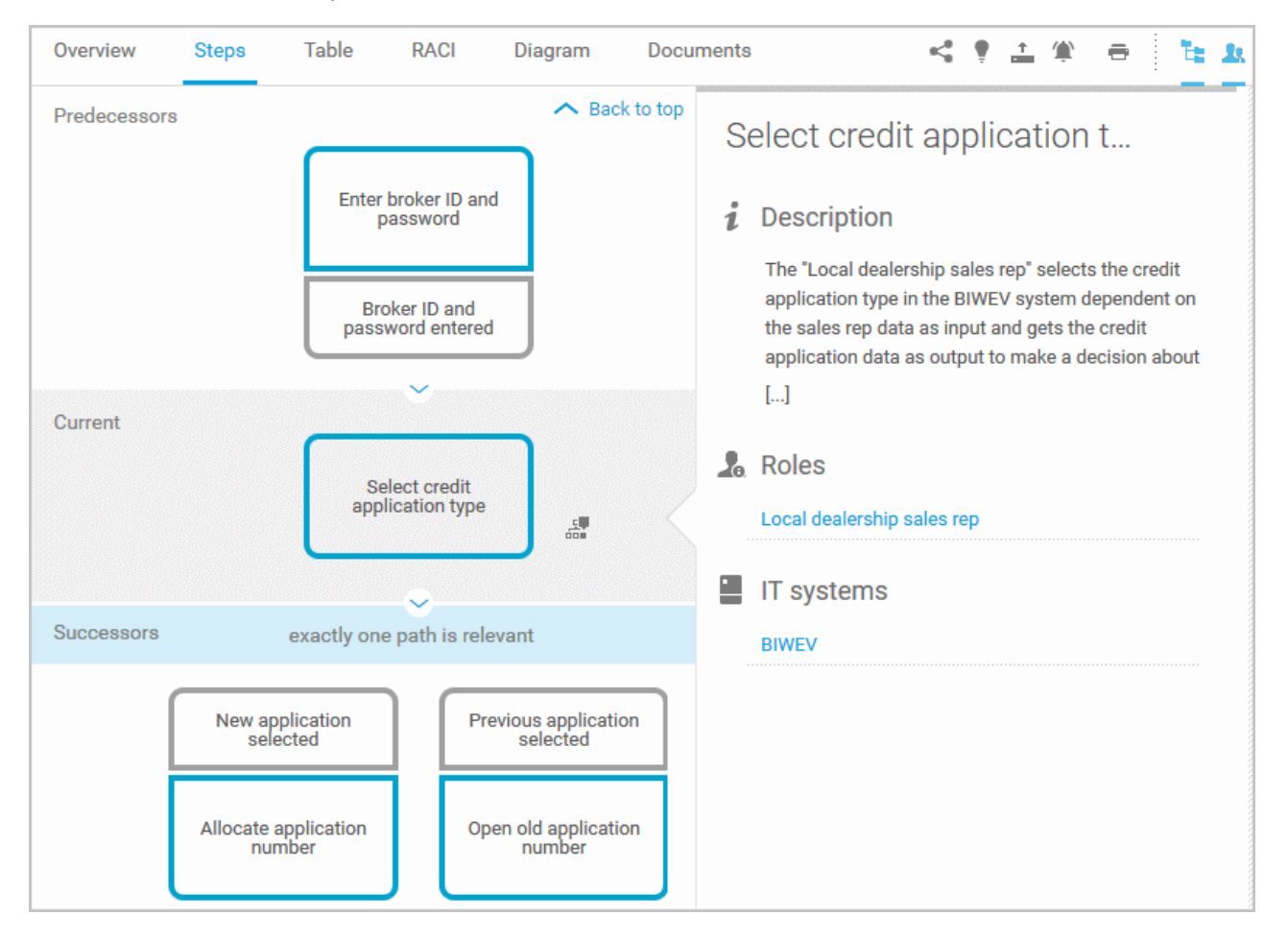

You can easily navigate to the top of the **Steps** fact sheet (page [82\)](#page-90-1) and you can easily navigate between the **Steps** and the **Diagram** fact sheet (page [81\)](#page-89-0).

## The following information is provided for operators:

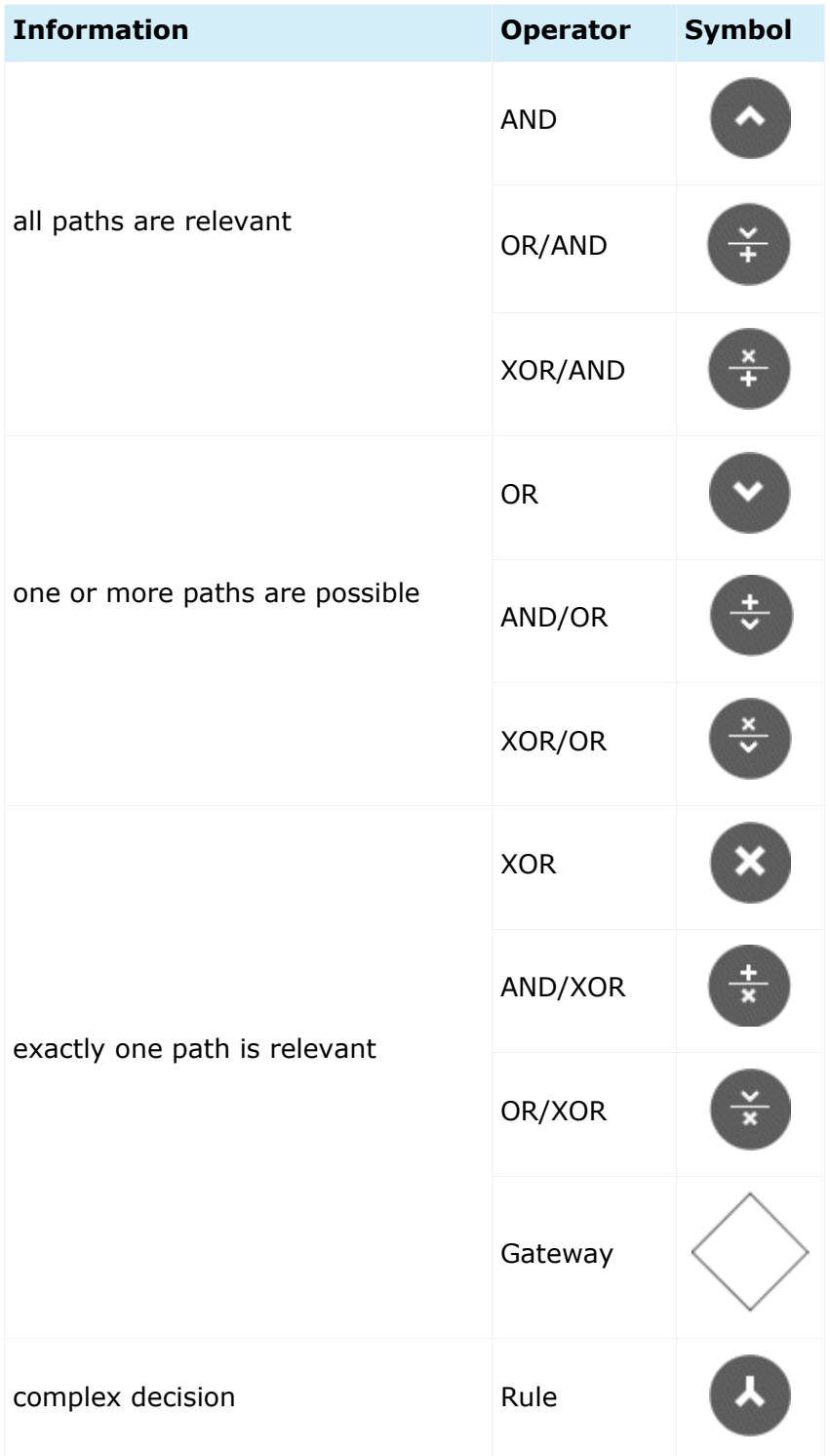

## **Table**

Shows the functions that the process of type **EPC** and **BPMN** contains, as well as the roles assigned to them. In the tables, you can add columns (page [91\)](#page-99-1) and remove added columns (page [91\)](#page-99-2) again.

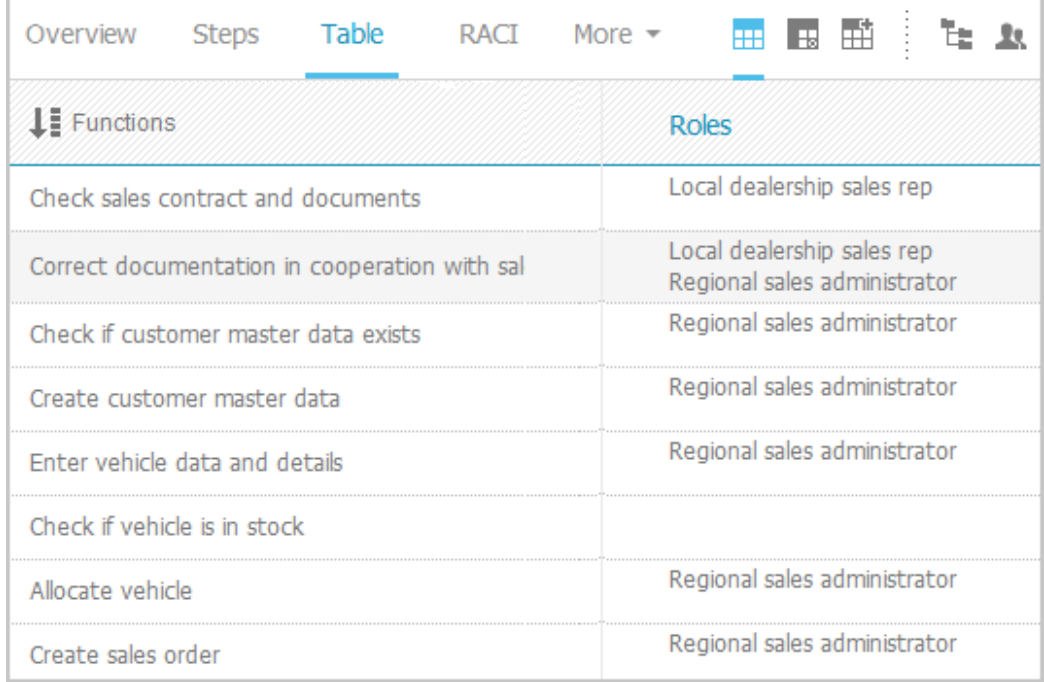

You can sort the functions (page [93\)](#page-101-1) in different ways by clicking the column title.

You can open a matrix (page [92\)](#page-100-0) based on the **Table** fact sheet to clearly display the interrelations between the individual roles and functions.

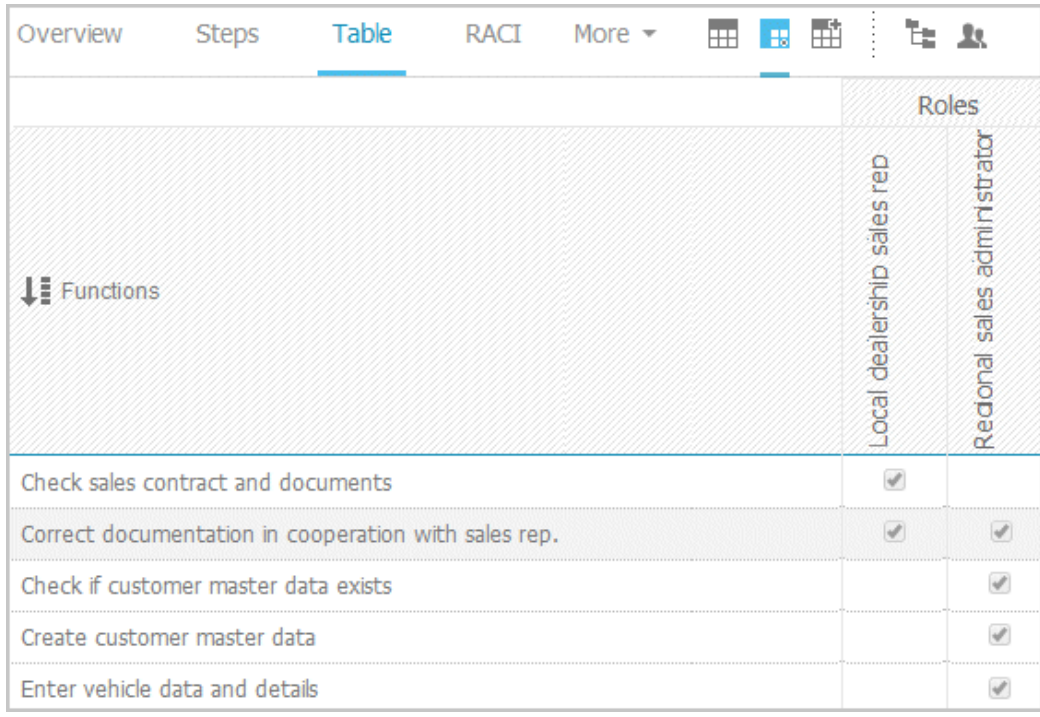

## **RACI**

RACI matrices display the activity processes and the associated organizational responsibilities. RACI matrices are displayed only if RACI information is available for this process. You can sort the functions (page [93\)](#page-101-1) of matrices.

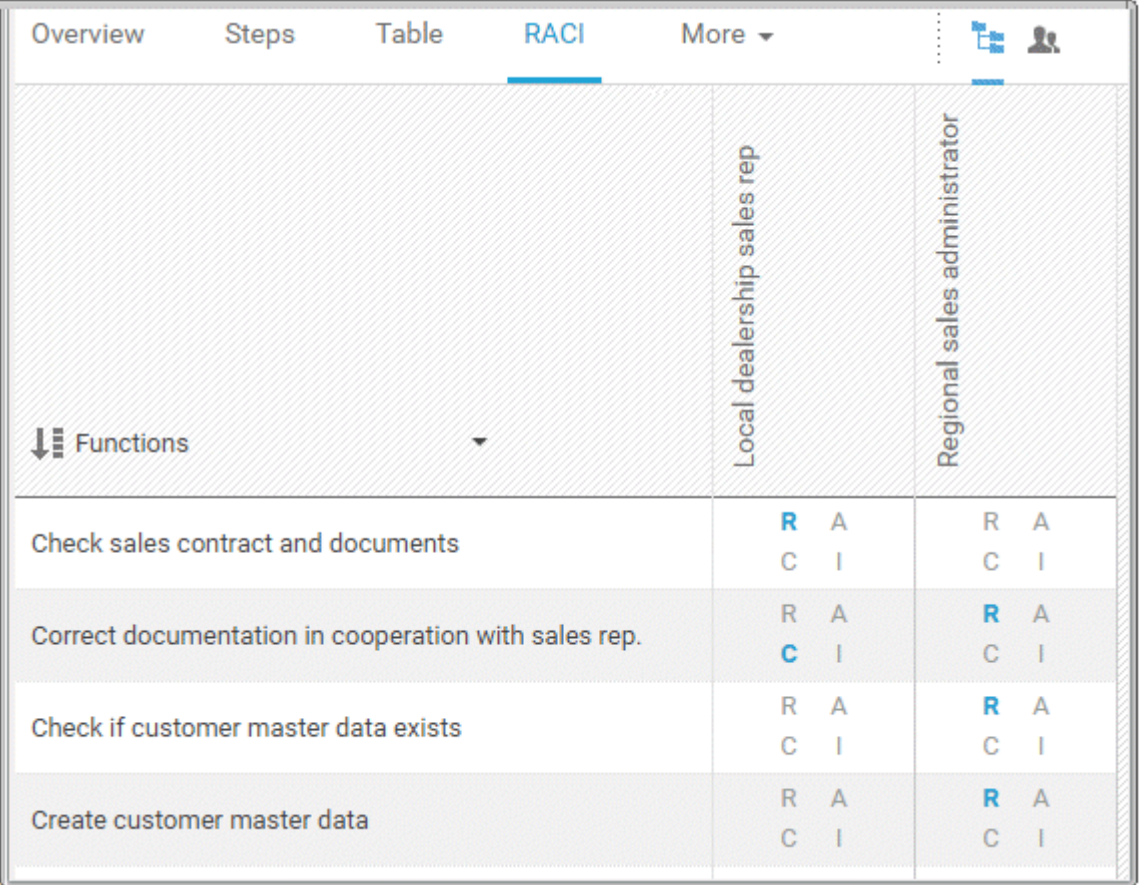

## **Diagram**

Graphically displays the diagram in Model Viewer. Depending on the diagram type, different functions are available.

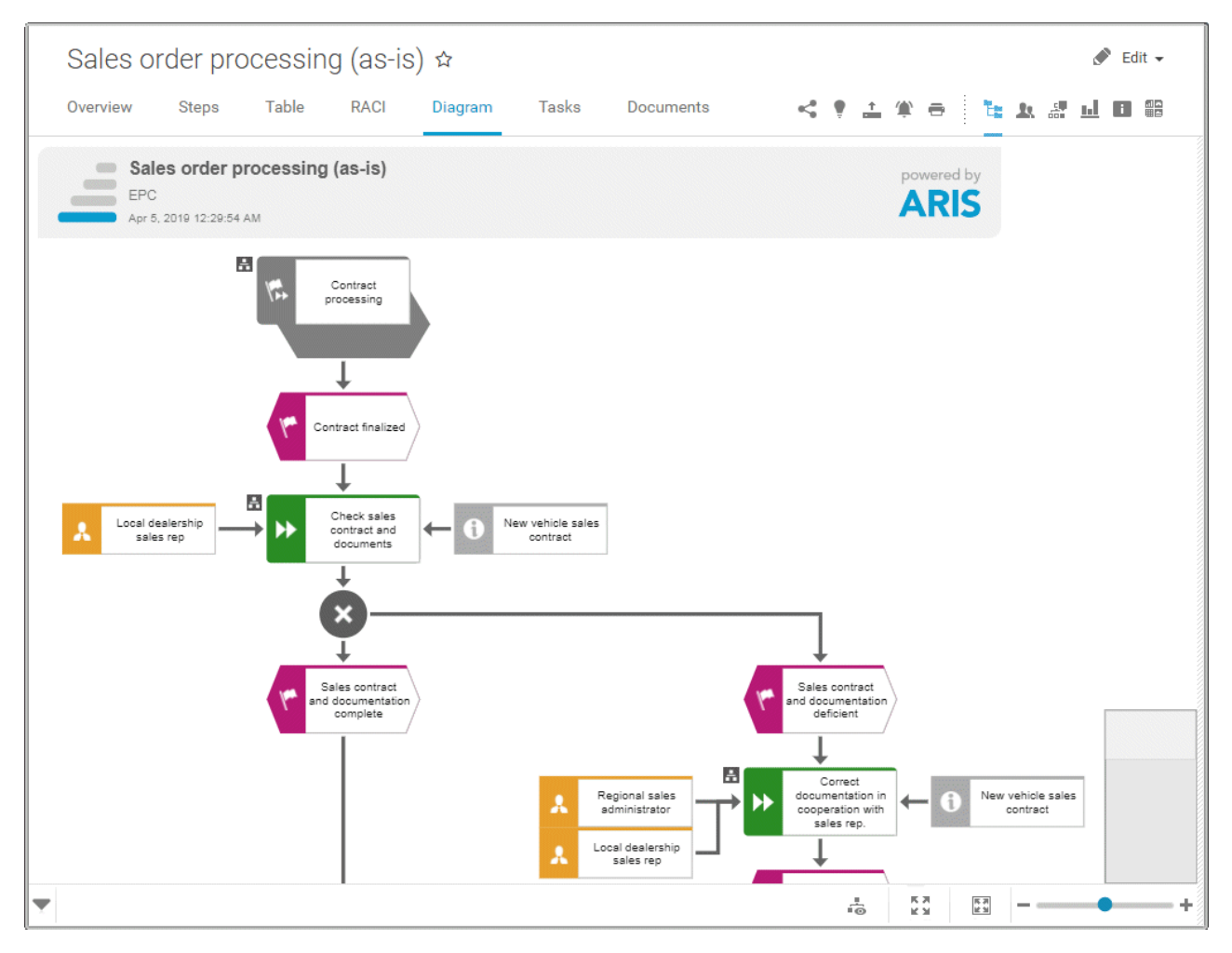

You can change the view of the diagram (page [68\)](#page-76-0) ( $\overline{\bullet}$ ) to show the aspects you want to focus on. Using the functions of the view bar you can change the size of appearance (page [66\)](#page-74-1). Click

**Properties** to view the properties of a model or a model item. (page [69\)](#page-77-0) You can highlight objects in the diagram (page [70\)](#page-78-0) ( $\frac{1}{100}$ ) that meet a defined condition. In addition, you can open assigned models (page [71\)](#page-79-0)  $($  $\Box$ ).

## **Dashboards**

Shows the dashboards available for the selected diagram.

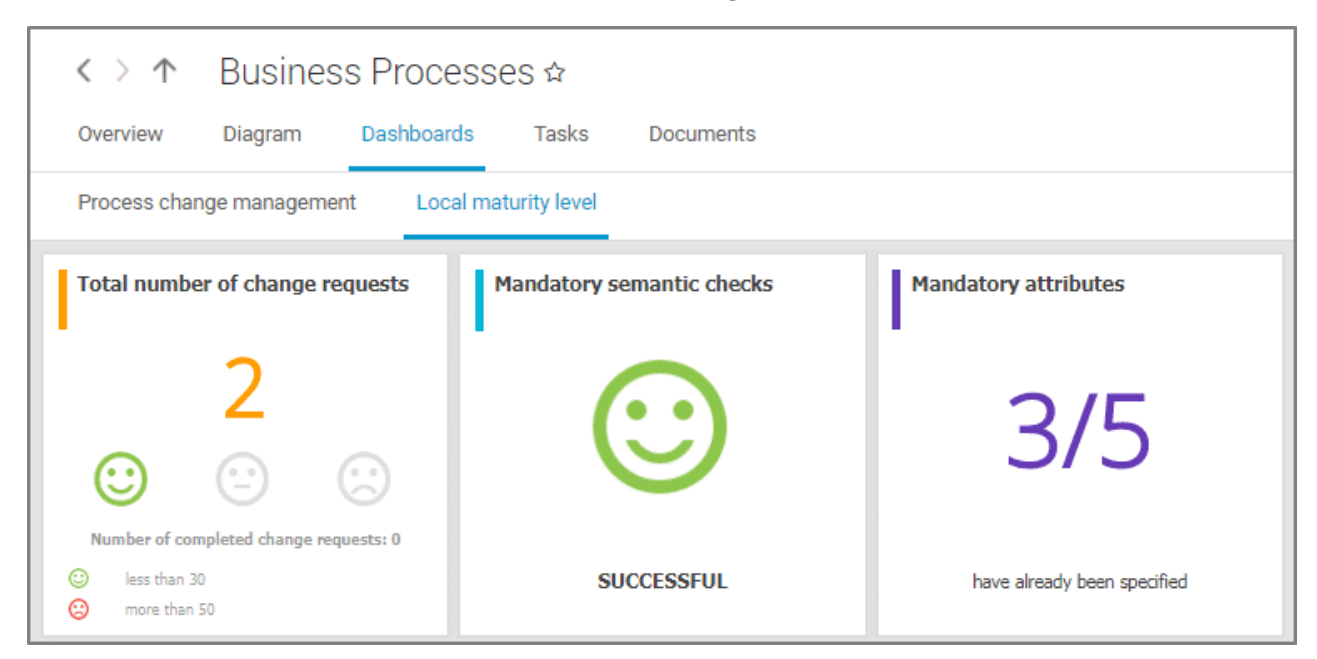

The **Dashboard** fact sheet is shown to users who have the **ARIS Aware** license (page [10\)](#page-18-0).

#### **Tasks**

Shows your tasks created by mini workflows or Process Governance processes. For editing, selected tasks are opened in ARIS Process Board (page [5\)](#page-13-1).

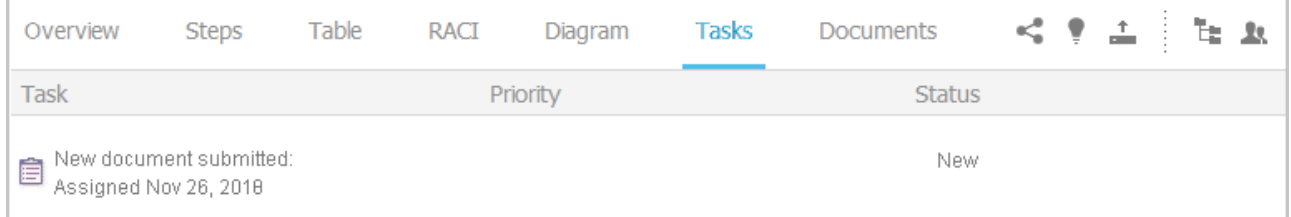

## **Transactions**

Transactions are displayed if you are using Process-driven Management for SAP and if this function has been configured in the portal.

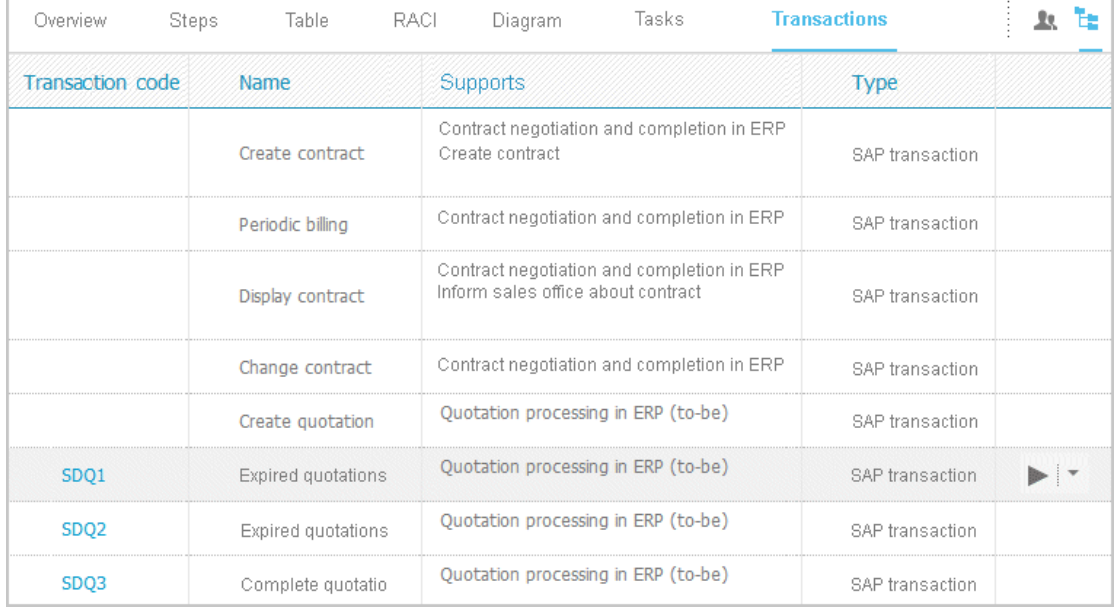

You can start (page [94\)](#page-102-1) the  $\blacktriangleright$  transaction automatically via the default server in each row displaying a transaction code. Click the  $\blacktriangledown$  arrow head to display all registered SAP Servers. The default server selected is indicated by a check mark.

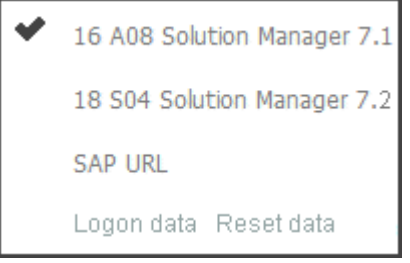

To start the transaction, click an SAP Server or a URL. The Login dialog opens.

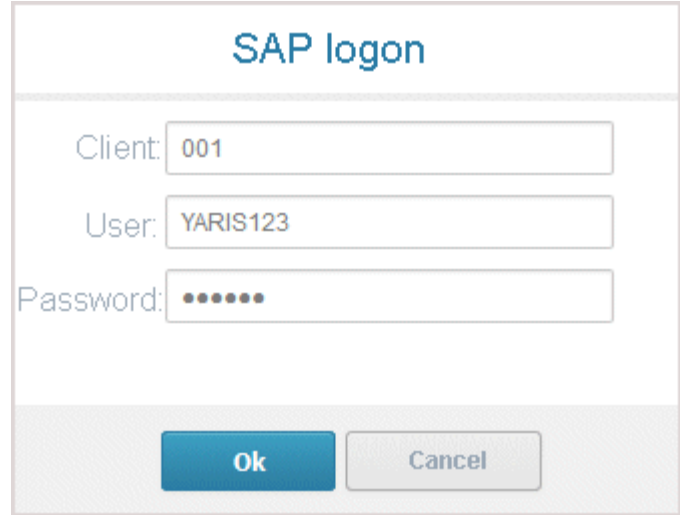

Log on to the SAP system in the current language and the transaction starts. The login remains valid until you log out of the portal or enter different login data (page [96\)](#page-104-0). To delete the current SAP logon data, click the  $\blacktriangledown$  arrow head and then **Reset logon data**. For the next transaction start you need to log on to the SAP system again.

If you click a transaction on the **Transactions** page, such as **SDQ1**, its fact sheet including detailed information is displayed. If documents are available, you will be able to download (page [95\)](#page-103-0) them.

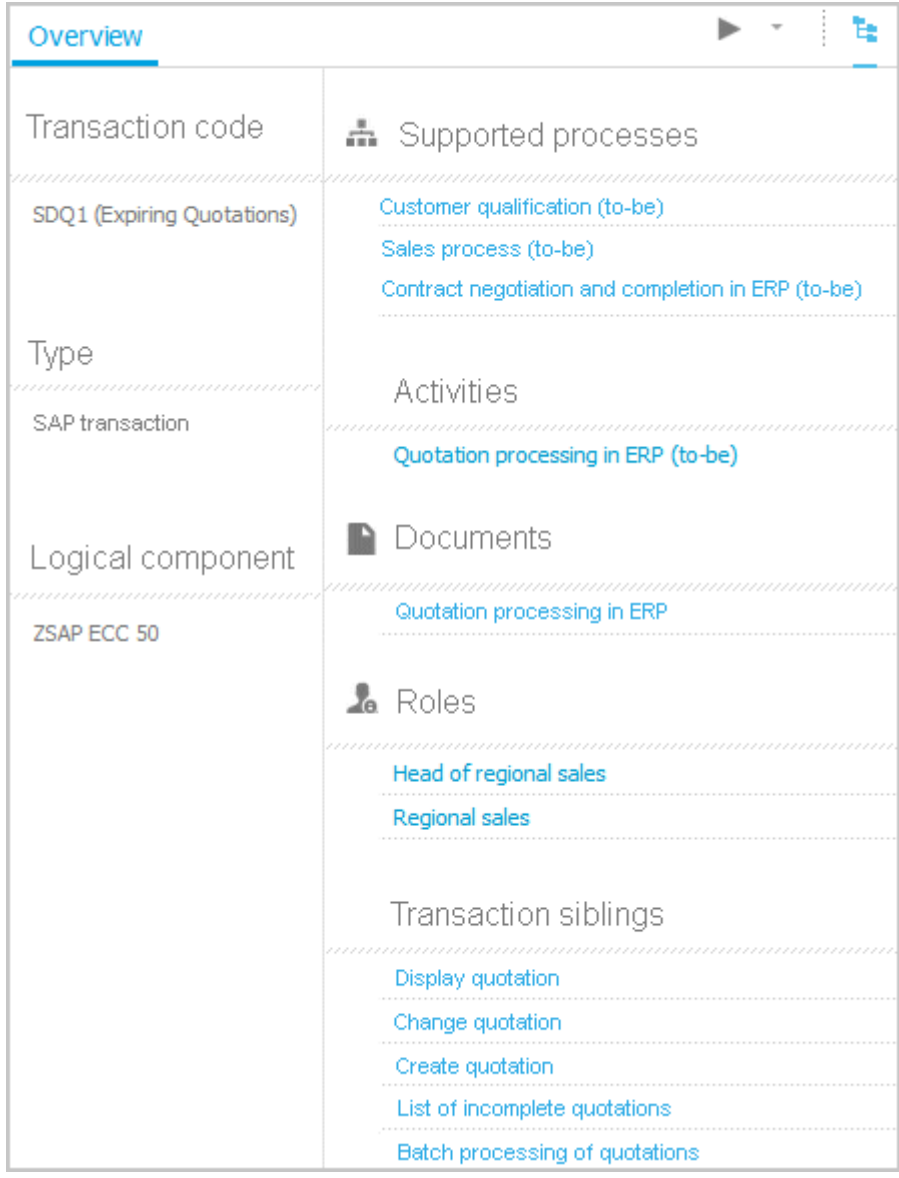

#### **Documents**

Lists documents assigned to models or objects, for example, by the **Link 1** - **Link 4** attributes. The list displays the latest approved version of each document. These documents are stored in ARIS document storage.

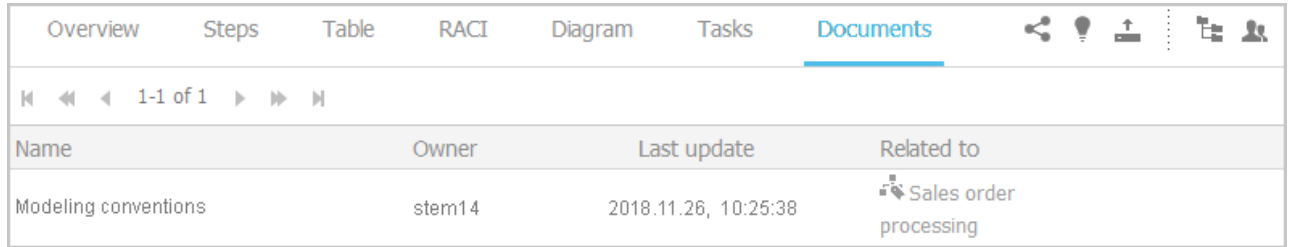

## **Fact sheets of UML elements**

#### **Overview**

The relevant content is displayed based on the item selected. If you have selected a group, the group content is displayed. Content that can be used to navigate to other content is displayed as links.

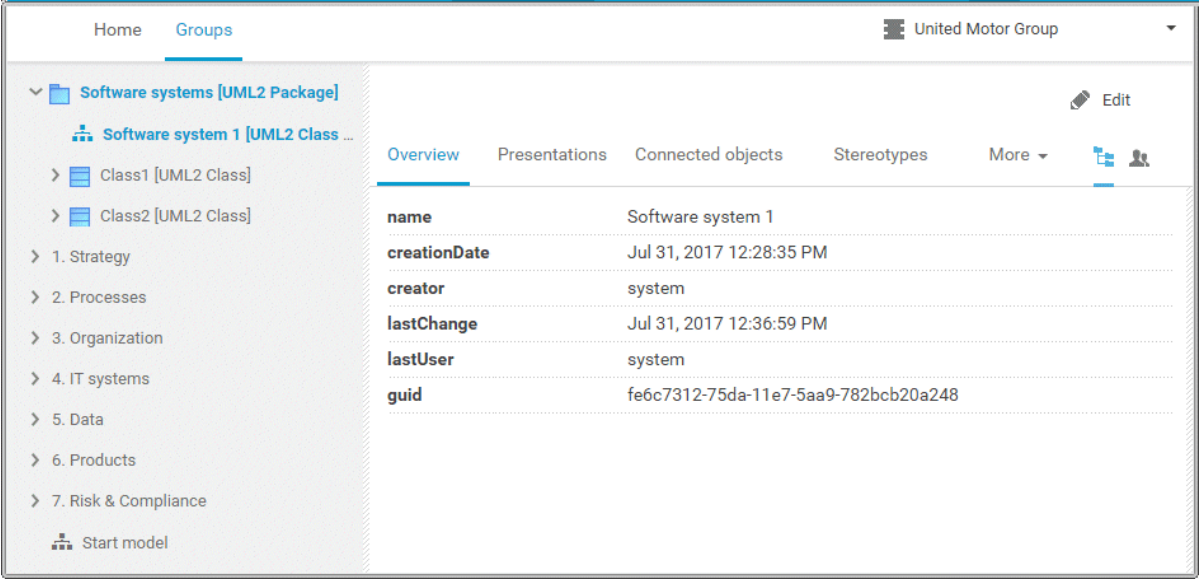

For example, if you have selected a UML element, additional headings are shown depending on the context.

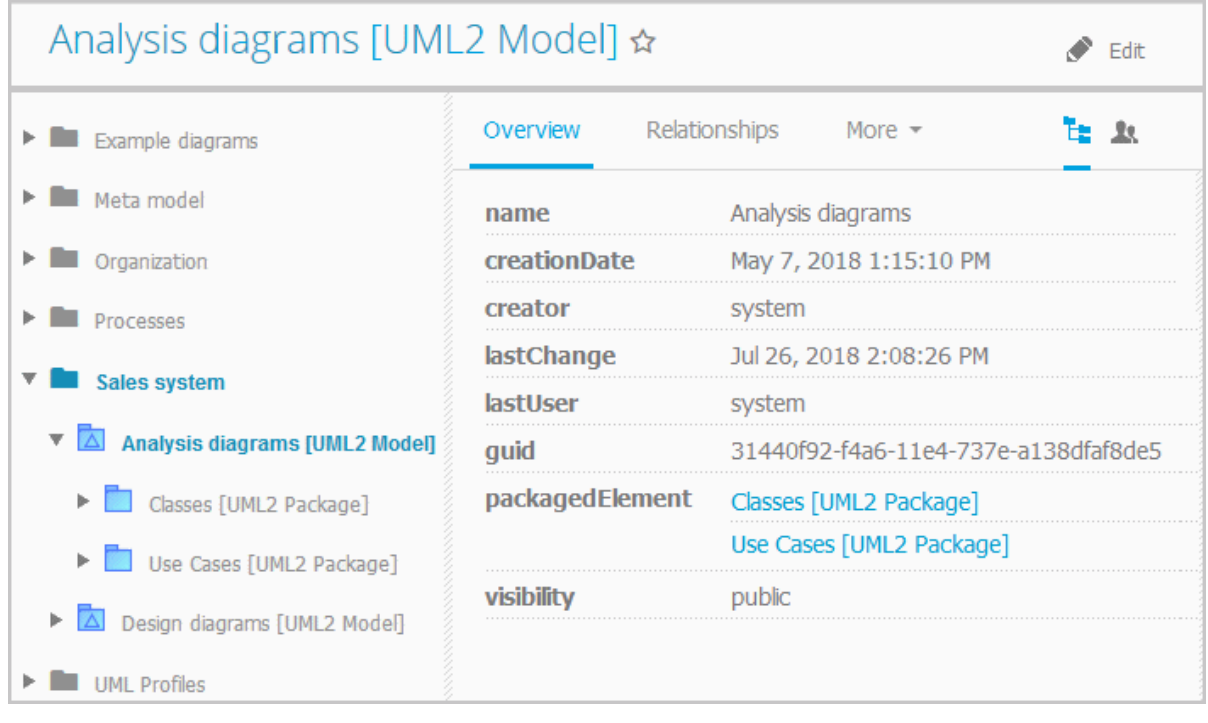

## **Relationships**

Displays the relationships of the selected UML element as a link. If you click the link, the related element is displayed and highlighted in the tree.

## **Reused objects**

Lists the objects that the selected element reuses as a link. If you click the link, the related element is displayed and highlighted in the tree.

## **Linked diagrams**

Lists the diagrams with which the selected element is linked. If you click the link, the related element is displayed and highlighted in the tree.

## **Presentations**

Lists the diagrams in which the selected element occurs as a link. If you click the link, the related element is displayed and highlighted in the tree.

## **Stereotypes**

Lists the stereotypes that were applied to the selected element as a link. If you click the link, the related element is displayed and highlighted in the tree.

## **Profiles**

Lists the profiles that were applied to the selected element.

## **Tagged values**

Lists the tagged values with which the selected element is linked as a link. If you click the link, the related element is displayed and highlighted in the tree.

#### **Diagram**

This entry is displayed if you have selected a UML diagram. It displays the UML diagram in Model Viewer graphically.

# <span id="page-33-0"></span>**3.1.1.2 Default view**

If you click **Figure 20 Fortal**, you can view all information relevant to you.

If the administrator provides at least one database, you have access to, this view shows all content relevant to you in a clear structure:

- Home (page [12\)](#page-20-0)
- **Processes (page [27\)](#page-35-0)**
- Organization (page [37\)](#page-45-0)
- **IT systems (page [38\)](#page-46-0)**

In the default view, only assignments are shown that belong to the current hierarchy, for example, assignments from an object of Value-added chain diagrams (VAC) to process models like EPCs, but no assignments to organizational charts.

Content filters restrict the information in specific areas of the portal to content that is relevant to you. Content filters can be defined in two ways:

- Content filters can be assigned via role. If a role object is assigned (page [99\)](#page-107-0) in models to an existing user group you are member, the relevant filters are added to the **My content** area automatically.
- You can add filters (page [97\)](#page-105-2) and activate them as content filters (page [100\)](#page-108-1) to further restrict this content.

# <span id="page-34-0"></span>**3.1.1.2.1 Home**

Depending on your license, not all described quick access buttons may be available. There are several editing areas available:

**Quick start (page [43\)](#page-51-0)**

## **图** My content

Opens the **My content** area (page [55\)](#page-63-0) where you can filter the portal content of the databases you have access to by various categories, e. g. **Role** and **Location**.

## **My favorites**

Provides direct access to saved filter criteria (Seite [80\)](#page-88-1) of the **Favorites** area of the search as well as to models and groups a user selected as personal favorites (page [138\)](#page-146-1).

## **My activities**

Shows the current activities you are following in Collaboration or in the portal (page [261\)](#page-269-0).

## **Dashboards**

Opens the **Dashboards** area where you can access various dashboards sorted in categories such as **Business usage monitoring**.

#### Ы **My tasks**

Opens ARIS Process Board where you can edit your tasks (page [230\)](#page-238-1).

## **My GRC tasks**

Shows an overview of your current tasks from ARIS Risk & Compliance Manager (page [59\)](#page-67-2) in ARIS Connect.

## **Recent changes**

Shows all links to models that were changed recently. In addition, for each model the time elapsed since the last change and the path are shown.

## **Contacts**

Lists all users of the current ARIS Connect server with **User administrator** privileges. If you have any requests regarding the privileges of your user account, you can get in touch with these ARIS Connect users.

# <span id="page-35-0"></span>**3.1.1.2.2 Processes**

Quickly gain an overview of all processes that are relevant to you. Navigate via value-added chains to the process chains of the portal selected.

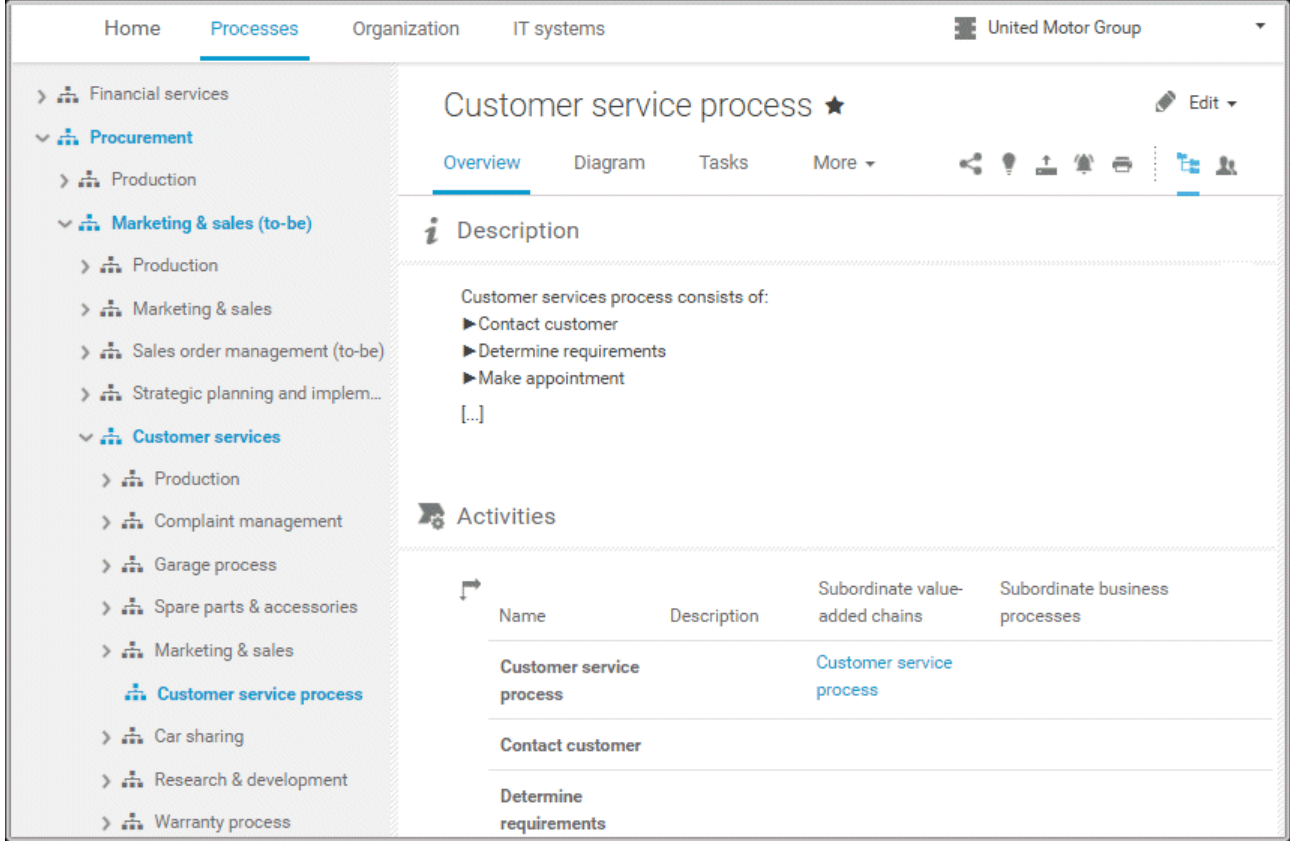

Depending on the contents selected and the type of a diagram, different fact sheets and functions are available.
#### **Overview**

Gives an overview of the item selected, for example, displays variant relationships of the selected item or the content of a selected group.

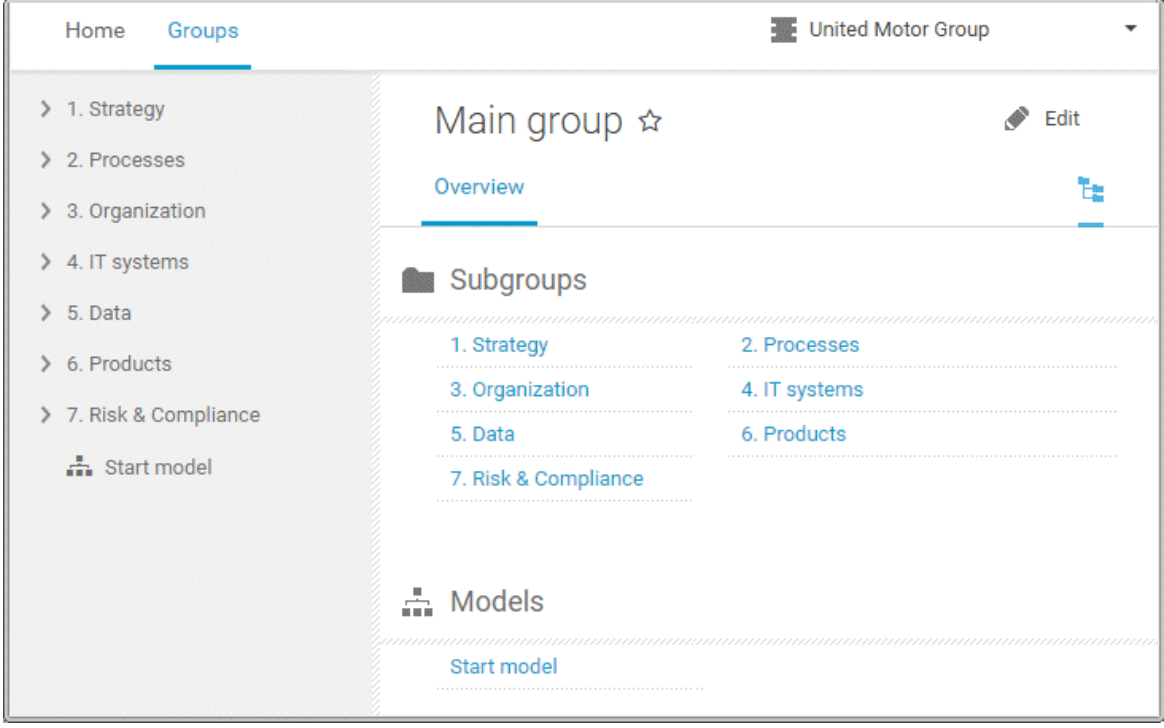

If you have selected a model, additional headings are shown depending on the context.

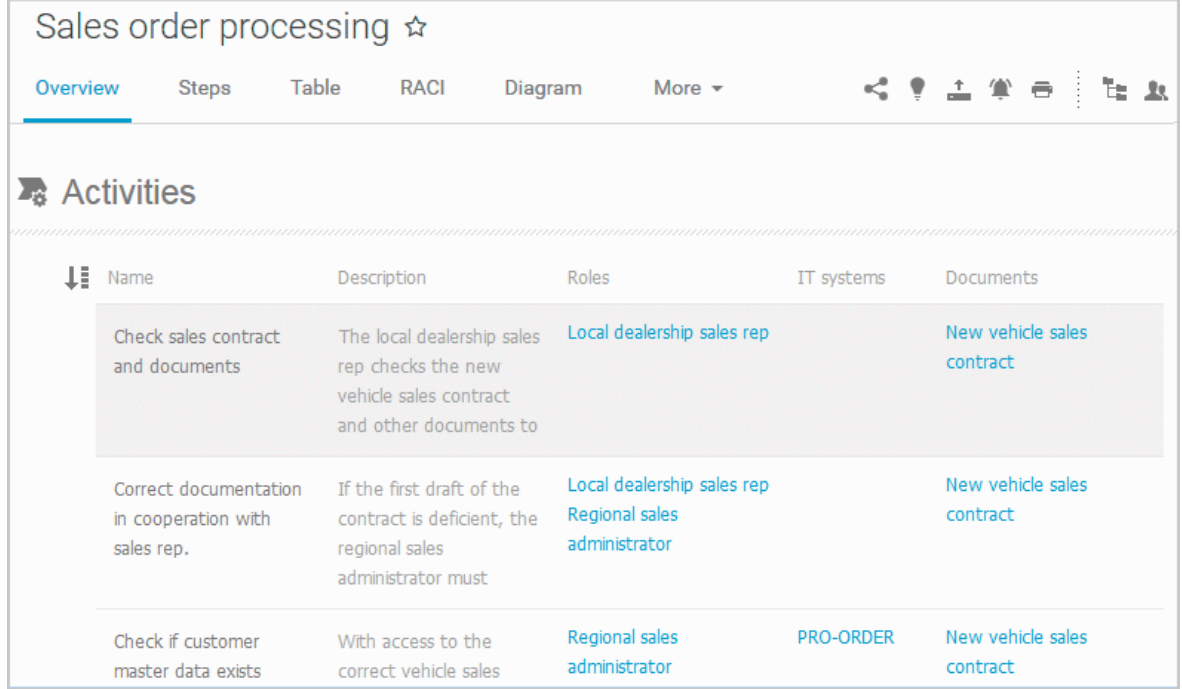

Content that can be used to navigate to other content is displayed as links.

#### **Steps**

Transparently displays all steps of a process (EPC) (page [79\)](#page-87-0). Regardless of the process size you can view only the previous, current, and subsequent process steps. For the current step the relevant information is provided in the form of links.

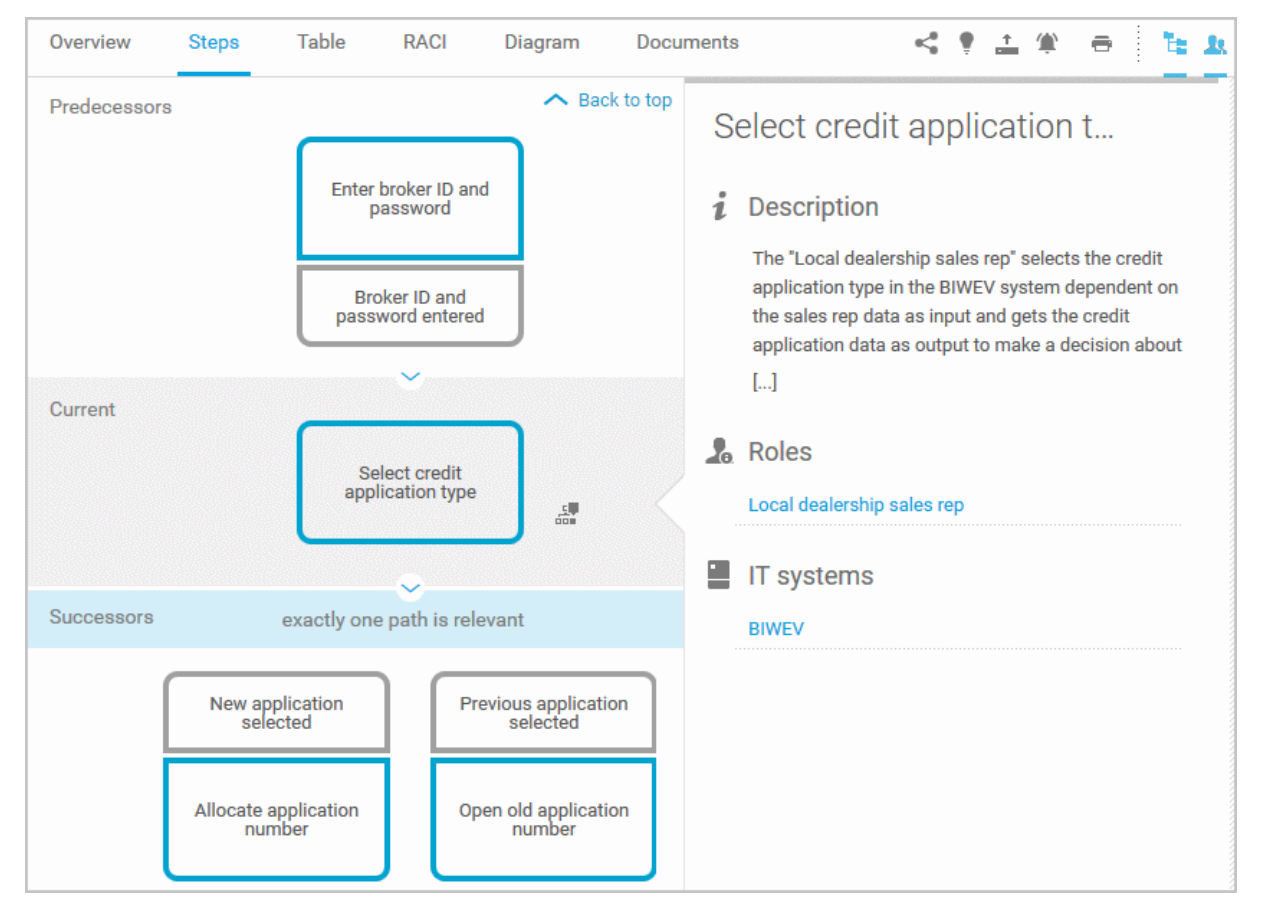

You can easily navigate to the top of the **Steps** fact sheet (page [82\)](#page-90-0) and you can easily navigate between the **Steps** and the **Diagram** fact sheet (page [81\)](#page-89-0).

#### The following information is provided for operators:

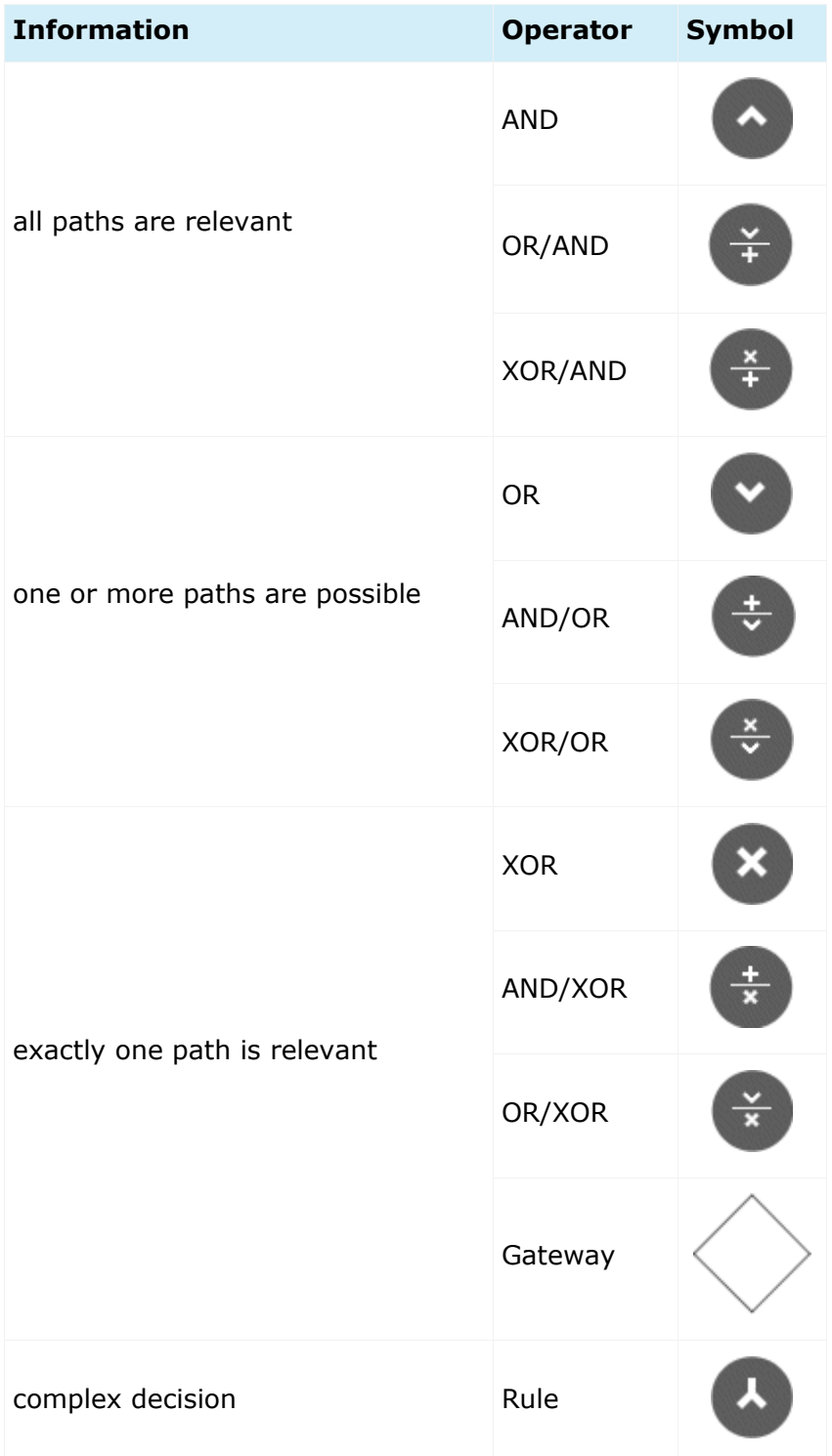

#### **Table**

Shows the functions that the process of type **EPC** and **BPMN** contains, as well as the roles assigned to them. In the tables, you can add columns (page [91\)](#page-99-0) and remove added columns (page [91\)](#page-99-1) again.

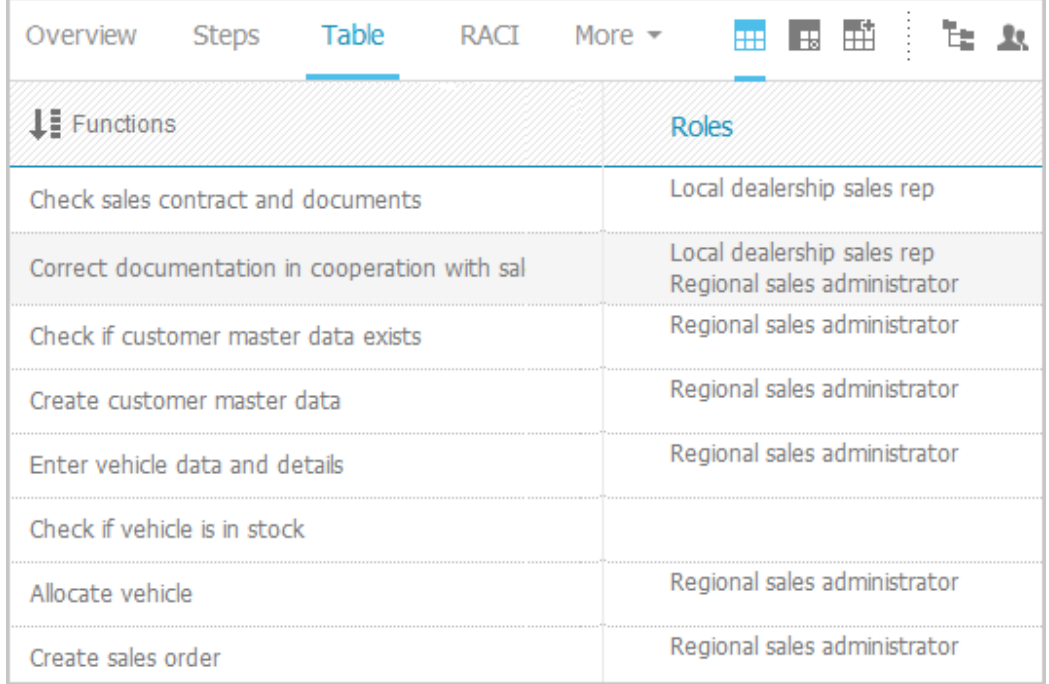

You can sort the functions (page [93\)](#page-101-0) in different ways by clicking the column title.

You can open a matrix (page [92\)](#page-100-0) based on the **Table** fact sheet to clearly display the interrelations between the individual roles and functions.

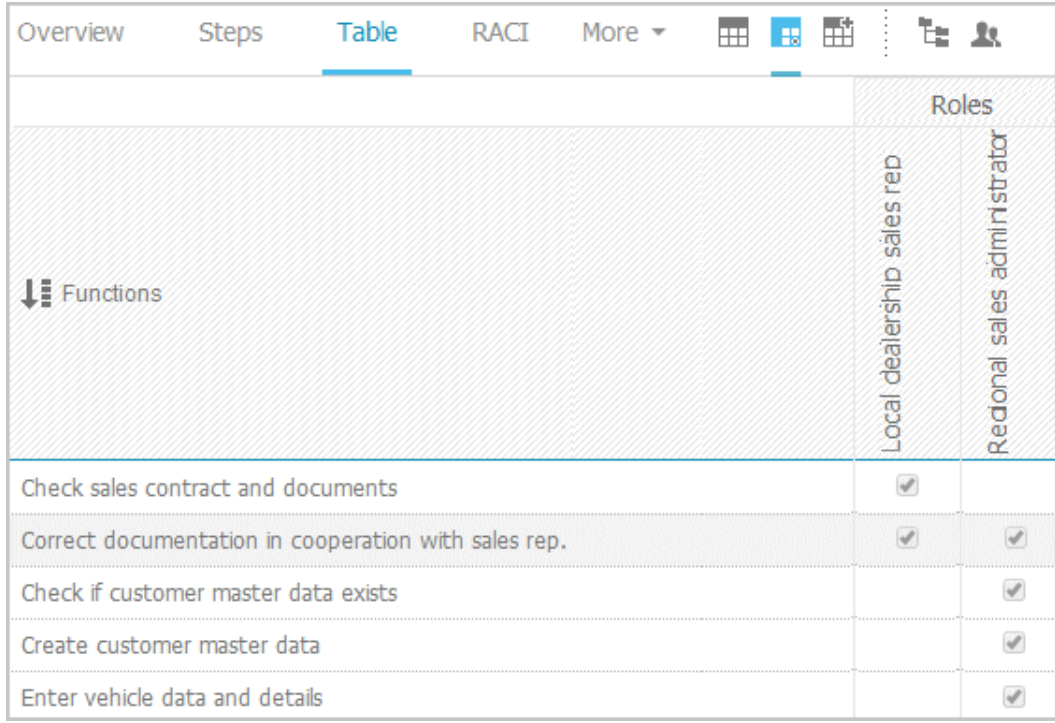

#### **RACI**

RACI matrices display the activity processes and the associated organizational responsibilities. RACI matrices are displayed only if RACI information is available for this process. You can sort the functions (page [93\)](#page-101-0) of matrices.

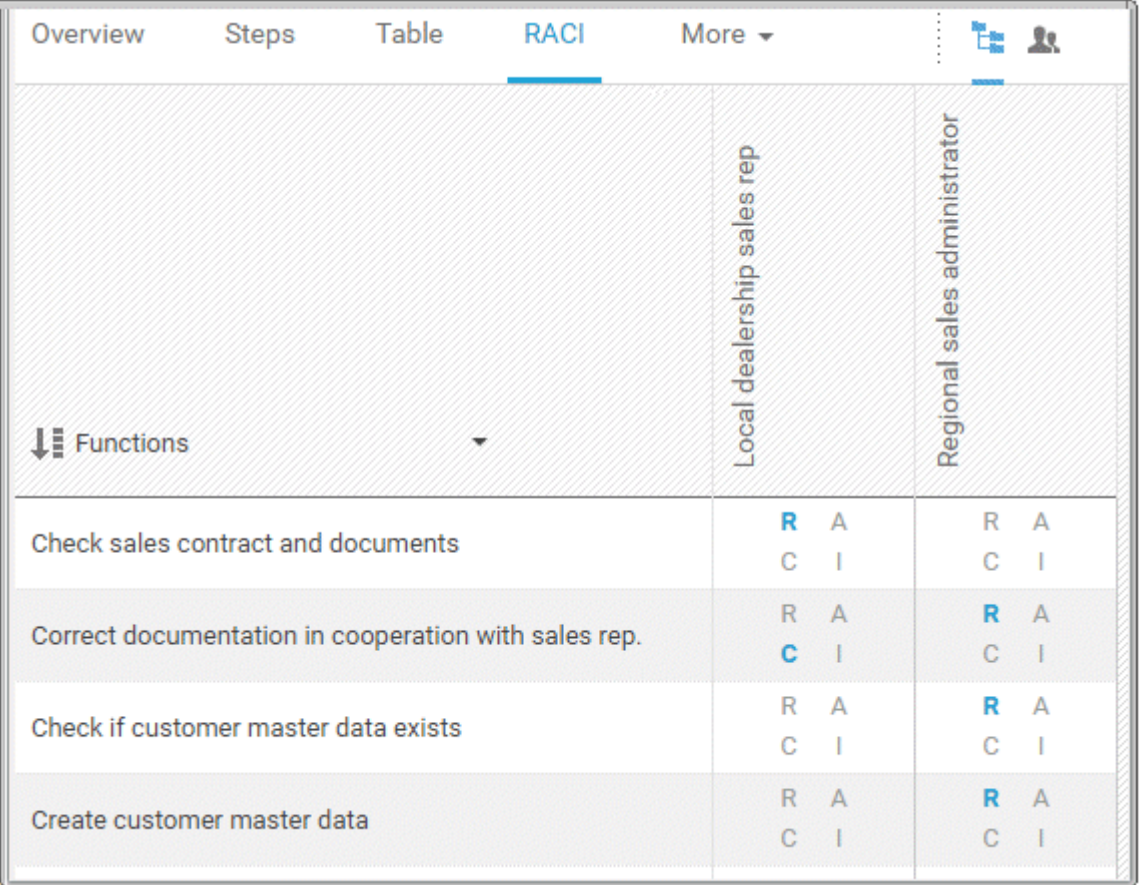

#### **Diagram**

Graphically displays the diagram in Model Viewer. Depending on the diagram type, different functions are available.

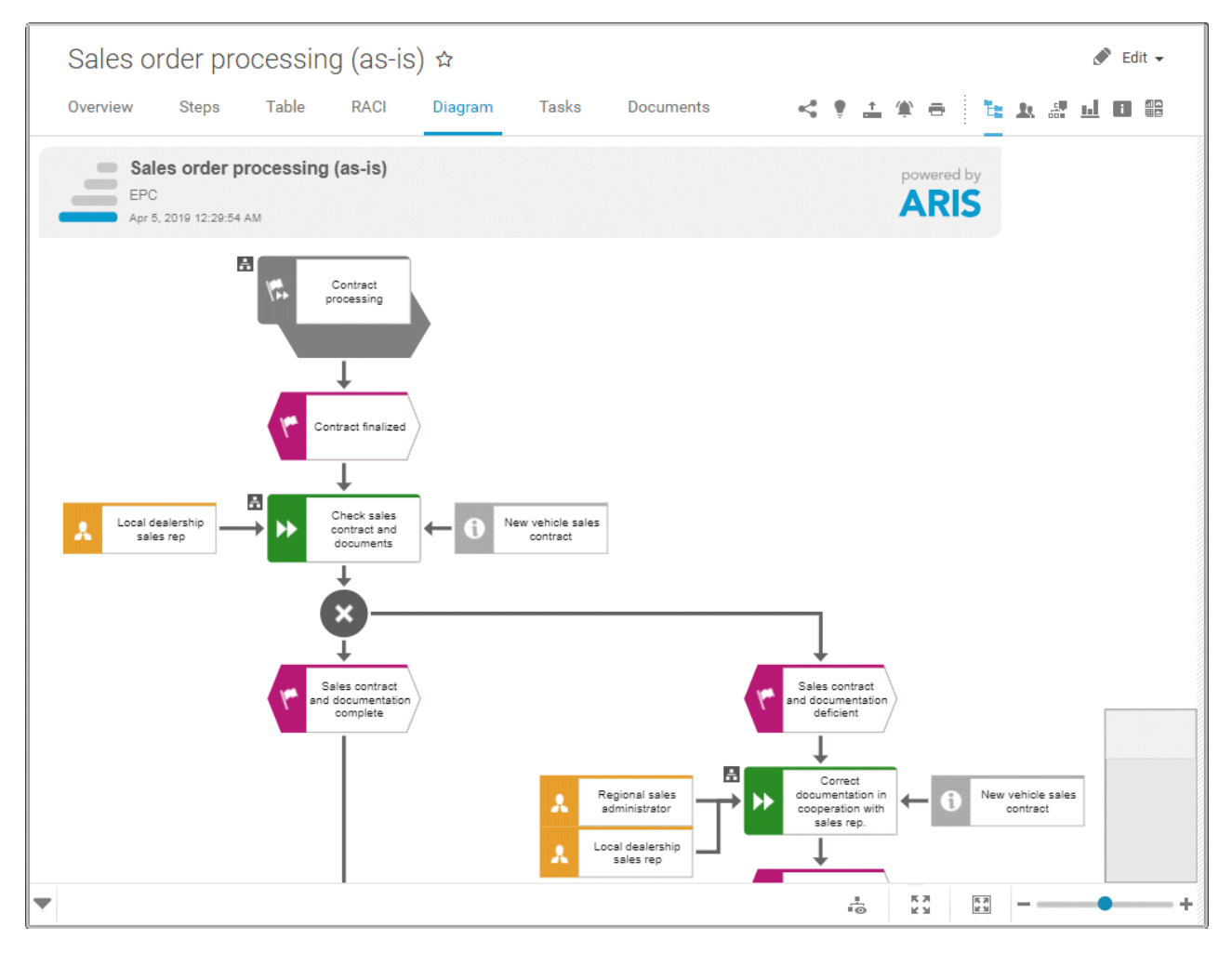

You can change the view of the diagram (page [68\)](#page-76-0) ( $\overline{\bullet}$ ) to show the aspects you want to focus on. Using the functions of the view bar you can change the size of appearance (page [66\)](#page-74-0). Click

**Properties** to view the properties of a model or a model item. (page [69\)](#page-77-0) You can highlight objects in the diagram (page [70\)](#page-78-0) ( $\frac{1}{100}$ ) that meet a defined condition. In addition, you can open assigned models (page [71\)](#page-79-0)  $($  $\Box$ ).

#### **Dashboards**

Shows the dashboards available for the selected diagram.

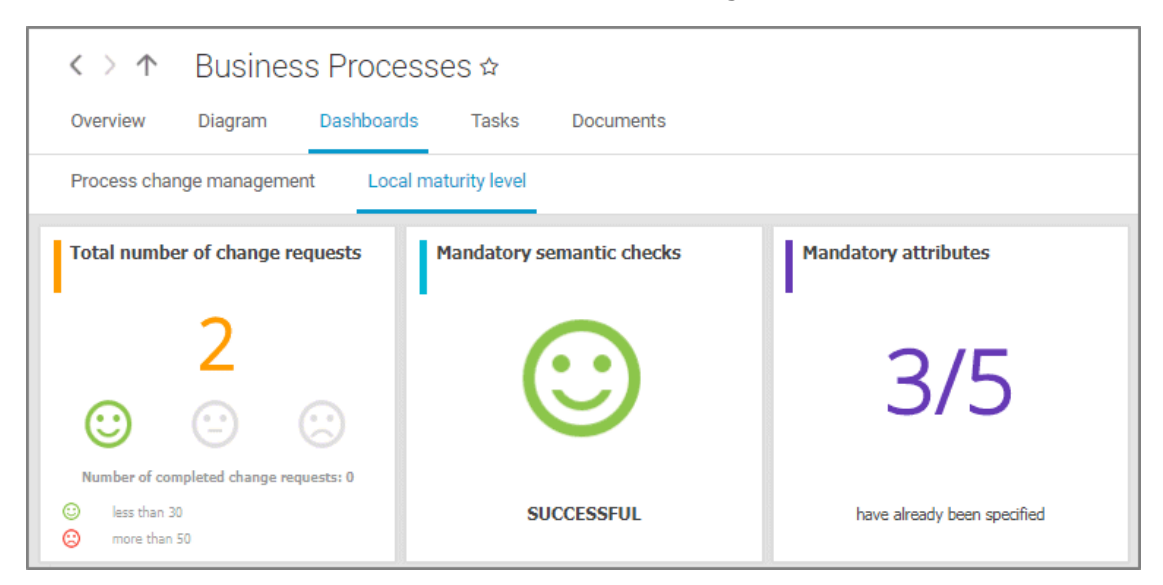

The **Dashboard** fact sheet is shown to users who have the **ARIS Aware** license (page [10\)](#page-18-0).

#### **Tasks**

Shows your tasks created by mini workflows or Process Governance processes. For editing, selected tasks are opened in ARIS Process Board (page [5\)](#page-13-0).

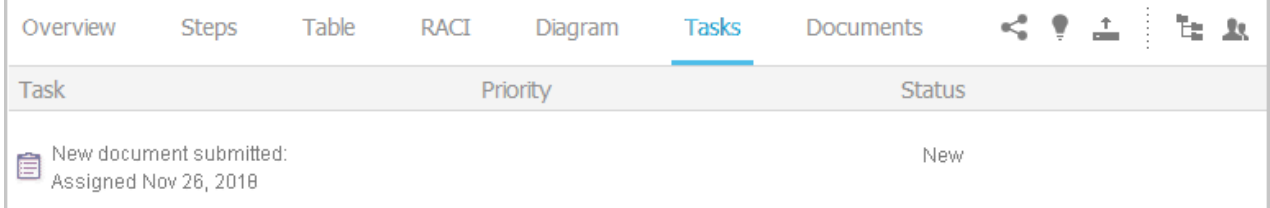

#### **Transactions**

Transactions are displayed if you are using Process-driven Management for SAP and if this function has been configured in the portal.

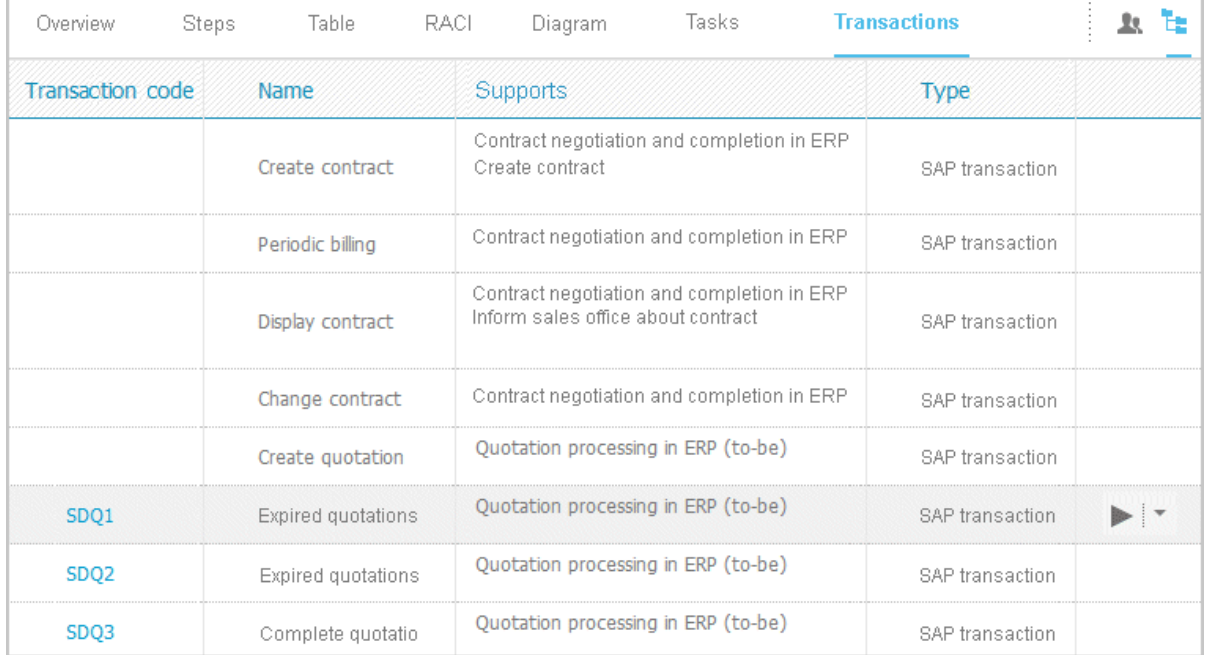

You can start (page [94\)](#page-102-0) the  $\blacktriangleright$  transaction automatically via the default server in each row displaying a transaction code. Click the  $\blacktriangledown$  arrow head to display all registered SAP Servers. The default server selected is indicated by a check mark.

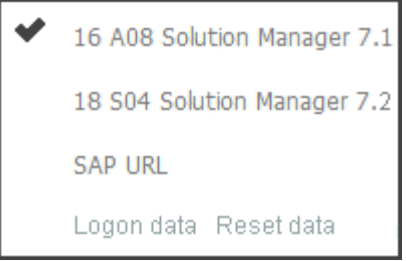

To start the transaction, click an SAP Server or a URL. The Login dialog opens.

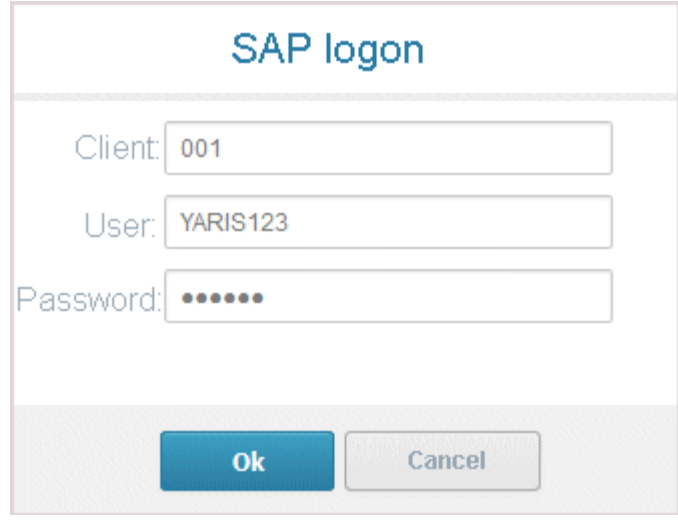

Log on to the SAP system in the current language and the transaction starts. The login remains valid until you log out of the portal or enter different login data (page [96\)](#page-104-0). To delete the current SAP logon data, click the  $\blacktriangledown$  arrow head and then **Reset logon data**. For the next transaction start you need to log on to the SAP system again.

If you click a transaction on the **Transactions** page, such as **SDQ1**, its fact sheet including detailed information is displayed. If documents are available, you will be able to download (page [95\)](#page-103-0) them.

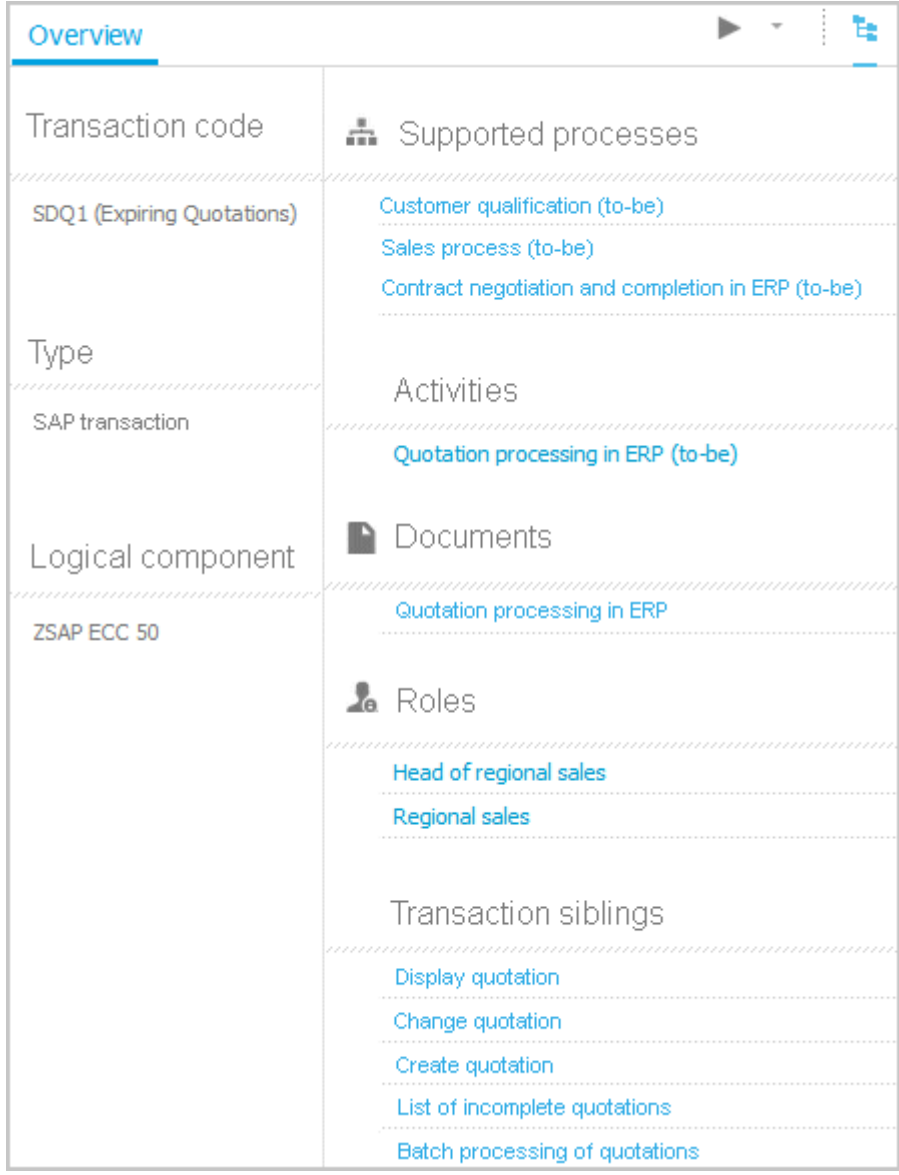

#### **Documents**

Lists documents assigned to models or objects, for example, by the **Link 1** - **Link 4** attributes. The list displays the latest approved version of each document. These documents are stored in ARIS document storage.

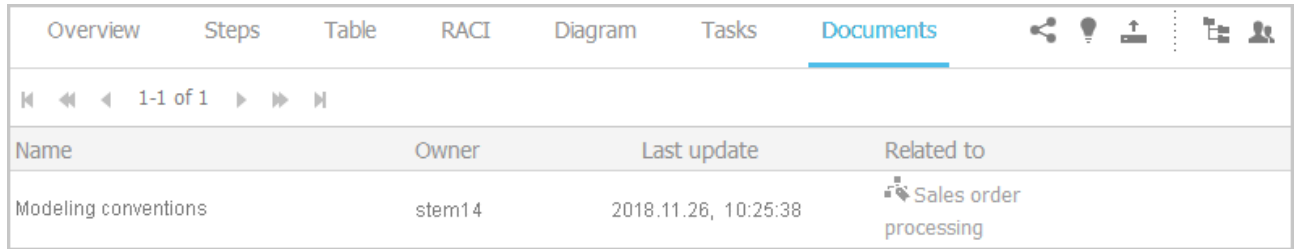

**ARIS video tutorial**

ARIS Connect - Process improvement

[\(http://www.ariscommunity.com/videos/aris-connect-process-improvement-everyone\)](http://www.ariscommunity.com/videos/aris-connect-process-improvement-everyone)

#### <span id="page-45-0"></span>**3.1.1.2.3 Organization**

Quickly gain an overview of the organizational structure. Navigate to all organizational elements of the portal selected.

The Overview gives you access to the relevant information. For example, if you click a supported process, the process information (page [27\)](#page-35-0) is displayed. IT information (page [38\)](#page-46-0) is available when clicking a system in use.

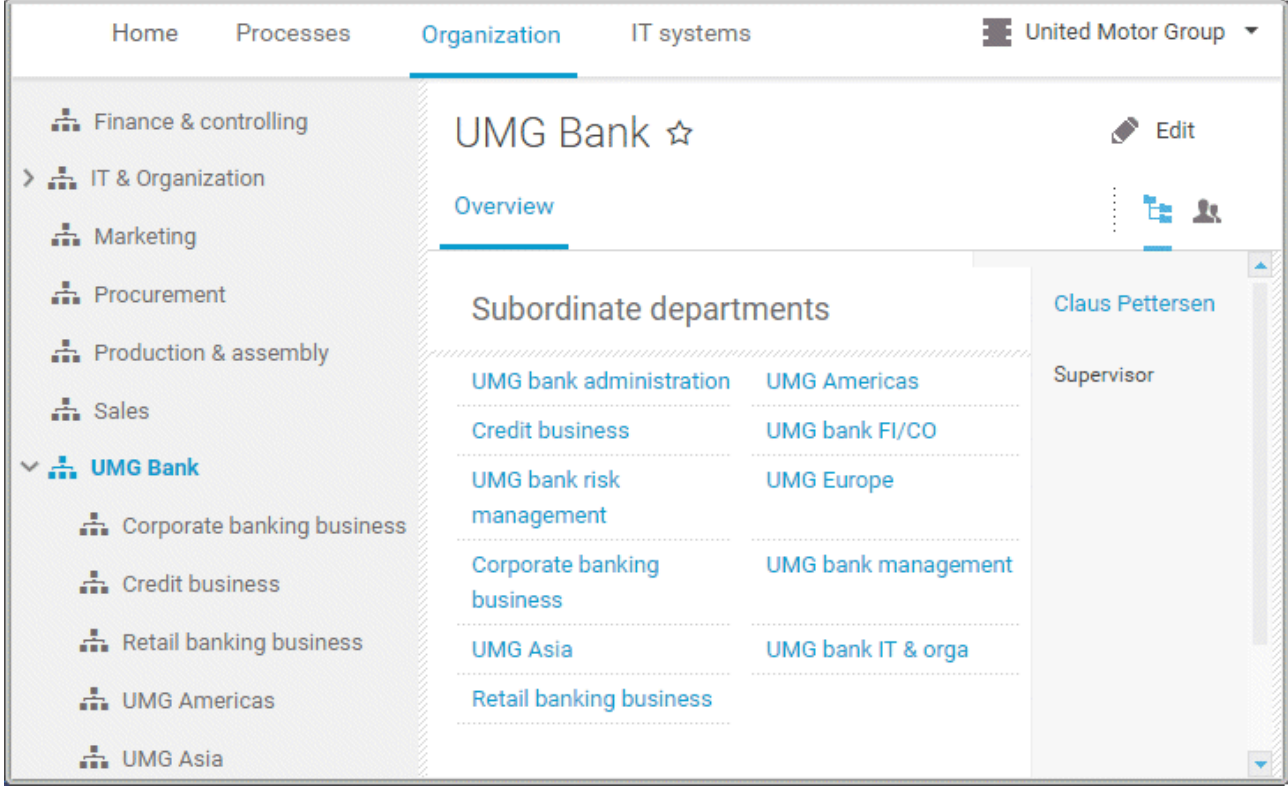

### <span id="page-46-0"></span>**3.1.1.2.4 IT systems**

Quickly obtain an overview of the IT landscape. Use the Explorer tree to navigate to all IT systems of the portal.

Depending on the contents selected, different functions are available.

#### **Overview**

The **Overview** fact sheet gives you access to the relevant information. If you do not select any items in Explorer, all IT systems are listed in alphabetical order.

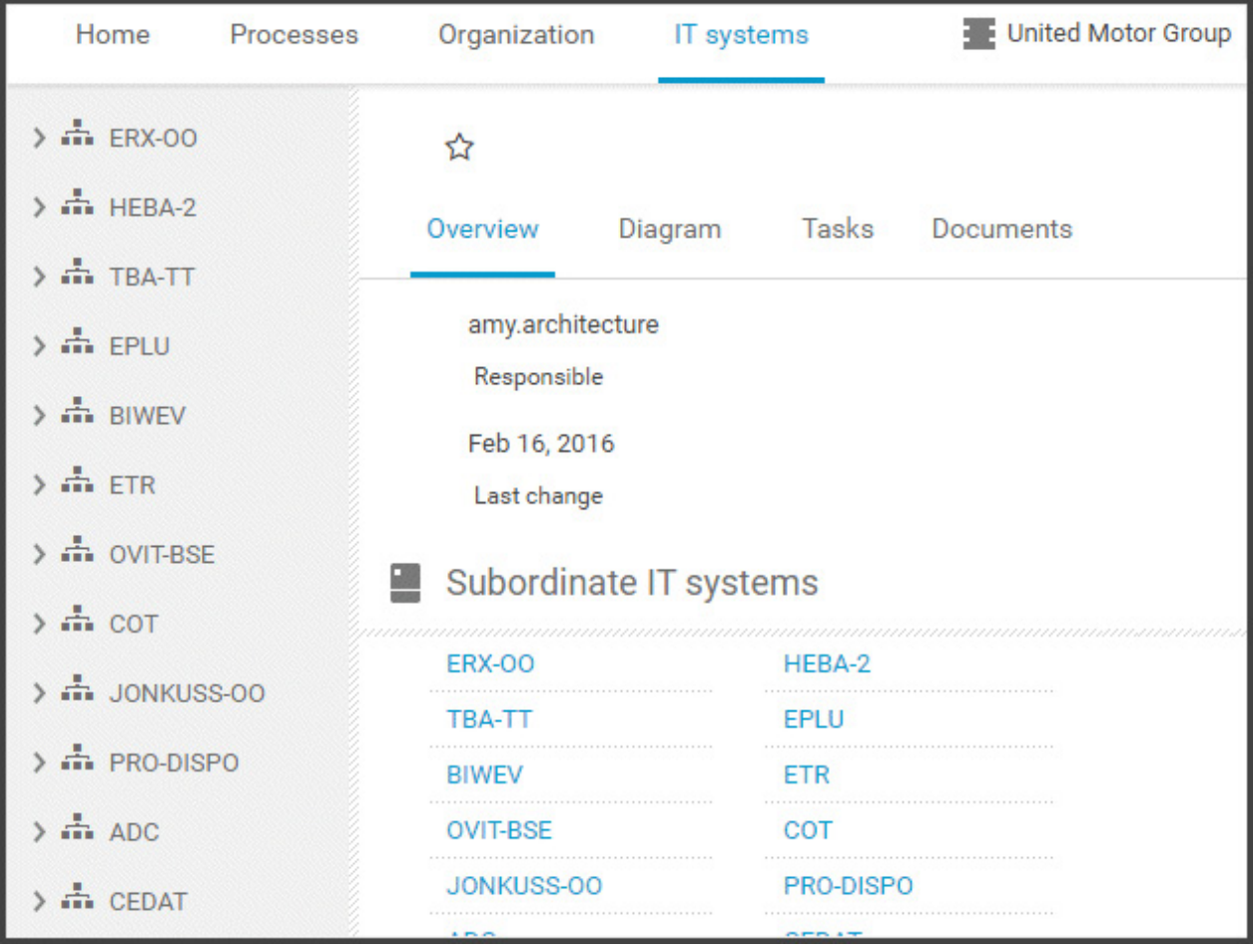

#### **Diagram**

All information is also available via the **Application system type diagram** model type containing all IT systems.

Using the functions of the view bar you can change the size of appearance. Navigate in the model using the small frame of the thumbnail view above the slider. Clicking the  $\blacktriangledown$  arrow head will hide the bar.

Click **Properties** to view all attributes specified. If you have selected an object, the attributes for that object are displayed. Click **More** to view related objects or occurrences. The model properties are shown if no object is selected.

If you navigate by clicking an  $\blacksquare$  assignment icon of an IT system, all diagrams assigned are offered for selection. These diagrams provide detailed information on the given IT system, as well as on the related roles, persons, and items.

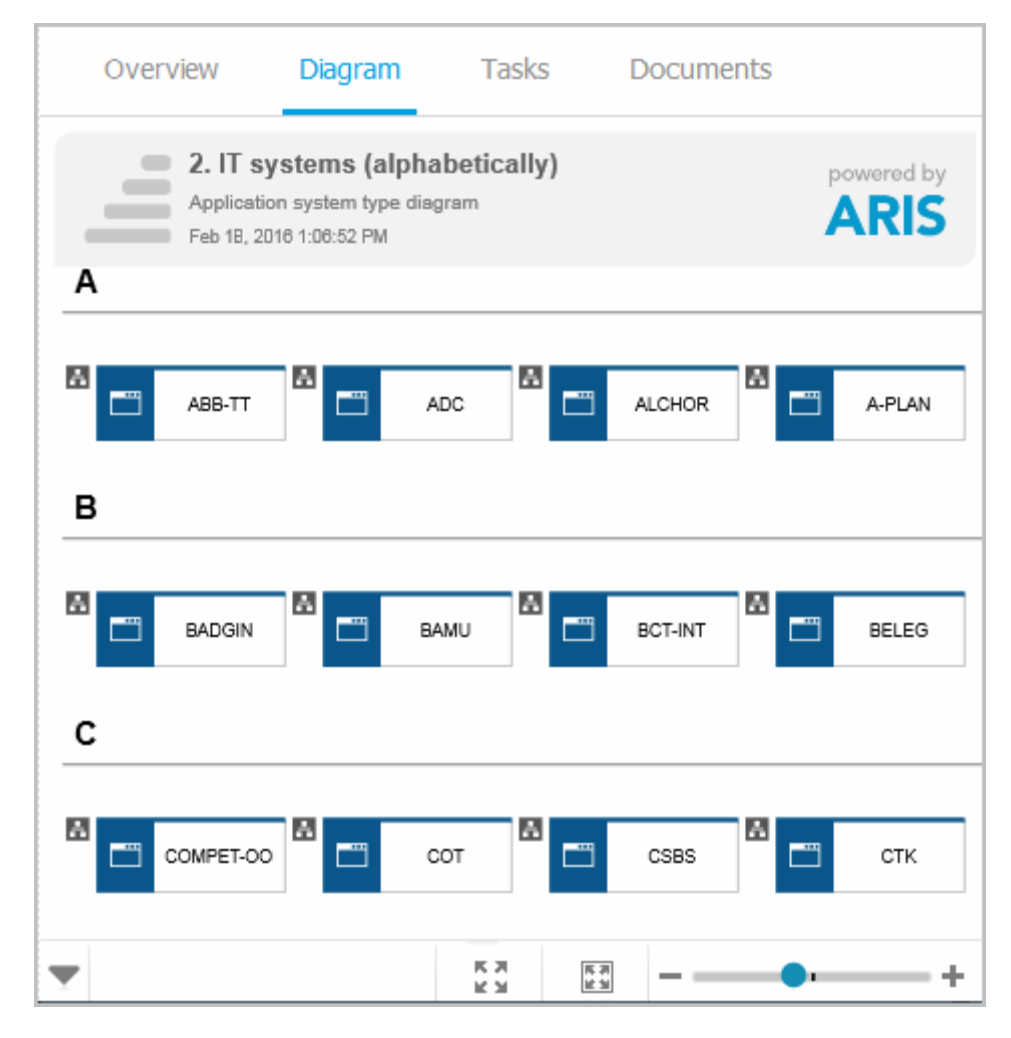

#### **Tasks**

Lists the tasks for the logged in user regarding the selected item. For editing, selected tasks are opened in ARIS Process Board (page [5\)](#page-13-0).

#### **Documents**

Lists the documents connected to the selected item.

#### **IT system fact sheets**

If you click an IT system in the Explorer tree, the IT system fact sheets provide you with important information at a glance. There are fact sheets like **Process architecture**, **Information architecture**, or **IT infrastructure**.

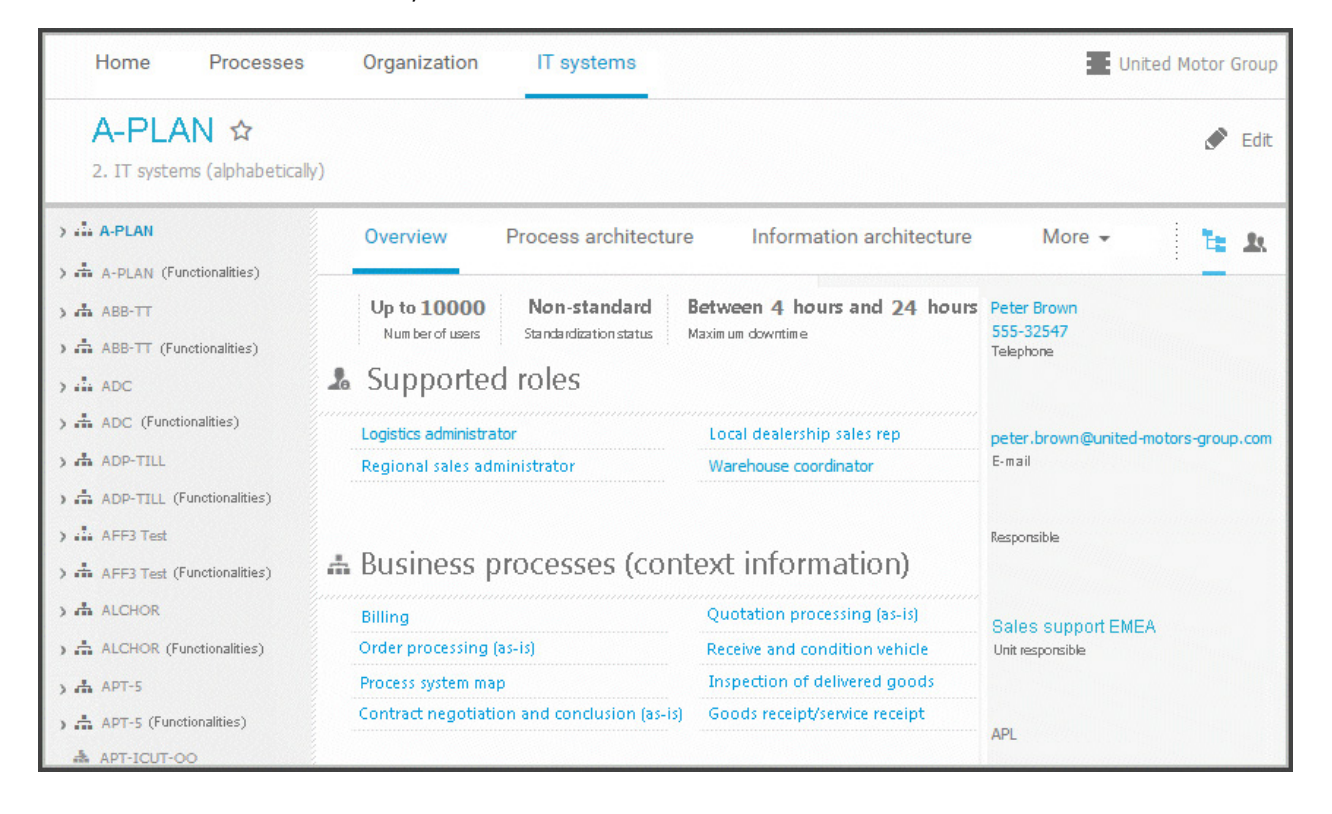

### **3.1.1.3 Valuable information**

This section provides background information to assist you in carrying out the relevant procedures.

### **3.1.1.3.1 What is the portal view?**

The portal shows specific information for each user. Different views display information in different ways. By default, ARIS comes with two different views. The classic view (page [41\)](#page-49-0) and the default view (page [42\)](#page-50-0). These views are defined in configuration sets that cannot be changed. However, administrators can define multiple modification sets based on these templates.

### <span id="page-49-0"></span>**3.1.1.3.2 What is the structure of the classic view?**

If the administrator provides at least one database you have access to, this view shows all content relevant to you in a clear structure.

- Home (page [12\)](#page-20-0)
- Groups (page [13\)](#page-21-0)

Content filters restrict the information in specific areas of the portal to content that is relevant to you. Content filters can be defined in two ways:

- Content filters can be assigned via role. If a role object is assigned (page [99\)](#page-107-0) in models to an existing user group you are member, the relevant filters are added to the **My content** area automatically.
- You can add filters (page [97\)](#page-105-0) and activate them as content filters (page [100\)](#page-108-0) to further restrict this content.

### <span id="page-50-0"></span>**3.1.1.3.3 What is the structure of the default view?**

If you click **Portal**, you can view all information relevant to you.

If the administrator provides at least one database, you have access to, this view shows all content relevant to you in a clear structure:

- $\blacksquare$  Home (page [12\)](#page-20-0)
- **Processes (page [27\)](#page-35-0)**
- Organization (page [37\)](#page-45-0)
- IT systems (page [38\)](#page-46-0)

In the default view, only assignments are shown that belong to the current hierarchy, for example, assignments from an object of Value-added chain diagrams (VAC) to process models like EPCs, but no assignments to organizational charts.

Content filters restrict the information in specific areas of the portal to content that is relevant to you. Content filters can be defined in two ways:

- Content filters can be assigned via role. If a role object is assigned (page [99\)](#page-107-0) in models to an existing user group you are member, the relevant filters are added to the **My content** area automatically.
- You can add filters (page [97\)](#page-105-0) and activate them as content filters (page [100\)](#page-108-0) to further restrict this content.

### **3.1.1.3.4 What is the bar panel for?**

The bar panel offers you buttons to open or close bars like the **Groups** or **Processes** bars as well as, for example, the **Reports** and **Comment** bars.

賞 毒×言 电复制型 雷霆

The bar buttons, that means buttons that directly trigger functionality such as  $\blacksquare$  Print graphic **as PDF** are separated by a separator.

Among others the following possibilities are available:

You can use the bar panel buttons **E** Collaboration and **L** Navigation to show or hide the Collaboration functions **Follow** (page [57\)](#page-65-0) and **Comment** (page [56\)](#page-64-0), as well as the Explorer tree. The buttons of visible bars are indicated in color.

Click **Share model** to share models with other users (page [108\)](#page-116-0). Click **Submit change request** to send change requests to the process manager (page [162\)](#page-170-0).

### **3.1.1.3.5 Which quick access buttons are available?**

Depending on your license, not all described quick access buttons may be available.

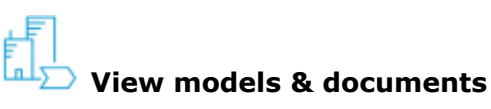

Opens the **Groups** (page [13\)](#page-21-0) structure in the **Classic** (page [41\)](#page-49-0) view or **Processes** (page [27\)](#page-35-0) structure in the **Default** (page [42\)](#page-50-0) view, where you can browse the ARIS Connect content of the selected database.

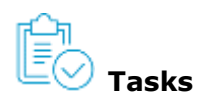

Opens ARIS Process Board, where you can edit tasks that are assigned to you.

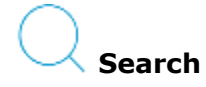

Opens the **Search** area (page [285\)](#page-293-0), where you can find items, objects, documents, groups in Collaboration, etc.

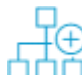

#### **Create new model**

Opens the **Create model** dialog for you to create a model in one of the databases you have access to.

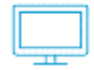

#### **Download clients**

Opens the **Download client** page for you to download a java client of the products the administrator made available.

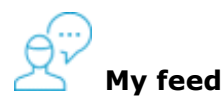

Opens the **Recent** area of the **Collaboration** (page [258\)](#page-266-0) where you have access to your own feed.

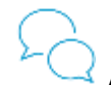

**All company feed**

Opens the **All company feed** area (page [260\)](#page-268-0)of the **Collaboration** (page [258\)](#page-266-0).

## **All collaboration groups**

Activates the **Find groups** area of the **Collaboration** (page [258\)](#page-266-0) where you can find new groups (page [260\)](#page-268-0).

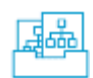

#### **Manage models & objects**

Opens the **Models & Objects** area of the **Repository** and enables you to manage models and objects of the databases of the current ARIS server.

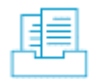

#### **Manage documents**

Opens the **Documents** area of the **Repository** and enables you to manage the content of ARIS document storage of the current ARIS server.

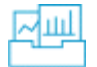

#### **Manage dashboards & data feeds**

Opens the **Dashboards & Data feeds** area of the **Repository** where you can manage dashboards and data feeds.

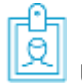

#### **User settings**

Opens your user setting page where you can edit your data or add an image.

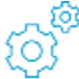

#### **Administration**

Opens the **Configuration** area where you can manage the current ARIS Connect system.

# **User administration**

Opens the Users area of the **UM** User Management in ARIS Administration where you can administrate the users for the current server.

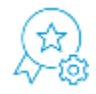

#### **License administration**

Opens the **Licenses** area in ARIS Administration where you can administrate the licenses for the current server.

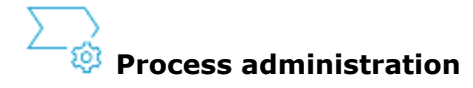

Opens the **Process administration** area in ARIS Administration where you can administrate automated processes.

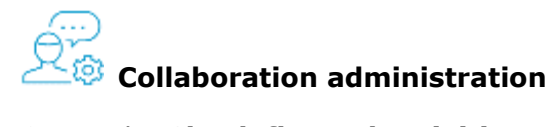

Opens the **Check flagged activities** page of the **Administration** area of the **Collaboration** (page [258\)](#page-266-0) where you can decide whether content is appropriate or not.

### **3.1.1.3.6 What is the Overview fact sheet for?**

Gives an overview of the item selected, for example, displays variant relationships of the selected item or the content of a selected group.

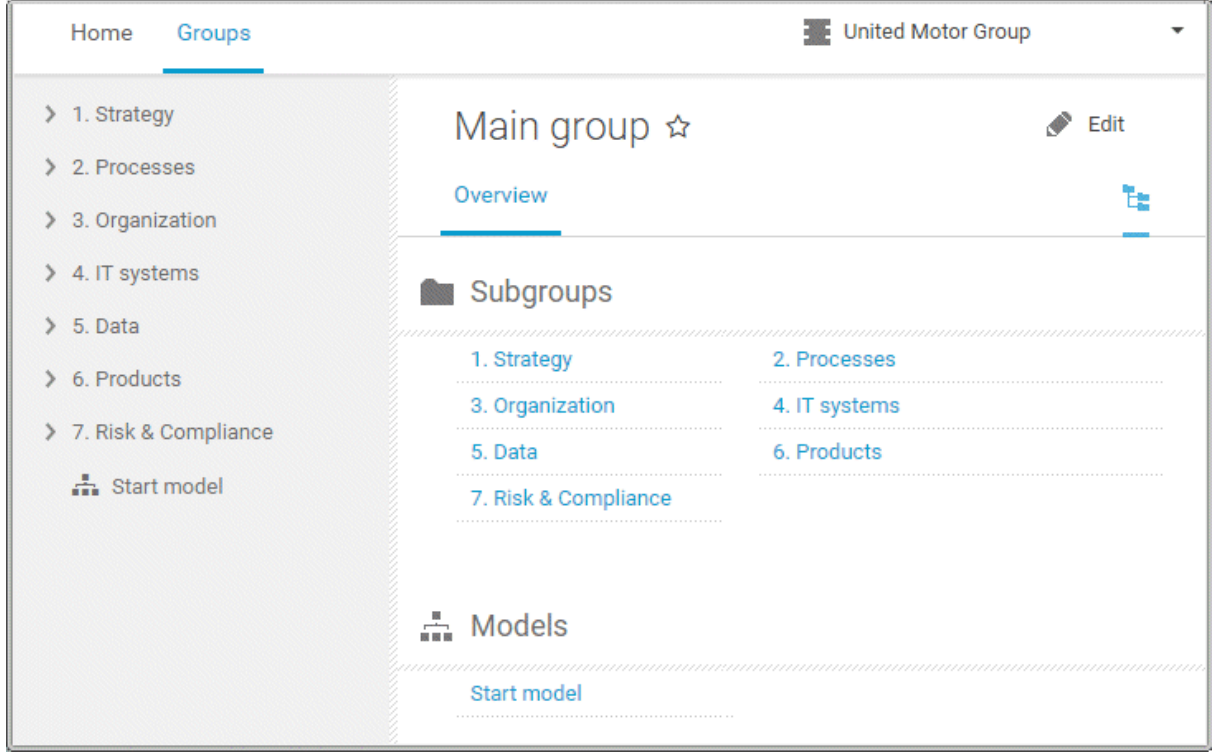

If you have selected a model, additional headings are shown depending on the context.

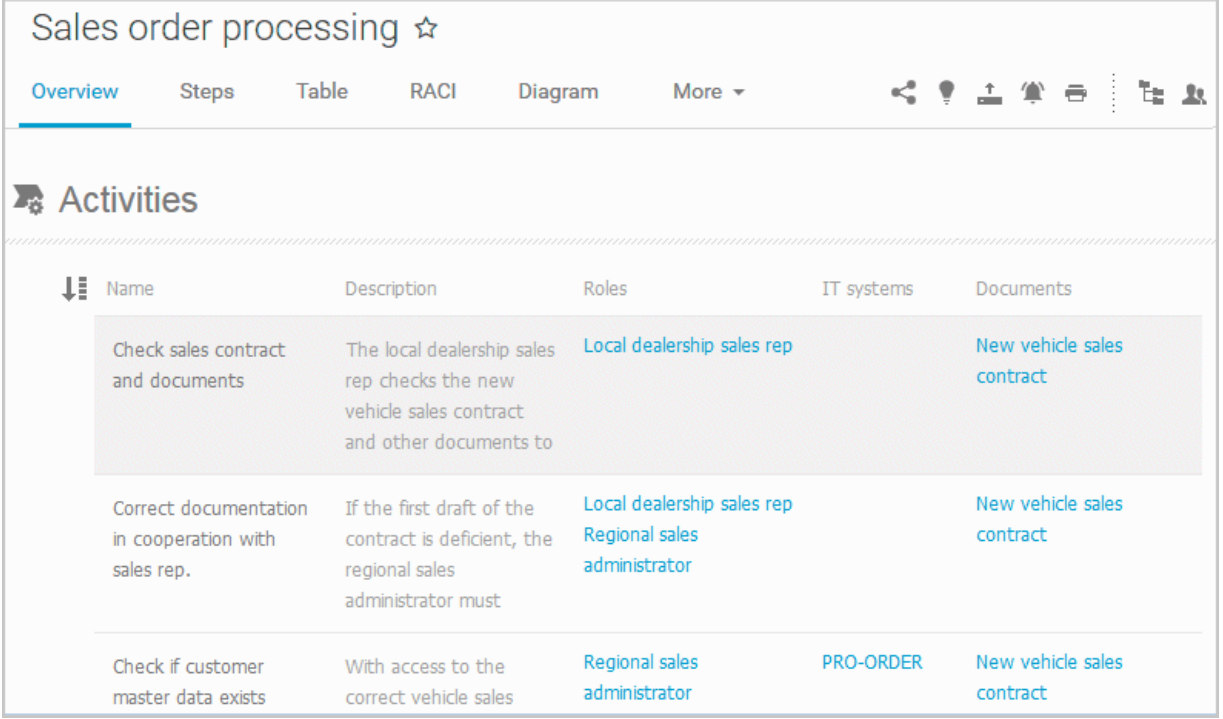

Content that can be used to navigate to other content is displayed as links.

### **3.1.1.3.7 When can UML content be displayed?**

You can display UML content in ARIS Connect under the following conditions:

- You use the classic configuration set (page [41\)](#page-49-0).
- The database with UML content you are using has been assigned a filter that allows UML content. This may be the **Entire method** filter or a filter you have defined in which all UML elements are available.
- The database has been published by an administrator. It is therefore available in the portal.
- You have logged in as a user with the **UML Viewer** function privilege.

### **3.1.1.3.8 Where is UML content displayed?**

UML content is displayed in the same way as other ARIS content. You can use the groups (page [13\)](#page-21-0) to navigate in the database.

As soon as you select UML content to be displayed, specific UML characteristics are taken into account.

- Thus, UML namespace hierarchies are also displayed together with the group path.
- If you select a UML element, you can display its typical UML-specific properties such as stereotypes and tagged values.
- If you select a diagram, you can of course display it graphically.
- The search also finds UML content.

### **3.1.1.3.9 What is the Steps fact sheet for?**

Transparently displays all steps of a process (EPC) (page [79\)](#page-87-0). Regardless of the process size you can view only the previous, current, and subsequent process steps. For the current step the relevant information is provided in the form of links.

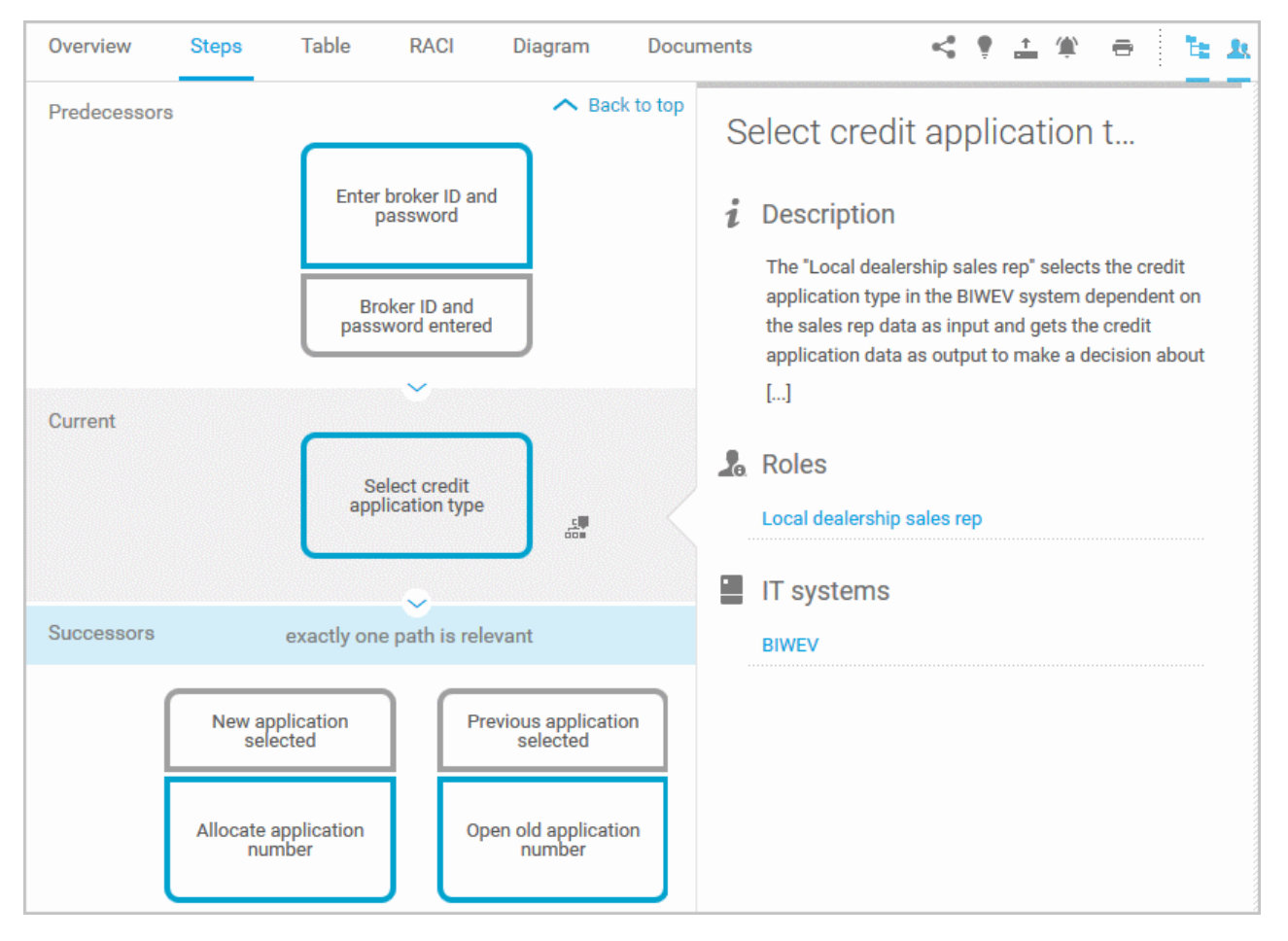

You can easily navigate to the top of the **Steps** fact sheet (page [82\)](#page-90-0) and you can easily navigate between the **Steps** and the **Diagram** fact sheet (page [81\)](#page-89-0).

The following information is provided for operators:

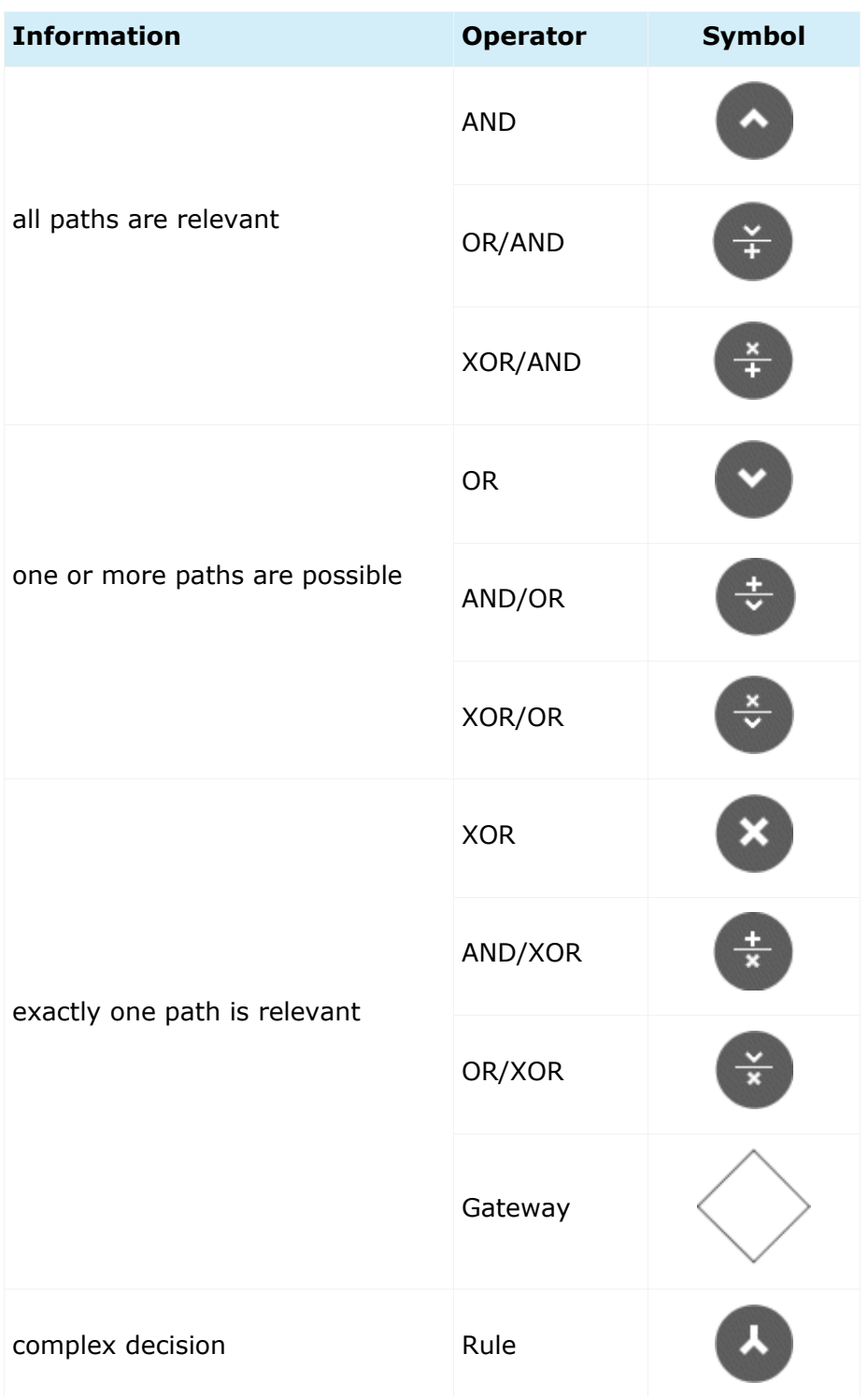

### **3.1.1.3.10 What is the Table fact sheet for?**

Shows the functions that the process of type **EPC** and **BPMN** contains, as well as the roles assigned to them. In the tables, you can add columns (page [91\)](#page-99-0) and remove added columns (page [91\)](#page-99-1) again.

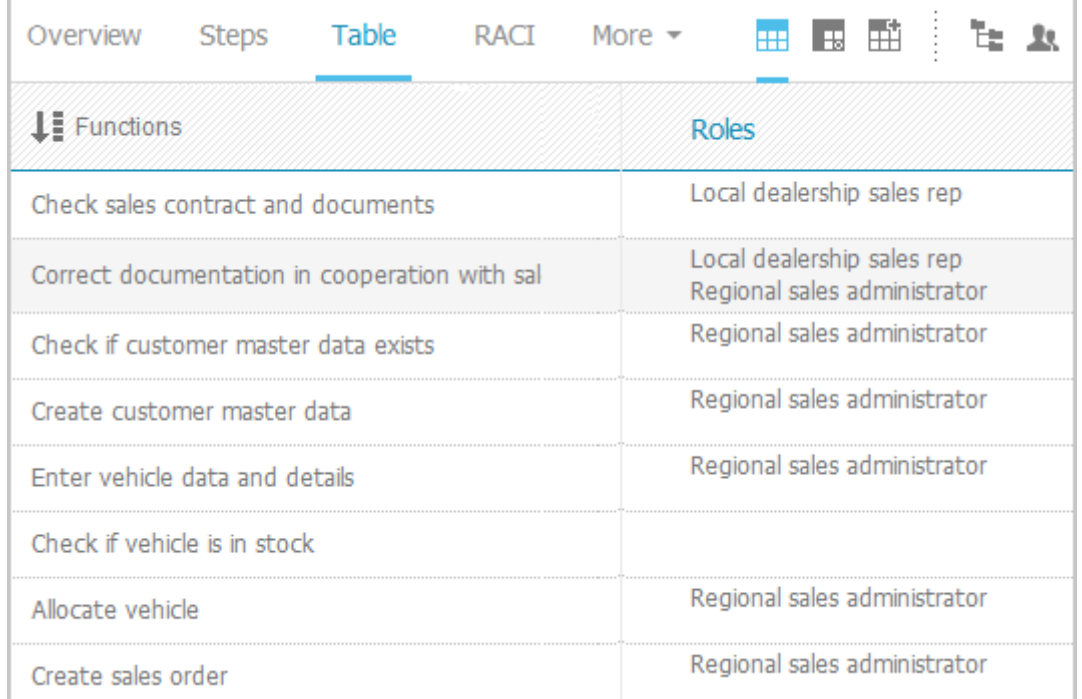

You can sort the functions (page [93\)](#page-101-0) in different ways by clicking the column title. You can open a matrix (page [92\)](#page-100-0) based on the **Table** fact sheet to clearly display the interrelations between the individual roles and functions.

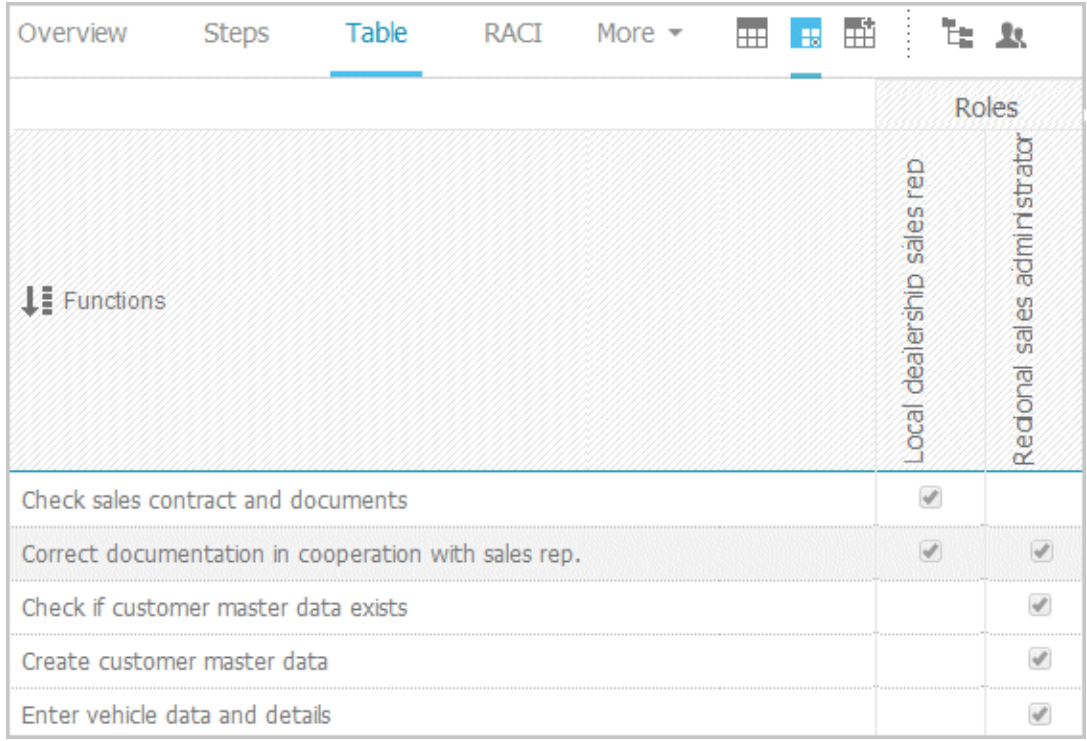

### **3.1.1.3.11 What is the RACI fact sheet for?**

RACI matrices display the activity processes and the associated organizational responsibilities. RACI matrices are displayed only if RACI information is available for this process. You can sort the functions (page [93\)](#page-101-0) of matrices.

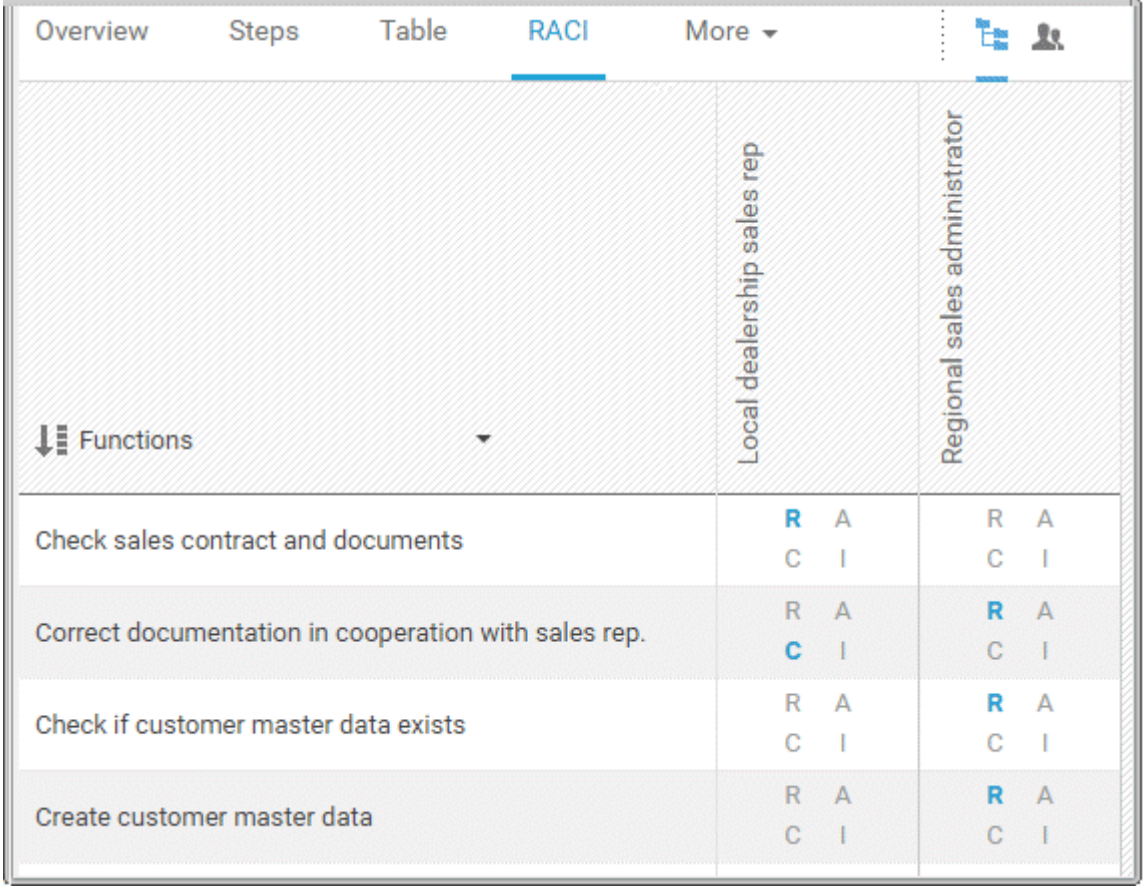

### **3.1.1.3.12 What is the Diagram fact sheet for?**

Graphically displays the diagram in Model Viewer. Depending on the diagram type, different functions are available.

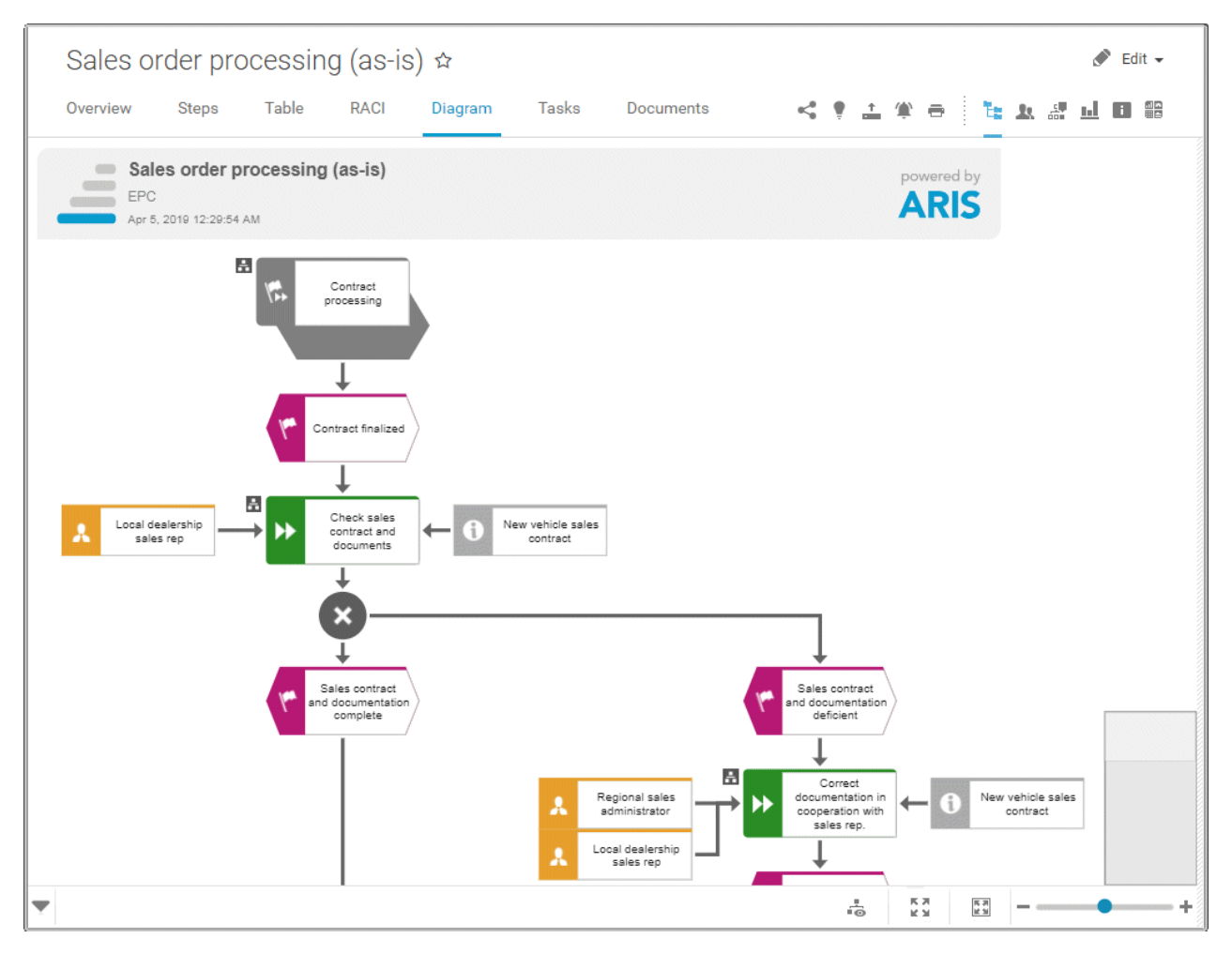

You can change the view of the diagram (page [68\)](#page-76-0) ( $\overline{\bullet}$ ) to show the aspects you want to focus on. Using the functions of the view bar you can change the size of appearance (page [66\)](#page-74-0). Click

**Properties** to view the properties of a model or a model item. (page [69\)](#page-77-0) You can highlight objects in the diagram (page [70\)](#page-78-0) ( $\frac{1}{60}$ ) that meet a defined condition. In addition, you can open assigned models (page [71\)](#page-79-0)  $($  $\blacksquare$ ).

### **3.1.1.3.13 What is the Task fact sheet for?**

Shows your tasks created by mini workflows or Process Governance processes. For editing, selected tasks are opened in ARIS Process Board (page [5\)](#page-13-0).

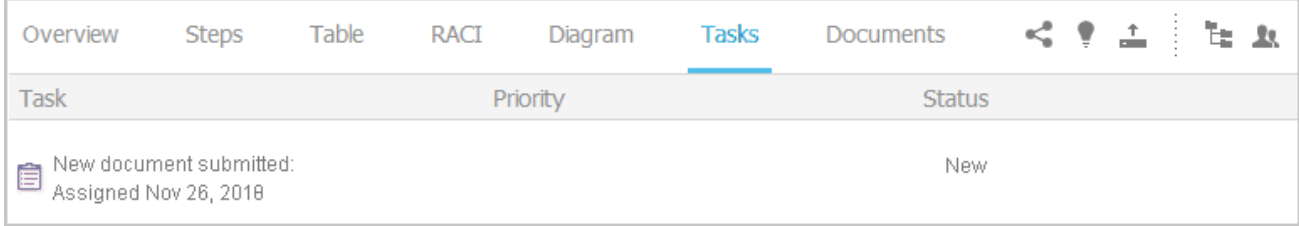

### **3.1.1.3.14 What is the Transactions fact sheet for?**

Transactions are displayed if you are using Process-driven Management for SAP and if this function has been configured in the portal.

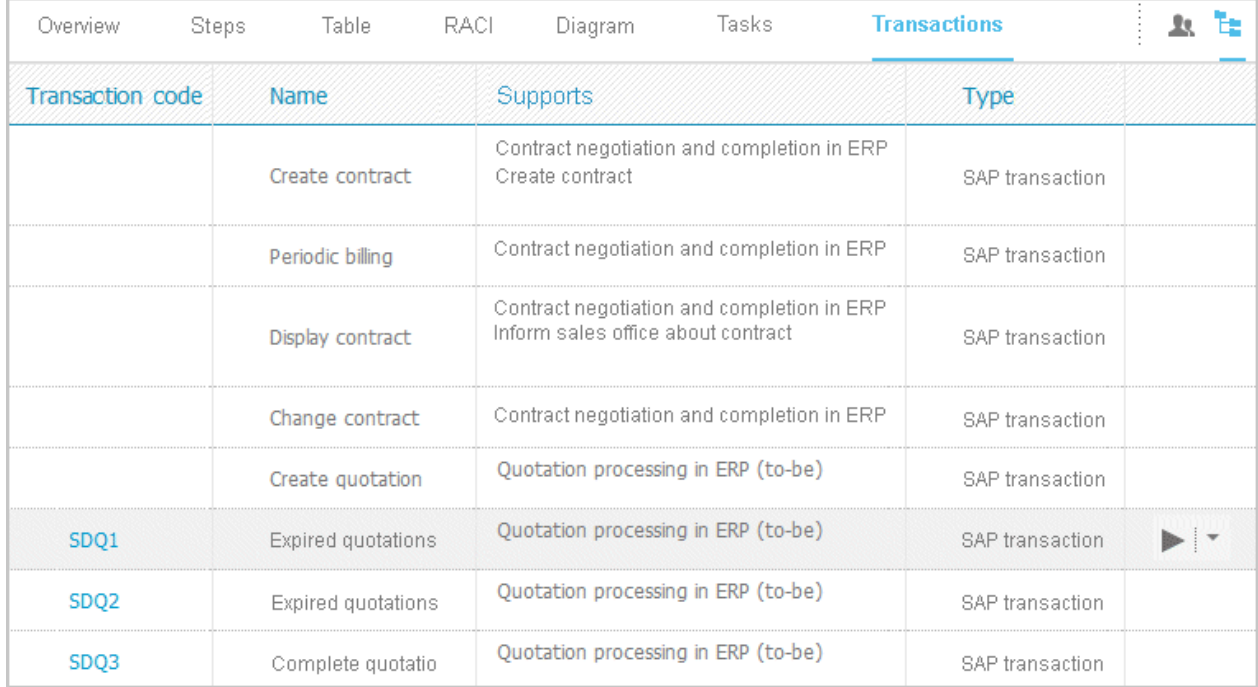

You can start (page [94\)](#page-102-0) the  $\blacktriangleright$  transaction automatically via the default server in each row displaying a transaction code. Click the  $\blacktriangledown$  arrow head to display all registered SAP Servers. The default server selected is indicated by a check mark.

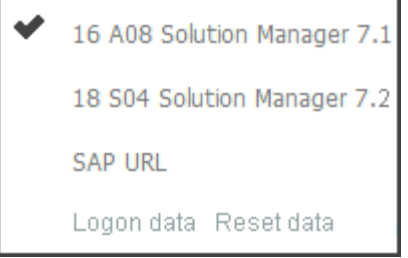

To start the transaction, click an SAP Server or a URL. The Login dialog opens.

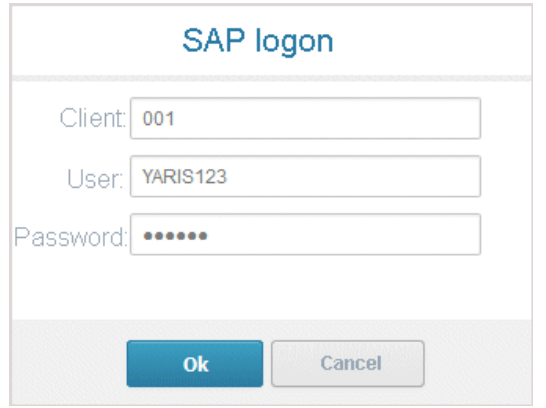

Log on to the SAP system in the current language and the transaction starts. The login remains valid until you log out of the portal or enter different login data (page [96\)](#page-104-0). To delete the current SAP logon data, click the  $\blacktriangledown$  arrow head and then **Reset logon data**. For the next transaction start you need to log on to the SAP system again.

If you click a transaction on the **Transactions** page, such as **SDQ1**, its fact sheet including detailed information is displayed. If documents are available, you will be able to download (page [95\)](#page-103-0) them.

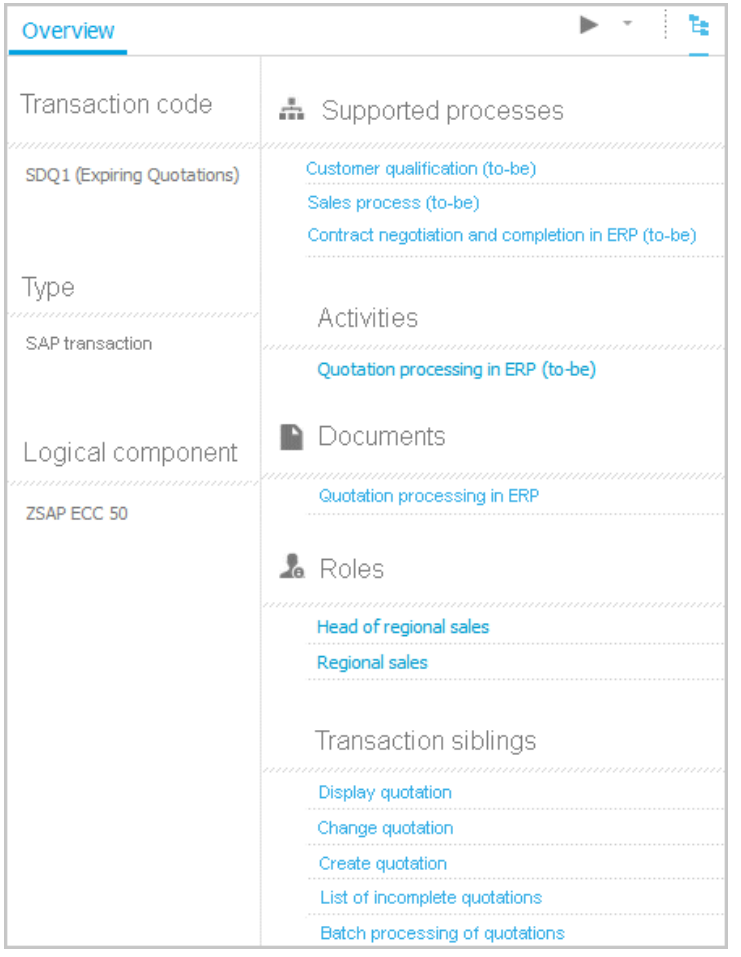

### **3.1.1.3.15 What is the Documents fact sheet for?**

Lists documents assigned to models or objects, for example, by the **Link 1** - **Link 4** attributes. The list displays the latest approved version of each document. These documents are stored in ARIS document storage.

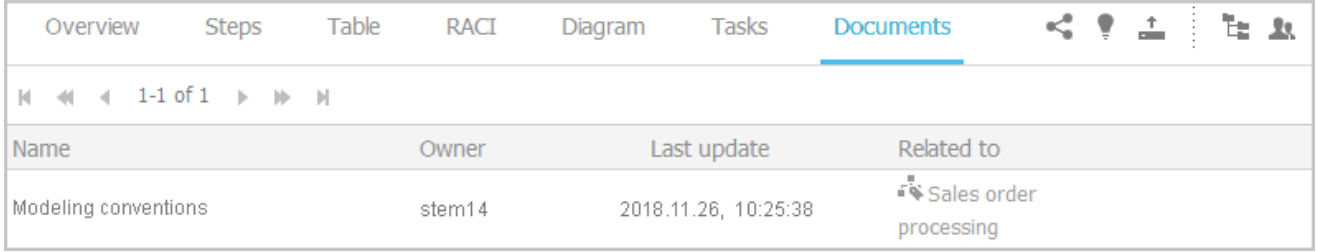

### **3.1.1.3.16 What is the structure of the My content area?**

If the administrator provides at least one database you have access to, the **My content** area is available. It provides a filter definition pane and a result pane. In the definition pane, you can define filters, refresh the filter result, delete filter definitions, turn on and turn off the defined filters. In the result pane, you can focus on specific aspects. Therefor you can, for example, switch between activities and processes.

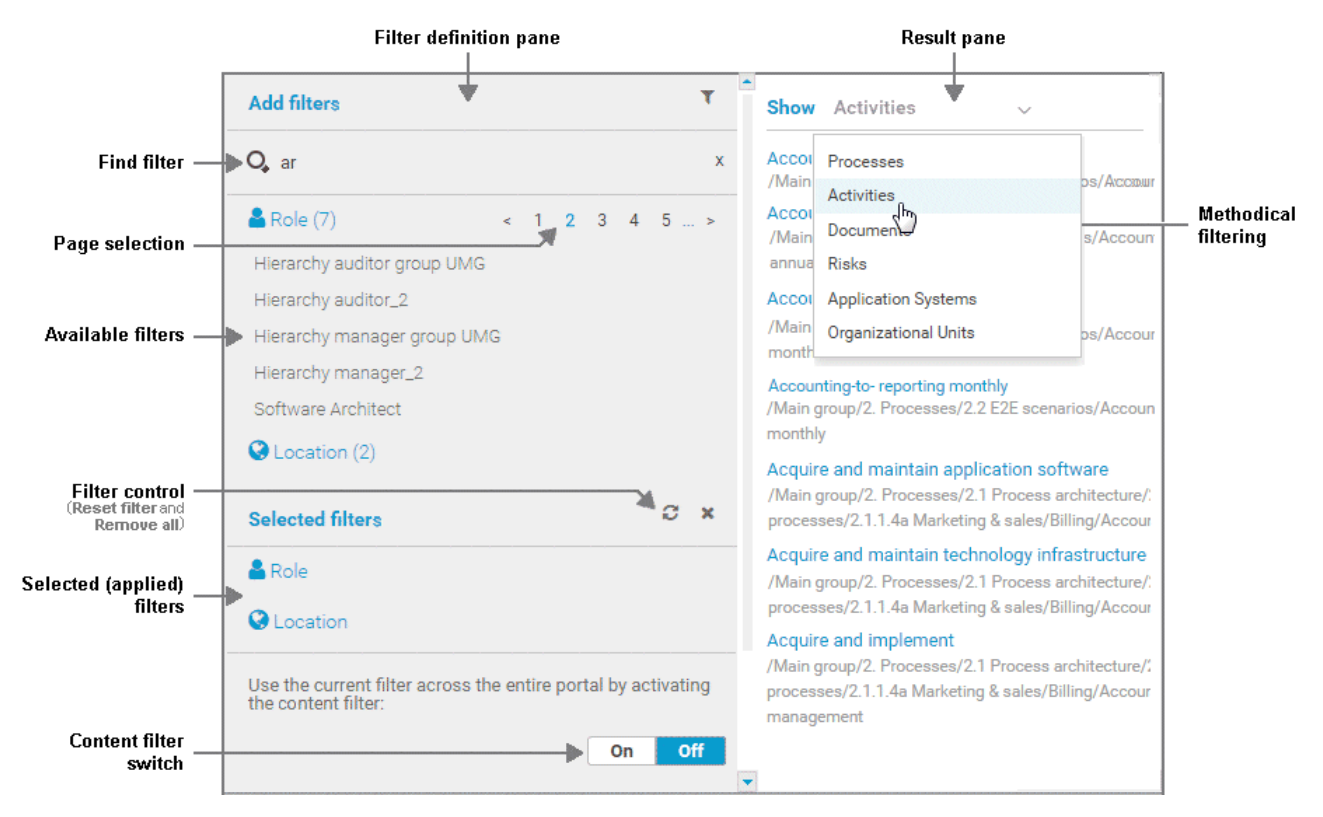

In the **Add filters** section, all available filters for the current user are available. The filters assigned to the roles that are modeled for the current user are listed in the **Selected filters**  section. You can add individual (page [97\)](#page-105-0) or a number of filters (page [98\)](#page-106-0) to the **Selected filters**  section.

If the number of the selected filters is too large to be displayed, the filter category is collapsed and indicated by the number of filters contained. The category can be expanded. If the number of filters takes up more than one page, filters are offered on multiple pages. In that case, a page selection is displayed after the category name to navigate to the relevant pages.

You can remove selected filters (page [101\)](#page-109-0) and selected filters can be reset (page [101\)](#page-109-1), so that only those filters stay active that are assigned to you by role assignment. The **Reset filters** button is only displayed if you are logged in as user to whom a content filter is assigned via roles (page [99\)](#page-107-0).

Selected filters can be used as content filter. That means that in the portal only the content is shown that is allowed by the selected filters.

Finally you can remove the selected filters as well as the filters that are assigned to you (page [101\)](#page-109-2) by role assignment.

### **3.1.2 Use the portal**

ARIS Connect is an integrated environment in which you can create, display, and change processes, as well as discuss and improve them jointly with other ARIS Connect users. When you open ARIS Connect in your Web browser, you obtain role-based access to the process descriptions that are relevant to you.

If you click **Fil Portal**, you can view all information relevant to you.

Depending on your role, the view, and the published databases your administrator selected, the function and content of the portal may vary. In the following, the functions of the classic view (page [41\)](#page-49-0) and the default view (page [42\)](#page-50-0) are described.

#### **3.1.2.1 Collaborate**

<span id="page-64-0"></span>The following describes the collaboration features.

#### **3.1.2.1.1 Comment on portal content**

Add comments to models and post information that could be of interest to your colleagues.

#### **Prerequisite**

You have the required access privilege (page [275\)](#page-283-0) in ARIS Architect.

- 1. Navigate to a process.
- 2. Click **Collaboration** in the bar panel if the bar is not activated yet.
- 3. Enter or copy your text into the input field. Up to 250 characters are available. If you also want to add a link, note that the characters in the link are counted towards the 250 available characters.
- 4. Click **Tag**.
- 5. Enter the words to be used as keywords (page [274\)](#page-282-0) in the tag input box, for example, BPM. Alternatively, select an existing tag from the list of tags. It is displayed as soon as you enter a letter that is part of an existing tag. Press **Enter** after each keyword.
- 6. Click **Link**.
- 7. Insert a link to a Web site that contains more detailed information.
- 8. Click **Add link**. The link is checked and added.
- 9. Click **File**. The **Select document** dialog is displayed.
- 10. Click  $\stackrel{\uparrow}{=}$  **Upload new document** to upload one of your own documents. The corresponding dialog opens.
- 11. Select the file you want to upload and enter the relevant additional information.
- 12. Click **Upload**.
- 13. Enable the check box of the document you want to add to your post.
- 14. Click **OK**.

Your comment is posted.

#### <span id="page-65-0"></span>**3.1.2.1.2 Follow processes in the portal**

Follow processes or other models to be informed about updates in the portal and in Collaboration.

**Procedure**

- 1. Navigate to a process.
- 2. Click **Collaboration** in the bar panel if the bar is not activated yet.
- 3. Click **Follow**.

The content you are following is displayed in the portal under **My activities** and in Collaboration under **My portal feeds**. To stop following content, click the relevant link, and in the content displayed click **Unfollow**.

#### **3.1.2.1.3 Request feedback on processes**

You can request feedback on processes from other users.

**Prerequisite**

- You have at least the **ARIS Connect Viewer** license privilege.
- When using Microsoft® Internet Explorer version 8, the compatibility mode must be disabled.

**Procedure**

- 1. Open ARIS Connect and log in with your user name and password.
- 2. Click **Portal** if it is not activated yet.
- 3. Click **Groups** (page [13\)](#page-21-0) in the classic view (page [41\)](#page-49-0) or **Processes** (page [27\)](#page-35-0) in the default view (page [42\)](#page-50-0).
- 4. Click **L** Navigation if the navigation bar is not shown.
- 5. Click the model for which you want feedback.
- 6. Click **Collaboration** if the **Collaboration** bar is not open yet.
- 7. Enter your comment in the box provided.
- 8. Click **Tag**.
- 9. Enter the words to be used as keywords (page [274\)](#page-282-0) in the tag input box, for example, BPM. Alternatively, select an existing tag from the list of tags. It is displayed as soon as you enter a letter that is part of an existing tag. Press **Enter** after each keyword.
- 10. Click **& Link**.
- 11. Insert a link to a Web site that contains more detailed information.
- 12. Click **Add link**. The link is checked and added.
- 13. Click **File**. The **Select document** dialog is displayed.
- 14. Click  $\stackrel{\dagger}{=}$  **Upload new document** to upload one of your own documents. The corresponding dialog opens.
- 15. Select the file you want to upload and enter the relevant additional information.

#### 16. Click **Upload**.

17. Enable the check box of the document you want to add to your post.

#### 18. Click **OK**.

The comment is displayed below the process and can be commented on by other users.

All users can select the language to be used for the notification in their profile in ARIS Connect.

This workflow is a part of ARIS Connect. It can be customized, if required. For example, you can change e-mail texts, add notifications, make changes to dialogs, etc. The integration of complex workflows (standard RCM, change management, etc.) requires the **ARIS Design Server** license or **ARIS Connect** Server extension pack: **Process Governance**.

### **3.1.2.2 Compliance**

The following describes the compliance features.

### <span id="page-67-0"></span>**3.1.2.2.1 Open data from ARIS Connect in ARIS Risk & Compliance Manager**

You can open risks and hierarchies from ARIS Connect in ARIS Risk & Compliance Manager.

**Prerequisite**

- The ARIS Connect integration is enabled in ARIS Risk & Compliance Manager.
- You have a role in ARIS Risk & Compliance Manager that allows you to open risks and/or hierarchy elements.
- You have the **ARIS Risk & Compliance Manager Contribute** or **ARIS Risk & Compliance Manager Operate** license privilege.
- You have the required privileges in ARIS Connect.

**Procedure**

- 1. In ARIS Connect, open the overview from which you want to display objects in ARIS Risk & Compliance Manager.
- 2. Click **Open in ARIS Risk & Compliance Manager**.

The selected element is opened in ARIS Risk & Compliance Manager.

#### **3.1.2.2.2 Show my GRC tasks**

Display an overview of your current tasks from ARIS Risk & Compliance Manager in ARIS Connect. For detailed information on how to work on tasks in ARIS Risk & Compliance Manager, refer to ARIS Risk & Compliance Manager online help.

**Prerequisite**

- The ARIS Connect integration is enabled in ARIS Risk & Compliance Manager.
- You have a role in ARIS Risk & Compliance Manager that allows you to edit objects.
- You have the **ARIS Risk & Compliance Manager Contribute** or **ARIS Risk & Compliance Manager Operate** license privilege.
- You have the required privileges in ARIS Connect.

#### **Procedure**

- 1. Click **Home > NV GRC tasks**. Your ARIS Risk & Compliance Manager tasks are displayed.
- 2. Click the relevant task.

The task is displayed in ARIS Risk & Compliance Manager.

#### **3.1.2.2.3 Show risk assessments from ARIS Risk & Compliance Manager in ARIS Connect**

You can generate risk assessments in ARIS Connect.

**Prerequisite**

- The ARIS Connect integration is enabled in ARIS Risk & Compliance Manager.
- You have the **Risk owner** role in ARIS Risk & Compliance Manager.
- You have the **ARIS Risk & Compliance Manager Contribute** or **ARIS Risk & Compliance Manager Operate** license privilege.
- You have the required privileges in ARIS Connect.

**Procedure**

- 1. In ARIS Connect, open the risk for which you want to show the assigned risk assessments.
- 2. Click **Risk assessments**. The list of risk assessments is displayed in ARIS Connect.
- 3. Click the ID of the relevant risk assessment.

The risk assessment form is displayed below the list.

To open (page [59\)](#page-67-0) the risk assessment in ARIS Risk & Compliance Manager, click **N Open in ARIS Risk & Compliance Manager**.

### **3.1.2.2.4 Create issue in ARIS Risk & Compliance Manager**

You can generate an issue in ARIS Risk & Compliance Manager to analyze and monitor a problem relating to a particular object. It is possible to assign several objects of different object types to an issue. You can generate issues for functions (processes and controls), organizational units, application system types, risks and risk categories.

**Prerequisite**

- The ARIS Connect integration is enabled in ARIS Risk & Compliance Manager.
- You have a role in ARIS Risk & Compliance Manager that allows you to create issues.
- You have the **ARIS Risk & Compliance Manager Contribute** or **ARIS Risk & Compliance Manager Operate** license privilege.
- You have the required privileges in ARIS Connect.

**Procedure**

- 1. In ARIS Connect, open the overview from which you want to create an issue in ARIS Risk & Compliance Manager.
- 2. Click **Create issue in ARIS Risk & Compliance Manager**.
- 3. The Issue form is opened in ARIS Risk & Compliance Manager.
- 4. Edit the mandatory fields.
	- a. Enter the **Name** for the issue.
	- b. Enter the **Description** of the issue.
	- c. Enter a description of the **Remediation measure**.
	- d. Enter the date by which the issue is to be remediated (**Remediation planned before**) (becomes a mandatory field as soon as the **Release** creator status is selected).
	- e. Assign an **Issue owner** and an **Issue reviewer** (becomes a mandatory field as soon as the **Release** creator status is selected).
- 5. Edit the optional fields.
	- a. Enable **Financial details** to display the attributes for categorizing financial incidents.
		- 1. Select the **Business line level 2**. Level 1 is set automatically as a result.
		- 2. Select the **Incident type level 2**. Level 1 is set automatically as a result.
		- 3. Select the **Incident cause classification level 2**. Level 1 is set automatically as a result.
		- 4. Specify the expected loss.
		- 5. Select a currency. If a currency is specified at the system or environment, it is displayed here automatically, but can be changed.
	- b. To describe the incident in greater detail, add reference **documents**.
	- c. Insert a remark.
	- d. Use **Assignments** to assign the hierarchy elements that can be affected by the incident.
- 6. Assign an issue owner/issue reviewer.
	- a. In the Issue owner or Issue reviewer row, click **Create assignment**. The list of assignable users opens.
	- b. Click **Create assignment** in the row of the relevant user. The list closes.
	- c. Click **Save**.
- 7. Click **Save**.
- 8. Click **OK**.

Your entries are saved. An issue was generated for the selected objects and added to the **My generated issues** list in ARIS Risk & Compliance Manager. The users in charge are notified automatically by e-mail.

### **3.1.2.3 Documents**

The following describes the use of documents.

### **3.1.2.3.1 Propose a document to a model**

You can submit new documents on ARIS Connect content that is evaluated by the person responsible for the content and that may be linked to the contents. We strongly recommend that you check documents for malicious software before uploading.

**Prerequisite**

- You have at least the **ARIS Connect Viewer** license privilege.
- The **Person responsible** document attribute must be specified for the relevant document with a user name that exists in user management.
- The person responsible must have the **ARIS Connect Viewer** or **ARIS Connect Designer** license.

**Procedure**

- 1. Click a model.
- 2. Click  $\pm$  **Add.**
- 3. Click **Upload new document**. The **Upload new document** dialog opens.
- 4. Select the documents you want to submit.
- 5. Click **Upload**.
- 6. Enable the document and click **OK**.

The person responsible for the contents receives the approval request by e-mail. They can approve the proposal to link the document. It is then linked to the model or object. If they do not approve it, no link is created. The applicant receives a corresponding e-mail.

This workflow is a part of ARIS Connect. It can be customized, if required. For example, you can change e-mail texts, add notifications, make changes to dialogs, etc. The integration of complex workflows (standard RCM, change management, etc.) requires the **ARIS Design Server** license or **ARIS Connect** Server extension pack: **Process Governance**.

### **3.1.2.3.2 Propose a document to an object**

You can submit new documents on ARIS Connect content that is evaluated by the person responsible for the content and that may be linked to the contents.

**Prerequisite**

- You have at least the **ARIS Connect Viewer** license.
- The **Person responsible** document attribute must be specified for the relevant document with a user name that exists in user management.
- The person responsible must have the **ARIS Connect Viewer** or **ARIS Connect Designer** license.

**Procedure**

- 1. Click a model.
- 2. Click **Propose document**. The **Submit new document** dialog opens.
- 3. Select the documents you want to submit.
- 4. Click **Send**.

The person responsible for the contents receives the approval request by e-mail. They can approve the document. It is then linked to the model or object. If they do not approve it, no link is created. The applicant receives a corresponding e-mail.

This workflow is a part of ARIS Connect. It can be customized, if required. For example, you can change e-mail texts, add notifications, make changes to dialogs, etc. The integration of complex workflows (standard RCM, change management, etc.) requires the **ARIS Design Server** license or **ARIS Connect** Server extension pack: **Process Governance**.
# **3.1.2.3.3 Submit a change request for a document**

You can send change requests for documents to the document manager for documents in ARIS Connect.

**Prerequisite**

You have the ARIS Connect Designer license.

**Procedure**

- 1. Open ARIS Connect and log in with your user name and password.
- 2. Click **Portal** if it is not activated yet.
- 3. Open the model that contains the document you want to submit a change request for.
- 4. Click **Diagram** if not enabled yet.
- 5. Click **Edit > Edit model**.
- 6. Click **Properties**.
- 7. Activate the **Documents** tab.
- 8. Select the document for which you want to submit a change request.
- 9. Click **Submit change request**. The corresponding dialog opens.
- 10. Enter a title and a description for your request.
- 11. Select the priority with which the request is to be handled.
- 12. Click **Send**.

You will automatically receive a confirmation notification.

The document manager receives the change request by e-mail with a link to the relevant document and a link to edit the associated task in ARIS Process Board.

Once the document manager has processed the request, the applicant receives a message by e-mail.

If the change request is accepted, the person who is to implement the changes receives an e-mail including a link to the associated task in ARIS Process Board and the information added. After processing and approval - or rejection -, the applicant receives an e-mail including the information that the change requests have been implemented - or rejected.

This workflow is a part of ARIS Connect. It can be customized, if required. For example, you can change e-mail texts, add notifications, make changes to dialogs, etc. The integration of complex workflows (standard RCM, change management, etc.) requires the **ARIS Design Server** license or **ARIS Connect** Server extension pack: **Process Governance**.

## **3.1.2.4 Execute processes**

The following describes the execution of processes.

# **3.1.2.4.1 Start governance process**

You can start governance processes from the portal.

#### **Prerequisite**

The **Start governance process** function is provided only if an executable process is available, and if the item for which the governance process is to be started is defined as the execution context.

#### **Procedure**

- 1. Navigate to the process or object for which you want to start the governance process.
- 2. Click **Bullet Start governance process**. If multiple processes are available, they will be displayed for selection.
- 3. Click the executable process.

The executable process will start.

## **3.1.2.5 Model Viewer**

The following describes the use of the Model Viewer.

# <span id="page-74-0"></span>**3.1.2.5.1 Use the view bar**

In the Model Viewer, you can adjust the display of a model.

**Procedure**

- 1. Click **Groups** (page [13\)](#page-21-0) in the classic view (page [41\)](#page-49-0) or **Processes** (page [27\)](#page-35-0) in the default view (page [42\)](#page-50-0).
- 2. Navigate to the group where the relevant model is stored.
- 3. Select the model. The fact sheets are shown.
- 4. Activate the **Diagram** fact sheet. The diagram is displayed in the Model Viewer. The view bar is positioned at the bottom.
- 5. Click **Full screen view** to enlarge the model to the whole display range.
- 6. Click **Exit full screen** to show the model in the previous display range again.
- 7. Click **Fit to window** to fit in the whole model into the display range.
- 8. Move the slider to enlarge or reduce the display size of the model.

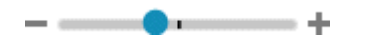

- 9. Click **Change view** to select a specific view (page [68\)](#page-76-0) of the model.
- 10. On the left, click the  $\blacktriangledown$  arrow down to hide the view bar.
- 11. On the left, click  $\triangle$  arrow up to view the view bar again.

You have used the view bar to adjust the Model Viewer.

# <span id="page-75-0"></span>**3.1.2.5.2 Navigate using the Model Viewer**

You can navigate to different areas of a model.

**Procedure**

- 1. Click **Groups** (page [13\)](#page-21-0) in the classic view (page [41\)](#page-49-0) or **Processes** (page [27\)](#page-35-0) in the default view (page [42\)](#page-50-0).
- 2. Navigate to the group where the relevant model is stored.
- 3. Select the model. The fact sheets are shown.
- 4. Activate the **Diagram** fact sheet. The diagram is displayed in the Model Viewer. The Model Viewer shows the model. The navigation pane is placed at the bottom right. The light gray area of the navigation panel shows the visible area of the model. When you change the resolution of the model (page [66\)](#page-74-0), the size of the light gray area also changes.

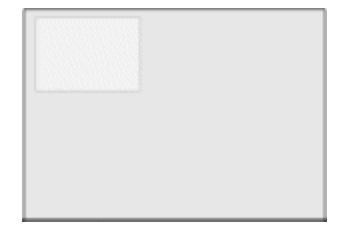

- 5. Click the light gray area and hold down the mouse key.
- 6. Drag the mouse pointer in the direction of the model area you want to bring into the visible area.
- 7. Release the mouse button when the relevant model area is visible.

You have navigated to the relevant model area.

## <span id="page-76-0"></span>**3.1.2.5.3 Change view**

In the Model Viewer, you can change the view of models. Depending on the modeling content, views can have the same result despite different criteria. If a view based on the current option settings cannot be generated, the indication **No diagram available** is shown in the model window.

**Procedure**

- 1. Click **Groups** (page [13\)](#page-21-0) in the classic view (page [41\)](#page-49-0) or **Processes** (page [27\)](#page-35-0) in the default view (page [42\)](#page-50-0).
- 2. Navigate to the group where the relevant model is stored.
- 3. Select the model. The fact sheets are shown.
- 4. Activate the **Diagram** fact sheet. The diagram is displayed in the Model Viewer.
- 5. Click **Change view**. The view options (page [72\)](#page-80-0) are shown. The view options displayed depend on the type of the model. The view options of model type **EPC**, for example, differ from those of a model of type **Enterprise BPMN collaboration** or of type **Customer journey map**.
- 6. Click the options (page [72\)](#page-80-0) to change the view of the model. Based on the options, the model view is adjusted.
- 7. To close the **Change view** bar, click in the model window.

As long as the view options are active, the **Change view** icon is colored in red and the selected view is output, for example, **Lean**.

## **3.1.2.5.4 Reset a changed view**

In the Model Viewer, you can determine that models are displayed according to criteria you have selected (page [68\)](#page-76-0). If you want to see the model without restrictions, you can reset all criteria.

**Procedure**

- 1. Click the red colored **Formange view** icon if the view options (page [72\)](#page-80-0) are collapsed.
- 2. Click **Reset to default** to the right of the title **Views**.
- 3. To close the **Change view** bar, click in the model window.

The model is shown without restrictions and the **Change view** icon is not colored anymore.

## **3.1.2.5.5 Show properties**

In the Model Viewer, you can display the properties of the model or of model items.

**Procedure**

- 1. Click **Groups** (page [13\)](#page-21-0) in the classic view (page [41\)](#page-49-0) or **Processes** (page [27\)](#page-35-0) in the default view (page [42\)](#page-50-0).
- 2. Navigate to the group where the relevant model is stored.
- 3. Select the model. The fact sheets are shown.
- 4. Activate the **Diagram** fact sheet. The diagram is displayed in the Model Viewer.
- 5. Click **Properties**. The **Property** bar opens and the **Attributes** tab is activated.

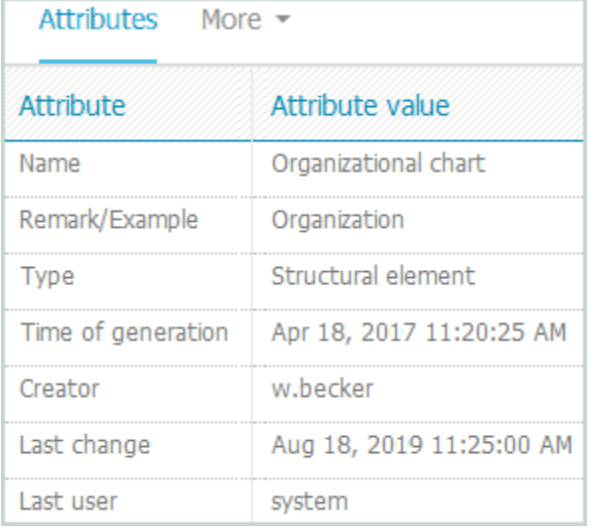

If you have selected an object, the attributes for that object are displayed. Click **More** to view related objects or occurrences. The model properties are shown if no object is selected.

- 6. Click **More > Related objects** to show the related object of the selected object. The types of the connections and the names of the related objects are shown.
- 7. Click **More > Related models** to show the related models of the selected object. The occurrences of the selected object in the current and other models are displayed. If a model contains more than one occurrence of the selected object, you can select them directly or using arrows to the left or to the right.

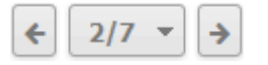

You have used the **Property** bar.

# **3.1.2.5.6 Highlight objects**

In the Model Viewer, you can highlight objects that meet a defined condition. The highlighting remains active as long as you stay in the view or until you switch highlighting off (page [136\)](#page-144-0).

**Procedure**

- 1. Click **Groups** (page [13\)](#page-21-0) in the classic view (page [41\)](#page-49-0) or **Processes** (page [27\)](#page-35-0) in the default view (page [42\)](#page-50-0).
- 2. Navigate to the group where the relevant model is stored.
- 3. Select the model. The fact sheets are shown.
- 4. Activate the **Diagram** fact sheet. The diagram is displayed in the Model Viewer.
- 5. Click **Highlighting > On**.
- 6. Enable the criteria to be met. The objects are then highlighted in the diagram. In this example, the activities are highlighted and the role that is not assigned because their check boxes are activated.

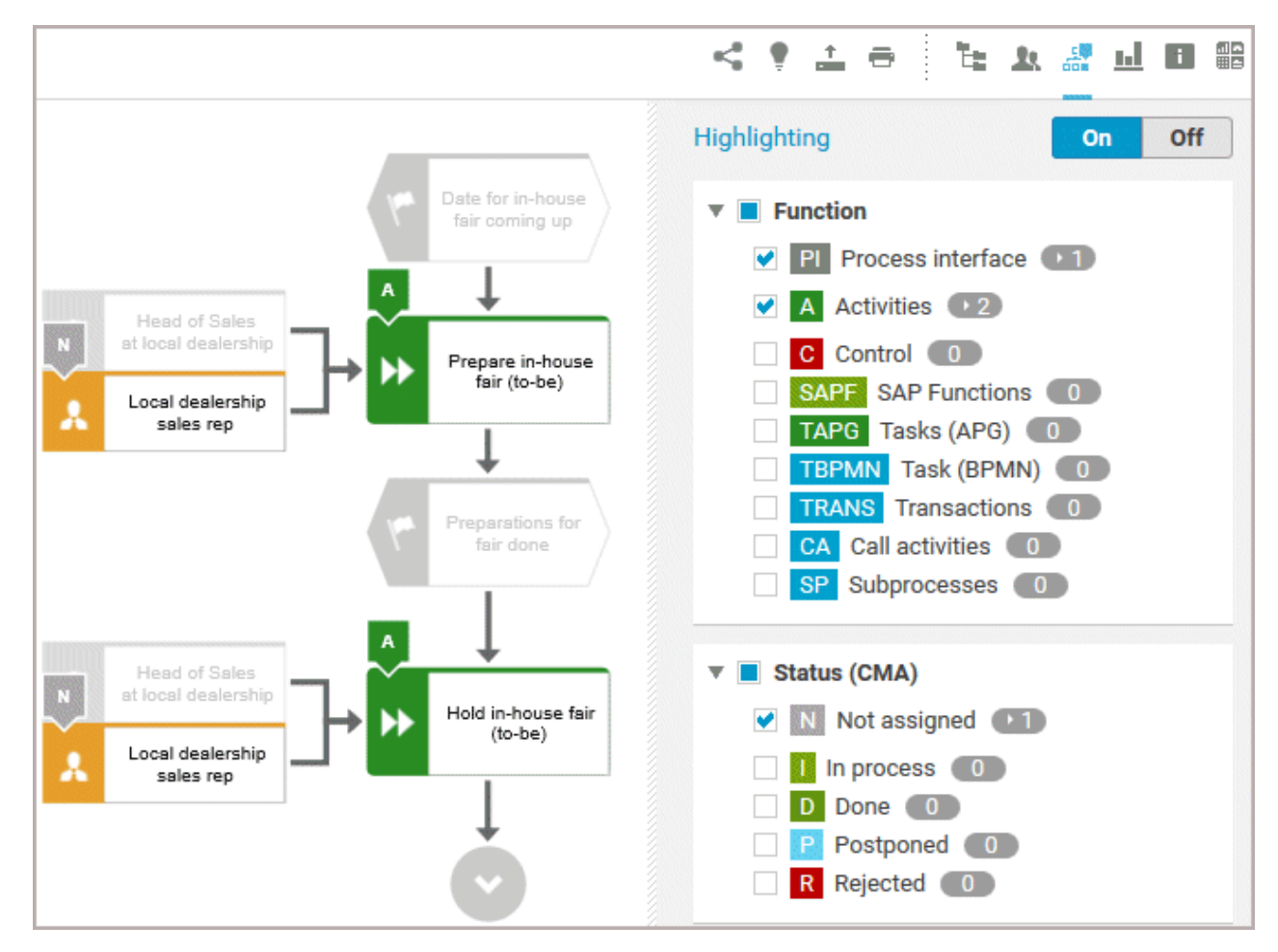

You have highlighted objects.

# <span id="page-79-0"></span>**3.1.2.5.7 Open assignment**

In Model Viewer, you can quickly open diagrams assigned to objects. Assigned diagrams contain detailed information on the object that the diagrams are assigned to, for example.

**Procedure**

- 1. Click **Groups** (page [13\)](#page-21-0) in the classic view (page [41\)](#page-49-0) or **Processes** (page [27\)](#page-35-0) in the default view (page [42\)](#page-50-0).
- 2. Navigate to the group where the relevant model is stored.
- 3. Select the model. The fact sheets are shown.
- 4. Activate the **Diagram** fact sheet. The diagram is displayed in the Model Viewer. Assignment icons are displayed next to objects with assigned models.
- 5. Click the relevant  $\blacksquare$  assignment icon, or double-click the object at which the relevant  $\blacksquare$  assignment icon is shown.

If only one diagram is assigned, it is opened directly. If more than one diagram is assigned, they are offered for selection in a dialog.

# **3.1.2.5.8 Open placed link attributes**

In Model Viewer, you can open placed link attributes.

**Procedure**

- 1. Click **Groups** (page [13\)](#page-21-0) in the classic view (page [41\)](#page-49-0) or **Processes** (page [27\)](#page-35-0) in the default view (page [42\)](#page-50-0).
- 2. Navigate to the group where the relevant model is stored.
- 3. Select the model. The fact sheets are shown.
- 4. Click **Diagram** if you have not already selected this fact sheet before. The diagram is displayed in the Model Viewer together with all placed link attributes.

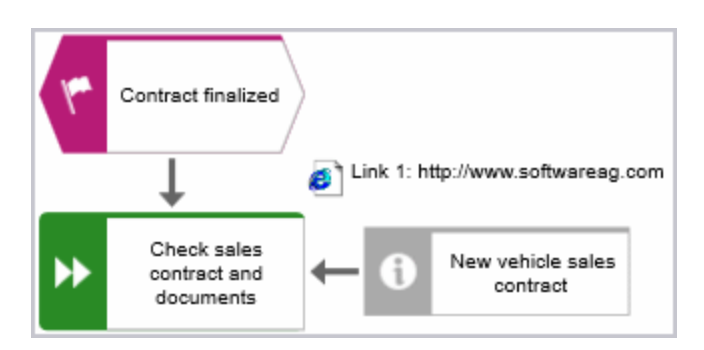

5. Click the relevant link attribute.

The link opens. This is how you can easily open a text document or a new e-mail with the e-mail recipient entered, for example.

# **3.1.2.5.9 Valuable information**

This section provides background information to assist you in carrying out the relevant procedures.

# <span id="page-80-0"></span>**3.1.2.5.9.1 Which view options are available?**

You can change the view (page [68\)](#page-76-0) of all model types. For every model type at least the layout options **Horizontal**, and **Vertical** are available.

The view options displayed depend on the type of the model. The view options of model type **EPC**, for example, differ from those of a model of type **Enterprise BPMN collaboration** or of type **Customer journey map**.

**Group** and **Layout** options can be combined with the selected view. If a view based on the current option settings cannot be generated, the indication **No diagram available** is shown in the model window.

### **VIEWS**

### **Reset to default (** $\bigcirc$ **)**

Turns off all previous view settings and displays the model in its originally layout, in other words, how it is actually modeled. All model elements, structurally relevant objects (page [300\)](#page-308-0) and satellites (page [299\)](#page-307-0), are shown.

#### **Lean**

Displays only the structurally relevant objects (page [300\)](#page-308-0) of a model. Satellites (page [299\)](#page-307-0) are hidden.

If you have determined **Details**, **Group by**, or **Layout** options the presentation of the model is adjusted accordingly.

#### **People view**

Besides the structurally relevant objects (page [300\)](#page-308-0), all objects of the following types are displayed.

- **Internal person**
- **External person**
- Position
- Role

#### **IT system view**

Besides the structurally relevant objects (page [300\)](#page-308-0), all objects based on the **Application system type** are displayed.

- **Application system type**
- **IT** system
- **IT** software
- IT block

#### **Swimlane view**

Displays the whole model, but restructured in rows and columns. If row and column labels exist, the rows and columns are labeled.

If you have determined **Details**, **Group by**, or **Layout** options the presentation of the model is adjusted accordingly.

### **Extended process view**

Displays the entire process (page [75\)](#page-83-0) across model boundaries by arranging the structurally relevant objects (page [300\)](#page-308-0) of the process from left to right and the satellites (page [299\)](#page-307-0) above and below them.

The options of **Details**, **Group by**, and **Layout** are disabled and cannot be selected.

### **DETAILS**

### **Select/Deselect all**

You can show all details at a time (enable the check box) or hide all details at a time (disable the check box).

#### **Roles**

You can show (enable the check box) and hide (disable the check box) objects based on the **Roles**  object type.

If no objects of this type exists in the model, the option button is disabled.

#### **Persons**

You can show (enable the check box) and hide objects (disable the check box) based on the **Persons** object type, namely the objects **Internal person** and **External person**.

If no objects of this type exists in the model, the option button is disabled.

### **Positions**

You can show (enable the check box) and hide objects (disable the check box) based on the **Positions** object type.

If no objects of this type exists in the model, the option button is disabled.

#### **Documents**

You can show (enable the check box) and hide objects (disable the check box) based on the **Information carrier** object type, such as **Document**, **Test documentation**, and **Folder**.

If no objects of this type exists in the model, the option button is disabled.

#### **IT systems**

You can show (enable the check box) and hide objects (disable the check box) based on the **Application system type** type, such as **Application system type**, **IT system**, and **IT software**.

If no objects of this type exists in the model, the option button is disabled.

### **Capabilities**

You can show (enable the check box) and hide objects (disable the check box) based on the **Capability** object type.

If no objects of this type exists in the model, the option button is disabled.

### **Risks**

You can show (enable the check box) and hide (disable the check box) objects based on the **Risk**  object type.

If no objects of this type exists in the model, the option button is disabled.

### **KPI instances**

You can show (enable the check box) and hide objects (disable the check box) based on the **KPI instances** object type.

If no objects of this type exists in the model, the option button is disabled.

### **GROUP BY**

#### **Roles**

Opens the list of connections by which roles can be linked to functions. Enable an option button to group the model elements by roles according to the connection you have selected. The previously selected grouping is deactivated. The model elements are grouped in a swimlane model (page [296\)](#page-304-0).

If no connection of a possible type is used in the model, the corresponding option button is disabled.

The **Group by** switch is turned on. To turn off the grouping, click **Off**.

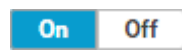

#### **Positions**

Opens the list of connections by which positions can be linked to functions. Enable an option button to group the model elements by positions according to the connection you have selected. The previously selected grouping is deactivated. The model elements are grouped in a swimlane model (page [296\)](#page-304-0).

If no connection of a possible type is used in the model, the corresponding option button is disabled.

The **Group by** switch is turned on. To turn off the grouping, click **Off**.

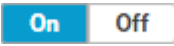

#### **Others**

Provides the **IT system** option button that allows you to group the model elements according to objects based on the **Application system type** type (enable the **IT systems** option button). If no **Application system type**, **IT system**, or **IT software** object exists in the model, the option button is disabled.

The model is restructured in a swimlane model (page [296\)](#page-304-0). The previously selected grouping is deactivated. The model elements are grouped in a swimlane model (page [296\)](#page-304-0).

The **Group by** switch is turned on. To turn off the grouping, click **Off**.

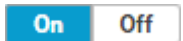

#### **LAYOUT**

#### **Horizontal**

Arranges the model items from left to right.

The **Layout** switch is turned on. To turn off the selected layout, click **Off**.

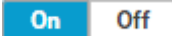

#### **Vertical**

Arranges the model items top down.

The **Layout** switch is turned on. To turn off the selected layout, click **Off**.

<span id="page-83-0"></span>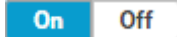

## **3.1.2.5.9.2 What is the special feature for the Model Viewer navigation?**

The first row or column of a swimlane model remains visible even if the model content is moved (page [67\)](#page-75-0). If the content is moved next to the first row or column so that it is no longer visible, a shaded separator appears. In the example graphic, the content next to the first column was moved to the invisible area.

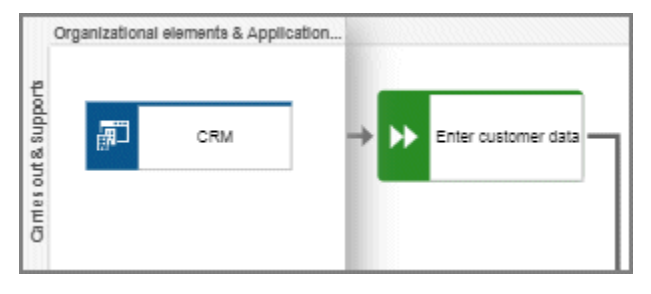

## **3.1.2.5.9.3 How can comprehensive processes be modeled?**

You can use the **Change view** functionality (page [68\)](#page-76-0) in the **Diagram** fact sheet to show different views (page [72\)](#page-80-0) on diagrams. This also allows you to choose the model-spanning Extended process view, which displays models that are connected by process interfaces. To use the benefit of the Extended process view, the models of **EPC** type must be connected according to the following scheme:

- Use a occurrence copy of the end event of the first model as start event of the second model.
- In the first model, place a process interface below the end event and assign the second model to the process interface.
- In the second model, place a process interface above the start event and assign the first model to the process interface.

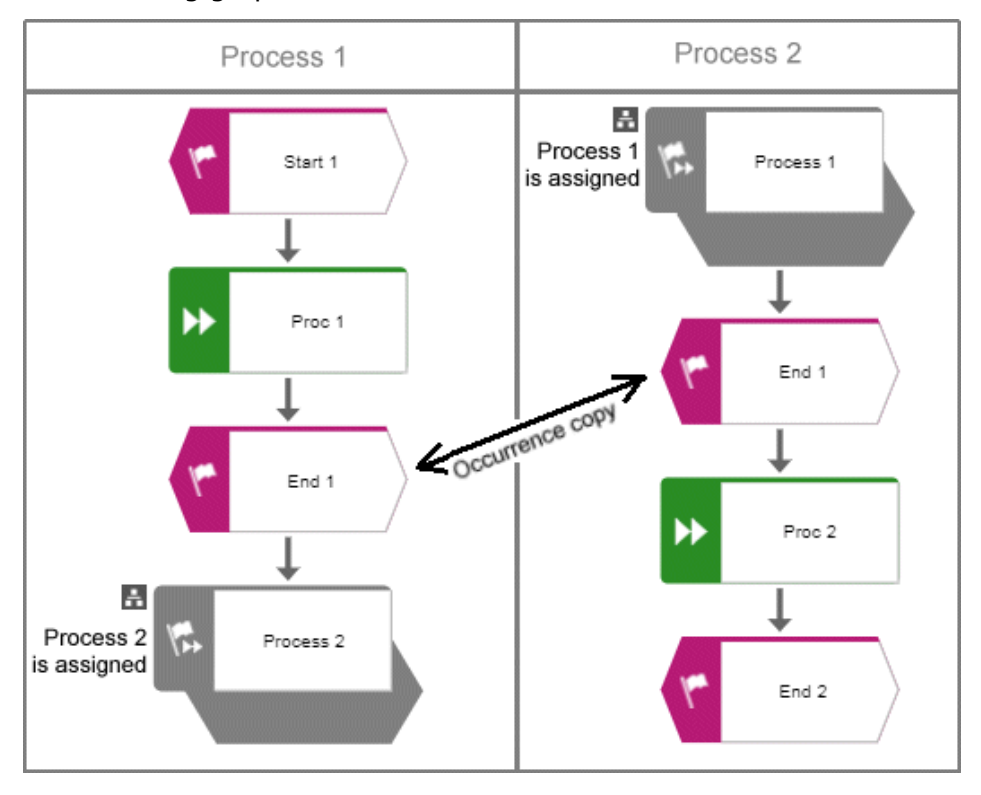

The following graphic shows the connection scheme of the models.

If the Extended process view is activated for one of the two models, the following cross-model process is displayed.

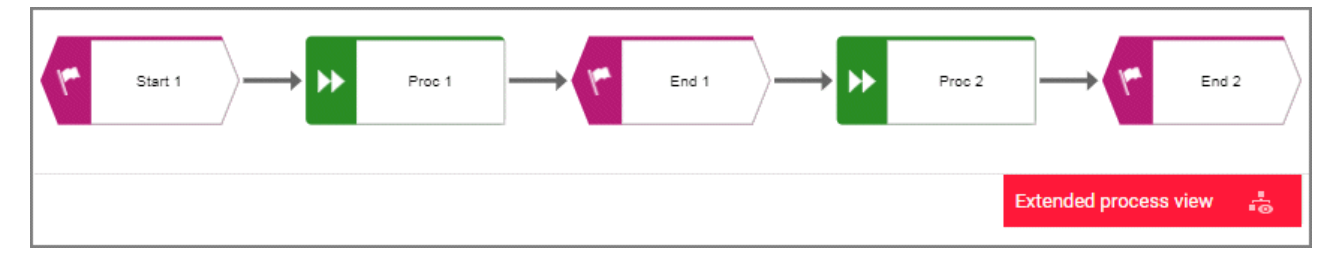

# **3.1.2.6 Navigate**

The following describes the navigation features.

## <span id="page-85-0"></span>**3.1.2.6.1 Select database**

You can select one of the databases offered in the portal to access its content.

#### **Prerequisite**

Several databases have been published. If only one database has been published, the  $\blacktriangledown$  down arrow symbol to select another database is not displayed.

#### **Procedure**

1. Click the name of the current database that follows the  $\blacksquare$  database symbol. In the standard ARIS Connect views, database selection is located top right of the screen. The list of available databases opens.

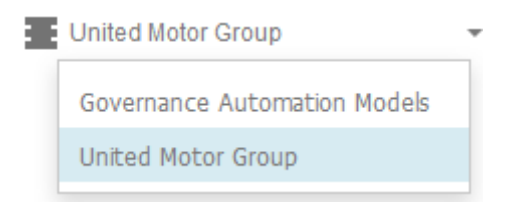

2. Click the name of the database you want to use.

The name of the selected database is displayed. The **Recent changes** area is updated according to the selected database. If you start a search (page [276\)](#page-284-0), it is performed based on the current database.

Shows all links to models that were changed recently. In addition, for each model the time elapsed since the last change and the path are shown.

# **3.1.2.6.2 Navigate in the portal**

With the help of hierarchies, administrators control how portal users can quickly navigate to relevant information. These hierarchies map the relationships between superior and subordinate items.

In the example for the **default** view, the **Processes**, **Organization,** and **IT systems** hierarchies are defined. In the following example, the **Processes** hierarchy is activated where users have access to all processes of the current database. The fact sheets provide various information about selected processes. When you select a process, the **Overview** fact sheet is activated by default.

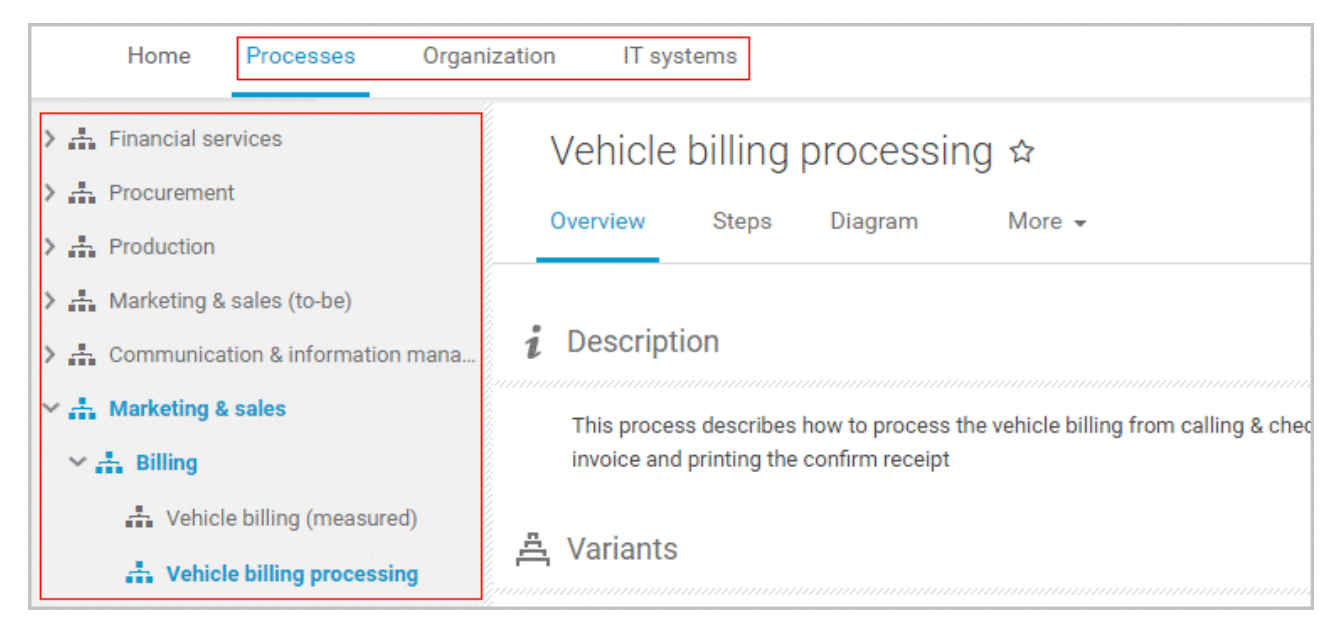

If the **Diagram** fact sheet is selected, you can navigate to assigned diagrams (page [71\)](#page-79-0) by clicking an object's  $\blacksquare$  assignment icon, or by double-clicking an object with the  $\blacksquare$  assignment icon.

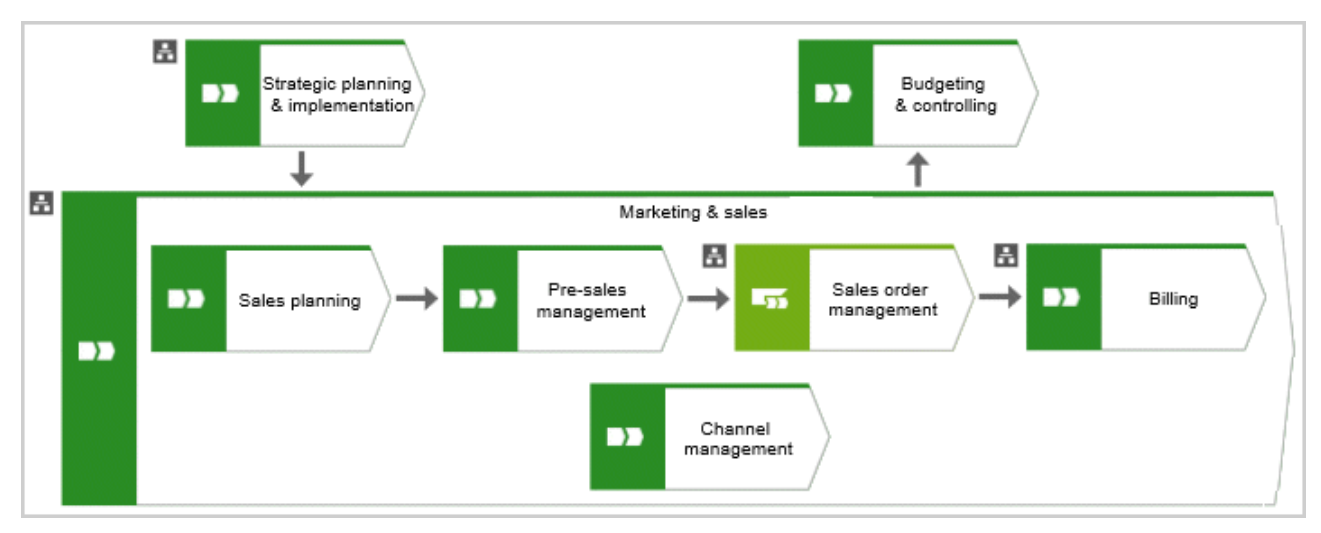

## **3.1.2.6.3 Navigate step by step**

You can easily follow the process flow in process models of the **EPC** type. Predecessor and successor as well as the attributes of the selected object are displayed.

**Procedure**

- 1. Click **Groups** (page [13\)](#page-21-0) in the classic view (page [41\)](#page-49-0) or **Processes** (page [27\)](#page-35-0) in the default view (page [42\)](#page-50-0).
- 2. Select a process model. You are offered the fact sheets of the process model.
- 3. Click the **Steps** (page [48\)](#page-56-0) fact sheet. The first event of the process is shown at the top. It does not have a predecessor, therefore, no object is placed in this field. Below, the event's successor is output. To the right, the attributes are shown.
- 4. Click the successor. The event as a predecessor is moved to the field above, the succeeding object is placed in the middle, and its successors are visible in the lower field. The attributes of this object are now visible.

If event and function precede or succeed each other, they are displayed together.

You navigate through a process step by step.

## <span id="page-87-0"></span>**3.1.2.6.4 Navigate using a Process interface**

Using process interfaces in models of the **EPC** type, you can easily follow the process flow from one process model to another.

**Procedure**

- 1. Click **Groups** (page [13\)](#page-21-0) in the classic view (page [41\)](#page-49-0) or **Processes** (page [27\)](#page-35-0) in the default view (page [42\)](#page-50-0).
- 2. Select the process model that contains an object of **Process interface** type the other process model is assigned to.
- 3. Click the **Steps** (page [48\)](#page-56-0) fact sheet.
- 4. Navigate to the process interface.
- 5. Click the process interface.

The **Steps** fact sheet of the process is shown that is assigned to the process interface. If you want to jump back to the **Steps** fact sheet of the previous model, click **Back** at the top left side of the fact sheet.

## **3.1.2.6.5 Navigate using fact sheet buttons**

In the fact sheets, you can scroll back and forth between the views and hierarchy levels you have visited.

**Procedure**

- 1. Click **Groups** (page [13\)](#page-21-0) in the classic view (page [41\)](#page-49-0) or **Processes** (page [27\)](#page-35-0) in the default view (page [42\)](#page-50-0).
- 2. Select groups and models. You are offered the fact sheets of the item.
- 3. Click on the relevant fact sheets one after the other and complete your tasks.
- 4. Click **Sack** to display the previously visited view. If you click on **Sack** several times, the fact sheets are displayed in the reverse order in which you have visited them before.
- 5. Click **Forward** to display the fact sheets in the visited forward direction.
- 6. Click **Go up in hierarchy** to navigate to a parent folder or process.

You navigate through fact sheets and through the hierarchy using the fact sheet navigation buttons.

## <span id="page-88-0"></span>**3.1.2.6.6 Use the Favorites tab in the portal**

In the portal, you have direct access to all saved filter settings (page [139\)](#page-147-0). The filters output the content of the selected database, while the personal favorites (page [138\)](#page-146-0) of all published databases are listed and can be accessed.

**Procedure**

- 1. If you have access to more than one database, select the database you want to work with.
- 2. Click **My favorites** in **Home** (page [12\)](#page-20-0)

Provides direct access to saved filter criteria (Seite [80\)](#page-88-0) of the **Favorites** area of the search as well as to models and groups a user selected as personal favorites (page [138\)](#page-146-0).

1. Click the **down arrow** of the **Filter selection** field.

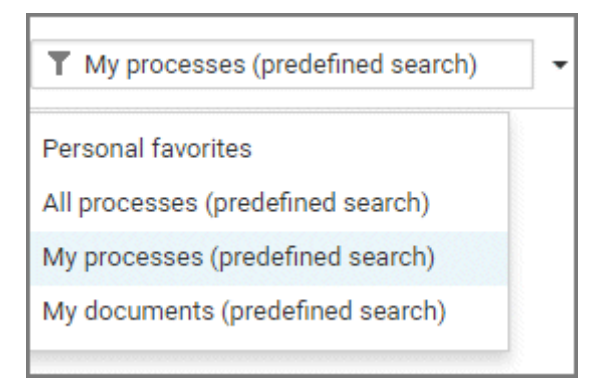

2. Click the context caption to select the relevant filter settings, for example, **My processes (predefined search)**. The content of the selected database is filtered.

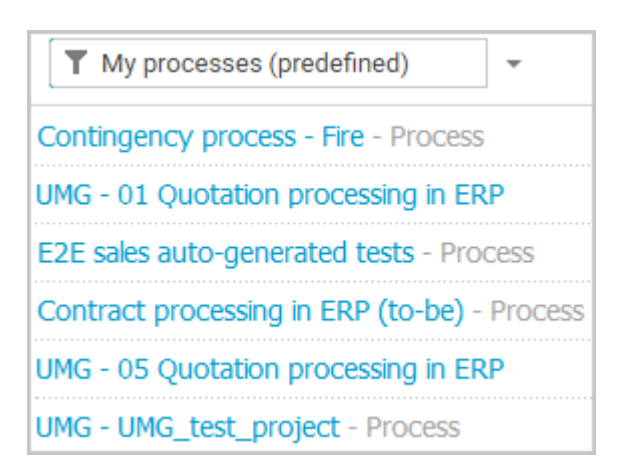

If the filter result does not fit on one page, page numbers are displayed behind the **Filter selection** field.

- 3. Click the page numbers to display the content of the corresponding pages.
- 4. Click the name of the item. The item opens.

You have filtered database content based on your filter setting and opened one of your favorites using the **Favorites** tab.

## **3.1.2.6.7 Switch from Steps to Diagram**

For models of type **EPC**, you can switch from the **Steps** fact sheet to the **Diagram** fact sheet where the current object symbol is selected.

#### **Procedure**

- 1. Click **Groups** (page [13\)](#page-21-0) in the classic view (page [41\)](#page-49-0) or **Processes** (page [27\)](#page-35-0) in the default view (page [42\)](#page-50-0).
- 2. Navigate to the group where the relevant model is stored.
- 3. Select the model. The fact sheets are shown.
- 4. Activate the **Steps (page** [48](#page-56-0)**)** fact sheet and navigate to the relevant step.
- 5. Click **Show in diagram** next to the step.

The **Diagram** fact sheet is opened and the object symbol of the current step is selected. To return to the **Steps** fact sheet, click **Steps**. If you have selected another object in the **Diagram** fact sheet, this object is marked in the **Steps** fact sheet.

## **3.1.2.6.8 Switch from Diagram to Steps**

For models of type **EPC**, you can switch from the **Diagram** fact sheet to the **Steps** (page [48\)](#page-56-0) fact sheet where the current object symbol is selected.

**Procedure**

- 1. Click **Groups** (page [13\)](#page-21-0) in the classic view (page [41\)](#page-49-0) or **Processes** (page [27\)](#page-35-0) in the default view (page [42\)](#page-50-0).
- 2. Navigate to the group where the relevant model is stored.
- 3. Select the model. The fact sheets are shown.
- 4. Activate the **Diagram** fact sheet. The diagram is displayed in the Model Viewer.
- 5. Select the relevant object symbol.
- 6. Activate the **Steps** fact sheet.

The object you have selected in the **Diagram** fact sheet is marked in the **Steps** fact sheet.

## **3.1.2.6.9 Return to the top of the Steps fact sheet**

For models of type **EPC**, you can return quickly to the top of the **Steps** fact sheet.

**Procedure**

- 1. Click **Groups** (page [13\)](#page-21-0) in the classic view (page [41\)](#page-49-0) or **Processes** (page [27\)](#page-35-0) in the default view (page [42\)](#page-50-0).
- 2. Navigate to the group where the relevant model is stored.
- 3. Select the model. The fact sheets are shown.
- 4. Activate the **Steps (page** [48](#page-56-0)**)** fact sheet and navigate to the relevant step. In the **Steps** fact sheet, at the top right the link  $\curvearrowright$  **Back to top** is shown.
- 5. Click **C** Back to top.

The top of the **Steps** fact sheet is shown.

# **3.1.2.6.10 How is a process interface represented in the Steps fact sheet?**

You can use process interfaces to navigate (page [79\)](#page-87-0) from one process model of the **EPC** type to another. Therefore you only have to create an assignment from the process interface to the corresponding process.

In the **Steps** fact sheet, a process interface that is placed as the first object in a model is labeled **Previous process**, a process interface that is placed as the last object in a model is labeled **Next process**.

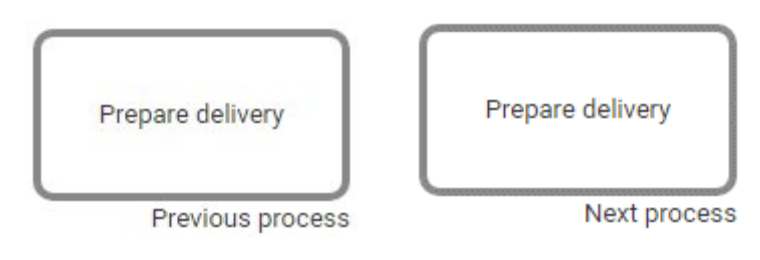

# **3.1.2.7 Output information**

The following describes different ways to get information.

# **3.1.2.7.1 Display the current method filter**

You can display the method filter that you use for the current database.

**Procedure**

- 1. Drag the mouse cursor over the database name located at the top right of the screen.
- 2. Leave the mouse cursor above the  $\blacksquare$  database symbol for a short time.

The filter name is displayed:

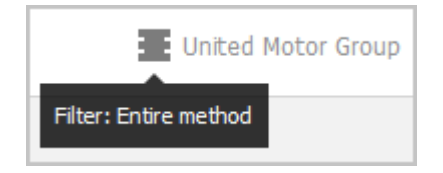

# **3.1.2.7.2 Print the graphic of the current model**

In the portal, you can print the graphic of the current model as PDF.

**Procedure**

- 1. Click **Groups** (page [13\)](#page-21-0) in the classic view (page [41\)](#page-49-0) or **Processes** (page [27\)](#page-35-0) in the default view (page [42\)](#page-50-0).
- 2. Navigate to the group where the relevant model is stored.
- 3. Select the model. The fact sheets are shown.
- 4. Click **Print graphic as PDF**. The **Select output options** dialog opens.
- 5. Specify your settings.
- 6. Click **OK**. After the report is generated, the **Print graphic as PDF** dialog opens.
- 7. Click **Download result**. Using the following dialog, open the file in a PDF viewer or save it.

In the portal, you have printed the graphic of the current model as a PDF.

To the left of the user name, a  $\frac{1}{n-1}$  notification is inserted. Click the notification icon and  $\frac{1}{n}$ **Export graphic as PDF** to download the result again. The result is also listed on the **Reports**  bar. If you select the **Diagram** fact sheet, you can open the **Reports** bar and download the printed model graphic as a PDF.

## **3.1.2.7.3 Generate report**

The package includes various reports that you can start in the portal. Depending on the selected elements, reports are offered that provide a plausible evaluation for this context.

**Procedure**

- 1. Open ARIS Connect and log in with your user name and password.
- 2. Click **Portal** if it is not activated yet.
- 3. Click **Groups** (page [13\)](#page-21-0) in the classic view (page [41\)](#page-49-0) or **Processes** (page [27\)](#page-35-0) in the default view (page [42\)](#page-50-0).
- 4. Click **Navigation** if the navigation bar is not shown.
- 5. Click the model for which you want to create a report.
- 6. Click **Diagram** if not enabled yet. The model is displayed.
- 7. Click **Evaluation**. The **Evaluation** bar opens showing the name of the item for which the report is generated.

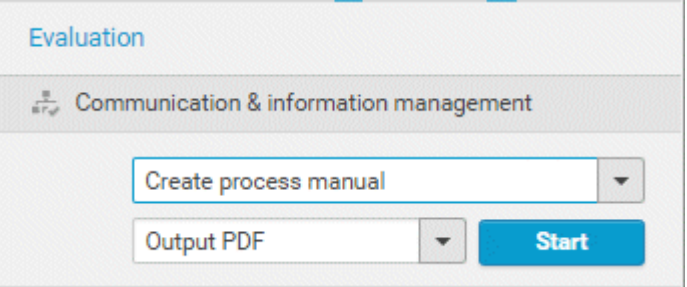

All reports you can start for this diagram are displayed.

- 8. Click the  $\blacktriangledown$  down arrow next to the report name.
- 9. Select the relevant report.

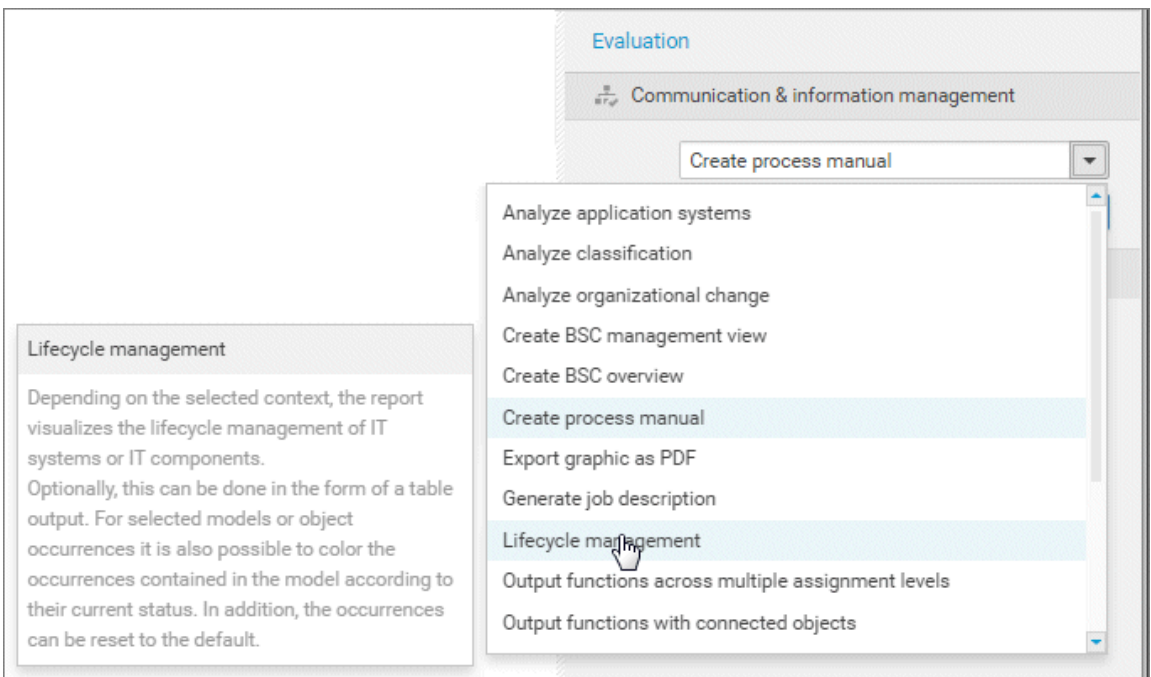

10. Select the output format (page [132\)](#page-140-0), for example, **Output HTML**.

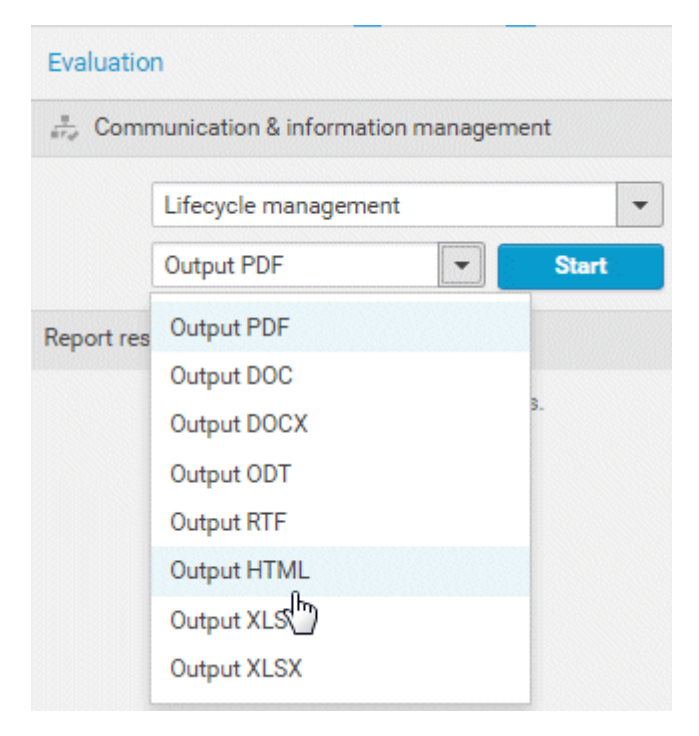

- 11. Click **Start**.
- 12. Depending on the report chosen, a dialog with options is displayed. Specify your settings and click **OK**. The report is started and a progress bar is displayed.
- 13. After the report is complete, the report is shown in the **Report results** link list for downloading, and a dialog opens.
- 14. Click **Download result** if you want to download the report immediately. You can choose whether to open or to save the report.
- 15. If you want to download the report result later, click the **Download report** link in the **Report results** link list.

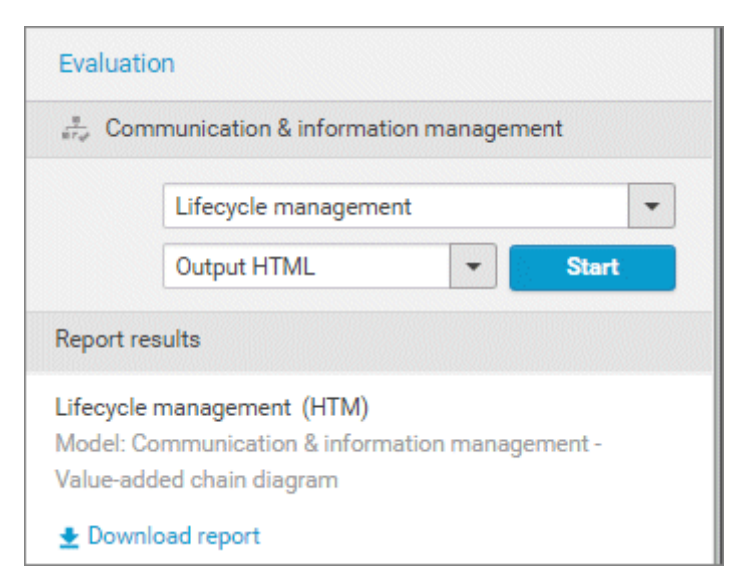

You have created a report. Only information you are authorized to view is included.

# **3.1.2.7.4 Create infographic**

You can create an infographic for selected personas (objects of the **Persona** type). You can select an object in a fact sheet of the portal, in the repository, or in the open model. Objects of the **Persona** type can be used in models of **Customer segmentation map** and **Matrix model** type.

The following describes how you proceed in the portal.

**Procedure**

- 1. Open ARIS Connect and log in with your user name and password.
- 2. Click **Portal** if it is not activated yet.
- 3. Click **Groups** (page [13\)](#page-21-0) in the classic view (page [41\)](#page-49-0) or **Processes** (page [27\)](#page-35-0) in the default view (page [42\)](#page-50-0).
- 4. Click **L** Navigation if the navigation bar is not shown.
- 5. Select the model that contains the persona.
- 6. If you have selected a model of the **Customer segmentation map** type, select the **Diagram** fact sheet. If you have selected a model of the **Matrix model** type, select the **Matrix** fact sheet.
- 7. Select the relevant **Persona** object in the fact sheet.
- 8. Click **Evaluation**. The **Evaluation** bar opens showing the name of the item for which the report is generated.
- 9. Click the  $\blacktriangledown$  down arrow next to the currently displayed report name.
- 10. Select the **Create infographic for persona** (page [115](#page-123-0)**)** report.
- 11. Select the output format (page [132\)](#page-140-0), for example, **Output DOCX**.
- 12. Click **Start**. After the report is complete, the report is shown in the **Report results** link list for downloading.
- 13. In the **Report results** link list, click **Download**.

You have created an infographic for a persona. Depending on the attributes entered for the persona, the information graphic provides information about the personality, the goals, the frustrations, etc.

# **3.1.2.7.5 Show where object occurrences are used**

You can display where occurrences of an object are used and select the required occurrence using the navigation controls.

**Procedure**

- 1. Click **Quick start (page** [43](#page-51-0)**) in Home** (page [12\)](#page-20-0).
- 
- 2. Click **View models & documents**. Depending on the active configuration set, the navigation area opens, e. g. **Groups** or **Processes**.

Opens the **Groups** (page [13\)](#page-21-0) structure in the **Classic** (page [41\)](#page-49-0) view or **Processes** (page [27\)](#page-35-0) structure in the **Default** (page [42\)](#page-50-0) view, where you can browse the ARIS Connect content of the selected database.

- 1. Click the name of the model. The fact sheet of the model opens.
- 2. Click **Diagram**. The **Diagram** fact sheet opens.
- 3. Select the required object in the **Diagram** fact sheet.
- 4. Click **Properties**. The Properties bar opens.
- 5. Click **More**.
- 6. Click the **Related models** tab. The occurrences of the selected object are listed. If more than one occurrence exists in the current model, the number of the selected occurrence and the total number of occurrences are displayed next to the object name.
- 7. Click the left or right arrow to navigate to the next occurrence in the model. The next occurrence is selected and its number updated.
- 8. To directly select an occurrence, expand the drop-down list and click the occurrence number.
- 9. To open a model that contains an occurrence of the selected object, click the name of the model in the **In other diagrams** area. The model opens and the first occurrence of the object is selected. If there is no **Diagram** fact sheet for the occurrence, the first fact sheet tab is shown, for example, **Overview**

In the **In other models** area, all models are displayed to which you have at least read access.

You have switched between the occurrences of an object using the navigation controls.

## **3.1.2.7.6 In which order are object occurrences displayed?**

You can display where occurrences of an object are used and select the required occurrence using the navigation controls.

The navigation controls include arrows and a drop-down list:

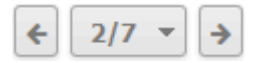

If you click an arrow, the next occurrence is selected. The order of the occurrences depends on the vertical position of the objects in the model. The occurrence at the top most position is occurrence number 1.

The first number in the drop-down list refers to the occurrence currently selected, the second number represents the total amount of occurrences in a model.

Using the drop-down list, you can directly select a specific object occurrence:

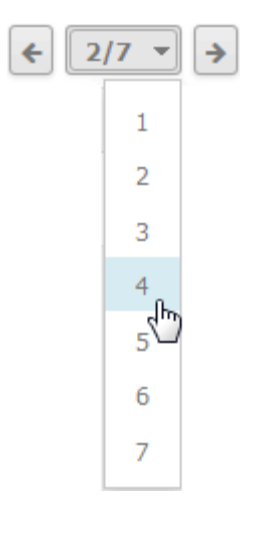

## **3.1.2.7.7 Show dashboards**

You can show dashboards for various items. The following example is based on predefined dashboards by default that are contained in the supplied **United Motor Group** database and the Classic view (page [11\)](#page-19-0).

**Prerequisite**

Dashboards are configured for the items selected.

**Procedure**

- 1. In the Portal, select (page [77\)](#page-85-0) the **United Motor Group** database.
- 2. Click **Groups**. The Group tree opens.
- 3. Click **2. Processes > 2.1 Process architecture > Enterprise process map**. The **Overview** fact sheet of the **Enterprise process map** model opens and shows the CoE - Local Maturity (page [172\)](#page-180-0) dashboard.
- 4. Click **2.1.1 Core processes > 2.1.1.1 Customer services > 2.1.1.1.1 Customer services process >**  $\frac{1}{\sqrt{1}}$  **Customer services process.** The **Overview** fact sheet of the **Enterprise process map** model opens and shows the CoE - Local Maturity (page [172\)](#page-180-0) dashboard.
- 5. Click the **Dashboards** fact sheet. The model's dashboards are shown. You can switch between the Process Change Management (page [177\)](#page-185-0) and the Local Maturity (page [172\)](#page-180-0) dashboards.

You have shown different dashboards by default.

## **3.1.2.7.8 Show dashboard in a sidebar**

You can show the **EA dashboard for objectives** dashboard in a sidebar. The following example is based on predefined dashboards by default that are contained in the supplied **United Motor Group** database and the Classic view (page [11\)](#page-19-0).

**Prerequisite**

Dashboards are configured for the items selected.

**Procedure**

- 1. In the Portal, select (page [77\)](#page-85-0) the **United Motor Group** database.
- 2. Click **Groups**. The Group tree opens.
- 3. Click **1 Strategy > 1.1 Business strategy > 1.1.1 Strategies & Tactics >**  $\vec{m}$  **01 Business strategies (all UMG segments)**. The **Diagram** fact sheet of the model opens.
- 4. Click **B** Dashboards.

The Dashboard sidebar opens and shows the EA dashboard for objectives (page [216\)](#page-224-0) dashboards.

# **3.1.2.8 Table**

The following describes the use of tables.

# **3.1.2.8.1 Add a column to a table**

You can add columns to a table. As long as you navigate in the fact sheet view, added columns are displayed. All added columns will be removed automatically when you leave the fact sheet view, for example, when you select another model in the group structure.

**Procedure**

- 1. Click **Groups** (page [13\)](#page-21-0) in the classic view (page [41\)](#page-49-0) or **Processes** (page [27\)](#page-35-0) in the default view (page [42\)](#page-50-0).
- 2. Navigate to the group where the relevant model is stored.
- 3. Select the model. The fact sheets are shown.
- 4. Activate the **Table** fact sheet.
- 5. Click **Add column**. The available columns are shown.
- 6. Click the column name of the column you want to add.

You added a column.

## **3.1.2.8.2 Remove a column from a table**

You can delete columns from a table that you have added before. As long as you navigate in the fact sheet view, added columns are displayed. All added columns will be removed automatically when you leave the fact sheet view, for example, when you select another model in the group structure.

**Procedure**

- 1. Activate the **Table** fact sheet.
- 2. Move the mouse cursor over the column header of the column you want to remove.
- 3. Click **Remove** after the column title.

The column is removed without confirmation prompt.

## **3.1.2.8.3 Open the matrix of a table**

You can open a matrix based on the **Table (page** [50](#page-58-0)**)** fact sheet to clearly display the interrelations between the individual roles and functions.

**Procedure**

- 1. Click **Groups** (page [13\)](#page-21-0) in the classic view (page [41\)](#page-49-0) or **Processes** (page [27\)](#page-35-0) in the default view (page [42\)](#page-50-0).
- 2. Navigate to the group where the relevant model is stored.
- 3. Select the model. The fact sheets are shown.
- 4. Activate the **Table** fact sheet.
- 5. Click **Matrix**. The interrelations between the individual roles and functions are transparently displayed.
- 6. Click **Add column** to extend the table. You can delete added columns at any time.

You have opened a matrix based on the **Table** fact sheet.

## **3.1.2.8.4 Add a column to a matrix**

You can add columns to a matrix. As long as you navigate in the fact sheet view, added columns are displayed. All added columns will be removed automatically when you leave the fact sheet view, for example, when you select another model in the group structure.

**Procedure**

- 1. Click **Groups** (page [13\)](#page-21-0) in the classic view (page [41\)](#page-49-0) or **Processes** (page [27\)](#page-35-0) in the default view (page [42\)](#page-50-0).
- 2. Navigate to the group where the relevant model is stored.
- 3. Select the model. The fact sheets are shown.
- 4. Activate the **Table** fact sheet.
- 5. Click **Matrix**.
- 6. Click  $\overrightarrow{H}$  **Add column**. The available columns are shown.
- 7. Click the column name of the column you want to add.

You added a column.

## **3.1.2.8.5 Remove a column from a matrix**

You can delete columns from a matrix that you have added before. As long as you navigate in the fact sheet view, added columns are displayed. All added columns will be removed automatically when you leave the fact sheet view, for example, when you select another model in the group structure.

**Procedure**

- 1. Activate the **Table** fact sheet.
- 2. Click **H** Matrix.
- 3. Move the mouse cursor over the column header of the column you want to remove.
- 4. Click **Remove** after the column title.

The column is removed without confirmation prompt.

## **3.1.2.8.6 Sort functions of fact sheets**

You can sort the functions of fact sheets, for example, of the Table (page [50\)](#page-58-0) or RACI (page [51\)](#page-59-0) fact sheet.

**Procedure**

- 1. Click **Groups** (page [13\)](#page-21-0) in the classic view (page [41\)](#page-49-0) or **Processes** (page [27\)](#page-35-0) in the default view (page [42\)](#page-50-0).
- 2. Navigate to the group where the relevant model is stored.
- 3. Select the model. The fact sheets are shown.
- 4. Activate the relevant fact sheet.
- 5. Click the column title  $\downarrow \vdots$  **Functions**. The sort options are displayed.

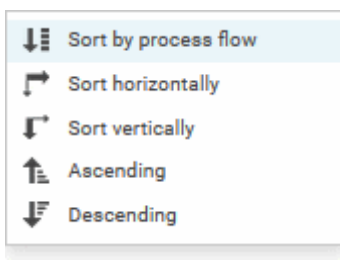

6. Click the relevant sort option. The functions are resorted.

You have resorted the functions.

# **3.1.2.9 Manage SAP Solutions**

Process-Driven Management for SAP® Solutions is available, if your ARIS administrator has configured the system in ARIS Connect as well as in ARIS Architect (see **ARIS - Process-driven Management for SAP.pdf**).

You can refine and evaluate your business processes in ARIS. This enables you to optimize your business processes.

#### **ARIS video tutorial**

Process-Driven SAP Management Explainer, 4 minutes

[\(https://resources.softwareag.com/youtube-product-videos-for-uberflip/manage-your-digital-f](https://resources.softwareag.com/youtube-product-videos-for-uberflip/manage-your-digital-future-support-best-in-class-sap-solutions-with-aris) [uture-support-best-in-class-sap-solutions-with-aris\)](https://resources.softwareag.com/youtube-product-videos-for-uberflip/manage-your-digital-future-support-best-in-class-sap-solutions-with-aris)

# <span id="page-102-0"></span>**3.1.2.9.1 Run SAP® transaction**

Run transactions in the connected SAP system.

**Prerequisite**

- You have at least the **ARIS Connect Viewer** license privilege.
- You are using Process-driven Management for SAP.
- Your administrator has configured the portal for the use of SAP content.

#### **Procedure**

- 1. Open ARIS Connect and log in with your user name and password.
- 2. Click **Portal** if it is not activated yet.
- 3. Click **Groups** (page [13\)](#page-21-0) in the classic view (page [41\)](#page-49-0) or **Processes** (page [27\)](#page-35-0) in the default view (page [42\)](#page-50-0).
- 4. Click **L** Navigation if the navigation bar is not shown.
- 5. Navigate to the relevant model of the **EPC** type, where transactions are available.
- 6. Click **Transactions**. You can start the transaction automatically via the default server in each row displaying a transaction code. Click the  $\blacktriangledown$  arrow head to display all registered SAP Servers. The default server selected is indicated by a check mark.
- 7. Run the transaction. The **SAP logon** dialog opens.
- 8. Enter the number of the SAP client and the user name, and click **OK**. Depending on your browser settings, the **Run SAP transaction** dialog opens.
- 9. Enter the password and click **Log on**.

The transaction is run in the current language. The logon remains active until you log out of the portal, enter different logon data, or close the SAP system. To delete the current SAP logon data, click the  $\blacktriangledown$  arrow head and then **Reset logon data**. For the next transaction start you need to log on to the SAP system again.

# **3.1.2.9.2 Download SAP® documents**

You can download SAP documents that are associated with SAP transactions.

**Prerequisite**

- You have at least the **ARIS Connect Viewer** license privilege.
- You are using Process-driven Management for SAP.
- Documents are available.
- This function has been configured in the portal.

#### **Procedure**

- 1. Open ARIS Connect and log in with your user name and password.
- 2. Click **Portal** if it is not activated yet.
- 3. Click **Groups** (page [13\)](#page-21-0) in the classic view (page [41\)](#page-49-0) or **Processes** (page [27\)](#page-35-0) in the default view (page [42\)](#page-50-0).
- 4. Click **L** Navigation if the navigation bar is not shown.
- 5. Open the relevant model.
- 6. Click **Transactions**.
- 7. Click the relevant transaction code. The fact sheet opens.
- 8. Next to the relevant document, click **Download document**.

The document is downloaded.

## **3.1.2.9.3 Start ARIS Online Guide**

If your administrator has provided ARIS Online Guide via ARIS Connect, you can open the relevant portal pages from SAP screens using the F1 key. All transactions are shown there in relation to the process. Details are summarized in corresponding fact sheets.

**Prerequisites**

- This function has been configured in the portal.
- You have configured the help call.

#### **Procedure**

Press the F1 key in the open screen. The corresponding portal page opens (link syntax: http://<server name:port>/?tcode=<transaction code>#<tenant>/onlineguide) All information pertaining to this transaction is available on the open page.

# **3.1.2.9.4 Reset SAP® logon data**

Change the logon information for running transactions.

**Prerequisite**

- You have at least the **ARIS Connect Viewer** license privilege.
- You are using Process-driven Management for SAP.
- **This function has been configured in the portal.**

#### **Procedure**

- 1. Open ARIS Connect and log in with your user name and password.
- 2. Click **Portal** if it is not activated yet.
- 3. Click **Groups** (page [13\)](#page-21-0) in the classic view (page [41\)](#page-49-0) or **Processes** (page [27\)](#page-35-0) in the default view (page [42\)](#page-50-0).
- 4. Click **Navigation** if the navigation bar is not shown.
- 5. Open the relevant model.
- 6. Click **Transactions**.
- 7. In the last column of a transaction code, click the **v** arrow head and then **Reset logon data**.

For the next transaction start (page [94\)](#page-102-0) you need to log on to the SAP system again.

## **3.1.3 Use filters**

You can define content filters (page [97\)](#page-105-0) to restrict the content in the portal, so that only the content is displayed you want to focus on.

Content filters are available only if roles are assigned (page [99\)](#page-107-0) to your user in models and the portal has been configured for the use of role filters.

## **3.1.3.1 Open My content to manage filters**

You can manage your filters in the **My content** (page [55\)](#page-63-0) area.

**Procedure**

- 1. Start ARIS Connect.
- 2. Click **Home >**  $\frac{1}{2}$  **My content**.

The **My content** area opens and you can manage your filters.

## <span id="page-105-0"></span>**3.1.3.2 Add filters**

You can add individual filters to the **Selected filters** section, thus making them active.

**Procedure**

- 1. In the **Add filters** section, move the mouse pointer over the name of the relevant filter. S plus sign is shown after the name.
- 2. Click the  $+$  plus sign.

The filter is moved from the category of the **Add filters** section to the appropriate category of the **Selected filters** section and the content of the result pane is adjusted.

# **3.1.3.3 Add a number of filters**

You can add a number of filters to the **Selected filters** section using the find functionality.

**Procedure**

- 1. In the **Add filters** section, click the **Find filter** field.
- 2. Enter a part of the name of the filters you want to add, e. g. **Business**. The found filters are shown under the appropriate category. The number of filters found is displayed after the category name.

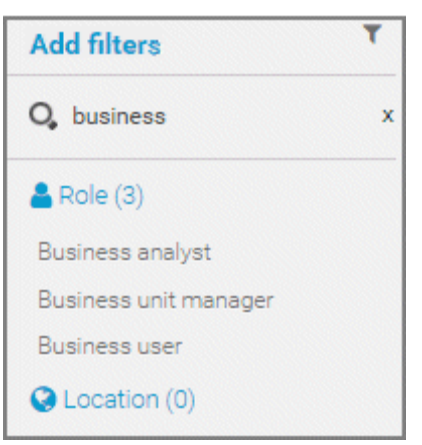

3. Behind **Add filters**, click **T** Add all to move all filters found from the Add filters section to the appropriate category of the **Selected filters** section.

The filters are moved and the content of the result pane is adjusted.

# <span id="page-107-0"></span>**3.1.3.4 Assign roles for the use of content filters**

You can define content filters (page [103\)](#page-111-0) using role assignment. In this case, these filters are added to the role filters under **Selected filters** of the **My content** (page [55\)](#page-63-0) area.

**Prerequisites**

- You have the **User administrator** function privilege.
- You have the **ARIS Connect Designer** license privilege.

#### **Procedure**

- 1. Click **Reportal**.
- 2. Click **Groups** (page [13\)](#page-21-0) in the classic view (page [41\)](#page-49-0) or **Processes** (page [27\)](#page-35-0) in the default view (page [42\)](#page-50-0).
- 3. In the navigation, select a diagram containing an occurrence of the relevant role, for example, **Regional sales department specialist**. The fact sheets are shown.
- 4. Click **Edit > Edit model**. The model opens in ARIS Connect Designer on a separate tab for editing.
- 5. Select the relevant **Role** type object in the model.
- 6. Click **Properties**. The Properties bar opens.
- 7. Click the **Attributes** tab if it is not activated yet.
- 8. Add the **User/User group association** attribute if it is not displayed.
- 9. Move the mouse pointer to the **User/User group association** attribute.
- 10. Click **Select user**. The **Select user(s)/user group(s)** dialog opens.
- 11. Enter the user name in the **Filter** box.
- 12. Enable the check box for the user, and click **OK**.
- 13. Save the changes and close the diagram.

The role has been assigned to the user.

If this user activates (page [100\)](#page-108-0) the content filters, information is restricted (page [103\)](#page-111-0) according to the role.
# **3.1.3.5 Activate content filters using the My content area**

You can determine that the role filter is used to filter your access to the portal's content.

**Procedure**

- 1. Click **Home >**  $\frac{1}{2}$  **My content**.
- 2. Check if the current filter setting is appropriate. If not, add an individual filter (page [97\)](#page-105-0), add a number of filters (page [98\)](#page-106-0), remove filters (page [101\)](#page-109-0), or reset filter (page [101\)](#page-109-1).
- 3. Turn the content filter switch on.

On Off

The filter is applied to the portal content. A symbol in front of your user name indicates the activated content filter.

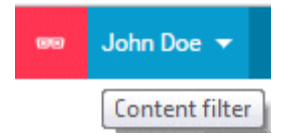

# <span id="page-108-0"></span>**3.1.3.6 Activate content filters using the button**

You can turn on the content filters using the **Content filters** symbol.

**Procedure**

- 1. In front of your user name, click **Content filters**. The **Content filters** pop-up opens.
- 2. Click **On**.

Off On

The content filters are applied and the portal content restricted. A  $\bullet$  red symbol in front of your user name indicates the activated content filter.

## **3.1.3.7 Deactivate content filters**

You can turn off the content filters using the **Content filters** symbol.

**Procedure**

- 1. In front of your user name, click **Content filters**. The **Content filters** pop-up opens.
- 2. Click **Off**.

On Off

The content filters are removed and the portal content is not restricted anymore. A  $\bullet$  blue symbol in front of your user name indicates the deactivated content filters.

## <span id="page-109-1"></span>**3.1.3.8 Reset filter**

You can reset the filters. The added filters are removed and only the content filters assigned by role stay active. The **Reset filters** button is only displayed if you are logged in as user to whom a content filter is assigned via roles (page [99\)](#page-107-0).

#### **Procedure**

## After **Selected filters**, click **Reset filters**.

All filters except the filters assigned by role assignment are removed and the content of the result pane is adjusted.

## <span id="page-109-0"></span>**3.1.3.9 Remove selected filters**

You can remove selected filters to remove their restrictions.

**Procedure**

- 1. In the **Selected filters** section, move the mouse pointer over the name of the relevant filter. A cross sign is shown after the name.
- 2. Click the  $\times$  cross sign.

The filter is moved from the category of the **Selected filters** section to the appropriate category of the **Add filters** section. The content of the result pane is updated.

## <span id="page-109-2"></span>**3.1.3.10 Remove all filters**

You can remove all filters from the **Selected filters** section, the added filters as well as the filters assigned by role assignment (page [99\)](#page-107-0).

**Procedure**

#### Behind **Selected filters**, click **× Remove all**.

All filters including the filters assigned by role assignment are removed and the content of the result pane is adjusted.

# **3.1.3.11 Valuable information**

This section provides background information to assist you in carrying out the relevant procedures.

# **3.1.3.11.1 What is the structure of the My content area?**

If the administrator provides at least one database you have access to, the **My content** area is available. It provides a filter definition pane and a result pane. In the definition pane, you can define filters, refresh the filter result, delete filter definitions, turn on and turn off the defined filters. In the result pane, you can focus on specific aspects. Therefor you can, for example, switch between activities and processes.

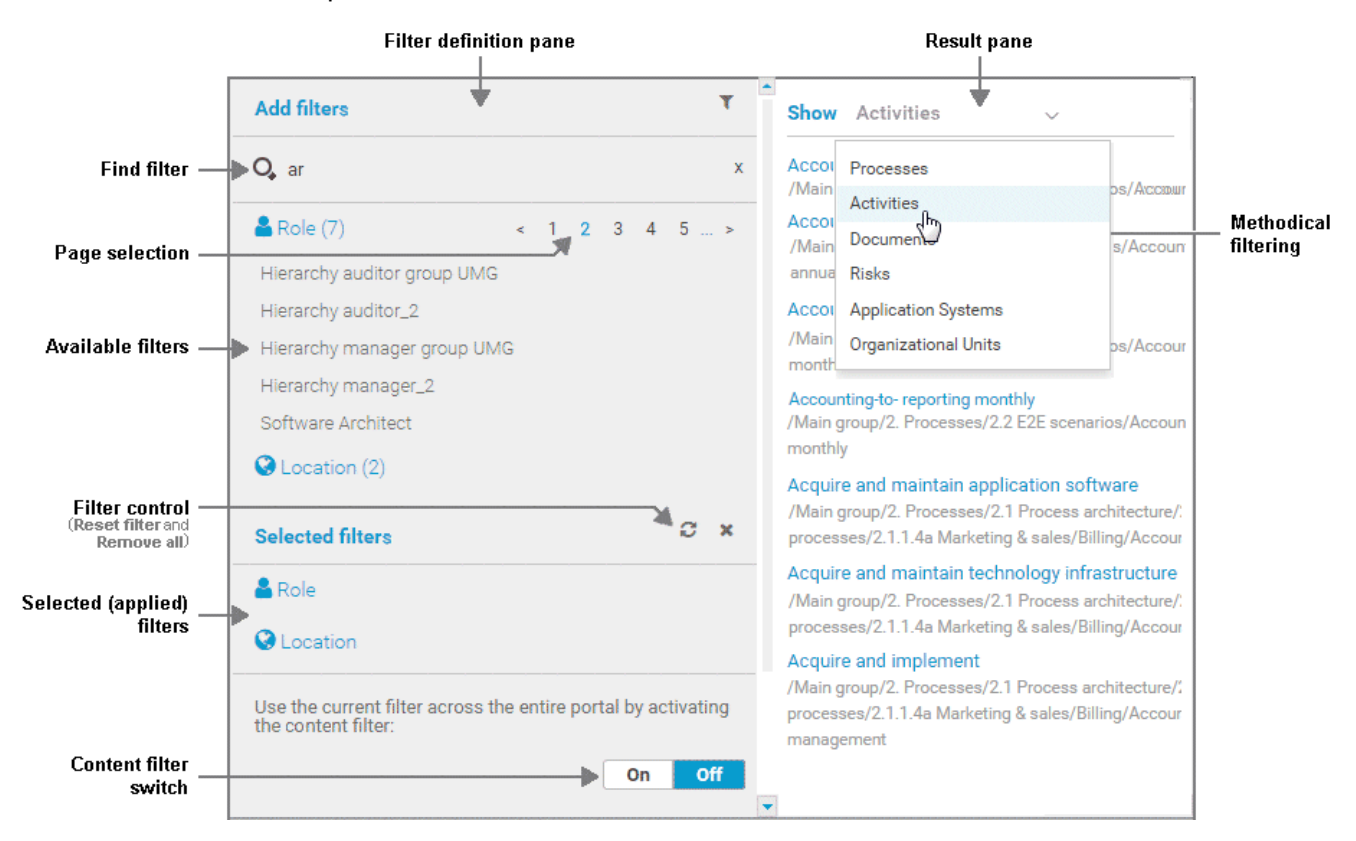

In the **Add filters** section, all available filters for the current user are available. The filters assigned to the roles that are modeled for the current user are listed in the **Selected filters**  section. You can add individual (page [97\)](#page-105-0) or a number of filters (page [98\)](#page-106-0) to the **Selected filters**  section.

If the number of the selected filters is too large to be displayed, the filter category is collapsed and indicated by the number of filters contained. The category can be expanded. If the number of filters takes up more than one page, filters are offered on multiple pages. In that case, a page selection is displayed after the category name to navigate to the relevant pages.

You can remove selected filters (page [101\)](#page-109-0) and selected filters can be reset (page [101\)](#page-109-1), so that only those filters stay active that are assigned to you by role assignment. The **Reset filters** button is only displayed if you are logged in as user to whom a content filter is assigned via roles (page [99\)](#page-107-0).

Selected filters can be used as content filter. That means that in the portal only the content is shown that is allowed by the selected filters.

Finally you can remove the selected filters as well as the filters that are assigned to you (page [101\)](#page-109-2) by role assignment.

## **3.1.3.11.2 What are content filters?**

Content filters restrict the information in specific areas of the portal to content that is relevant to you. This is controlled in user management by administrators.

You can add filters (page [97\)](#page-105-0) and activate them as content filters (page [100\)](#page-108-0) to further restrict this content. Content filters are available only if roles are assigned (page [99\)](#page-107-0) to your user in models and the portal has been configured for the use of role filters.

### **WHAT INFORMATION IS NOT FILTERED BY A CONTENT FILTER?**

When you open a diagram, all information is displayed unfiltered. You can also navigate using assignments.

Regardless of content filters, assignments are filtered by hierarchy in the views. In the classic view, all assignments are shown, because all assigned models are stored in the group structure.

In the default view, only assignments are shown that belong to the current hierarchy, for example, assignments from an object of Value-added chain diagrams (VAC) to process models like EPCs, but no assignments to organizational charts.

### **WHAT INFORMATION IS FILTERED BY A CONTENT FILTER?**

Filtered according to the selected role:

- All steps of the **Steps** fact sheet are displayed if you view processes step by step (page [79\)](#page-87-0), but the detailed information about the satellites is filtered.
- **Tables**
- Fact sheets
- RACI matrices
- **Search**
- Navigation

# **3.1.4 Use models**

# **3.1.4.1 Open assignment**

In Model Viewer, you can quickly open diagrams assigned to objects. Assigned diagrams contain detailed information on the object that the diagrams are assigned to, for example.

**Procedure**

- 1. Click **Groups** (page [13\)](#page-21-0) in the classic view (page [41\)](#page-49-0) or **Processes** (page [27\)](#page-35-0) in the default view (page [42\)](#page-50-0).
- 2. Navigate to the group where the relevant model is stored.
- 3. Select the model. The fact sheets are shown.
- 4. Activate the **Diagram** fact sheet. The diagram is displayed in the Model Viewer. Assignment icons are displayed next to objects with assigned models.
- 5. Click the relevant  $\blacksquare$  assignment icon, or double-click the object at which the relevant  $\blacksquare$  assignment icon is shown.

If only one diagram is assigned, it is opened directly. If more than one diagram is assigned, they are offered for selection in a dialog.

# **3.1.4.2 Open placed link attributes**

In Model Viewer, you can open placed link attributes.

**Procedure**

- 1. Click **Groups** (page [13\)](#page-21-0) in the classic view (page [41\)](#page-49-0) or **Processes** (page [27\)](#page-35-0) in the default view (page [42\)](#page-50-0).
- 2. Navigate to the group where the relevant model is stored.
- 3. Select the model. The fact sheets are shown.
- 4. Click **Diagram** if you have not already selected this fact sheet before. The diagram is displayed in the Model Viewer together with all placed link attributes.

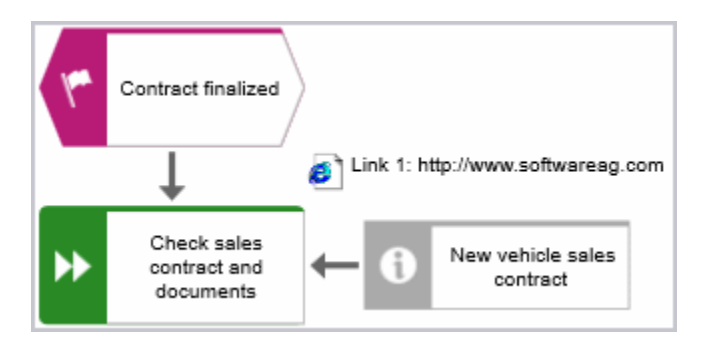

5. Click the relevant link attribute.

The link opens. This is how you can easily open a text document or a new e-mail with the e-mail recipient entered, for example.

# **3.1.4.3 Return to the top of the Steps fact sheet**

For models of type **EPC**, you can return quickly to the top of the **Steps** fact sheet.

**Procedure**

- 1. Click **Groups** (page [13\)](#page-21-0) in the classic view (page [41\)](#page-49-0) or **Processes** (page [27\)](#page-35-0) in the default view (page [42\)](#page-50-0).
- 2. Navigate to the group where the relevant model is stored.
- 3. Select the model. The fact sheets are shown.
- 4. Activate the **Steps (page** [48](#page-56-0)**)** fact sheet and navigate to the relevant step. In the **Steps** fact sheet, at the top right the link  $\curvearrowright$  **Back to top** is shown.
- 5. Click **C** Back to top.

The top of the **Steps** fact sheet is shown.

## **3.1.4.4 Switch from Steps to Diagram**

For models of type **EPC**, you can switch from the **Steps** fact sheet to the **Diagram** fact sheet where the current object symbol is selected.

**Procedure**

- 1. Click **Groups** (page [13\)](#page-21-0) in the classic view (page [41\)](#page-49-0) or **Processes** (page [27\)](#page-35-0) in the default view (page [42\)](#page-50-0).
- 2. Navigate to the group where the relevant model is stored.
- 3. Select the model. The fact sheets are shown.
- 4. Activate the **Steps (page** [48](#page-56-0)**)** fact sheet and navigate to the relevant step.
- 5. Click **Show in diagram** next to the step.

The **Diagram** fact sheet is opened and the object symbol of the current step is selected. To return to the **Steps** fact sheet, click **Steps**. If you have selected another object in the **Diagram** fact sheet, this object is marked in the **Steps** fact sheet.

# **3.1.4.5 Switch from Diagram to Steps**

For models of type **EPC**, you can switch from the **Diagram** fact sheet to the **Steps** (page [48\)](#page-56-0) fact sheet where the current object symbol is selected.

**Procedure**

- 1. Click **Groups** (page [13\)](#page-21-0) in the classic view (page [41\)](#page-49-0) or **Processes** (page [27\)](#page-35-0) in the default view (page [42\)](#page-50-0).
- 2. Navigate to the group where the relevant model is stored.
- 3. Select the model. The fact sheets are shown.
- 4. Activate the **Diagram** fact sheet. The diagram is displayed in the Model Viewer.
- 5. Select the relevant object symbol.
- 6. Activate the **Steps** fact sheet.

The object you have selected in the **Diagram** fact sheet is marked in the **Steps** fact sheet.

## **3.1.4.6 Print the graphic of the current model**

In the portal, you can print the graphic of the current model as PDF.

**Procedure**

- 1. Click **Groups** (page [13\)](#page-21-0) in the classic view (page [41\)](#page-49-0) or **Processes** (page [27\)](#page-35-0) in the default view (page [42\)](#page-50-0).
- 2. Navigate to the group where the relevant model is stored.
- 3. Select the model. The fact sheets are shown.
- 4. Click **Print graphic as PDF**. The **Select output options** dialog opens.
- 5. Specify your settings.
- 6. Click **OK**. After the report is generated, the **Print graphic as PDF** dialog opens.
- 7. Click **Download result**. Using the following dialog, open the file in a PDF viewer or save it.

In the portal, you have printed the graphic of the current model as a PDF.

To the left of the user name, a  $\frac{d\mathbf{r}}{dt}$  notification is inserted. Click the notification icon and  $\mathbf{L}$ **Export graphic as PDF** to download the result again. The result is also listed on the **Reports**  bar. If you select the **Diagram** fact sheet, you can open the **Reports** bar and download the printed model graphic as a PDF.

# **3.1.4.7 Ask for model approval**

Ask the person in charge to approve the models you changed so that the changed models can be made available to all users.

**Prerequisite**

- You have at least the **ARIS Connect Viewer** license privilege.
- When using Microsoft® Internet Explorer version 8, the compatibility mode must be disabled.

### **Procedure**

- 1. Open ARIS Connect and log in with your user name and password.
- 2. Click **Portal** if it is not activated yet.
- 3. Click **Groups** (page [13\)](#page-21-0) in the classic view (page [41\)](#page-49-0) or **Processes** (page [27\)](#page-35-0) in the default view (page [42\)](#page-50-0).
- 4. Click **L** Navigation if the navigation bar is not shown.
- 5. Click the name of the model you want to edit.
- 6. Click **Edit > Edit model**. The model opens in ARIS Connect Designer on an individual tab.
- 7. Make the required changes.
- 8. Click **Save**.
- 9. Click **Collaboration** if it is not activated yet.
- 10. Click **Request approval**. The **Confirmation** dialog opens for you to confirm that the model changes are to be saved and the model is to be reopened read-only.
- 11. Click **OK**. The model reopens read-only and the **Request approval** dialog is displayed.
- 12. If required, select a person in charge to approve the model if the **Person responsible** attribute has not been specified at the model.
- 13. Enter a comment to explain the approval request.
- 14. Click **Send**. A completion message is displayed.
- 15. Click **OK**.

The person responsible receives an e-mail with the relevant information and a link to the associated task in ARIS Process Board. If the person responsible approves the changes, the model is automatically published and the current version is provided.

Until then, only you and other modelers can view your changes.

All users can select the language to be used for the notification in their profile in ARIS Connect.

This workflow is a part of ARIS Connect. It can be customized, if required. For example, you can change e-mail texts, add notifications, make changes to dialogs, etc. The integration of complex workflows (standard RCM, change management, etc.) requires the **ARIS Design Server** license or **ARIS Connect** Server extension pack: **Process Governance**.

# **3.1.4.8 Share model**

You can share models with other users.

**Prerequisite**

- You have at least the **ARIS Connect Viewer** license privilege.
- When using Microsoft® Internet Explorer version 8, the compatibility mode must be disabled.

**Procedure**

- 1. Open ARIS Connect and log in with your user name and password.
- 2. Click **Portal** if it is not activated yet.
- 3. Click **Groups** (page [13\)](#page-21-0) in the classic view (page [41\)](#page-49-0) or **Processes** (page [27\)](#page-35-0) in the default view (page [42\)](#page-50-0).
- 4. Click **L** Navigation if the navigation bar is not shown.
- 5. Click the model you want to send to another user.
- 6. Click **Share model**. The corresponding dialog opens.
- 7. Select the user you want to share the model with.
- 8. Enable **Send copy to me** to receive a copy of the message, if required.
- 9. You can also enter a subject and a comment.
- 10. Click **Send**.

The selected user receives an e-mail containing the information you entered and a link to the corresponding model.

All users can select the language to be used for the notification in their profile in ARIS Connect.

This workflow is a part of ARIS Connect. It can be customized, if required. For example, you can change e-mail texts, add notifications, make changes to dialogs, etc. The integration of complex workflows (standard RCM, change management, etc.) requires the **ARIS Design Server** license or **ARIS Connect** Server extension pack: **Process Governance**.

# **3.1.4.9 Inform owner of change**

You can inform the model owner of model changes you have made in the portal (page [142\)](#page-150-0). The process owner is automatically determined by the attribute **Person responsible**.

**Prerequisite**

- You have the **ARIS Connect Viewer** and **Contribution** license privileges, or the **ARIS Connect Designer** license privilege.
- When using Microsoft® Internet Explorer version 8, the compatibility mode must be disabled.

**Procedure**

- 1. Open ARIS Connect and log in with your user name and password.
- 2. Click **Portal** if it is not activated yet.
- 3. Click **Groups** (page [13\)](#page-21-0) in the classic view (page [41\)](#page-49-0) or **Processes** (page [27\)](#page-35-0) in the default view (page [42\)](#page-50-0).
- 4. Click **L** Navigation if the navigation bar is not shown.
- 5. Navigate to the items and change the relevant attributes (page [142\)](#page-150-1). Depending on the attributes, various editing options (page [153\)](#page-161-0) are available.
- 6. Click **Inform owner of change**. The **Inform of change** dialog opens.
- 7. Insert a change description
- 8. Click **Submit**. The **Information** dialog opens.
- 9. Enable the **Do not show this message again** check box if you do not want to be informed again by the dialog when executing the mini workflow more than once during the current session.
- 10. Click **OK**.

The process owner receives an e-mail containing the information you entered. If he submits the human task, you will be informed via e-mail.

This workflow is a part of ARIS Connect. It can be customized, if required. For example, you can change e-mail texts, add notifications, make changes to dialogs, etc. The integration of complex workflows (standard RCM, change management, etc.) requires the **ARIS Design Server** license or **ARIS Connect** Server extension pack: **Process Governance**.

## **3.1.4.10 Generate report**

The package includes various reports that you can start in the portal. Depending on the selected elements, reports are offered that provide a plausible evaluation for this context.

**Procedure**

- 1. Open ARIS Connect and log in with your user name and password.
- 2. Click **Portal** if it is not activated yet.
- 3. Click **Groups** (page [13\)](#page-21-0) in the classic view (page [41\)](#page-49-0) or **Processes** (page [27\)](#page-35-0) in the default view (page [42\)](#page-50-0).
- 4. Click **Navigation** if the navigation bar is not shown.
- 5. Click the model for which you want to create a report.
- 6. Click **Diagram** if not enabled yet. The model is displayed.
- 7. Click **Evaluation**. The **Evaluation** bar opens showing the name of the item for which the report is generated.

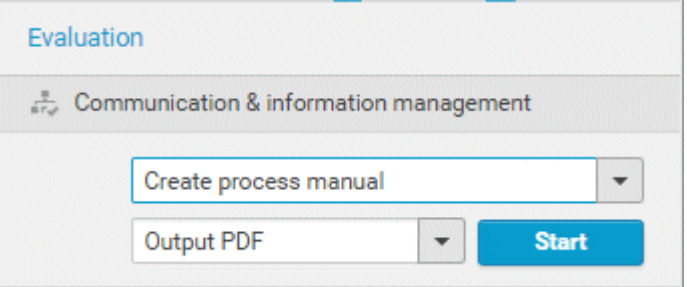

All reports you can start for this diagram are displayed.

- 8. Click the  $\blacktriangledown$  down arrow next to the report name.
- 9. Select the relevant report.

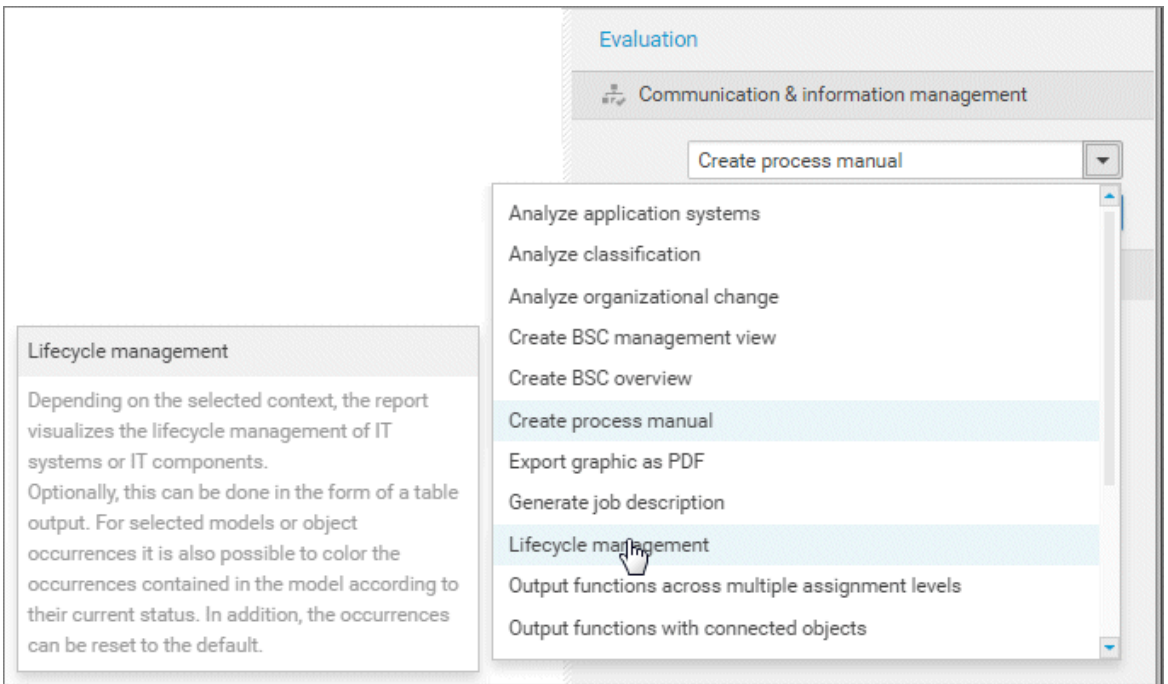

10. Select the output format (page [132\)](#page-140-0), for example, **Output HTML**.

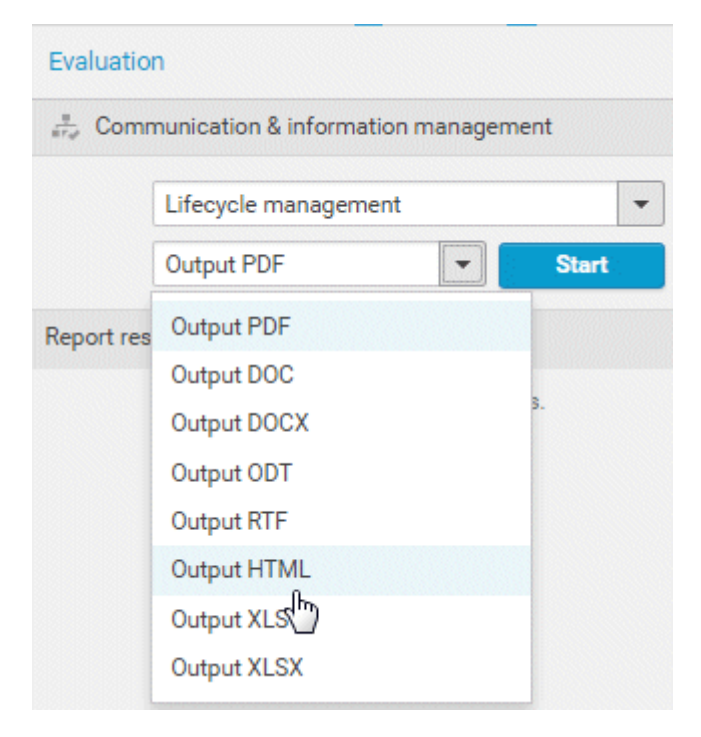

- 11. Click **Start**.
- 12. Depending on the report chosen, a dialog with options is displayed. Specify your settings and click **OK**. The report is started and a progress bar is displayed.
- 13. After the report is complete, the report is shown in the **Report results** link list for downloading, and a dialog opens.
- 14. Click **Download result** if you want to download the report immediately. You can choose whether to open or to save the report.
- 15. If you want to download the report result later, click the **Download report** link in the **Report results** link list.

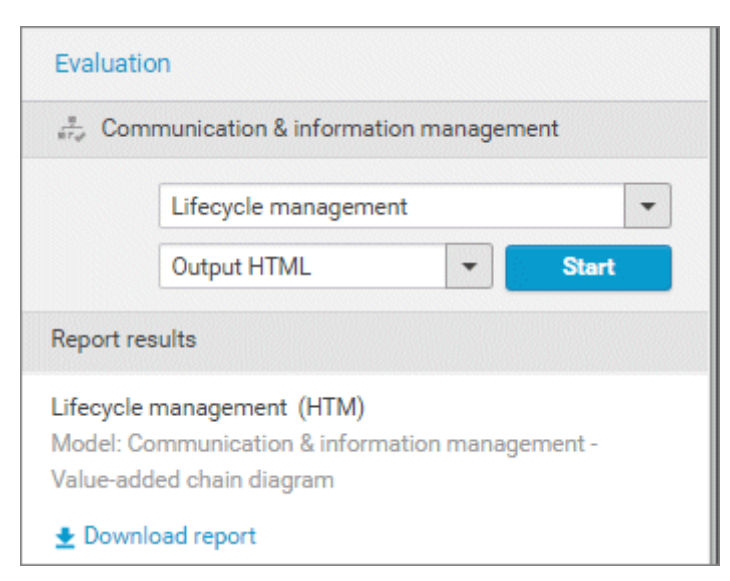

You have created a report. Only information you are authorized to view is included.

# **3.1.4.10.1 Valuable information**

This section provides background information to assist you in carrying out the relevant procedures.

## **3.1.4.10.1.1 What reports are available?**

The Evaluation bar provides various standard reports. Depending on the model type you have opened or the object type you have selected, the reports offered may vary because only the reports related to the corresponding model or object type are displayed.

Script administrators can make additional reports available in ARIS Architect.

## **3.1.4.10.1.1.1 Analyze classification**

### **USE**

This analysis classifies all objects of a type according to the selected attribute. You can use this to test the consistency of your processes and analyze process-relevant factors in a flexible manner.

If you start the analysis for models, for example, to compare an actual process with a target process, the analysis is automatically limited to functions. To examine other objects, select the relevant objects and run the analysis for the selection. Make sure that you only select objects of one type.

In this way, you can classify all process contents according to your own criteria. For example, you can find out quickly and easily whether your process steps include mainly value adding or non-value adding activities. You can also determine the degree to which your processes are automated. The parameters derived from this can be used as a basis for comparison.

For example, you can identify

- whether your target process has improved relative to the actual process based on your target parameters, or
- which process variants come closer to achieving your objective (for example, achieving the objective of the Collections department process in the Private customer business segment compared with the Business customer business segment).

This analysis evaluates all possible aspects, for example, including

**IT** systems

How many piloted systems are used?

How many systems are scheduled to be shut down soon?

**Risks** 

How many risks with a high probability of occurrence exist, as opposed to risks with a low probability of occurrence?

If you run this analysis in a Publisher export, the **Assessment of value added** attribute is automatically evaluated.

#### **CONTEXT**

- **Models**
- Objects of one type

#### **OUTPUT**

The analysis is summarized in an Excel workbook. The number of worksheets varies depending on whether you are analyzing models or objects.

The following example is based on an analysis of the **Purchase order processing (actual)** and **Purchase order processing (target)** models. The **Assessment of value added** attribute is evaluated separately for each model. In this case, one worksheet is output with a table and one with charts.

#### TABLE

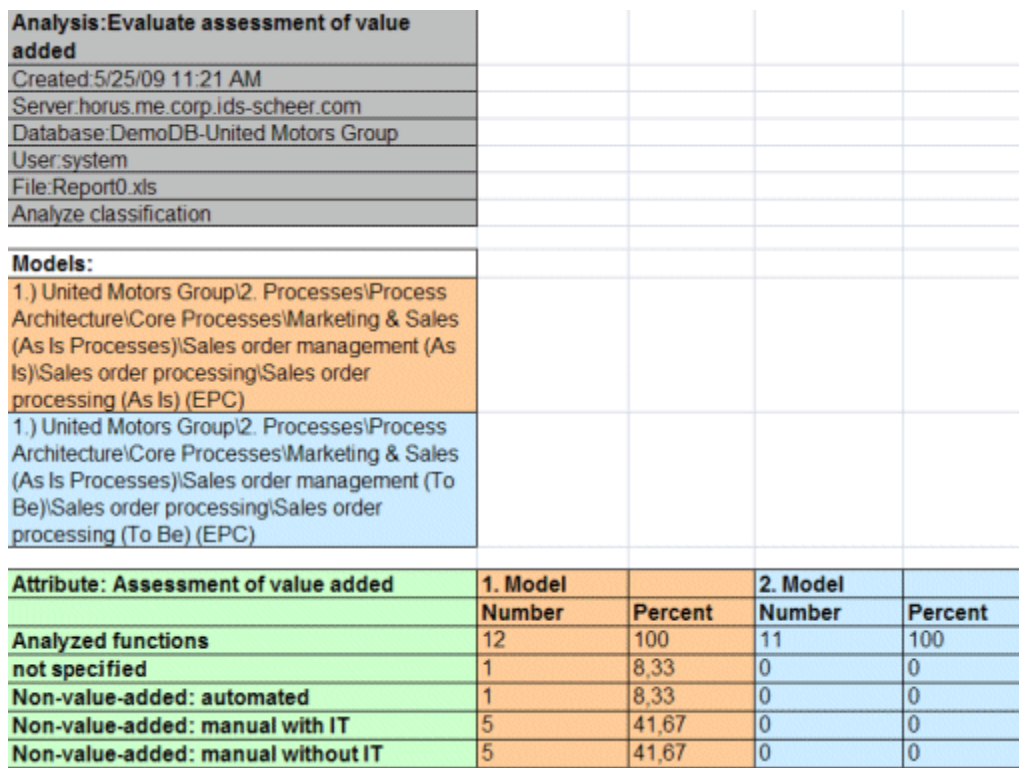

## **CHARTS**

1) United Motors Group'2, Processes'Process architecture'Core processes' Marketing&Sales (as-is processes)\Sales order management\Sales order processing\Sales order processing (as-is) (EPC)

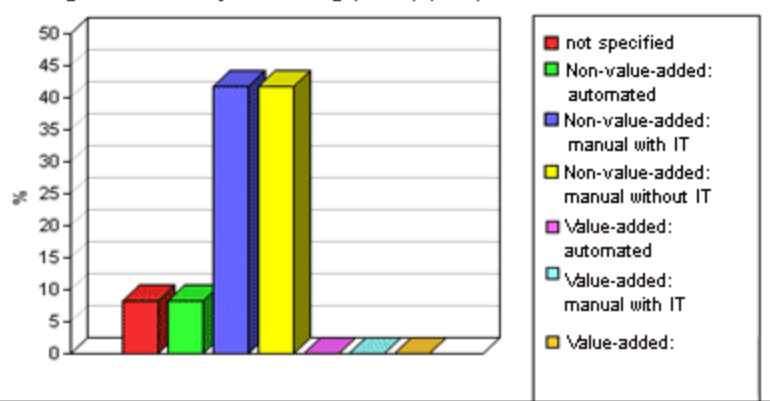

1) United Motors Group'2. Processes\Process architecture\Core processes\ Marketing&Sales (to-be processes)\Sales order management\Sales order processing\Sales order processing (to-be) (EPC)

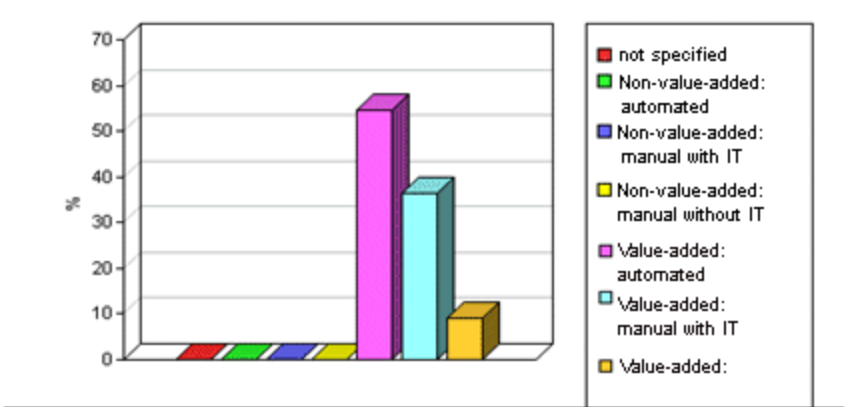

### **CONTEXT**

- Models
- Objects of one type

- XLS
- XLSX

# **3.1.4.10.1.1.2 Create infographic for persona**

#### **USE**

This report outputs an infographic that visualizes all persona-related data you have specified. The following information is evaluated and displayed:

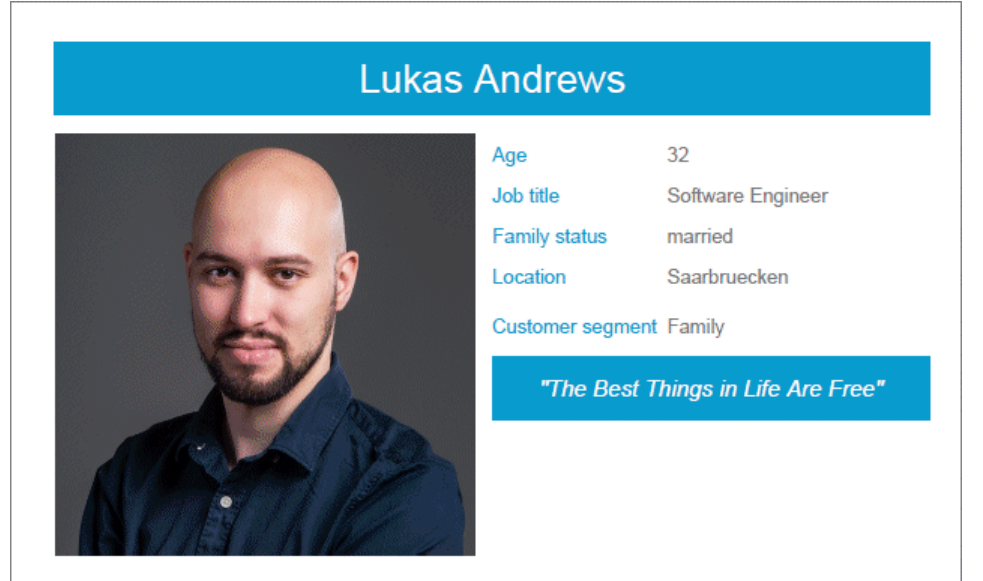

#### About

Lukas has been interested in technology for many years. As a software engineer he makes a living<br>with programming innovative mobile apps. But his highest priority is the well-being of his family. For him, a car needs to be both functionally well designed and has enough space that the entire family can drive into holidays.

Personally, he owns many electronic gadgets. Generally, he is sensitive to cost but can get carried away if he sees an innovative solution.

save money for buying a

exercise his favorite sport

get promoted in his

more often: Climbing

Personality

 $\bullet$ 

 $\bullet$ 

• conscientious

humorous

playful

detail oriented

Goals

house

company

ò.

#### Frustrations

- reading manuals
- · services that are overly
- time consuming · sharing his personal data

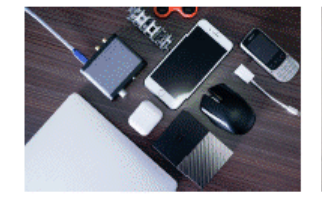

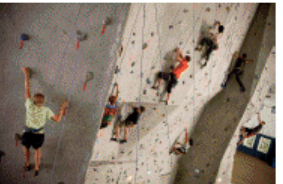

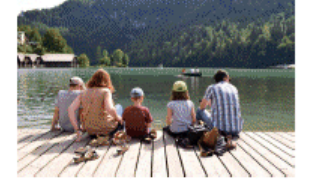

to unknown entities

In order for the report to be run and for it to deliver meaningful results, make sure that the following attributes are specified for **Persona** objects:

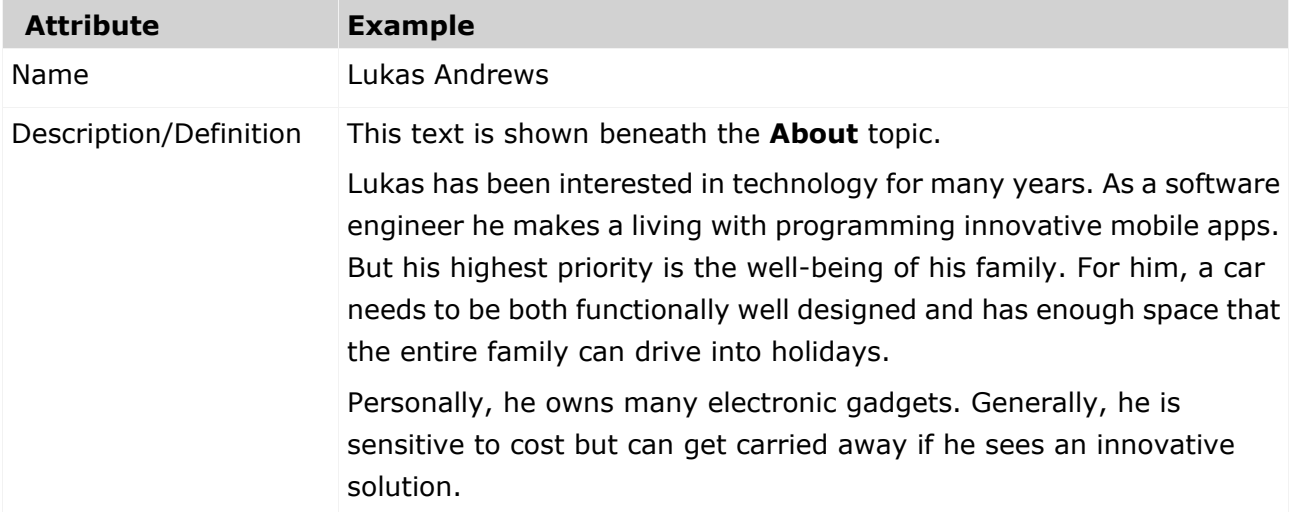

The following attributes must be specified for the **Customer Experience Management** attributes:

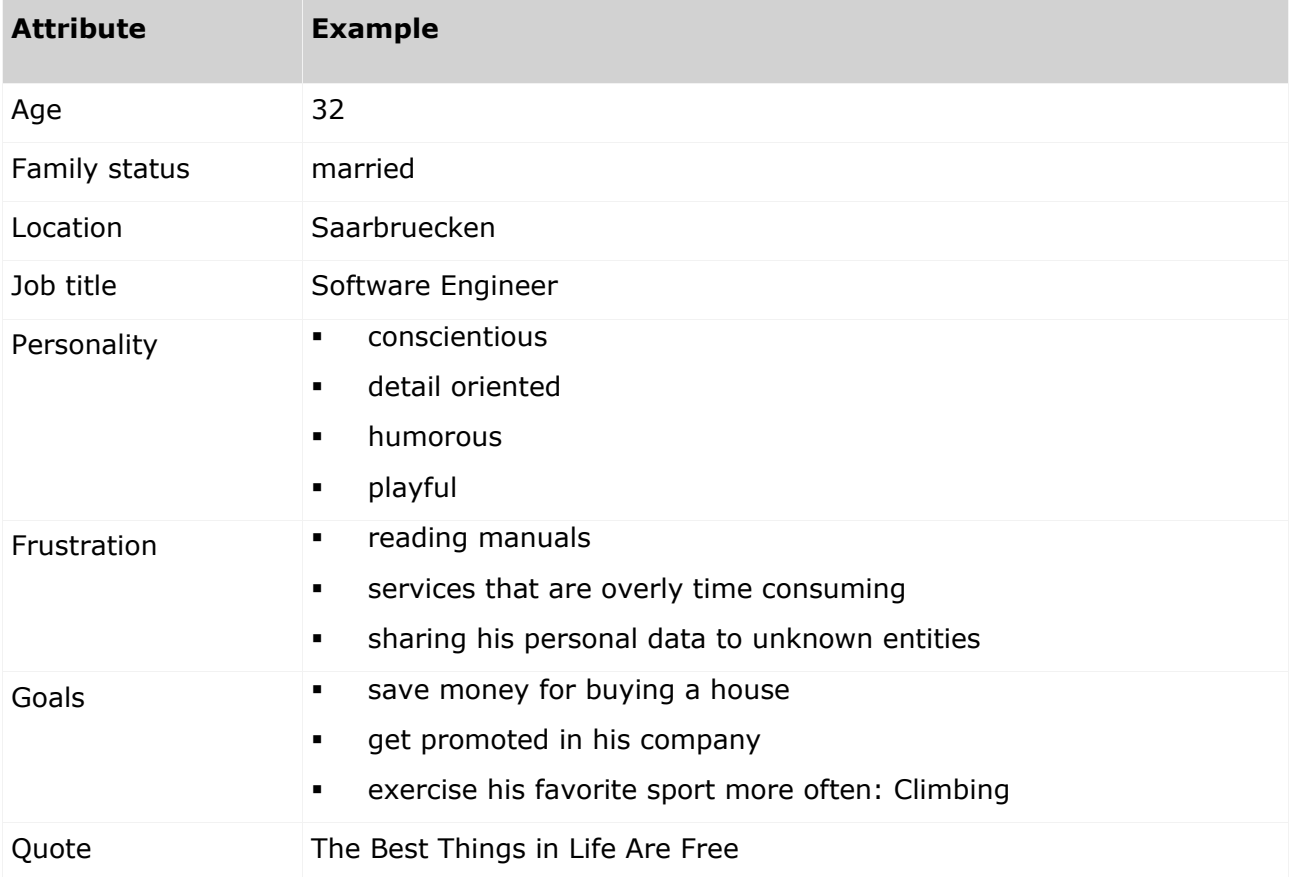

You can link images either in the **Customer Experience Management** attribute type group or in the **ARIS document storage attribute** type group.

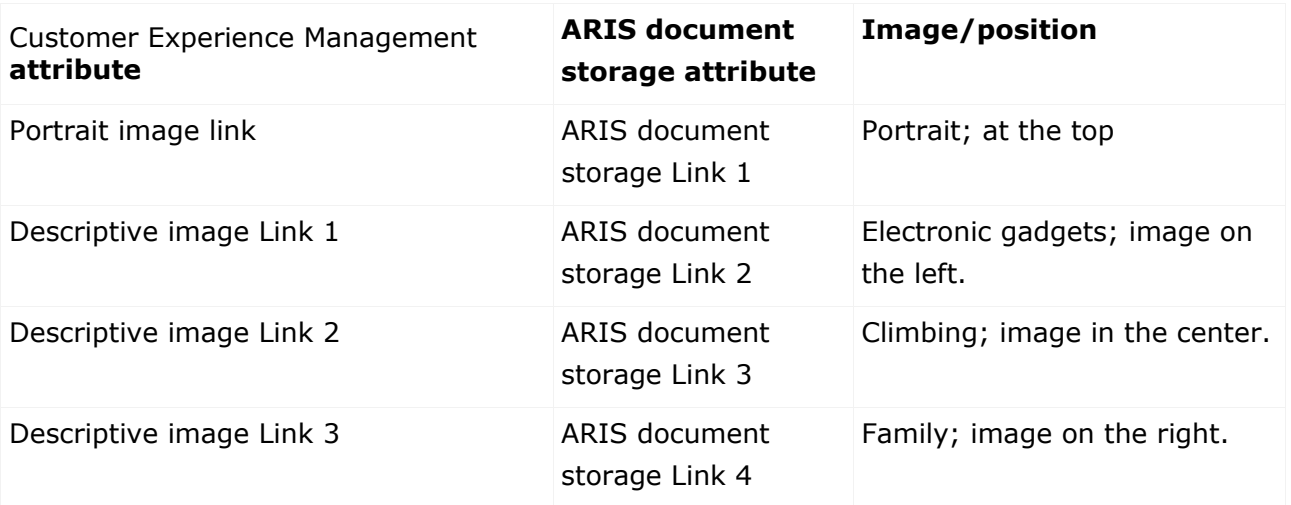

Some content is only shown in the infographic, if the **Persona** object is related to a **Customer segment** object. The **belongs to** relationship is evaluated.

In this example the **Customer segment Family** is shown, because the **Lukas Andrews** Persona occurs in a Customer segmentation map and this **Persona** object is related to the **Family** Customer segment object.

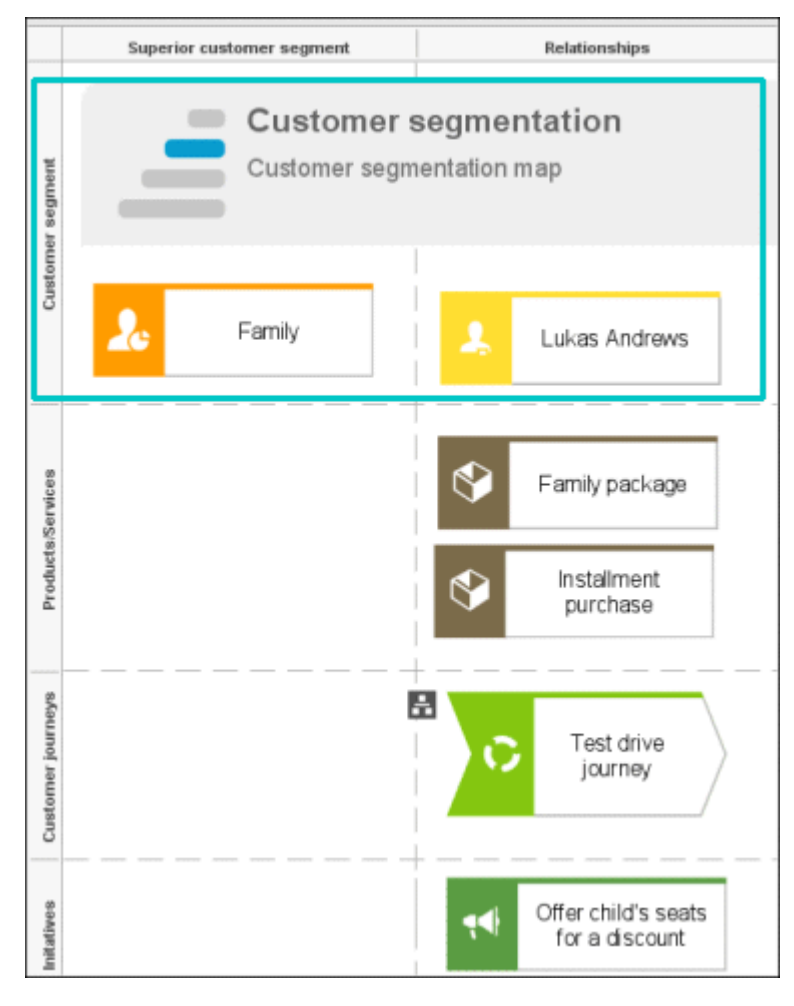

## **CONTEXT**

## Object of **Persona** type

- DOC
- **DOCX**
- RTF
- ODT
- PDF

# **3.1.4.10.1.1.3 Create process manual**

## **USE**

This report outputs all data from the selected processes up to the selected assignment level.

## **CONTEXT**

Models of type:

- **BPMN** process diagram (BPMN 2.0)
- BPMN process diagram (BPMN 1.x)
- **E-Business scenario diagram**
- $EPC$
- **EPC** (material flow)
- **EPC** (column display)
- **EPC** (horizontal table display)
- **EPC** (table display)
- **EPC** (row display)
- **Industrial process**
- **•** Office process
- **•** Process schedule
- **UML Activity diagram**
- PCD
- PCD (material flow)
- **•** Value-added chain diagram

- **PDF**
- DOC
- **DOCX**
- **DDT**
- RTF

# **3.1.4.10.1.1.4 Export graphic as PDF**

## **USE**

This report exports a model graphic as a PDF file.

## **CONTEXT**

Models

## **OUTPUT FORMAT**

PDF

# **3.1.4.10.1.1.5 Generate job description**

### **USE**

Generates a job description for each selected organizational element and considers all processes and functions involved.

The following information can be output for each function:

- Organizational elements of the functions
- Data
- $I$  IT
- **Improvement potential**

If you start the report for models, only the modeled items are included. If you start the report for objects, all relevant object definitions are evaluated.

By default, the **carries out** connection is evaluated for the **Executing** relationship. The following connections are included for the **Participating** relationship:

- has consulting role in
- **is IT responsible for**
- **is technically responsible for**
- must be informed about
- must be informed on cancelation
- **must inform about result of**

Script administrators can change the content of the output.

If you output functional weak points, all information is output as for the job description. However, the selected organizational unit is listed along with all organizational units.

#### **CONTEXT**

#### MODELS OF TYPE

- **EPC**
- FAD
- **•** Office process
- VACD

#### OBJECTS OF TYPE

- **Group**
- Organizational unit
- Organizational unit type
- **Person**
- Role
- Location
- **-** Position
- System organizational unit
- System organizational unit type

- DOC
- XLS
- PDF
- **DOCX**
- ODT

## **3.1.4.10.1.1.6 Output functions across multiple assignment levels**

#### **USE**

Outputs the following information for the selected models:

- **Functions across multiple assignment levels**
- Functions across multiple assignment levels according to ISO certification

The model attributes, the group, and the model graphic are output for the models, while the standard items are output additionally in the case of an evaluation according to ISO certification.

### THE FOLLOWING INFORMATION IS OUTPUT FOR EACH MODEL EVALUATED

- Chapter number
- Model name
- **Model type**
- **Function to which the model is assigned.**
- Name of the group in which the model is saved.
- **Specified model attributes**
- Functions of the model are described in the order in which they are created within a partial path in the model. For each function, the chapter number and the name of the function are output.
- Model graphic (optional)
- Model type of the assigned models to be evaluated (optional)

Functions that occur in multiple models are only described once. Each subsequent occurrence in the report output contains a reference to this description.

### ASSIGNED MODELS ARE HANDLED AS FOLLOWS

- All functions with assignments are determined.
- If an assigned model is a function allocation diagram, the evaluation is performed in the same way as for associations within the selected model.
- From the set of remaining assignments, select one to be examined in more detail. You can choose your own prioritization, for example, based on the model type. In turn, all functions are analyzed for the assigned model.

You have the option of restricting the report output by specifying the assignment level to be analyzed in detail. For each assignment outside this range, the report output shows only the model name and type.

#### **OUTPUT**

The output is created as text incorporating tables for the model and object information and is divided into chapters. The **REPORT1** to **REPORT4** styles are used for chapter headings. This enables you to create tables of contents in the output documents.

At the first level, the output is structured based on the models you have selected. The structural level is increased by one if the assigned model is a model with control flow. For all other assigned models, the structural level remains unchanged.

The descriptions of the functions in a model can be sorted numerically, alphabetically, by symbol type, or topologically. If you select numerical sorting, the functions in a model should be numbered. The numbering of a function uses the number specified in the **Type 1** attribute type in the **Function type** attribute type group.

The attributes, relationships, and assigned models for which the types can be determined are evaluated. Like selected models, the assigned models are evaluated up to a configurable structural level.

If you selected the topological sort criterion, the report output may contain additional information depending on the model class of the model in question.

The following table provides an overview of the model classes in question and the resulting special features of the output with topological sorting:

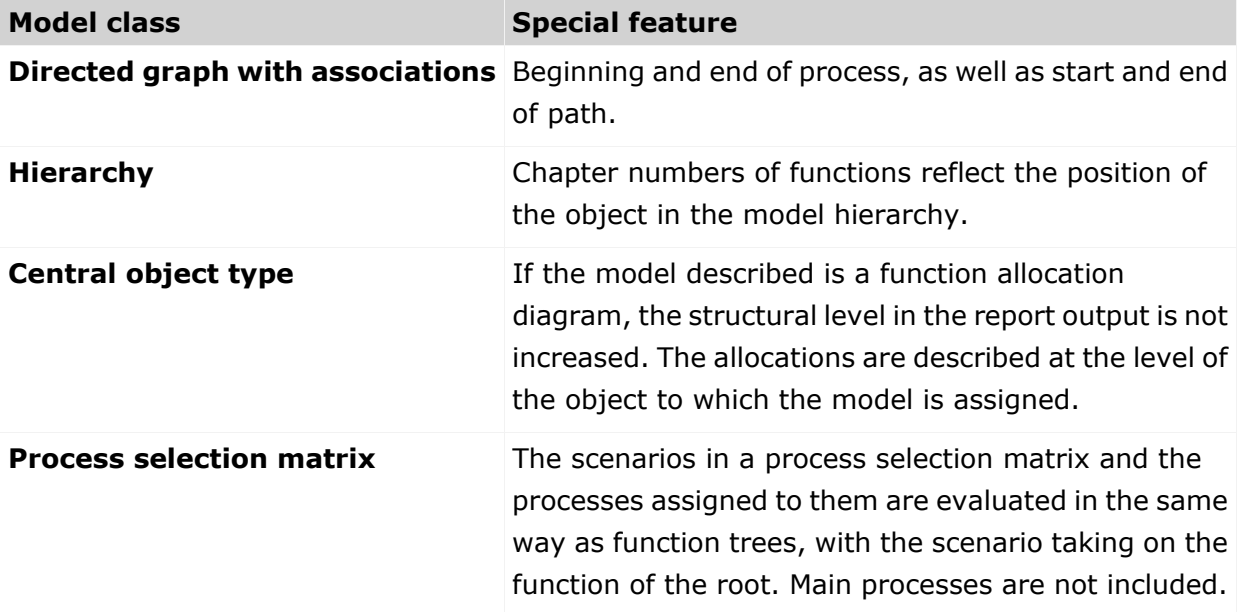

## **CONTEXT**

Model

- PDF
- DOC
- **DOCX**
- ODT
- **RTF**
- **-** HTML

# **3.1.4.10.1.1.7 Output functions with connected objects**

### **USE**

Outputs the model attributes, the model graphic, and the functions including the objects connected to them for the selected process models.

Optionally, you can select the following connected objects:

- Organizational elements
- **Executing organizational elements**
- Data elements (input/output data)
- **Supporting application systems**

You can specify the evaluation direction between the functions and the connected objects. In addition, you can also evaluate assigned function allocation diagrams.

### **CONTEXT**

Models of type:

- **EPC** (event-driven process chain)
- **EPC** (column display)
- **EPC** (horizontal table display)
- **EPC** (table display)
- **EPC** (material flow)
- **EPC** (row display)
- **Industrial process**
- **•** Office process
- **•** PCD (process chain diagram)
- PCD (material flow)
- UML Activity diagram
- VACD (value-added chain diagram)

- **RTF**
- · PDF
- **-** HTML
- TXT
- DOC

# **3.1.4.10.1.1.8 Output model information**

#### **USE**

Outputs information about the selected models, the objects contained in the model, and the relationships of the objects in the model. Apart from name and type, the groups, additional attributes, and model graphic can also be output.

For object relationships, you can also output the name and type of the target object.

#### **CONTEXT**

Models

- RTF
- **-** PDF
- **-** HTML
- TXT
- DOC
- XLS

## **3.1.4.10.1.1.9 Output model information considering various aspects**

### **USE**

Outputs model information including group structure as an Excel table.

A worksheet is created for each aspect. The worksheet lists all models in which the relevant aspect occurs.

The following aspects can be output:

- Data
- $\blacksquare$
- Organizational elements
- Targets/KPIs
- **•** Products/Services
- **Risks**
- **•** Others

For each aspect, the related functions can be listed, as well. Individual or integrated evaluations can be carried out for function allocation diagrams (FAD). For integrated evaluations, the functions from the FAD are integrated in the model.

### **CONTEXT**

Models and groups

- XLS
- XLSX

# **3.1.4.10.1.1.10 Output object information**

#### **USE**

Outputs the relationships and target objects at definition level for the selected objects. Optionally, you can output the groups and the attributes for both the source and target objects. The output is in table format.

### **CONTEXT**

Object

### **OUTPUT FORMAT**

- **RTF**
- · PDF
- **HTML**
- DOC
- XLS
- XLSX
- **DOCX**
- ODT

## **3.1.4.10.1.1.11 Output occurrences of objects**

### **USE**

The occurrences in models are listed for the selected object definitions.

### **CONTEXT**

Object

- **RTF**
- · PDF
- **-** HTML
- **TXT**
- DOC
- **DOCX**
- ODT
- XLS
- XLSX
- XML

# **3.1.4.10.1.1.12 Process manual (example)**

## **USE**

This report script is a sample created in ARIS Architect in the design view. It shows how to create report scripts in ARIS Architect without having programming knowledge.

### **CONTEXT**

Objects

- PDF
- DOC
- DOCX
- ODT
- RTF

# **3.1.4.10.1.1.13 RA(S)CI - Output organizational participations in processes**

### **USE**

This report supplies information on which organizational elements participate in the activities (functions) of a process and in what manner. Organizational responsibilities and participations are output in a matrix.

The report returns plausible results if your processes and the organizational responsibilities for the individual activities conform to the modeling conventions required.

RA(S)CI stands for **R**esponsible, **A**ccountable, (**S**upportive), **C**onsulted, **I**nformed.

By default, this report does not return any **Supportive** information. To output this information, your script administrator must set the **g\_bRASCI** variable to **true**.

The matrix shows which organizational unit participates in activities of a process and in what manner:

- **Responsible indicates who assumes execution responsibility. It shows who is responsible for** performing an activity and who actually performs it, but also who assumes the disciplinary responsibility. Execution responsibility must be assigned to at least one role, although others (see **Supportive**) can be delegated to assist in the work required.
- **A**ccountable identifies the person ultimately answerable for the correct and thorough completion of a task. Thus, 'Accountable' may be the one in charge of managing the costs, that is, the one who assumes project budget responsibility. The **decides on** and **accepts** connections are evaluated in order to mark this responsibility.
- **Supportive relates to the person supporting the person responsible (see 'Responsible') in** performing the activity.
- **Consulted shows who has a consulting role. This organizational unit typically a group of** subject matter experts - is asked for advice prior to a final decision being made or a final action being taken.
- **I**nformed specifies who must be informed. It indicates who is kept up to date on the progress or completion of a task.

In the RACI matrix, RACI data is displayed under the following conditions:

- The connections are used in the selected process model.
- The connections are used in a function allocation diagram that is assigned to a function of the selected process model.

The result of the report is an Excel workbook containing several tables. Each process model included creates a table. The first table consists of a full list of the functions and organizational units of the process models included.

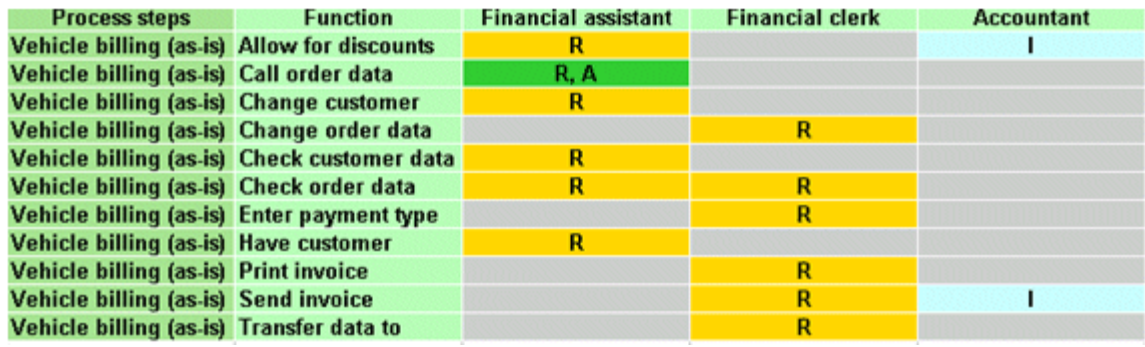

### **CONTEXT**

- **Individual process**
- **List of processes**
- **•** Process hierarchy

#### **OUTPUT FORMAT**

XLS

# <span id="page-140-0"></span>**3.1.4.10.1.2 What output formats exist?**

You can change the output format on the **Reports** or **Semantic checks** tab of the **Evaluation** bar by clicking the down arrow. The selection of output formats may be restricted based on the report or semantic check. Possible output formats are:

PDF DOC DOCX ODT RTF **HTML** TXT XLS XLSX XML

# **3.1.4.11 Use matrix models**

You can display a matrix model in ARIS Connect.

In a model of the **Matrix model** type, you can represent object connections. You can use existing objects or create new objects. You can conveniently select objects from the entire database. You can view all existing connections.

### **AREAS OF USE**

- Assessment of the degree to which markets are opened up, displayed in a table (business segment matrix)
- Representation of technical and disciplinary structures and their dependencies
- Representation of hierarchies
- Quick and clear management of connections between objects
- Specify connections easily and efficiently, and create models later using model generation

## <span id="page-141-0"></span>**3.1.4.11.1 Open a matrix model in ARIS Connect**

You can display a matrix model in ARIS Connect.

**Prerequisite**

- You have a valid license for either Designer or ARIS Architect.
- You have at least the **ARIS Connect Viewer** license privilege.

#### **Procedure**

- 1. Open ARIS Connect and log in with your user name and password.
- 2. Click **Portal** if it is not activated yet.
- 3. Click **Groups**.
- 4. Navigate to the group containing the relevant model.
- 5. Click the matrix model.
- 6. Click **Matrix** to display the matrix model.

The matrix model is displayed.

## **3.1.4.11.2 Display use of connections for a matrix model in ARIS Connect**

You can obtain information about the connections used in a matrix model.

**Procedure**

- 1. Open a matrix model in ARIS Connect. (page [133\)](#page-141-0)
- 2. Place the mouse cursor over a connection cell.

The list of connections used in the matrix model is displayed as a tooltip.

## **3.1.4.11.3 Show/Hide hierarchies in a matrix model in ARIS Connect**

You can show or hide hierarchies in a matrix model.

**Procedure**

- 1. Open a matrix model in ARIS Connect. (page [133\)](#page-141-0)
- 2. Click the little arrow to expand or collapse the hierarchy. The hierarchy is shown or hidden accordingly.

The hierarchy is shown/hidden.

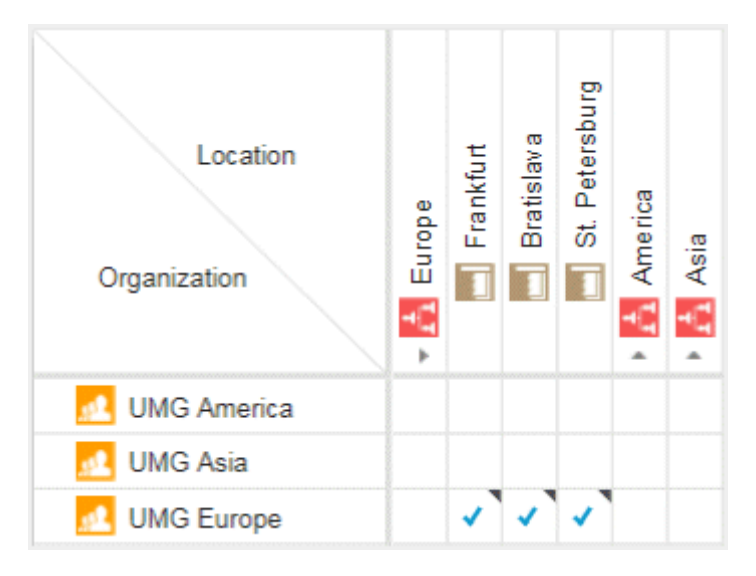

## **3.1.4.11.4 How are connections displayed?**

In general, check marks indicate existing connections between objects in the matrix model. An asterisk indicates that there is more than one connection between two objects. The following display options are also available:

### **INDICATION OF THE DIRECTION OF THE CONNECTION**

In the matrix model, a small arrow indicates the direction of a connection.

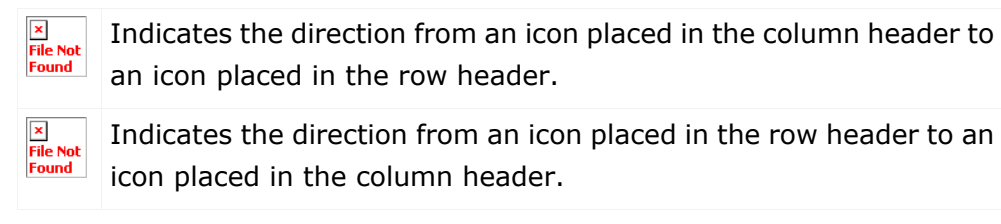

## **INDICATION OF ABBREVIATIONS**

If an abbreviation is defined, this abbreviation is displayed instead of the check mark.

## **3.1.5 Highlight model elements**

You can highlight model elements to focus on aspects to be monitored.

# **3.1.5.1 Switch highlighting on**

You can highlight model elements to focus on aspects to be monitored. This example illustrates highlighting of a process model in the default view (page [25\)](#page-33-0).

#### **Prerequisites**

The highlighting is configured for the model you have selected.

#### **Procedure**

- 1. Click **Groups** (page [13\)](#page-21-0) in the classic view (page [41\)](#page-49-0) or **Processes** (page [27\)](#page-35-0) in the default view (page [42\)](#page-50-0).
- 2. Navigate to the group where the relevant model is stored.
- 3. Select the model. The fact sheets are shown.
- 4. Activate the **Diagram** fact sheet. The diagram is displayed in the Model Viewer.
- 5. Click **Highlighting**. The **Highlighting** bar is opened. There are various criteria with criterion indicators sorted in different categories.
- 6. Click **On** in the **Highlighting** bar.
- 7. Open the relevant category and activate the check boxes of the criteria you want to be highlighted. To highlight all criteria of a category, activate the category check box.

The model elements that meet the selected highlighting criteria are colored and marked by the criterion indicator. The highlighting of process models remains active until you change the view or switch the highlighting off (page [136\)](#page-144-0).
# **3.1.5.2 Switch highlighting off**

If you have switched highlighting on (page [135\)](#page-143-0), it remains active for as long as you stay in the view or until you switch highlighting off.

**Prerequisites**

The highlighting is configured for the model you have selected.

**Procedure**

- 1. Click **Groups** (page [13\)](#page-21-0) in the classic view (page [41\)](#page-49-0) or **Processes** (page [27\)](#page-35-0) in the default view (page [42\)](#page-50-0).
- 2. Navigate to the group where the relevant model is stored.
- 3. Select the model. The fact sheets are shown.
- 4. Activate the **Diagram** fact sheet. The diagram is displayed in the Model Viewer.
- 5. Click **Highlighting**. The **Highlighting** bar is opened.
- 6. Click **Off** in the **Highlighting** bar.

The coloring and marks of the model items are removed.

# **3.1.5.3 What is highlighting?**

Highlighting is the visual emphasis of model content. If you have switched highlighting on (page [135\)](#page-143-0), model items are colored and marked by criterion indicators based on the criteria you selected.

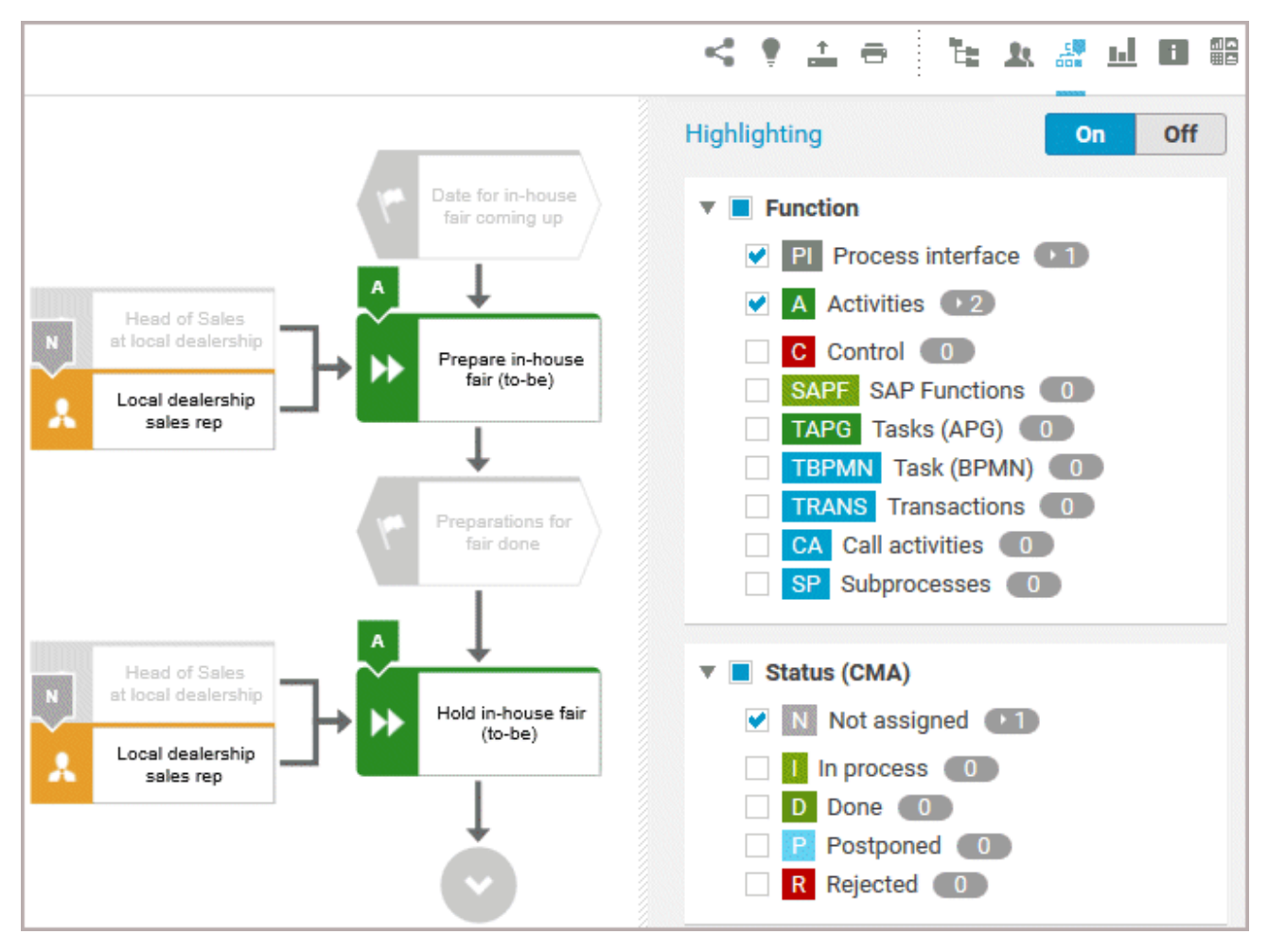

If you switched highlighting on, all highlighting categories such as **Function** and **Status (CMA)** are listed. You can expand the categories to show its criteria. Furthermore, you can activate the check box of every single criterion. To activate all criteria of a category, activate the check box of the category.

Every criterion has a criterion indicator that is shown in the model if the criterion is activated. Activities, for example, have the criterion indicator **A**. In the **Highlighting** bar, the number of occurrences is displayed behind the criteria. In the image above, activities occur twice (criterion indicator **A**), objects with the Change Management status **Not assigned** (criterion indicator **N**) only once. Note that in the example above, two object symbols have the **N** criterion indicator, although **1** is shown for the **Not assigned** criterion. The reason for this is that these object symbols are occurrence copies of one and the same object.

If you have switched highlighting on, for example, for processes, the highlighting remains active until you switch it off or you leave the view.

## **3.1.6 Use favorites**

Favorites enable you to quickly access database items you often need to work with.

You can save filter settings (page [139\)](#page-147-0) and single database items as favorites (page [138\)](#page-146-0). While you can define (page [139\)](#page-147-0) and access the filter settings (page [139\)](#page-147-1) in the Search area (page [278\)](#page-286-0), you can access personal favorites and favorites based on filter settings in the Favorites area (page [140\)](#page-148-0) of the portal.

### <span id="page-146-0"></span>**3.1.6.1 Save a model or group as a personal favorite**

You can save a model as a favorite to access it quickly from the **Favorites** tab of the portal.

**Procedure**

- 1. Navigate to the model or group you want to save as a personal favorite.
- 2. Behind the model or group name, click **Save as a favorite**.

The star is colored (**14)** and the model or group is added to the **Personal favorites** list. The stars of models or groups that you saved as favorites remain colored until you remove them from the **Personal favorites** list (page [138\)](#page-146-1).

### <span id="page-146-1"></span>**3.1.6.2 Remove a personal favorite**

You can remove a personal favorite when it is no longer required.

**Procedure**

- 1. In the **Home** area, click **My favorites**.
- 2. Click the **down arrow** of the **Filter selection** field.
- 3. Click **Personal favorites**.
- 4. Move the mouse pointer over the relevant model or group name.
- 5. At the end of the line for the model, click **Remove favorite**.

The model or group is removed from the favorites list. Alternatively, you can click the colored star when you have navigated to the relevant item.

### <span id="page-147-0"></span>**3.1.6.3 Save search settings as a favorite**

In the Search area (page [286\)](#page-294-0), you can save your search settings. Thus, you can search the content based on specific settings at any time.

**Procedure**

- 1. Select the filter criteria (page [279\)](#page-287-0) to define your search.
- 2. Click **Save search query as a favorite**. The corresponding dialog opens.
- 3. Enter a name.
- 4. Click **OK**.

The search settings are saved in the **Favorites** area. You can filter the content based on these settings (page [139\)](#page-147-1) at any time from various devices.

### <span id="page-147-1"></span>**3.1.6.4 Use a favorite in the Search area**

In the Search area (page [286\)](#page-294-0), you can open a favorite setting to filter the content based on predefined filter criteria.

**Procedure**

1. Click **Favorites** in the **Filters** bar.

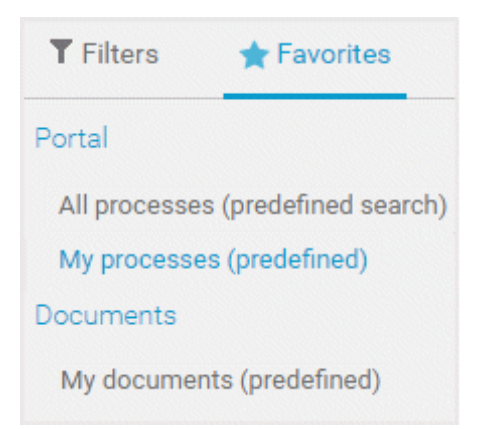

2. Click the favorite setting you want to use as the filter.

The filter criteria of the selected favorite setting are immediately applied and the list of filter results is updated.

### <span id="page-148-0"></span>**3.1.6.5 Use a favorite in the Favorites area**

In the Favorites area (page [141\)](#page-149-0), you can open a favorite setting to filter the content based on predefined filter criteria.

**Procedure**

- 1. In the **Home** area, click **My favorites**.
- 2. Click the ▼ **down arrow** of the Filter selection field.

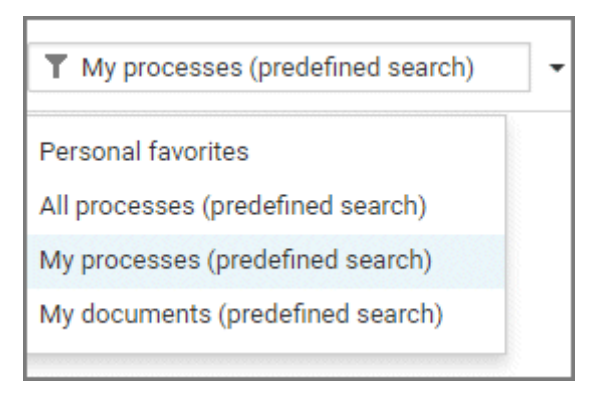

3. Click the context caption to select the relevant filter settings, for example, **My processes (predefined search)**. The content of the selected database is filtered.

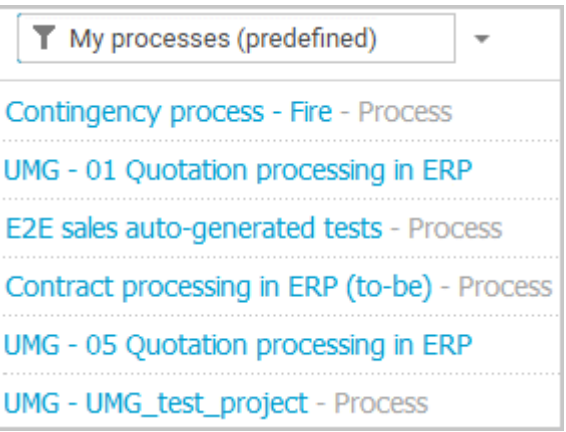

If the filter result does not fit on one page, page numbers are displayed behind the **Filter selection** field.

- 4. Click the page numbers to display the content of the corresponding pages.
- 5. Click the name of the item. The item opens.

You have filtered database content based on your filter setting and opened one of your favorites using the **Favorites** tab.

# <span id="page-149-0"></span>**3.1.6.6 How is the Favorites area structured?**

The **Filter** area reflects the saved search context. The search contexts are structured by captions, for example, **Portal** or **Documents**. The saved favorites are grouped under the captions. Thus, you are able to immediately recognize the search contexts of the favorites.

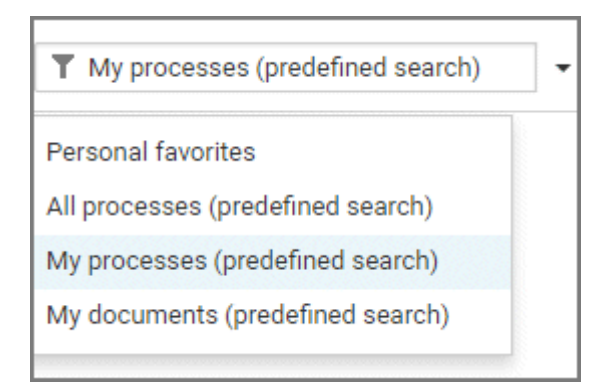

## <span id="page-150-1"></span>**3.1.7 Contribute as a viewer**

If you have both the **ARIS Connect Viewer** and **Contribution** license privilege, you can change values of specific items (page [150\)](#page-158-0), create new or reuse existing items (page [143\)](#page-151-0), as well as delete items (page [145\)](#page-153-0) in the portal.

Please note that the description is based on the sample configuration supplied with the classic view of ARIS Connect. In your installation other items may have been configured to be editable and the editing options for items may be different.

## <span id="page-150-0"></span>**3.1.7.1 Change values of items**

You can change values of items (page [150\)](#page-158-0) in the portal.

**Prerequisites**

- You have the **ARIS Connect Viewer** and **Contribution** license privileges, or the **ARIS Connect Designer** license privilege.
- The **Workspace** database content was published for versionable databases.
- You have at least the **Write** access privilege for the items you want to edit.

**Procedure**

- 1. Open ARIS Connect and log in with your user name and password.
- 2. Click **Portal** if it is not activated yet.
- 3. Click **Groups** (page [13\)](#page-21-0) in the classic view (page [41\)](#page-49-0) or **Processes** (page [27\)](#page-35-0) in the default view (page [42\)](#page-50-0).
- 4. Click **L** Navigation if the navigation bar is not shown.
- 5. Click **Edit > Contribute**. Edit mode (page [149\)](#page-157-0) is enabled.
- 6. Navigate to the group containing the relevant item.
- 7. Select the item you want to edit.
- 8. Activate the **Overview** fact sheet if it is not activated yet.
- 9. Change the relevant attribute. Depending on the attribute, various editing options (page [153\)](#page-161-0) are available.
- 10. Confirm your changes.

Your changes are saved.

Text formatting is ignored and cannot be assigned. If you are expected to enter numbers, the field is colored red (page [153\)](#page-161-0) if you do not enter a numerical value.

## <span id="page-151-0"></span>**3.1.7.2 Create or reuse items in a table**

In the portal, you can create new or reuse existing items.

The following description refers to items in a table (page [153\)](#page-161-0). It uses the example of an object of the **Risk** type.

**Prerequisites**

- You have the **ARIS Connect Viewer** and **Contribution** license privileges, or the **ARIS Connect Designer** license privilege.
- The **Workspace** database content was published for versionable databases.
- You have at least the **Write** access privilege for the items you want to edit.

**Procedure**

- 1. Open ARIS Connect and log in with your user name and password.
- 2. Click **Portal** if it is not activated yet.
- 3. Click **Groups** (page [13\)](#page-21-0) in the classic view (page [41\)](#page-49-0) or **Processes** (page [27\)](#page-35-0) in the default view (page [42\)](#page-50-0).
- 4. Click **L** Navigation if the navigation bar is not shown.
- 5. Click **Edit > Contribute**. Edit mode (page [149\)](#page-157-0) is enabled.
- 6. Navigate to the required diagram and select it.
- 7. Click the object to which you want to assign additional roles. To add objects of the **Role** type to the **Groups** table, you can select a risk from the sample configuration supplied.
- 8. In the **Activities** area, click the **plus sign**. The input box opens.
- 9. Enter the name of the role. If a role with the same name already exists, it is offered to you for selection. In addition, this name is listed with **(new item)** added to it.
- 10. To create a new role and assign the risk to it, click the entry with **(new item)** added to it. To reuse an existing role and assign the risk to it, click the other entry.
- 11. Click **Change**. A completion message is displayed.

The new role was created (page [158\)](#page-166-0) and added to the list, or the existing role will be reused. If you selected a role to which the risk was already assigned, no new entry is added to the table.

## **3.1.7.3 Create or reuse items in a list**

In the portal, you can create new or reuse existing items.

The following description refers to items in a list (page [153\)](#page-161-0). It uses the example of an application system type diagram.

Please note that new items you may have created are added to the diagram. At the same time, a new layout is automatically generated for the diagram. As a consequence, the arrangement of items in the diagram may differ from the original arrangement. If required, a user with the **ARIS Connect Designer** license privilege can adapt the layout of the diagram in ARIS Connect Designer.

#### **Prerequisites**

- You have the **ARIS Connect Viewer** and **Contribution** license privileges, or the **ARIS Connect Designer** license privilege.
- The **Workspace** database content was published for versionable databases.
- You have at least the **Write** access privilege for the items you want to edit.

#### **Procedure**

- 1. Open ARIS Connect and log in with your user name and password.
- 2. Click **Portal** if it is not activated yet.
- 3. Click **Groups** (page [13\)](#page-21-0) in the classic view (page [41\)](#page-49-0) or **Processes** (page [27\)](#page-35-0) in the default view (page [42\)](#page-50-0).
- 4. Click **L** Navigation if the navigation bar is not shown.
- 5. Click **Edit > Contribute**. Edit mode (page [149\)](#page-157-0) is enabled.
- 6. Navigate to the required diagram and select it. To add objects of the **Application system type** type to the **Subordinate IT systems** area, you can select an application system type diagram from the sample configuration supplied, for example.
- 7. Activate the **Overview** fact sheet if it is not activated yet.
- 8. Click the **Subordinate IT systems** edit box. Existing objects are displayed one next to the other and the option **Insert item** is shown.
- 9. Enter the name of the required application system type. If an application system type with the same name already exists, it is offered to you for selection. In addition, this name is listed with **(new item)** added to it.
- 10. To create a new application system, click the entry with **(new item)** added to it. To reuse an existing application system type, click the other entry.
- 11. Enter other names for additional application system types.
- 12. Click **Change**. A confirmation prompt is shown listing all new application system types for confirmation.

#### 13. Click **OK**.

New application system types (page [158\)](#page-166-0) are added to the list, or existing application system types will be reused. Occurrences of new application system types are placed in the diagram window.

### <span id="page-153-0"></span>**3.1.7.4 Delete items from tables**

In the portal, you can delete items from tables.

The following description refers to items in a table (page [153\)](#page-161-0). It uses the example of an object of the **Risk** type.

**Prerequisites**

- You have the **ARIS Connect Viewer** and **Contribution** license privileges, or the **ARIS Connect Designer** license privilege.
- The **Workspace** database content was published for versionable databases.
- You have at least the **Delete** access privilege for the items you want to delete.

#### **Procedure**

- 1. Open ARIS Connect and log in with your user name and password.
- 2. Click **Portal** if it is not activated yet.
- 3. Click **Groups** (page [13\)](#page-21-0) in the classic view (page [41\)](#page-49-0) or **Processes** (page [27\)](#page-35-0) in the default view (page [42\)](#page-50-0).
- 4. Click **L** Navigation if the navigation bar is not shown.
- 5. Click **Edit > Contribute**. Edit mode (page [149\)](#page-157-0) is enabled.
- 6. Navigate to the required diagram and select it.
- 7. Click the object whose associated item you want to delete. To delete objects of the **Role** type from the **Groups** table, you can select a risk from the sample configuration supplied.
- 8. In the **Groups** area, click **Delete** for the role from which you want to remove the risk assignment. A confirmation prompt is shown.
- 9. Click **OK** to confirm the prompt if you really want to delete the assignment to the role.

The assignment to the role is then deleted. If the assignment was represented as a connection in diagrams, this connection will be deleted from these diagrams. Definitions are retained in the database.

## <span id="page-154-0"></span>**3.1.7.5 Delete items from lists**

In the portal, you can delete items from lists and thus from diagrams.

The following description refers to items in a list (page [153\)](#page-161-0). It uses the example of an application system type diagram.

#### **Prerequisites**

- You have the **ARIS Connect Viewer** and **Contribution** license privileges, or the **ARIS Connect Designer** license privilege.
- The **Workspace** database content was published for versionable databases.
- You have at least the **Delete** access privilege for the items you want to delete.

#### **Warning**

Please note that the deletion of items affects the layout of diagrams. Due to the delete operation, a new layout is automatically generated for the current diagram. As a consequence, the arrangement of items in the diagram may differ from the original arrangement. If required, a user with the **ARIS Connect Designer** license privilege can adapt the layout of the diagram in ARIS Connect Designer.

#### **Procedure**

- 1. Open ARIS Connect and log in with your user name and password.
- 2. Click **Figure 2.** Portal if it is not activated yet.
- 3. Click **Groups** (page [13\)](#page-21-0) in the classic view (page [41\)](#page-49-0) or **Processes** (page [27\)](#page-35-0) in the default view (page [42\)](#page-50-0).
- 4. Click **E** Navigation if the navigation bar is not shown.
- 5. Click **Edit > Contribute**. Edit mode (page [149\)](#page-157-0) is enabled.
- 6. Navigate to the required diagram and select it. To delete objects of the **Application system type** type from the **Subordinate IT systems** area, you can select an application system type diagram from the sample configuration supplied, for example.
- 7. Activate the **Overview** fact sheet if it is not activated yet.
- 8. Click the edit box in the **Subordinate IT systems** area. Existing objects are displayed one next to the other with a delete sign (x) added to them.
- 9. Click the delete sign for the application system types you want to delete from the diagram.
- 10. Click **Change**. A confirmation prompt is displayed listing all application system types to be deleted.
- 11. Click **OK**.

The application system types are deleted from the list, and also from the application system type diagram together with their connections. Definitions are retained in the database.

# **3.1.7.6 Valuable information**

This section provides background information to assist you in carrying out the relevant procedures.

## **3.1.7.6.1 What is ARIS Viewer Contribution?**

If you have both the **ARIS Connect Viewer** and **Contribution** license privilege, you are able to change items and values for the following predefined items in the portal. 'Predefined' means that these items and their values were configured to be editable in the program by default.

This means that not all items of the following model and object types can be changed. Only those can be changed that were designed to be editable by the underlying concept and were set up accordingly by the configuration.

Please note that this is a sample configuration, which means that other items may have been configured to be editable in your installation.

#### **MODEL TYPES**

- Application system type diagram
- **BPMN** collaboration diagram (BPMN 2.0)
- **BPMN** process diagram (BPMN 2.0)
- **Business controls diagram**
- **Enterprise BPMN collaboration diagram**
- **Enterprise BPMN process diagram**
- **EPC**
- **EPC** (material flow)
- **EPC** (column display)
- **EPC** (table display)
- **EPC** (horizontal table display)
- **EPC** (row display)
- **Function allocation diagram**
- Organizational chart
- **•** Process schedule
- Risk diagram
- **KPI allocation diagram**

#### **OBJECT TYPES**

- **Application system**
- **Application system class**
- **Application system type**
- **-** Cluster/Data model
- **Entity type**
- **Event**
- **Technical term**
- **Function**
- **Information carrier**
- **KPI** instance
- Class
- **Lane**
- **List**
- **B** Message
- Organizational unit
- **•** Participant
- **Person**
- $\blacksquare$  Risk
- **Risk category**
- **Role**
- **Location**
- **•** Position
- **System organizational unit**
- **System organizational unit type**
- **Test definition**

#### **ATTRIBUTES**

ARIS Viewer Contribution enables you to edit attributes (page [153\)](#page-161-0) that are based on the following base types:

- **Boolean**
- Value
- **Floating point number domain**
- **Integer domain**
- **Floating point number**
- **Integer**
- **Date**
- One-liner
- **Multi-line text**
- **-** Link/File

Text formatting is ignored and cannot be assigned. If you are expected to enter numbers, the field is colored red (page [153\)](#page-161-0) if you do not enter a numerical value.

Please note that combined attributes and Binary Large Object (BLOB) attributes are not supported.

### **3.1.7.6.2 Requirements for Contribution**

For a user to be able to work with ARIS Viewer Contribution the following requirements must be met:

- The user has the **ARIS Connect Viewer** and **Contribution** license privileges.
- The **Workspace** database content was published for versionable databases.
- The user has at least the **Write** access privilege for the group content of the database to be edited. Deleting items requires the **Delete** access privilege.
- The administrator has activated the classic view (page [41\)](#page-49-0), default view (page [42\)](#page-50-0), or a view derived from these views.

# <span id="page-157-0"></span>**3.1.7.6.3 How to identify whether the edit mode is active**

The edit mode is displayed in the header. If it is not active, only the symbol and **Edit** are displayed:

 $\triangle$  Edit

Clicking **Edit > Contribute** enables the edit mode.

If the edit mode is active, this is shown in the header:

Edit mode exit edit mode

Clicking **Exit edit mode** disables the edit mode.

The availability of various edit boxes (page [153\)](#page-161-0) is another clear indication that the edit mode is active.

## <span id="page-158-0"></span>**3.1.7.6.4 Which items are you allowed to change using the Contribution privilege?**

If you have both the **ARIS Connect Viewer** and **Contribution** license privilege, you are able to change items and values for the following predefined items in the portal. 'Predefined' means that these items and their values were configured to be editable in the program by default.

This means that not all items of the following model and object types can be changed. Only those can be changed that were designed to be editable by the underlying concept and were set up accordingly by the configuration.

Please note that this is a sample configuration, which means that other items may have been configured to be editable in your installation.

#### **MODEL TYPES**

- **Application system type diagram**
- **BPMN** collaboration diagram (BPMN 2.0)
- BPMN process diagram (BPMN 2.0)
- **Business controls diagram**
- **Enterprise BPMN collaboration diagram**
- **Enterprise BPMN process diagram**
- $E$  FPC
- **EPC** (material flow)
- **EPC** (column display)
- **EPC** (table display)
- **EPC** (horizontal table display)
- **EPC** (row display)
- **Function allocation diagram**
- Organizational chart
- **•** Process schedule
- **Risk diagram**
- **KPI allocation diagram**

#### **OBJECT TYPES**

- **Application system**
- **Application system class**
- **Application system type**
- **-** Cluster/Data model
- **Entity type**
- Event
- **F** Technical term
- **-** Function
- **Information carrier**
- **KPI** instance
- **Class**
- **Lane**
- **List**
- Message
- Organizational unit
- **•** Participant
- **Person**
- Risk
- **Risk category**
- Role
- **Location**
- **•** Position
- System organizational unit
- **System organizational unit type**
- **Test definition**

# <span id="page-160-0"></span>**3.1.7.6.5 Which attributes are you able to edit?**

ARIS Viewer Contribution enables you to edit attributes (page [153\)](#page-161-0) that are based on the following base types:

- **Boolean**
- Value
- **Floating point number domain**
- **Integer domain**
- **Floating point number**
- **Integer**
- **Date**
- **D** One-liner
- Multi-line text
- **-** Link/File

Text formatting is ignored and cannot be assigned. If you are expected to enter numbers, the field is colored red (page [153\)](#page-161-0) if you do not enter a numerical value.

Please note that combined attributes and Binary Large Object (BLOB) attributes are not supported.

## <span id="page-161-0"></span>**3.1.7.6.6 Which editing options are available?**

Depending on the attribute (page [152\)](#page-160-0), various editing options are available.

#### **Edit box**

If the edit mode is active (page [149\)](#page-157-0), moving the mouse pointer over an editable property will open the edit box. If no value has been specified yet (page [142\)](#page-150-0), the hint **Click here to edit.** is displayed:

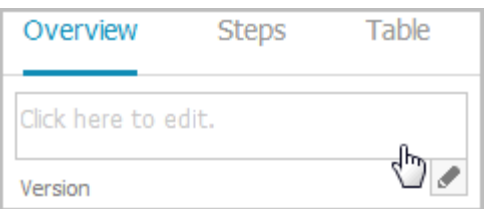

Clicking in the field will open it for editing:

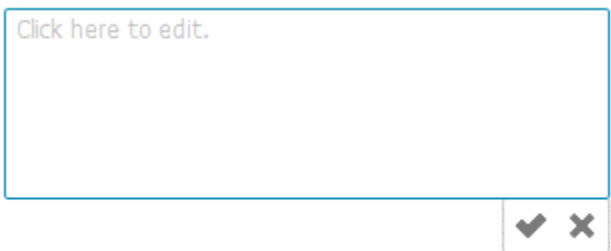

The field indicates whether or not the input corresponds to the type expected. If an entry differs from the type expected, the field is displayed with a red border:

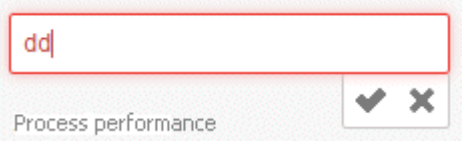

If the entry is correct, the field is displayed without a special characteristic:

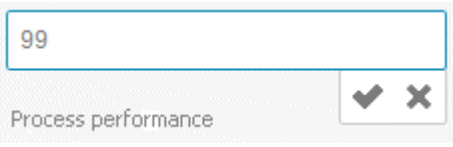

#### **Select user(s)**

If you want to select a user, you will be offered a list of the users logged in to the system for you to select in a dialog, for example, for the **Responsible** attribute:

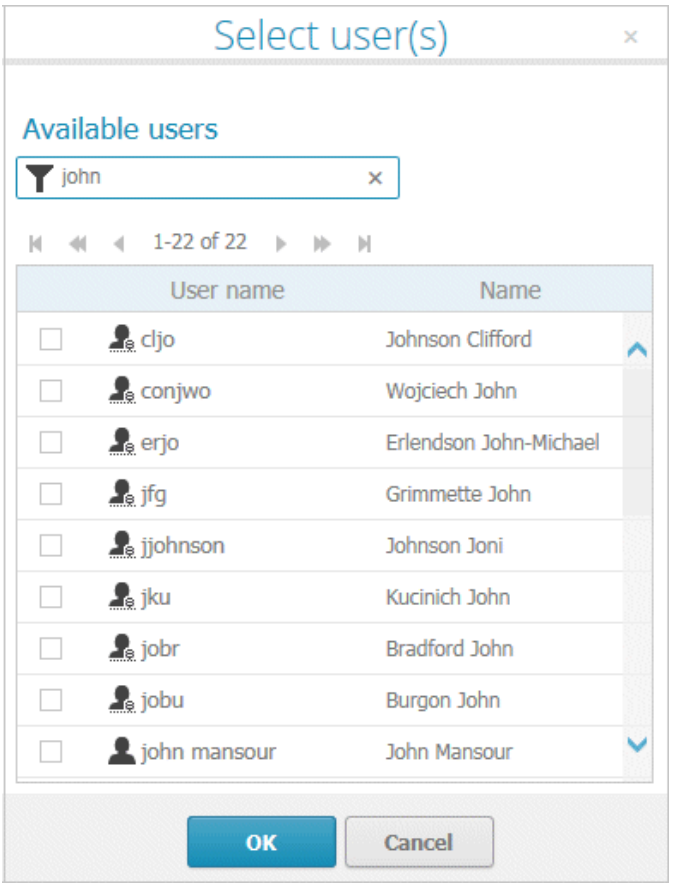

#### **Date input**

You can enter dates using the calendar. It opens when you click in the edit box:

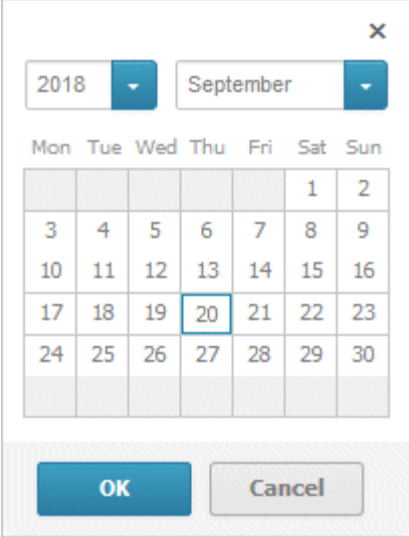

#### **Drop-down list box**

For attributes that require the entry of specific values or of Boolean attributes, you can select the appropriate entry, for example, for the **Model status** attribute:

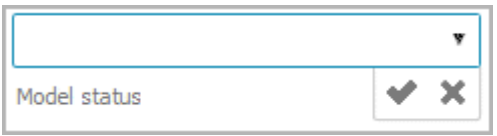

Clicking in the field will offer possible values for selection:

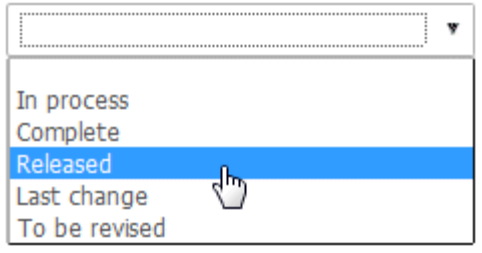

#### **Combo box**

You can use a combo box to edit composite attributes. This makes it possible, for example, to assign values to a unit.

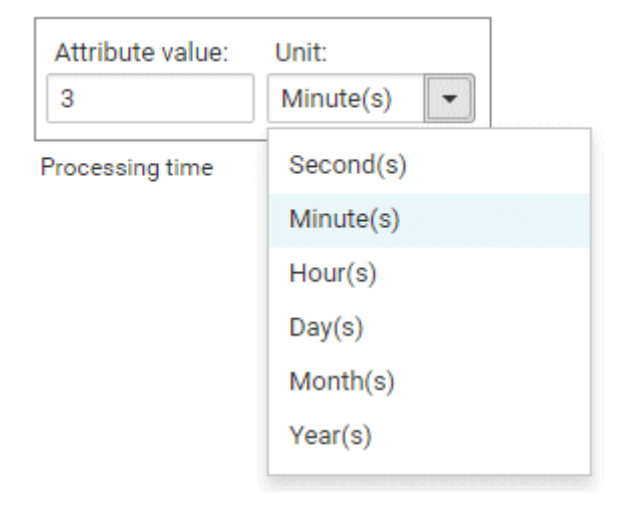

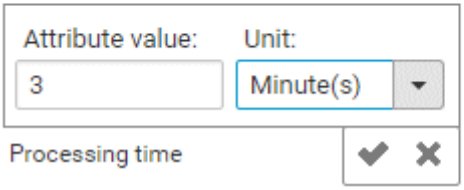

#### **Link attribute boxes**

You can use link attribute boxes to link images, videos, documents, and external pages to the current item.

Click here to edit Image Title 1.

Click here to edit Image Description 1.

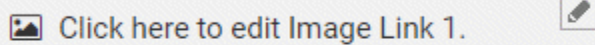

Click here to edit Video Title 1.

Click here to edit Video Description 1.

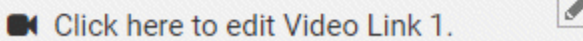

Click here to edit Document Title 1.

Click here to edit Document Description 1.

Í Click here to edit Document Link 1.

Click here to edit External page Title 1. Click here to edit External page Description 1. © Click here to edit External page Link1.

If you click in the title, description, or link row of a link attribute, the appropriate edit field opens and you can enter the relevant details.

#### **CREATE AND REUSE OBJECTS**

#### **Table**

Existing objects are listed in a table. Additional information is displayed in the individual rows:

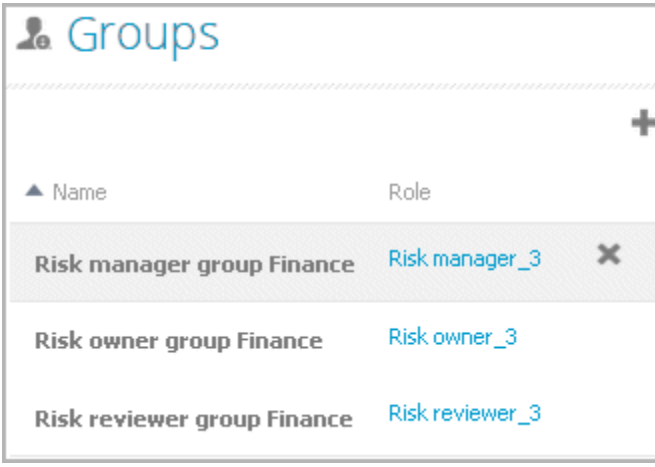

You can add individual objects to the table (page [143\)](#page-151-0) or remove objects from the table (page [145\)](#page-153-0).

#### **List**

Existing objects are displayed in a list:

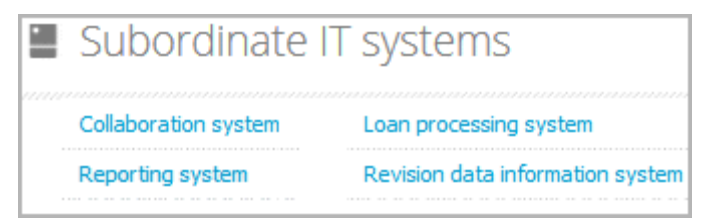

You can create new or reuse existing objects. It is possible to add multiple items at once. Click in the field and enter the names for the required items. Once your input is complete, click **Change**:

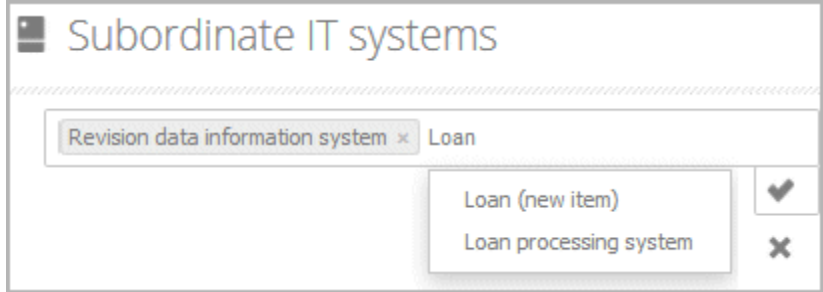

#### **DELETE OBJECTS**

You can delete objects from tables (page [145\)](#page-153-0) and lists (page [146\)](#page-154-0):

#### **Table**

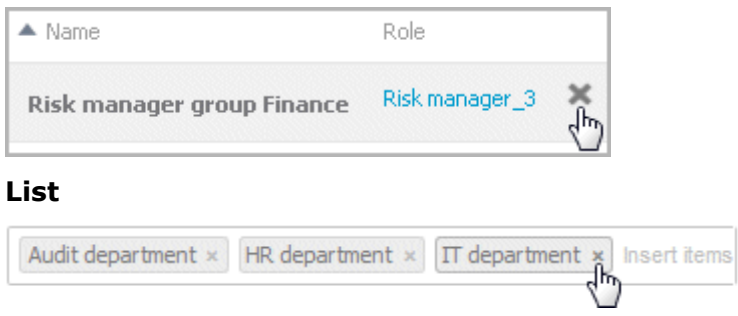

## <span id="page-166-0"></span>**3.1.7.6.7 Where to save new items**

When a new item is created by a user with the **Contribution** license privilege, its definition is saved to the **Contribution** subgroup of the main group.

**Contribution** is further divided into other groups. For example, functions are saved to **Contribution/Activities**, while organizational units will be stored under **Contribution/Departments**.

Any group that does not yet exist in the database is automatically created.

## **3.1.8 Use RACI matrix**

Using the RACI matrix you can represent and analyze responsibilities that exist within a process. RACI is short for **R**esponsible, **A**ccountable, **S**upportive, **C**onsulted, and **I**nformed.

The matrix shows which organizational unit participates in activities of a process and in what manner:

- **Responsible indicates who assumes execution responsibility. It shows who is responsible for** performing an activity and who actually performs it, but also who assumes the disciplinary responsibility. Execution responsibility must be assigned to at least one role, although others (see **Supportive**) can be delegated to assist in the work required.
- **A**ccountable identifies the person ultimately answerable for the correct and thorough completion of a task. Thus, 'Accountable' may be the one in charge of managing the costs, that is, the one who assumes project budget responsibility. The **decides on** and **accepts** connections are evaluated in order to mark this responsibility.
- **Supportive relates to the person supporting the person responsible (see 'Responsible') in** performing the activity.
- **C**onsulted shows who has a consulting role. This organizational unit typically a group of subject matter experts - is asked for advice prior to a final decision being made or a final action being taken.

**I**nformed specifies who must be informed. It indicates who is kept up to date on the progress or completion of a task.

## **3.1.8.1 Display RACI matrix**

A RACI matrix can display the activities of a process and the associated organizational responsibilities.

**Procedure**

- 1. Click **Portal** if it is not activated yet.
- 2. If your administrator has published multiple databases, select the required database by clicking the current database name next to the  $\blacksquare$  database symbol and then clicking the name of the relevant database.
- 3. Click **Groups** (page [13\)](#page-21-0) in the classic view (page [41\)](#page-49-0) or **Processes** (page [27\)](#page-35-0) in the default view (page [42\)](#page-50-0).
- 4. Show the  $\mathbb{E}$  **Navigation** bar if it is not visible yet.
- 5. In the **L** Navigation, open the group in which the required process is stored.
- 6. Click the name of the process for which you want to display the RACI matrix. The entry **RACI** is shown.
- 7. Click **RACI**.

The RACI matrix is displayed for the process model you have selected. The functions of the process are arranged in rows, the organizational elements are arranged in columns. In the portal, process participations are displayed by default as a RACI matrix in classic view (page [13\)](#page-21-0) and

default view (page [27\)](#page-35-0). You can configure the representation as RASCI matrix. Please contact your local Software AG sales organization [\(http://softwareag.com\)](http://softwareag.com/).

You can use the RA(S)CI - Output organizational participations in processes (page [130\)](#page-138-0) report to output the RACI matrix in Microsoft® Excel format from an open process model. By default, this report does not return any **Supportive** information. To output this information, your script administrator must set the **g\_bRASCI** variable to **true**.

### **3.1.9 Use Mini workflows**

Mini workflows are some work steps that have to be processed from different people. The flow of the work steps is based on the information provided by the content.

If, for example, a change request for a model is submitted, the request is sent via e-mail to the person who is extracted from the **Person responsible** attribute of the relevant model. In ARIS Process Board, the request is entered as task. There, the Person responsible can assess if the change should be made.

# **3.1.9.1 Share model**

You can share models with other users.

**Prerequisite**

- You have at least the **ARIS Connect Viewer** license privilege.
- When using Microsoft® Internet Explorer version 8, the compatibility mode must be disabled.

#### **Procedure**

- 1. Open ARIS Connect and log in with your user name and password.
- 2. Click **Portal** if it is not activated yet.
- 3. Click **Groups** (page [13\)](#page-21-0) in the classic view (page [41\)](#page-49-0) or **Processes** (page [27\)](#page-35-0) in the default view (page [42\)](#page-50-0).
- 4. Click **E** Navigation if the navigation bar is not shown.
- 5. Click the model you want to send to another user.
- 6. Click **Share model**. The corresponding dialog opens.
- 7. Select the user you want to share the model with.
- 8. Enable **Send copy to me** to receive a copy of the message, if required.
- 9. You can also enter a subject and a comment.
- 10. Click **Send**.

The selected user receives an e-mail containing the information you entered and a link to the corresponding model.

All users can select the language to be used for the notification in their profile in ARIS Connect.

## **3.1.9.2 Submit change request**

You can send change requests for models to the person responsible.

**Prerequisites**

- You have at least the **ARIS Connect Viewer** license privilege.
- The **Person responsible** model attribute must be specified for the relevant model with a user name that exists in the user management.
- The models are saved in a versionable database.
- When using Microsoft® Internet Explorer version 8, the compatibility mode must be disabled.

**Procedure**

- 1. Open ARIS Connect and log in with your user name and password.
- 2. Click **Portal** if it is not activated yet.
- 3. Click **Groups** (page [13\)](#page-21-0) in the classic view (page [41\)](#page-49-0) or **Processes** (page [27\)](#page-35-0) in the default view (page [42\)](#page-50-0).
- 4. Click **L Navigation** if the navigation bar is not shown.
- 5. Click the model for which you want to submit a change request.
- 6. Click **Submit change request**. The corresponding dialog opens.
- 7. Enter a title and a description for your request.
- 8. Select the priority with which the request is to be handled.
- 9. Add any relevant documents, graphics, etc. that could be used as a basis for editing.
- 10. Click **Send**. A completion message is displayed.
- 11. Click **OK**.

The person responsible receives the change request by e-mail with a link to the relevant model and a link to edit the associated task in ARIS Process Board.

Once the person responsible has processed the request, the applicant receives a message by e-mail.

As soon as the first change request is made, the **ARIS Connect Governance Inbox** database is automatically created in ARIS. It contains a Requirements inbox for each person responsible with a model of the **Requirements tree** type. An object of the **Requirement** type is created for each change request. As the process continues, the realization status of the object is automatically changed depending on which status the person responsible has selected (**Approve**, **Reject**). This enables all change requests to be monitored in the **ARIS Connect Governance Inbox** database.

All users can select the language to be used for the notification in their profile in ARIS Connect. This workflow is a part of ARIS Connect. It can be customized, if required. For example, you can change e-mail texts, add notifications, make changes to dialogs, etc. The integration of complex workflows (standard RCM, change management, etc.) requires the **ARIS Design Server** license or **ARIS Connect** Server extension pack: **Process Governance**.

# **3.1.9.3 Ask for model approval**

Ask the person in charge to approve the models you changed so that the changed models can be made available to all users.

**Prerequisite**

- You have at least the **ARIS Connect Viewer** license privilege.
- When using Microsoft® Internet Explorer version 8, the compatibility mode must be disabled.

#### **Procedure**

- 1. Open ARIS Connect and log in with your user name and password.
- 2. Click **Portal** if it is not activated yet.
- 3. Click **Groups** (page [13\)](#page-21-0) in the classic view (page [41\)](#page-49-0) or **Processes** (page [27\)](#page-35-0) in the default view (page [42\)](#page-50-0).
- 4. Click **L** Navigation if the navigation bar is not shown.
- 5. Click the name of the model you want to edit.
- 6. Click **Edit > Edit model**. The model opens in ARIS Connect Designer on an individual tab.
- 7. Make the required changes.
- 8. Click **Save**.
- 9. Click **Collaboration** if it is not activated yet.
- 10. Click **Request approval**. The **Confirmation** dialog opens for you to confirm that the model changes are to be saved and the model is to be reopened read-only.
- 11. Click **OK**. The model reopens read-only and the **Request approval** dialog is displayed.
- 12. If required, select a person in charge to approve the model if the **Person responsible** attribute has not been specified at the model.
- 13. Enter a comment to explain the approval request.
- 14. Click **Send**. A completion message is displayed.
- 15. Click **OK**.

The person responsible receives an e-mail with the relevant information and a link to the associated task in ARIS Process Board. If the person responsible approves the changes, the model is automatically published and the current version is provided.

Until then, only you and other modelers can view your changes.

All users can select the language to be used for the notification in their profile in ARIS Connect.

## **3.1.9.4 Request feedback on processes**

You can request feedback on processes from other users.

**Prerequisite**

- You have at least the **ARIS Connect Viewer** license privilege.
- When using Microsoft® Internet Explorer version 8, the compatibility mode must be disabled.

#### **Procedure**

- 1. Open ARIS Connect and log in with your user name and password.
- 2. Click **Portal** if it is not activated yet.
- 3. Click **Groups** (page [13\)](#page-21-0) in the classic view (page [41\)](#page-49-0) or **Processes** (page [27\)](#page-35-0) in the default view (page [42\)](#page-50-0).
- 4. Click **L** Navigation if the navigation bar is not shown.
- 5. Click the model for which you want feedback.
- 6. Click **Collaboration** if the **Collaboration** bar is not open yet.
- 7. Enter your comment in the box provided.
- 8. Click **Tag**.
- 9. Enter the words to be used as keywords (page [274\)](#page-282-0) in the tag input box, for example, BPM. Alternatively, select an existing tag from the list of tags. It is displayed as soon as you enter a letter that is part of an existing tag. Press **Enter** after each keyword.
- 10. Click **<sup>%</sup> Link**.
- 11. Insert a link to a Web site that contains more detailed information.
- 12. Click **Add link**. The link is checked and added.
- 13. Click **File**. The **Select document** dialog is displayed.
- 14. Click  $\stackrel{\uparrow}{=}$  **Upload new document** to upload one of your own documents. The corresponding dialog opens.
- 15. Select the file you want to upload and enter the relevant additional information.
- 16. Click **Upload**.
- 17. Enable the check box of the document you want to add to your post.
- 18. Click **OK**.

The comment is displayed below the process and can be commented on by other users.

All users can select the language to be used for the notification in their profile in ARIS Connect.

# **3.1.9.5 Inform owner of change**

You can inform the model owner of model changes you have made in the portal (page [142\)](#page-150-1). The process owner is automatically determined by the attribute **Person responsible**.

**Prerequisite**

- You have the **ARIS Connect Viewer** and **Contribution** license privileges, or the **ARIS Connect Designer** license privilege.
- When using Microsoft® Internet Explorer version 8, the compatibility mode must be disabled.

**Procedure**

- 1. Open ARIS Connect and log in with your user name and password.
- 2. Click **Portal** if it is not activated yet.
- 3. Click **Groups** (page [13\)](#page-21-0) in the classic view (page [41\)](#page-49-0) or **Processes** (page [27\)](#page-35-0) in the default view (page [42\)](#page-50-0).
- 4. Click **L** Navigation if the navigation bar is not shown.
- 5. Navigate to the items and change the relevant attributes (page [142\)](#page-150-0). Depending on the attributes, various editing options (page [153\)](#page-161-0) are available.
- 6. Click **Inform owner of change**. The **Inform of change** dialog opens.
- 7. Insert a change description
- 8. Click **Submit**. The **Information** dialog opens.
- 9. Enable the **Do not show this message again** check box if you do not want to be informed again by the dialog when executing the mini workflow more than once during the current session.
- 10. Click **OK**.

The process owner receives an e-mail containing the information you entered. If he submits the human task, you will be informed via e-mail.

## **3.1.10 Valuable information**

This section provides background information to assist you in carrying out the relevant procedures.

## **3.1.10.1 What is ARIS Aware (dashboards)?**

You can use the product ARIS Aware as visualizing component of ARIS Connect. Using ARIS Aware enables you to combine information from many sources and visualize data as KPIs by means of dashboards. ARIS Aware supports users in various departments across the enterprise by providing dashboards for evaluating a wide variety of data. It improves the transparency of the business and enables you to make the best decisions based on reliable data analyses. ARIS Aware is equipped with ready-to-go templates for common scenarios in the context of business process management, including Center of Excellence (CoE) (page [167\)](#page-175-0), Business Usage Monitoring (page [196\)](#page-204-0), Enterprise Architecture Management (page [206\)](#page-214-0), Customer Experience Management (CXM) (page [184\)](#page-192-0), Process Performance Management, and Governance Risk and Compliance Management. These templates can be extended and customized according to the individual requirements of a company.

### **3.1.10.2 What are the areas relevant to ARIS Aware?**

You can use ARIS Aware to create dashboards and data feeds, store data, read data, configure dashboards, and show dashboards.

The following describes the data collection using reports. There are also other ways of collecting data, for example, using data files that are manually uploaded to ARIS document storage.

#### **CREATE DASHBOARDS AND DATA FEEDS**

You can create and connect dashboards and data feeds. Dashboards and data feeds are stored on the server you defined.

#### **STORE DATA**

Database information to be compiled for dashboard display is gathered by different reports.

For some reports parameters can be specified. These parameterized reports are to be started frequently using report schedules. This keeps the dashboards up to date. The scheduled reports themselves trigger related reports. Each report collects specific pieces of information. The results are stored in ARIS document storage as XML report output files. These pieces of information are formed into dashboards. That is why dashboards correlate very closely to the set of executed reports.

#### **READ DATA**

Data to be displayed in a dashboard is loaded from the ARIS document storage database and combined with ARIS attributes extracted from the XML files that are stored in the ARIS document storage database as well.

#### **CONFIGURE DASHBOARDS**

Dashboards can be configured for different items to be shown in different views in the ARIS Connect portal and in Collaboration.

#### **SHOW DASHBOARDS**

Dashboards can be shown in different views in the portal and collaboration. You can use the supplied database United Motor Group to show various dashboards (page [90\)](#page-98-0).

### **3.1.10.3 What dashboards are available by default?**

ARIS Aware offers many demo dashboards by default. The predefined dashboards consist of charts or tables that show the results of various visual analyses of the **United Motor Group** database content.

### <span id="page-175-0"></span>**3.1.10.3.1 Dashboards using Center of Excellence (CoE) data**

Here you can find information about Center of Excellence dashboards delivered by default. Consequently, the dashboards provide information about leadership and best practice for the focus area business concept via Business Process Modeling.

## **3.1.10.3.1.1 CoE - Aggregated maturity level (overview)**

This dashboard is shown on the **Overview** fact sheet of process models. It shows an aggregated view of all process models based on hierarchy of models in the ARIS Connect configuration. That is, starting with the top-level model, for example, a value-added chain diagram, and ending with the process model of the lowest level, for example, an EPC of level 4. The progress of models that are at a lower level of the hierarchy is weighted with(?) 70 % by default.

#### **CHARTS**

#### **Aggregated modeling progress**

Overview of the percentage of maintained mandatory data (attributes).

**Data source** ARIS Architect: Report: CoE - Aggregated maturity level

**Report configurable?** Yes

**Data collection** Context - process model: Collection of all processes in the hierarchy starting from the top level model, for example, Value-added chain, down to the last level process model, for example, Level 4 EPC, and aggregated evaluation of all mandatory properties.

#### **Data feed**

CoE - Aggregated maturity level

#### **Calculation**

Aggregated progress of the mandatory attributes calculated for all process models in the hierarchy. The calculation is based on the mandatory attributes to be maintained, for example, person responsible, validity date etc. Hereby, the progress of the subordinate result (children in the hierarchy) is weighted with 70% by default.

#### **Aggregated model count for current process**

Shows how many processes are modeled in the corresponding hierarchy level.

#### **Data source**

ARIS Architect: Report: CoE - Aggregated maturity level

#### **Report configurable?**

No

**Data collection** Context - process model: Collection and count of all processes in the hierarchy.

#### **Data feed**

CoE - Number of process models

#### **Calculation**

Aggregated number of processes in the hierarchy level.

#### **Model release status**

Shows the aggregated release progress considering the aggregated value of the property **Model status**.

#### **Data source**

ARIS Architect: Report: CoE - Aggregated maturity level

#### **Report configurable?** Yes

#### **Data collection**

Context - process model:

Collection of all processes in the hierarchy considering the aggregated value of the property **Model status**.

#### **Data feed**

CoE - Model status

#### **Calculation**

Aggregation of the property **Model status** in the hierarchy level.

#### **EXAMPLE**

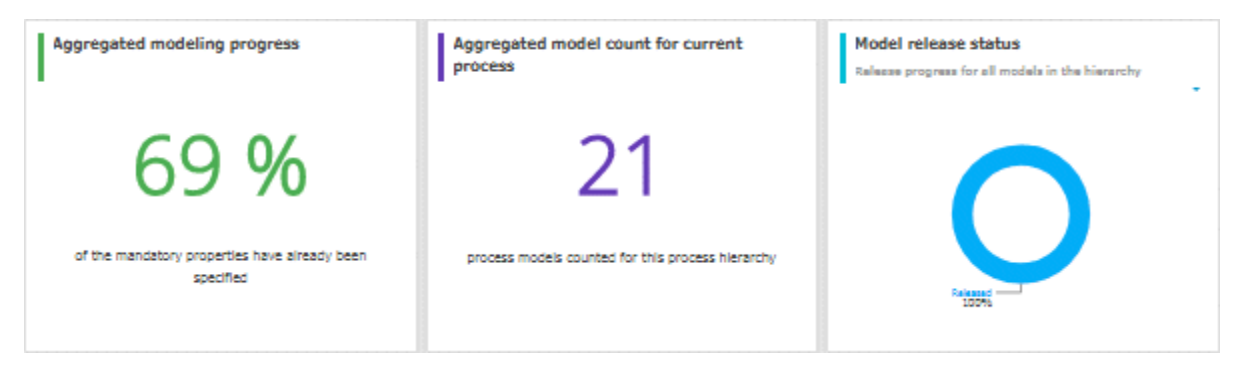

## **3.1.10.3.1.2 CoE - Aggregated maturity - Diagram**

This dashboard is shown on the **Diagram** fact sheet of process models. It shows an aggregated view of all process models based on hierarchy of models in the ARIS Connect configuration. That is, starting with the top-level model, for example, a value-added chain diagram, and ending with the process model of the lowest level, for example, an EPC of level 4. The progress of models that are at a lower level of the hierarchy is weighted with(?) 70 % by default.

#### **CHARTS**

#### **Aggregated modeling progress**

Overview of the percentage of maintained mandatory data (attributes).

**Data source** ARIS Architect: Report: CoE - Aggregated maturity level

**Report configurable?**

Yes

#### **Data collection**

Context - process model:

Collection of all processes in the hierarchy starting from the top level model, for example, Value-added chain, down to the last level process model, for example, Level 4 EPC, and aggregated evaluation of all mandatory properties.

#### **Data feed**

CoE - Aggregated maturity level

#### **Calculation**

Aggregated progress of the mandatory attributes calculated for all process models in the hierarchy. The calculation is based on the mandatory attributes to be maintained, for example,

person responsible, validity date etc. Hereby, the progress of the subordinate result (children in the hierarchy) is weighted with 70% by default.

#### **Mandatory properties summary**

Shows all mandatory properties and lists the number of properties that have not been specified.

#### **Data source**

ARIS Architect: Report: CoE - Aggregated maturity level

### **Report configurable?**

Yes

**Data collection** Context - process model: Collection of all mandatory properties in the hierarchy.

### **Data feed**

CoE - Mandatory attributes

#### **Calculation**

Aggregation of the mandatory properties in the hierarchy level.

#### **Model age (percent distribution)**

Shows the aggregated age distribution of process models (how long process models have been unchanged) based on the **Last change** property.

#### **Data source**

ARIS Architect: Report: CoE - Aggregated maturity level

### **Report configurable?**

Yes

### **Data collection**

Context - process model

Collection of the **Last change** property for all process models in the hierarchy.

#### **Data feed**

CoE - Model age

#### **Calculation**

Aggregation of the **Last change** property in the hierarchy level.

#### **EXAMPLE**

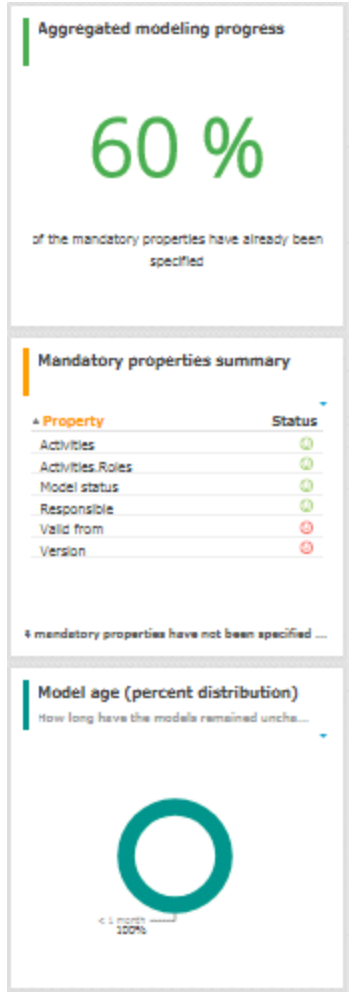
# **3.1.10.3.1.3 CoE - Local maturity level**

This dashboard is shown for selected process models and organizational charts.

# **CHARTS**

# **Total number of change requests**

Shows the number of change requests submitted for a specific model via the **Submit change request** mini workflow.

### **Data source**

ARIS Architect: Report: CoE - Governance

**Report configurable?** Yes

# **Data collection**

Context - model:

Collection of the number of all change requests started on the context of this model.

# **Data feed**

CoE - Process Instances (Change Request)

# **Calculation**

Calculation of the number of change requests for which this model was the selected context (by default using the **Submit change request** mini workflow).

# **Mandatory semantic checks**

Shows the result of the **Mandatory semantic checks** semantic check as a symbol.

# **Data source**

ARIS Architect: Report: CoE - Local and global maturity level

**Report configurable?** Yes

# **Data collection** Context - model:

Collection of the result of the configured semantic check.

# **Data feed**

CoE - Local maturity - Conventions

# **Calculation**

Collection of the result of the configured semantic check - by default the **Mandatory semantic check** semantic check with the result **SUCCESSFUL** or **FAILED**.

#### **Mandatory attributes**

Identifies the number of mandatory properties specified and compares it with the total number of mandatory properties. The default mandatory attributes include Model status, Person responsible, Version, Validity, and Activities.

#### **Data source**

ARIS Architect:

Report: CoE - Local and global maturity level

#### **Report configurable?**

Yes

#### **Data collection**

Context - model:

Collection of the statuses of the mandatory attributes - whether they are maintained or not.

### **Data feed**

CoE - Local maturity - Conventions

#### **Calculation**

Collection of the statuses of the mandatory attributes - whether they are maintained or not.

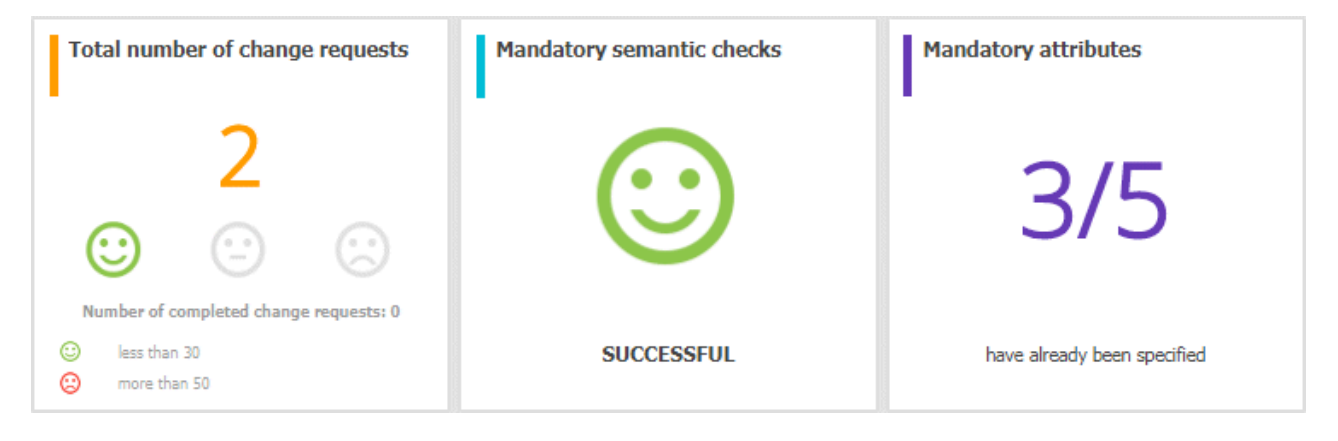

# **3.1.10.3.1.4 CoE - Global maturity level**

This dashboard provides different types of information on all process models and organizational charts within a database.

### **CHARTS**

#### **Validity date status**

Overview of the validity date of the models in the database. Shows when models will expire based on the value that was specified for the **Validity** attribute value.

#### **Data source**

ARIS Architect: Report: CoE - Local and global maturity level

**Report configurable?**

Yes

### **Data collection**

Context - database:

Collection of all models of the database, and evaluation and grouping of their validity dates into the following categories:

- **undefined**: no validity date is maintained
- **next 5 days**: validity date is next week
- **next 14 days**: validity date is within the next two weeks
- **next 30 days:** validity date is within the next 30 days
- **later**
- **expired**: validity date is in the past

# **Data feed**

CoE - Validity date

#### **Calculation**

Collection of all models of the database, and evaluation and grouping of their validity dates into the following categories:

- **undefined**: no validity date is maintained
- **next 5 days**: validity date is next week
- **next 14 days:** validity date is within the next two weeks
- **next 30 days**: validity date is within the next 30 days
- **later**
- **expired**: validity date is in the past

### **Validity date overview**

Lists the process models and organizational charts in a table and shows the expiration status for each model based on the value of the **Validity** attribute.

#### **Data source**

ARIS Architect:

Report: CoE - Local and global maturity level

**Report configurable?** Yes

# **Data collection**

Context - database:

Collection of all models of the database and evaluation and grouping their validity dates.

# **Data feed**

CoE - Validity date

### **Calculation**

Collects the values of the **Validity** attribute for every model in a table.

# **Most shared models**

Shows the models which have been shared most frequently using the **Share model** mini workflow.

#### **Data source**

ARIS Architect: Report: CoE - Governance

**Report configurable?**

Yes

# **Data collection**

Context - APG:

Collection of the number of all instances of the **Share model** mini workflow.

#### **Data feed**

CoE - Process Instances (Share)

#### **Calculation**

Collection of the number of all instances of the **Share model** mini workflow and display of the seven top models which are the most frequently selected context of the mini workflow.

#### **Owners with the most model responsibility**

Shows the seven responsible people with the most process models in their responsibility (maintained as **Person responsible** attribute value for these models).

#### **Data source**

ARIS Architect:

Report: CoE - Local and global maturity level

**Report configurable?** Yes

# **Data collection**

Context - database:

Collection of all models in the database and evaluation of their process owners.

### **Data feed**

CoE - Process Owners

#### **Calculation**

Collection of all models in the database and evaluation and count of the most frequent process owners maintained as **Person responsible** attribute value.

By default the top 7 owners with the most models are shown. This can be configured.

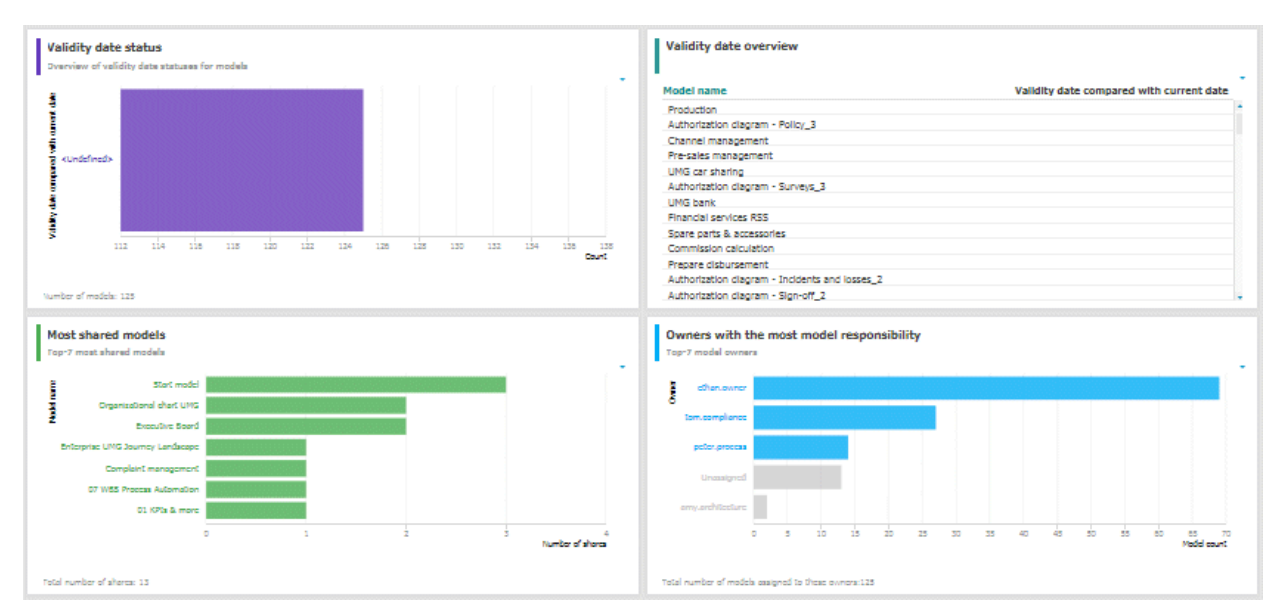

# **3.1.10.3.1.5 CoE - Process Change Management**

The dashboard shows governance information based on Process Governance.

# **CHARTS**

## **Status of change requests for models**

Shows the processes with change requests in the RUNNING and COMPLETED status. This is based on the **Submit change request** mini workflow.

### **Data source**

ARIS Architect: Report: CoE - Governance

**Report configurable?** Yes

# **Data collection**

Context - APG:

Collection of all process instances of **Submit change request** mini workflow and grouping them into the following categories:

- RUNNING (pending change requests)
- COMPLETED (realized change requests)

# **Data feed**

CoE - Process Instances (Change Request)

# **Calculation**

Collection of the number of all instances of **Submit change request** mini workflow (by default) and grouping them by status PENDING or COMPLETED. The ID of the workflow to be considered can be configured.

# **Change requests count is**

Shows the increase or decrease in the number of change requests within three months based on the submission date of change requests submitted for models the **Submit change request** mini workflow.

Shows the number of overall change requests in the system based on the **Submit change request** mini workflow for models.

# **Data source**

ARIS Architect: Report: CoE - Governance

**Report configurable?** Yes

**Data collection** Context - APG:

Collection of the number of all instances of the **Submit change request** mini workflow for models.

### **Data feed**

CoE - Process Instances (Change Request)

#### **Calculation**

Collection of the number of all instances of the **Submit change request** mini workflow for models (by default). The ID of the workflow to be considered can be configured.

#### **Model change requests over time**

Shows the top seven models with the highest number of pending change requests.

Timeline of the change requests over time based on the assignment date of the **Submit change request** mini workflow for models.

#### **Data source**

ARIS Architect: Report: CoE - Governance

**Report configurable?** Yes

#### **Data collection**

Context - APG:

Collection of the assignment date of all instances of the **Submit change request** mini workflow for models.

#### **Data feed**

CoE - Process Instances (Change Request)

#### **Calculation**

Collection of the assignment date of all instances of the **Submit change request** mini workflow for models (by default) and count per date. The ID of the workflow to be considered can be configured.

#### **Models with assigned change requests**

Shows models with the most assigned pending change requests.

#### **Data source**

ARIS Architect: Report: CoE - Governance

**Report configurable?** Yes

#### **Data collection**

Context - APG:

Collection of all instances of the **Submit change request** mini workflow for models.

#### **Data feed**

CoE - Process Instances and Human Tasks (Change Request)

#### **Calculation**

Collection of all instances of the **Submit change request** mini workflow for models (by default) which are in the PENDING status and evaluation of their context (the models for which the change requests have been started). Display of the top 7 of these models.

#### **Model owners with assigned change requests**

Model owners with the most assigned pending change requests.

#### **Data source**

ARIS Architect: Report: CoE - Governance

**Report configurable?** Yes

#### **Data collection**

Context - APG:

Collection of all instances of the **Submit change request** mini workflow for models.

#### **Data feed**

CoE - Process Instances and Human Tasks (Change Request)

#### **Calculation**

Collection of all instances of the **Submit change request** mini workflow for models (by default) which are in the PENDING status and evaluation of the number of requests per owner (the responsible person for the model for which the change request has been submitted). Display of the top 7 process owners. The ID of the workflow to be considered can be configured.

### **Status of change requests and Change request details**

Shows both the Status of change requests as well as Change request details. Both charts depend on each other.

#### **Data source**

ARIS Architect: Report: CoE - Governance

# **Report configurable?**

Yes

## **Data collection**

Context - APG:

Collection of all instances of the **Submit change request** mini workflow for models.

#### **Data feed**

CoE - Process Instances and Human Tasks (Change Request)

# **Calculation**

Collection of all instances of the **Submit change request** mini workflow for models (by default) and display of the details:

- The name of the model for which the change request has been submitted.
- The current active step in the mini workflow (evaluation step: change request not yet evaluated or realization step: change request has been evaluated and is now being realized).
- The assignment date of the change request (start date of the process instance).
- The owner of the human task the person to whom this task has been assigned.
- The change request status (PENDING or COMPLETED).

The ID of the workflow to be considered can be configured.

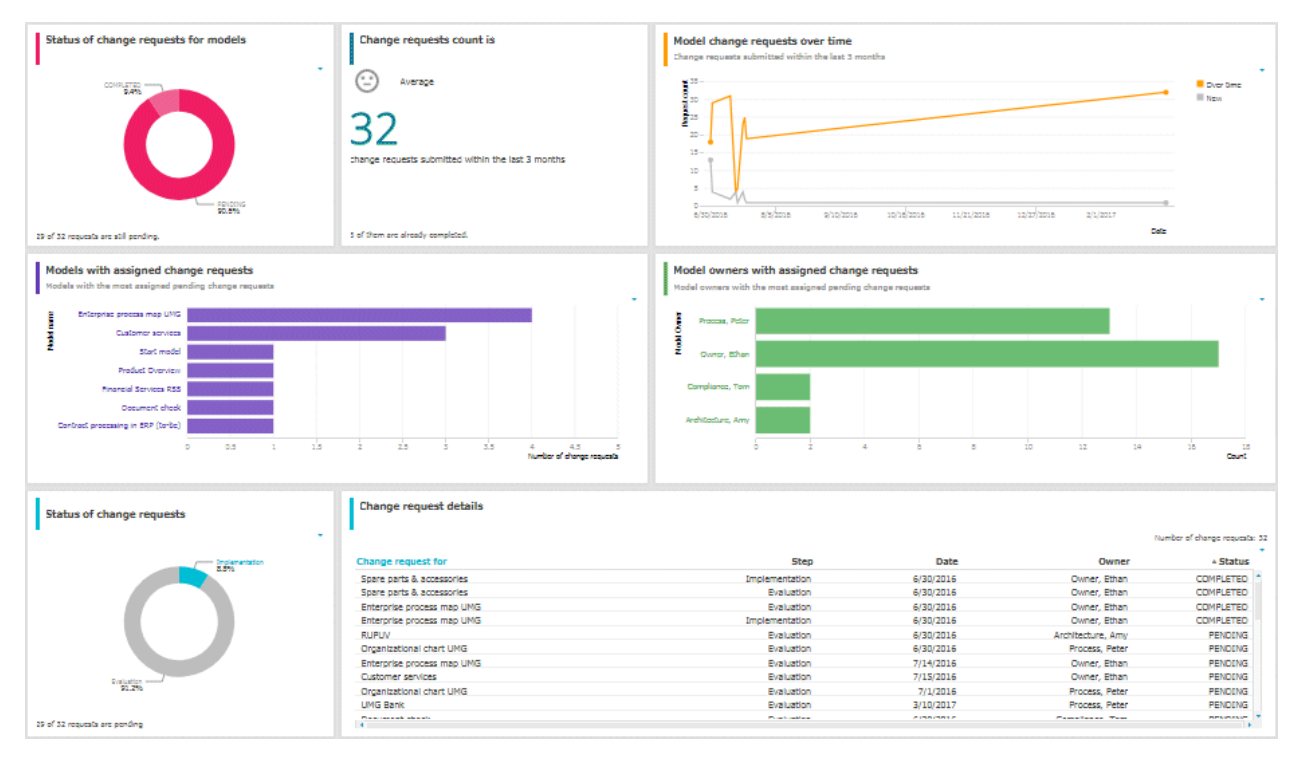

# **3.1.10.3.1.6 CoE - Human tasks**

This dashboard shows overall governance information about the human tasks submitted via Process Governance

# **CHARTS**

#### **Total number of human tasks**

Shows the total number of human tasks regardless of the Process Governance process they belong to. For example, it includes the human tasks belonging to the **Submit change request** and **Inform owner of change** mini workflow, but also the ones from custom APG workflows. The **CoE - Human tasks** dashboard can be filtered based either on database and model context, or on task-related information such as status and priority.

#### **Data source**

ARIS Architect: Report: CoE - Governance

**Report configurable?** No

#### **Data collection**

Context - APG: Collection of the number of all human tasks in APG.

**Data feed** CoE - Process Instances and Human Tasks

# **Calculation**

Collection of the number of all human tasks in APG.

# **Human tasks over time**

Shows the timeline of the human tasks based on their creation date.

The **CoE - Human tasks** dashboard can be filtered based either on database and model context, or on task-related information such as status and priority.

# **Data source**

ARIS Architect:

Report: CoE - Governance

# **Report configurable?**

No

# **Data collection**

Context - Process Governance:

Collection of the creation date of all human tasks in Process Governance.

# **Data feed**

CoE - Process Instances and Human Tasks

# **Calculation**

Collection of the creation date of all human tasks in Process Governance.

# **Human task details**

Lists all human tasks including specific details such as priority, creation date, status, and participant.

The **CoE - Human tasks** dashboard can be filtered based either on database and model context, or on task-related information such as status and priority.

# **Data source**

ARIS Architect: Report: CoE - Governance

### **Report configurable?** No

# **Data collection**

Context - APG: Collection of all human tasks in APG and their details.

# **Data feed**

CoE - Process Instances and Human Tasks

# **Calculation**

Collect all human tasks in APG and display the details:

- **Human task name** (as it appears in Process Board)
- **Human task priority** (HIGH, LOW, NORMAL)
- **•** Creation date of the human task
- **Human task status (ACTIVE or COMPLETED)**
- Human task participant (the user to whom the human task is assigned)
- Item (the selection context for this human task, for example, the model for which the change request has been submitted or for which approval has been initiated)
- Description (the human task description as it appears in Process Board)
- Database (in which the workflow has been started to which the human task belongs)

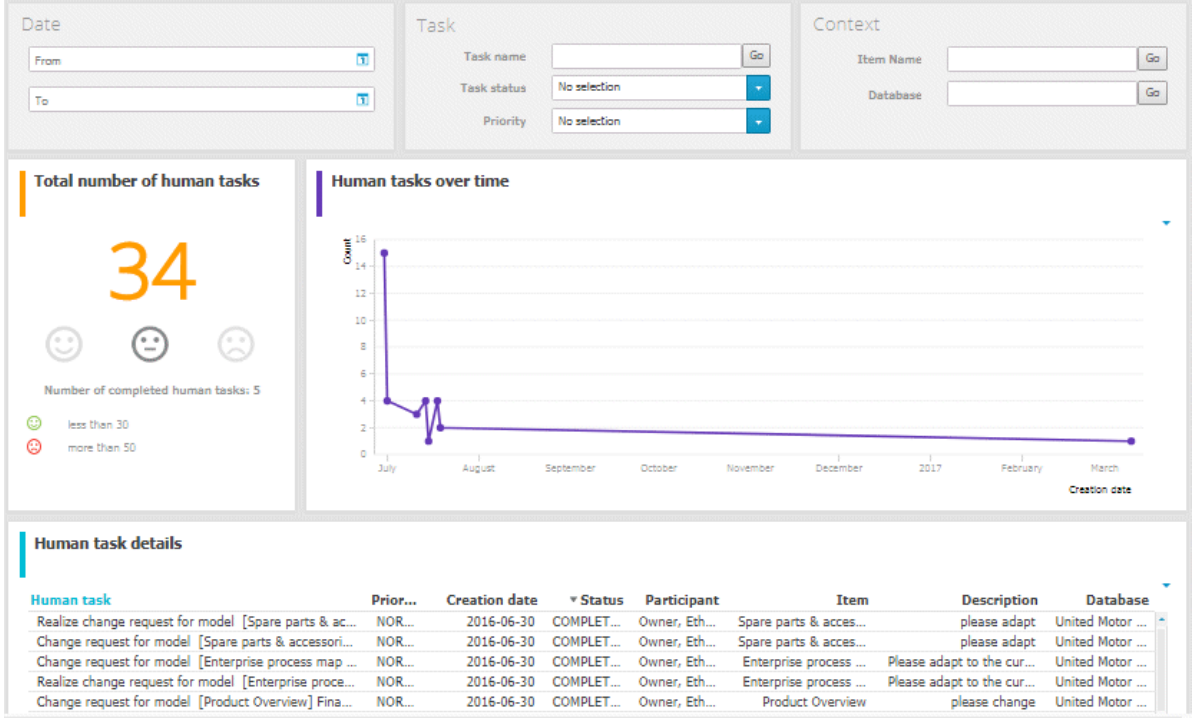

# **3.1.10.3.2 Dashboards using Customer Experience Management (CXM) data**

Available dashboards using content that is retrieved from Customer Experience Management (CXM)-related models.

Since Customer Experience is based on expectations, experiences and attitudes, ABC offers the possibility to model personas and create their infographics (page [87\)](#page-95-0). In this way, target groups can be clearly distinguished from each other and their needs can be addressed.

# <span id="page-192-0"></span>**3.1.10.3.2.1 Customer experience**

Dashboard providing an overview of how customers experience their interaction with the company during a so-called customer journey. This dashboard includes various charts that illustrate the customer experience from different angles.

# **CHARTS**

# **Number of affected internal processes**

Number of internal processes that include customer touchpoints of the **Pain point**, **Moment of truth**, or **Best practice** type.

#### **Data source**

ARIS Architect:

Report: CXM - Analyze customer experience

**Report configurable?** No

#### **Data collection**

#### Context: **Customer journey landscape** model type.

Retrieves customer touchpoint data from all customer journeys contained in customer journey maps that are assigned to a selected model of the Customer journey landscape type. Identifies the customer touchpoints of each customer journey map. In addition, the following data is collected:

- checks whether the customer touchpoints have a connection to an internal process.
- counts all customer touchpoints that have a connection to an internal process.
- checks whether the **Pain point** attribute is specified for any of the touchpoints.
- counts the customer touchpoints for which the value of the **Pain point** attribute type is set to **true**.
- checks whether the **Moment of truth** attribute is specified for any of the touchpoints.
- counts the customer touchpoints for which the value of the **Moment of truth** attribute type is set to **true**.
- checks whether the **Best practice** attribute is specified for any of the touchpoints.
- counts the customer touchpoints for which the value of the **Best practice** attribute type is set to **true**.

### **Data feed**

CXM - Analyze customer experience

#### **Calculation**

Number of internal processes that include customer touchpoints of the **Pain point**, **Moment of truth**, or **Best practice** type.

### **Percentage of critical customer touchpoints**

Overview of the percentage of critical customer touchpoints.

#### **Data source**

ARIS Architect: Report: CXM - Analyze customer experience

**Report configurable?**

No

### **Data collection**

-.-

**Data feed** CXM - Analyze customer experience

### **Calculation**

Number of customer touchpoints for which the **Moment of truth** attribute type is specified over the aggregated number of customer touchpoints multiplied by 100.

#### **Overall customer experience**

Percent distribution of customer feelings calculated for an entire customer journey landscape.

#### **Data source**

ARIS Architect: Report: CXM - Analyze customer experience

**Report configurable?** No

#### **Data collection**

Context: **Customer journey landscape** model type.

Data is retrieved from all customer journeys related to a selected model of the **Customer journey landscape** type.

All customer touchpoints contained in the customer journey maps assigned to the selected customer journey landscape are retrieved. The following data is counted:

- All customer touchpoints for which the **Customer feeling** attribute is specified as **Positive**.
- All customer touchpoints for which the **Customer feeling** attribute is specified as **Neutral**.
- All customer touchpoints for which the **Customer feeling** attribute is specified as **Negative**.

# **Data feed**

CXM - Overall customer experience

#### **Calculation**

Aggregated number of values (Positive, Neutral, Negative) retrieved from the **Customer feeling** attribute.

#### **Customer journeys leading to a good experience**

Top seven customer journeys creating a good customer experience.

#### **Data source**

ARIS Architect:

Report: CXM – Analyze customer journeys

This report answers the following questions:

- Which customer journey is the most critical?
- **Which customer lifecycle**
- Which stage is the most critical?

The report provides various parameters allowing customizing without changing the report code.

#### **OUTPUT**

Generates the **CXM\_ANALYZE\_CUSTOMER\_JOURNEYS.XML** document stored in ARIS document storage. The **Analyze customer journeys (TOP 7)** document is stored in this subfolder: ARIS document storage/Dashboarding/<database name; default=United Motor Group>/**EA**.

The report result is used as input for the **CXM - Analyze customer journeys** data feed. This data feed is related to the **Customer experience** CXM dashboard (page [184\)](#page-192-0).

#### **CONTEXT**

Database

**Report configurable?** No

#### **Data collection**

Context: **Customer journey landscape** model type.

Data is retrieved from all customer journeys related to a selected model of the **Customer journey landscape** type.

All customer touchpoint contained in customer journey maps are retrieved, and all customer touchpoints for which the value of the **Customer feeling** attribute type is set to **Positive** are counted.

#### **Data feed**

CXM - Analyze customer journeys

## **Calculation**

Number of customer touchpoints for which the **Customer feeling** attribute type is set to **Positive** over the number of customer touchpoints per customer journey.

### **Customer journeys leading to a bad experience**

Top seven customer journeys creating a bad customer experience.

#### **Data source**

ARIS Architect:

Report: CXM – Analyze customer journeys

This report answers the following questions:

- Which customer journey is the most critical?
- **Which customer lifecycle**
- **Which stage is the most critical?**

The report provides various parameters allowing customizing without changing the report code.

#### **OUTPUT**

Generates the **CXM\_ANALYZE\_CUSTOMER\_JOURNEYS.XML** document stored in ARIS document storage. The **Analyze customer journeys (TOP 7)** document is stored in this subfolder: ARIS document storage/Dashboarding/<database name; default=United Motor Group>/**EA**.

The report result is used as input for the **CXM - Analyze customer journeys** data feed. This data feed is related to the **Customer experience** CXM dashboard (page [184\)](#page-192-0).

#### **CONTEXT**

Database

# **Report configurable?**

No

#### **Data collection**

Context: **Customer journey landscape** model type.

Data is retrieved from all customer journeys related to a selected model of the **Customer journey landscape** type.

All customer touchpoints contained in customer journey maps are retrieved, and the customer touchpoints for which the value of the **Pain point** attribute type is set to **true** are counted.

#### **Data feed**

CXM - Analyze customer journeys

#### **Calculation**

Number of customer touchpoints for which the **Pain point** attribute type is specified over the number of customer touchpoints per customer journey.

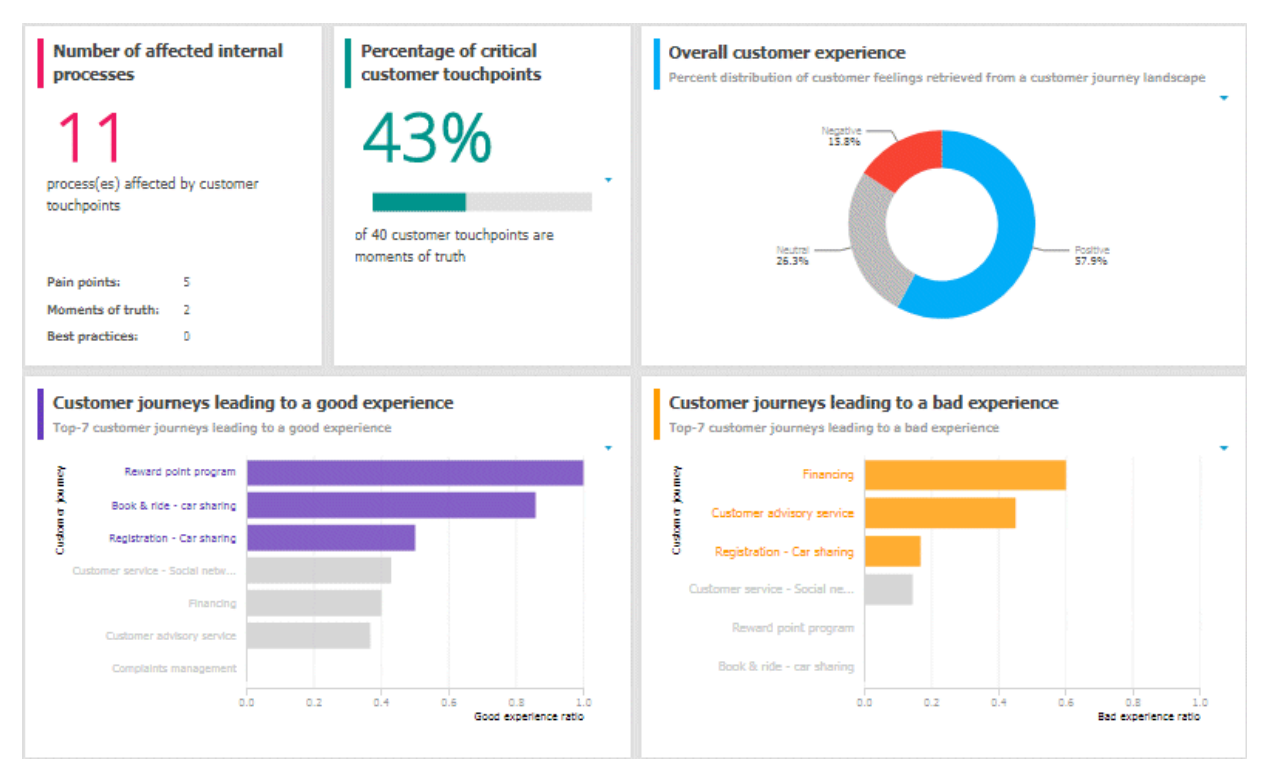

# **3.1.10.3.2.2 Responsibilities**

Customer experience dashboard evaluating business units and channels.

## **CHARTS**

#### **Business units associated with good experience**

Top seven business units associated with a good customer experience.

#### **Data source**

ARIS Architect: Report: CXM - Responsibility (Ownership)

# **Report configurable?**

No

# **Data collection**

### Context: **Customer journey landscape** model type.

Starting from the selected customer journey landscape, all owners specified in the **Ownership** row and their associated customer touchpoints are retrieved from all assigned customer journey maps. Checks whether the **Customer feeling** attribute is specified for any of the customer touchpoints and counts the touchpoints for which the value of the **Customer feeling** attribute type is set to **Positive**.

#### **Data feed**

CXM - Responsible owner

### **Calculation**

Good experience ratio: Number of customer touchpoints for which the value of the **Customer feeling** attribute type is set to **Positive** divided by the total number of customer touchpoints.

#### **Business units associated with bad experience**

Top seven business units associated with a bad customer experience.

**Data source** ARIS Architect: Report: CXM - Responsibility (Ownership)

**Report configurable?** No

# **Data collection**

#### Context: **Customer journey landscape** model type.

Starting from the selected customer journey landscape, all owners specified in the **Ownership** row and their associated customer touchpoints are retrieved from all assigned customer journey maps. Checks whether the **Pain point** attribute is specified for any of the customer touchpoints and counts the touchpoints for which the value of the **Pain point** attribute type is set to **true**.

#### **Data feed**

CXM - Responsible owner

#### **Calculation**

Number of customer touchpoints for which the value of the **Pain point** attribute type is set to **true** divided by the total number of customer touchpoints (bad experience ratio).

#### **Channels associated with good experience**

Top seven channels associated with a good customer experience.

#### **Data source**

ARIS Architect: Report: CXM - Responsibility (Channel)

#### **Report configurable?**

No

#### **Data collection**

#### Context: **Customer journey landscape** model type.

Starting from the selected customer journey landscape, all channels specified in the **Channel** row and their associated customer touchpoints are retrieved for all assigned customer journey maps. Checks whether the **Customer feeling** attribute is specified for any of the customer touchpoints and counts the touchpoints for which the value of the **Customer feeling** attribute type is set to **Positive**.

#### **Data feed**

CXM - Responsiblity channel

#### **Calculation**

Good experience ratio: Number of customer touchpoints for which the value of the **Customer feeling** attribute type is set to **Positive** divided by the total number of customer touchpoints.

#### **Channels associated with bad experience**

Top seven channels associated with a bad customer experience.

#### **Data source**

ARIS Architect: Report: CXM - Responsibility (Channel)

**Report configurable?** No

#### **Data collection**

#### Context: **Customer journey landscape** model type.

Starting from the selected customer journey landscape, all channels specified in the **Channel** row and their associated customer touchpoints are retrieved for all assigned customer journey maps. Checks whether the **Pain point** attribute is specified for any of the customer touchpoints and counts the touchpoints for which the value of the **Pain point** attribute type is set to **true**.

#### **Data feed**

CXM - Responsiblity channel

# **Calculation**

Number of customer touchpoints for which the value of the **Pain point** attribute type is set to **true** divided by the total number of customer touchpoints (bad experience ratio).

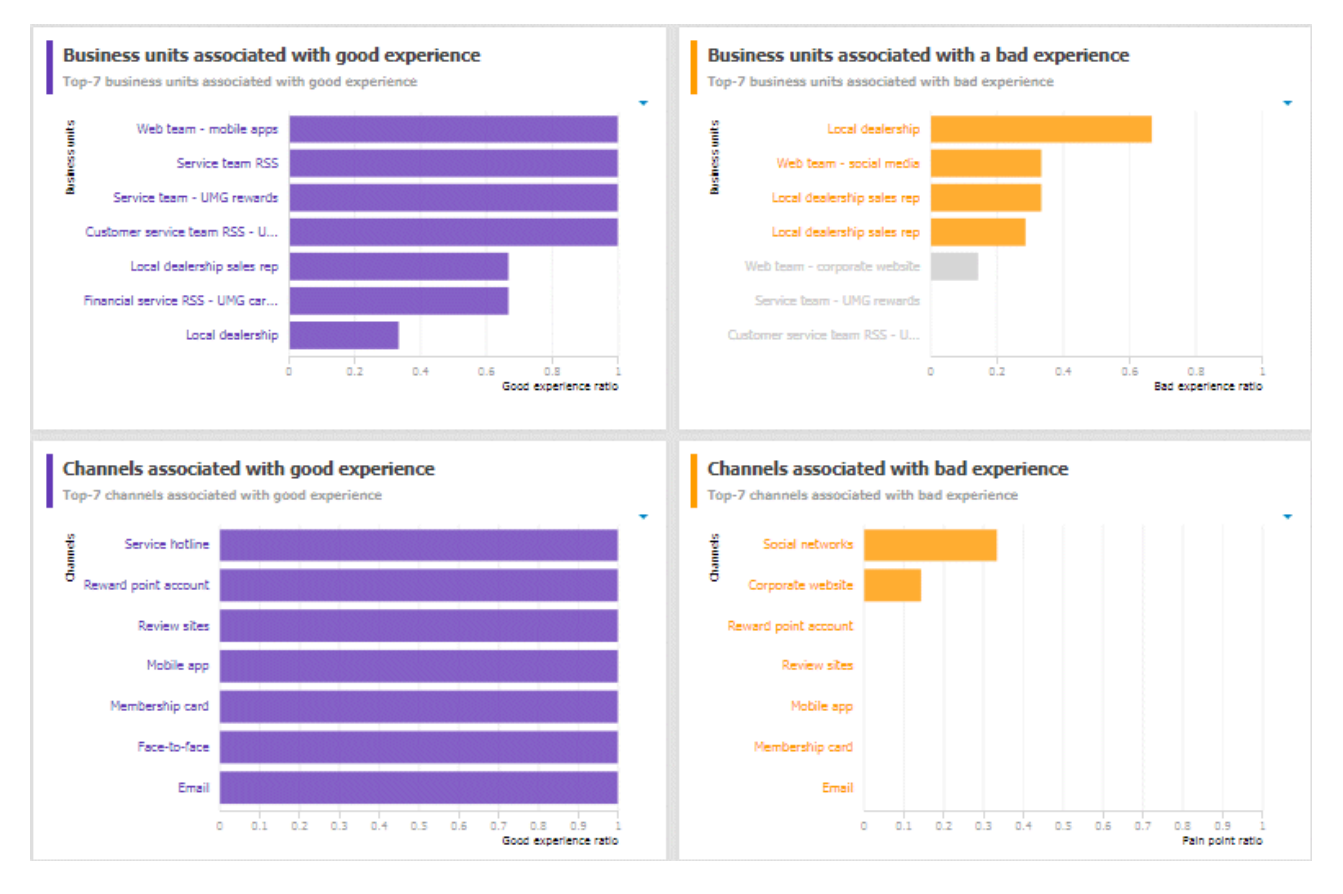

# **3.1.10.3.2.3 Customer journey map**

**Customer journey map** dashboard that evaluates customer touchpoints and retrieves the customer touchpoints with high market potential.

#### **CHARTS**

#### **Number of affected internal processes**

Number of internal processes that include customer touchpoints of the **Pain point**, **Moment of truth**, or **Best practice** type.

#### **Data source**

ARIS Architect: Report: CXM - Analyze customer experience

**Report configurable?**

No

#### **Data collection**

### Context: **Customer journey landscape** model type.

Retrieves customer touchpoint data from all customer journeys contained in customer journey maps that are assigned to a selected model of the Customer journey landscape type. Identifies the customer touchpoints of each customer journey map. In addition, the following data is collected:

- checks whether the customer touchpoints have a connection to an internal process.
- counts all customer touchpoints that have a connection to an internal process.
- checks whether the **Pain point** attribute is specified for any of the touchpoints.
- counts the customer touchpoints for which the value of the **Pain point** attribute type is set to **true**.
- checks whether the **Moment of truth** attribute is specified for any of the touchpoints.
- counts the customer touchpoints for which the value of the **Moment of truth** attribute type is set to **true**.
- checks whether the **Best practice** attribute is specified for any of the touchpoints.
- counts the customer touchpoints for which the value of the **Best practice** attribute type is set to **true**.

#### **Data feed**

CXM - Analyze customer experience

#### **Calculation**

Number of internal processes that include customer touchpoints of the **Pain point**, **Moment of truth**, or **Best practice** type.

### **Percentage of negative customer touchpoints**

Overview of the percentage of negative customer touchpoints.

#### **Data source**

ARIS Architect: Report: CXM - Analyze customer experience

#### **Report configurable?**

No

-.-

**Data collection**

**Data feed** CXM - Analyze customer experience

### **Calculation**

Number of pain points divided by the number of customer touchpoints multiplied by 100.

#### **Percentage of critical customer touchpoints**

Overview of the percentage of critical customer touchpoints.

#### **Data source**

ARIS Architect: Report: CXM - Analyze customer experience

**Report configurable?** No

# **Data collection**

-.-

**Data feed** CXM - Analyze customer experience

### **Calculation**

Number of customer touchpoints for which the **Moment of truth** attribute type is specified over the aggregated number of customer touchpoints multiplied by 100.

#### **Percentage of positive customer touchpoints**

Overview of the percentage of positive customer touchpoints.

**Data source** ARIS Architect: Report: CXM - Analyze customer experience

**Report configurable?** No

**Data collection**

-.-

### **Data feed**

CXM - Analyze customer experience

#### **Calculation**

Number of customer touchpoints with the value **Positive** set for the **Customer feeling** attribute divided by the number of customer touchpoints multiplied by 100.

# **Importance and feelings customers associate with touchpoints**

Importance and feelings that customers associate with customer touchpoints.

#### **Data source**

ARIS Architect:

Report: CXM – Analyze customer journeys

This report answers the following questions:

- Which customer journey is the most critical?
- **Which customer lifecycle**
- Which stage is the most critical?

The report provides various parameters allowing customizing without changing the report code.

#### **OUTPUT**

Generates the **CXM\_ANALYZE\_CUSTOMER\_JOURNEYS.XML** document stored in ARIS document storage. The **Analyze customer journeys (TOP 7)** document is stored in this subfolder: ARIS document storage/Dashboarding/<database name; default=United Motor Group>/**EA**.

The report result is used as input for the **CXM - Analyze customer journeys** data feed. This data feed is related to the **Customer experience** CXM dashboard (page [184\)](#page-192-0).

#### **CONTEXT**

Database

**Report configurable?** No

**Data collection** -.-

**Data feed** CXM - Importance vs. feelings

#### **Calculation**

Values from the **Customer feeling** and **Importance to customer** attributes specified for customer touchpoints.

### **Customer touchpoints with high market potential**

Customer touchpoints with high market potential and the corresponding transformation costs retrieved from customer journey maps.

#### **Data source**

ARIS Architect:

Report: CXM - Analyze customer experience

#### **Report configurable?**

No

# **Data collection**

-.-

#### **Data feed**

CXM - Analyze customer experience

### **Calculation**

Values from the **Market potential** and **Transformation costs** attributes specified for customer touchpoints.

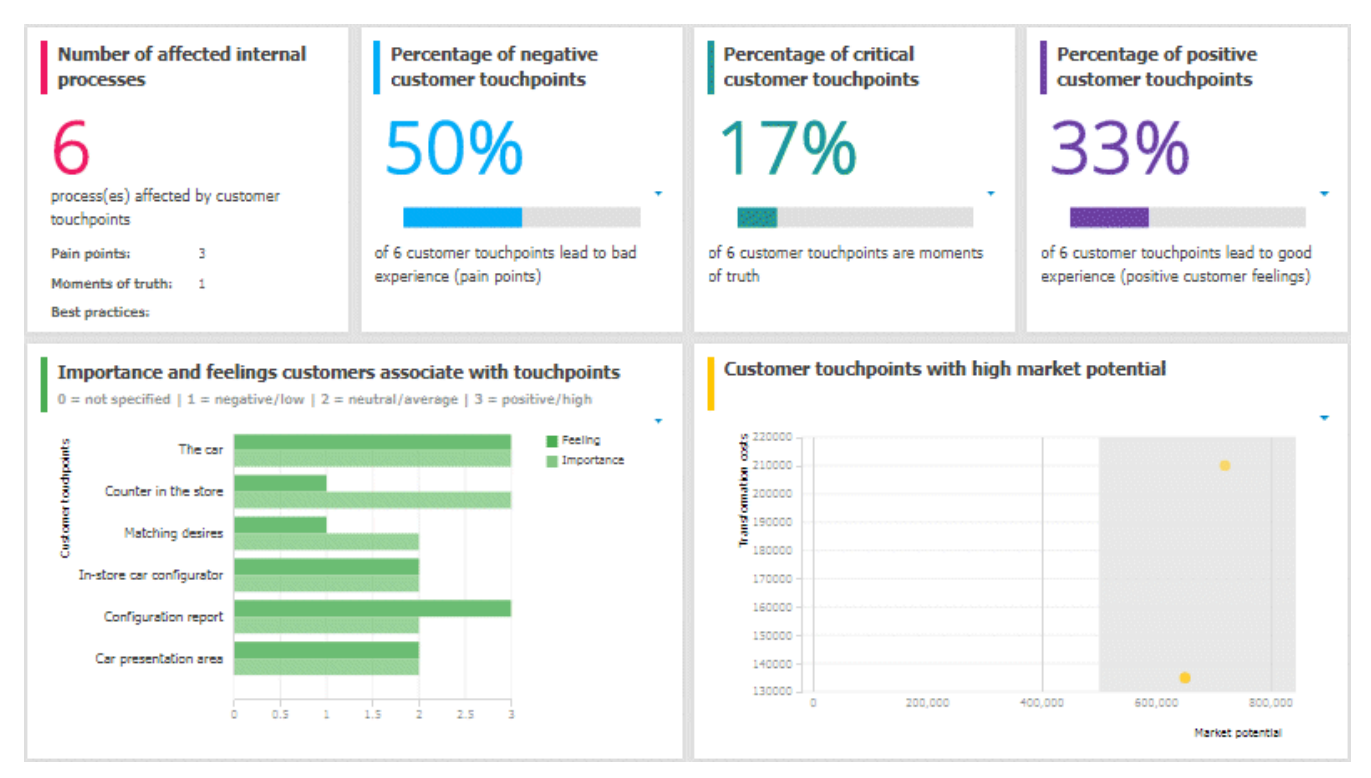

# **3.1.10.3.3 Dashboards using content that is retrieved by ARIS reports that access Piwik data**

Available dashboards using content that is retrieved by ARIS reports that access Piwik data. Piwik is an open-source analytics platform.

# <span id="page-204-0"></span>**3.1.10.3.3.1 Piwik - Publications**

Dashboard that includes an overview of the ARIS portal usage. It provides charts that consider various aspects for which you can select different evaluation periods, such as last week, last month, and last year.

# **CHARTS**

# **Number of visits over time**

Shows the number of visits (visits/unique visitors) over the selected time period.

### **Data source**

ARIS Architect:

Report: Piwik - Global portal usage running the Piwik **VisitsSummary** report.

This report creates global portal usage statistics. Therefore, it accesses an external Piwik instance that contains a collection of ARIS portal events, retrieves specific **Piwik** reports, and adds ARIS data to them, if required.

The following **Piwik** reports are retrieved:

- **VisitsSummary** report
- **BrowserVersions** report
- **BrowserEngines** report
- **Language** report
- **OsVersions** report

In order to use the Piwik - Global portal usage and Piwik - Database-specific portal usage reports, make sure to have Piwik installed and configured and the report parameters specified accordingly.

The parameters must be specified according to the required Piwik settings. If the settings are specified several output files are generated.

# **OUTPUT**

Generates several **XML** documents stored in this subfolder: ARIS document storage/Dashboarding/**Piwik**.

The report result is used as input for the Piwik - Technical KPIs (page [202\)](#page-210-0) dashboard.

#### **CONTEXT**

Database

Since a context is mandatory for ARIS reports, an ARIS database must be specified as context for this report. However, the database will not be evaluated by the report and it therefore does not matter which database is selected.

## **Data feed**

Piwik - Summary of visits over time

# **Most viewed item types (e.g., 'Process', 'Role')**

Top seven item types most viewed over the selected time period, for example, processes.

### **Data source**

ARIS Architect:

Report: Piwik - Database-specific portal usage running the Piwik **CustomDimension** report.

This report creates ARIS database-specific portal usage statistics. Therefore, it accesses an external Piwik instance that contains a collection of ARIS portal events, retrieves specific Piwik reports, and adds ARIS data to them, if required.

The following **Piwik** reports are retrieved:

- **PageTitles** report
- **CustomDimension** report
- **SiteSearchKeywords** report

In order to use the Piwik - Global portal usage and Piwik - Database-specific portal usage reports, make sure to have Piwik installed and configured and the report parameters specified accordingly.

# **OUTPUT**

Generates several **XML** documents stored in the ARIS document storage/Dashboarding/<database name; default=United Motor Group>/**Piwik** subgroup. The report result is used as input for the Piwik - Publications (page [196\)](#page-204-0) dashboard.

# **CONTEXT**

Database

#### **Data feed**

Piwik - Most viewed item types

#### **Most viewed items**

Top seven items most viewed over the selected time period.

#### **Data source**

ARIS Architect:

Report: Piwik - Database-specific portal usage running the Piwik **PageTitles** report.

This report creates ARIS database-specific portal usage statistics. Therefore, it accesses an external Piwik instance that contains a collection of ARIS portal events, retrieves specific Piwik reports, and adds ARIS data to them, if required.

The following **Piwik** reports are retrieved:

- **PageTitles** report
- **CustomDimension** report
- **SiteSearchKeywords** report

In order to use the Piwik - Global portal usage and Piwik - Database-specific portal usage reports, make sure to have Piwik installed and configured and the report parameters specified accordingly.

# **OUTPUT**

Generates several **XML** documents stored in the ARIS document storage/Dashboarding/<database name; default=United Motor Group>/**Piwik** subgroup. The report result is used as input for the Piwik - Publications (page [196\)](#page-204-0) dashboard.

#### **CONTEXT**

Database

**Data feed** Piwik - Most viewed items

#### **Most searched keywords**

Top seven of the keywords most searched over the selected time period.

#### **Data source**

ARIS Architect:

Report: Piwik - Database-specific portal usage running the Piwik **SiteSearchKeywords** report.

This report creates ARIS database-specific portal usage statistics. Therefore, it accesses an external Piwik instance that contains a collection of ARIS portal events, retrieves specific Piwik reports, and adds ARIS data to them, if required.

The following **Piwik** reports are retrieved:

- **PageTitles** report
- **CustomDimension** report
- **SiteSearchKeywords** report

In order to use the Piwik - Global portal usage and Piwik - Database-specific portal usage reports, make sure to have Piwik installed and configured and the report parameters specified accordingly.

#### **OUTPUT**

Generates several **XML** documents stored in the ARIS document storage/Dashboarding/<database name; default=United Motor Group>/**Piwik** subgroup. The report result is used as input for the Piwik - Publications (page [196\)](#page-204-0) dashboard.

### **CONTEXT**

Database

# **Data feed**

Piwik - Most searched keywords

#### **Most viewed item types list**

Top-fifty list of item types most viewed over the selected time period, for example, processes.

#### **Data source**

ARIS Architect:

Report: Piwik - Database-specific portal usage running the Piwik **CustomDimension** report.

This report creates ARIS database-specific portal usage statistics. Therefore, it accesses an external Piwik instance that contains a collection of ARIS portal events, retrieves specific Piwik reports, and adds ARIS data to them, if required.

The following **Piwik** reports are retrieved:

- **PageTitles** report
- **CustomDimension** report
- **SiteSearchKeywords** report

In order to use the Piwik - Global portal usage and Piwik - Database-specific portal usage reports, make sure to have Piwik installed and configured and the report parameters specified accordingly.

#### **OUTPUT**

Generates several **XML** documents stored in the ARIS document storage/Dashboarding/<database name; default=United Motor Group>/**Piwik** subgroup. The report result is used as input for the Piwik - Publications (page [196\)](#page-204-0) dashboard.

### **CONTEXT**

Database

#### **Data feed**

Piwik - Most viewed items types

#### **Most viewed items list**

List of top fifty items most viewed over the selected time period.

#### **Data source**

ARIS Architect:

Report: Piwik - Database-specific portal usage running the Piwik **PageTitles** report.

This report creates ARIS database-specific portal usage statistics. Therefore, it accesses an external Piwik instance that contains a collection of ARIS portal events, retrieves specific Piwik reports, and adds ARIS data to them, if required.

The following **Piwik** reports are retrieved:

- **PageTitles** report
- **CustomDimension** report
- **SiteSearchKeywords** report

In order to use the Piwik - Global portal usage and Piwik - Database-specific portal usage reports, make sure to have Piwik installed and configured and the report parameters specified accordingly.

# **OUTPUT**

Generates several **XML** documents stored in the ARIS document storage/Dashboarding/<database name; default=United Motor Group>/**Piwik** subgroup. The report result is used as input for the Piwik - Publications (page [196\)](#page-204-0) dashboard.

#### **CONTEXT**

Database

**Data feed** Piwik - Most viewed items

#### **Most searched keywords list**

Top-fifty list of the keywords most searched over the selected time period.

#### **Data source**

ARIS Architect:

Report: Piwik - Database-specific portal usage running the Piwik **SiteSearchKeywords** report.

This report creates ARIS database-specific portal usage statistics. Therefore, it accesses an external Piwik instance that contains a collection of ARIS portal events, retrieves specific Piwik reports, and adds ARIS data to them, if required.

The following **Piwik** reports are retrieved:

- **PageTitles** report
- **CustomDimension** report
- **SiteSearchKeywords** report

In order to use the Piwik - Global portal usage and Piwik - Database-specific portal usage reports, make sure to have Piwik installed and configured and the report parameters specified accordingly.

### **OUTPUT**

Generates several **XML** documents stored in the ARIS document storage/Dashboarding/<database name; default=United Motor Group>/**Piwik** subgroup. The report result is used as input for the Piwik - Publications (page [196\)](#page-204-0) dashboard.

# **CONTEXT**

Database

# **Data feed**

Piwik - Most searched keywords

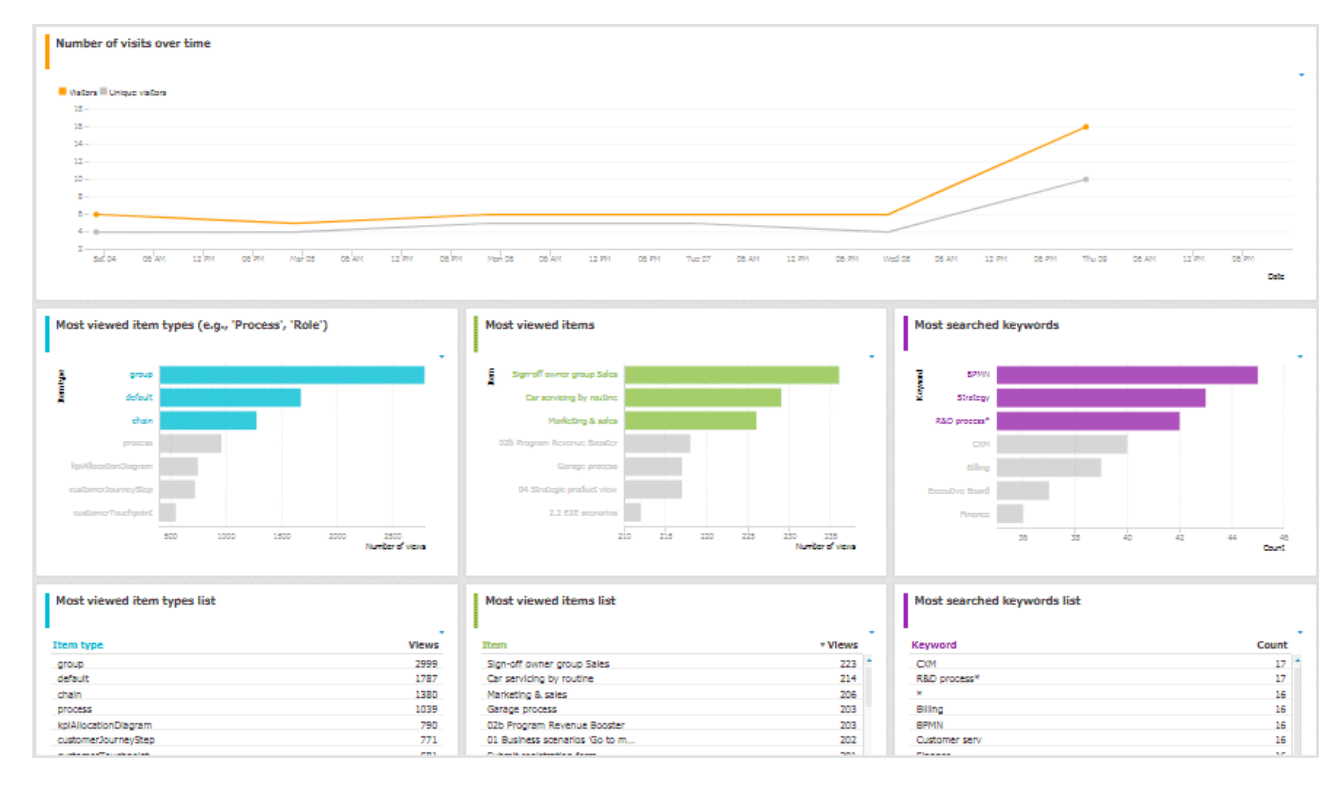

# <span id="page-210-0"></span>**3.1.10.3.3.2 Piwik - Technical KPIs**

Dashboard that shows technical KPIs regarding the ARIS usage. It provides charts that consider various technical aspects for which you can select different evaluation periods, such as last week, last month, and last year.

#### **CHARTS**

#### **Percent distribution of browser engines**

Percent distribution of the browser engines used over the selected time period.

#### **Data source**

ARIS Architect:

Report: Piwik - Global portal usage running the Piwik **BrowserEngines** report.

This report creates global portal usage statistics. Therefore, it accesses an external Piwik instance that contains a collection of ARIS portal events, retrieves specific **Piwik** reports, and adds ARIS data to them, if required.

The following **Piwik** reports are retrieved:

- **VisitsSummary** report
- **BrowserVersions** report
- **BrowserEngines** report
- **Language** report
- **OsVersions** report

In order to use the Piwik - Global portal usage and Piwik - Database-specific portal usage reports, make sure to have Piwik installed and configured and the report parameters specified accordingly.

The parameters must be specified according to the required Piwik settings. If the settings are specified several output files are generated.

#### **OUTPUT**

Generates several **XML** documents stored in this subfolder: ARIS document storage/Dashboarding/**Piwik**.

The report result is used as input for the Piwik - Technical KPIs (page [202\)](#page-210-0) dashboard.

#### **CONTEXT**

#### Database

Since a context is mandatory for ARIS reports, an ARIS database must be specified as context for this report. However, the database will not be evaluated by the report and it therefore does not matter which database is selected.

#### **Data feed**

Piwik - Browser engines

#### **Most used operating systems**

Operating systems most used over the selected time period.

#### **Data source**

ARIS Architect:

Report: Piwik - Global portal usage running the Piwik **OsVersions** report.

This report creates global portal usage statistics. Therefore, it accesses an external Piwik instance that contains a collection of ARIS portal events, retrieves specific **Piwik** reports, and adds ARIS data to them, if required.

The following **Piwik** reports are retrieved:

- **VisitsSummary** report
- **BrowserVersions** report
- **BrowserEngines** report
- **Language** report
- **OsVersions** report

In order to use the Piwik - Global portal usage and Piwik - Database-specific portal usage reports, make sure to have Piwik installed and configured and the report parameters specified accordingly.

The parameters must be specified according to the required Piwik settings. If the settings are specified several output files are generated.

#### **OUTPUT**

Generates several **XML** documents stored in this subfolder: ARIS document storage/Dashboarding/**Piwik**.

The report result is used as input for the Piwik - Technical KPIs (page [202\)](#page-210-0) dashboard.

#### **CONTEXT**

#### Database

Since a context is mandatory for ARIS reports, an ARIS database must be specified as context for this report. However, the database will not be evaluated by the report and it therefore does not matter which database is selected.

#### **Data feed**

Piwik - Operating system version

#### **Most used browser versions (list)**

Browser versions most used over the selected time period.

#### **Data source**

ARIS Architect:

Report: Piwik - Global portal usage running the Piwik **BrowserVersions** report.

This report creates global portal usage statistics. Therefore, it accesses an external Piwik instance that contains a collection of ARIS portal events, retrieves specific **Piwik** reports, and adds ARIS data to them, if required.

The following **Piwik** reports are retrieved:

- **VisitsSummary** report
- **BrowserVersions** report
- **BrowserEngines** report
- **Language** report
- **OsVersions** report

In order to use the Piwik - Global portal usage and Piwik - Database-specific portal usage reports, make sure to have Piwik installed and configured and the report parameters specified accordingly.

The parameters must be specified according to the required Piwik settings. If the settings are specified several output files are generated.

#### **OUTPUT**

Generates several **XML** documents stored in this subfolder: ARIS document storage/Dashboarding/**Piwik**.

The report result is used as input for the Piwik - Technical KPIs (page [202\)](#page-210-0) dashboard.

# **CONTEXT**

#### Database

Since a context is mandatory for ARIS reports, an ARIS database must be specified as context for this report. However, the database will not be evaluated by the report and it therefore does not matter which database is selected.

#### **Data feed**

Piwik - Browser version

#### **Most used portal languages (list)**

Portal languages most used over the selected time period.

#### **Data source**

ARIS Architect:

Report: Piwik - Global portal usage running the Piwik **Language** report.

This report creates global portal usage statistics. Therefore, it accesses an external Piwik instance that contains a collection of ARIS portal events, retrieves specific **Piwik** reports, and adds ARIS data to them, if required.

The following **Piwik** reports are retrieved:

- **VisitsSummary** report
- **BrowserVersions** report
- **BrowserEngines** report
- **Language** report
- **OsVersions** report

In order to use the Piwik - Global portal usage and Piwik - Database-specific portal usage reports, make sure to have Piwik installed and configured and the report parameters specified accordingly.

The parameters must be specified according to the required Piwik settings. If the settings are specified several output files are generated.

# **OUTPUT**

Generates several **XML** documents stored in this subfolder: ARIS document storage/Dashboarding/**Piwik**.

The report result is used as input for the Piwik - Technical KPIs (page [202\)](#page-210-0) dashboard.

#### **CONTEXT**

#### Database

Since a context is mandatory for ARIS reports, an ARIS database must be specified as context for this report. However, the database will not be evaluated by the report and it therefore does not matter which database is selected.

#### **Data feed**

Piwik - Portal language

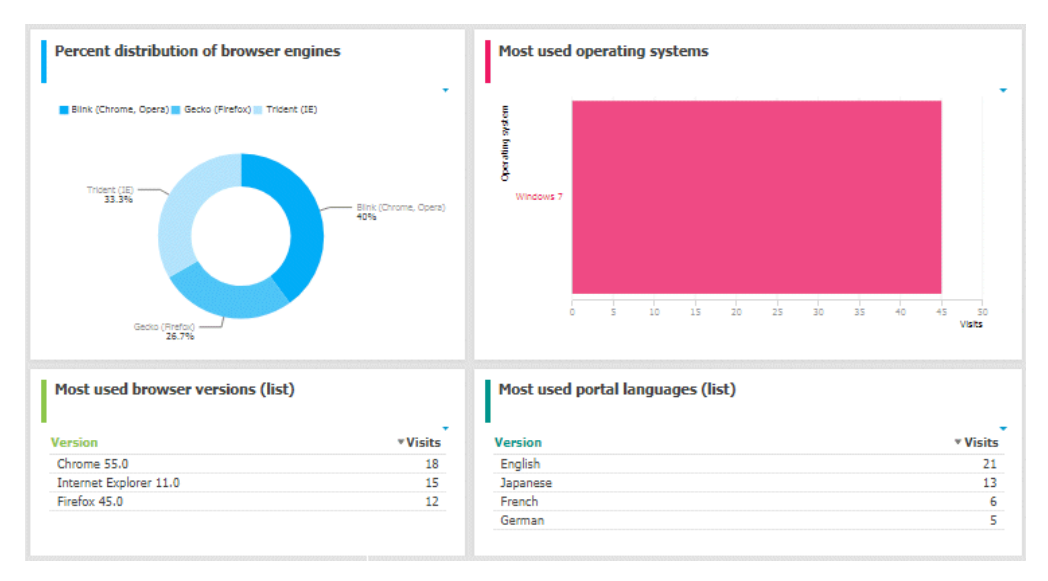

# **3.1.10.3.4 Dashboards using Enterprise Architecture (EA) data**

Available dashboards based on Enterprise Architecture (EA) information.

# **3.1.10.3.4.1 EA dashboard for organizational units**

Shows a separate tab for organizational units, that is, for object of type **Organizational unit** and **Organizational unit type**.

# **CHARTS**

### **Systems having expired**

Number of systems used by the selected organizational unit which are no longer standard.

#### **Data source**

ARIS Architect or ARIS Architect and Alfabet:

- Report: EA Relations between organizational units and systems
- Report: EA/Alfabet Systems with lifecycle data

#### **Report configurable?**

No

#### **Data feed**

- EA Organizational unit Systems expired Uses the **EA - Organizational unit (Systems with lifecycle data)** data feed as a sub-feed.
- EA Organizational unit Systems with lifecycle data

# **Calculation**

Checks for the **End** attribute to see whether a system has expired.

- System that supports an organizational unit via function or optionally via position or role or
- System that lies under the responsibility of an organizational role.

#### **Systems phasing in**

Number of systems used by the selected organizational unit which will become standard within the next twelve months.

#### **Data source**

ARIS Architect or ARIS Architect and Alfabet:

- Report: EA Relations between organizational units and systems
- Report: EA/Alfabet Systems with lifecycle data

#### **Report configurable?**

No

# **Data feed**

- EA Organizational unit (systems phasing in) Uses the **EA - Organizational unit (Systems with lifecycle data)** data feed as a sub-feed.
- EA Organizational unit Systems with lifecycle data

# **Calculation**

Checks via the **Phase-in phase (start)** attribute if a system is phasing in

- System that supports an organizational unit via function or optionally via position or role or
- System that lies under the responsibility of an organizational role.

# **Systems phasing out**

Number of systems used by the selected organizational unit which will be retired within the next twelve months.

# **Data source**

ARIS Architect or ARIS Architect and Alfabet:

- Report: EA Relations between organizational units and systems
- Report: EA/Alfabet Systems with lifecycle data

# **Report configurable?**

No

# **Data feed**

- EA Organizational unit (systems phasing out) Uses the **EA - Organizational unit (Systems with lifecycle data)** data feed as a sub-feed.
- EA Organizational unit Systems with lifecycle data

# **Calculation**

Checks via the **Phase-out phase (start)** attribute if a system is phasing out

- System that supports an organizational unit via function or optionally via position or role or
- System that lies under the responsibility of an organizational role.

# **Systems expiring**

Number of systems used by the selected organizational unit which will become non-standard within the next twelve months.

# **Data source**

ARIS Architect or ARIS Architect and Alfabet:

- Report: EA Relations between organizational units and systems
- Report: EA/Alfabet Systems with lifecycle data

# **Report configurable?**

No
## **Data feed**

- EA Organizational unit (standard systems expiring) Uses the **EA - Organizational unit (Systems with lifecycle data)** data feed as a sub-feed.
- EA Organizational unit Systems with lifecycle data

## **Calculation**

Checks via the **Start** attribute if a system is expiring

- System that supports an organizational unit via function or optionally via position or role or
- System that lies under the responsibility of an organizational role.

## **Usage of non-standard systems**

Distribution of standard and non-standard systems used by the selected organizational unit.

## **Data source**

ARIS Architect or ARIS Architect and Alfabet:

- Report: EA Relations between organizational units and systems
- Report: EA/Alfabet Systems with lifecycle data

## **Report configurable?**

No

## **Data feed**

EA - Organizational unit (standard versus non-standard systems)

Uses the **EA - Organizational unit (Systems with lifecycle data)** data feed as a sub-feed.

## **Calculation**

Checks via the **Standardization status** attribute if a system used is non-standard

- System that supports an organizational unit via function or optionally via position or role or
- System that lies under the responsibility of an organizational role.

## **Systems compared by cost and criticality**

Portfolio of systems used by the selected organizational unit categorized by cost, criticality, and interface count.

## **Data source**

ARIS Architect:

- Report: EA Relations between organizational units and systems
- **Report: EA Systems with data**

This report creates a table listing all IT systems of the database. For each system, various types of information are provided, such as the **Data center costs** and **Criticality** attributes, or the number of interfaces.

The **Enterprise Architecture Management** extension pack is required for ARIS Architect or ARIS Designer.

The report provides various parameters allowing customizing without changing the report code.

#### **OUTPUT**

Generates the **EA\_SYSTEMS\_WITH\_DATA.XML** file. The **Systems with data** document is stored within this subfolder: ARIS document storage/Dashboarding/<database name; default=United Motor Group>/**EA**.

The report result is used as input for the **EA - Organizational unit - Systems with data** data feed. This data feed is related to the EA dashboard for organizational units (page [206\)](#page-214-0) dashboard.

#### **CONTEXT**

Database

**Report configurable?** Yes

**Data feed**

EA - Organizational unit - Systems with data

#### **Calculation**

Compares systems via the **Costs per unit** and **Critically** attributes

- System that supports an organizational unit via function or optionally via position or role or
- System that lies under the responsibility of an organizational role.

#### **System replacement candidates by capability redundancy**

Seven pairs of systems used by the selected organizational unit with the greatest overlap of capabilities.

## **Data source**

ARIS Architect:

- Report: EA Relations between organizational units and systems
- Report: EA Systems redundancies

This report creates a table listing all IT system pairs that have common capabilities. In each pair, **System A** is considered to be the potential replacement for **System B**. For each pair, the capability overlap is shown as a percentage.

The report provides various parameters allowing customizing without changing the report code.

#### **OUTPUT**

Generates the **EA\_SYSTEM\_REDUNDANCIES.XML** file. **The System redundancies in the use of capabilities** document is stored in this subfolder: ARIS document storage/Dashboarding/<database name; default=United Motor Group>/**EA**.

The report result is used as input for the **EA - System - System redundancies** data feed. This data feed is related, for example, to the EA dashboard for organizational units (page [206\)](#page-214-0) dashboard.

#### **CONTEXT**

Database

## **Report configurable?**

Yes

## **Data feed**

EA - System - System redundancies

## **Calculation**

Compares systems regarding their common capabilities.

- System that supports an organizational unit via function or optionally via position or role or
- System that lies under the responsibility of an organizational role.

System A is considered as potential replacement of system B.

## **Operating and capital expenses for systems over time**

Operating and capital expenses for the systems used by the selected organizational unit over time.

**Data source**

ARIS Architect:

Report: EA/Alfabet - CAPEX/OPEX for organizational units

**Report configurable?** Yes

**Data feed** EA - OrgUnit - CAPEX/OPEX

## **Calculation**

Lists the capital expenses (CAPEX) and operational expenses (OPEX) over time for all organizational units of the database that also exist in a connected Alfabet system.

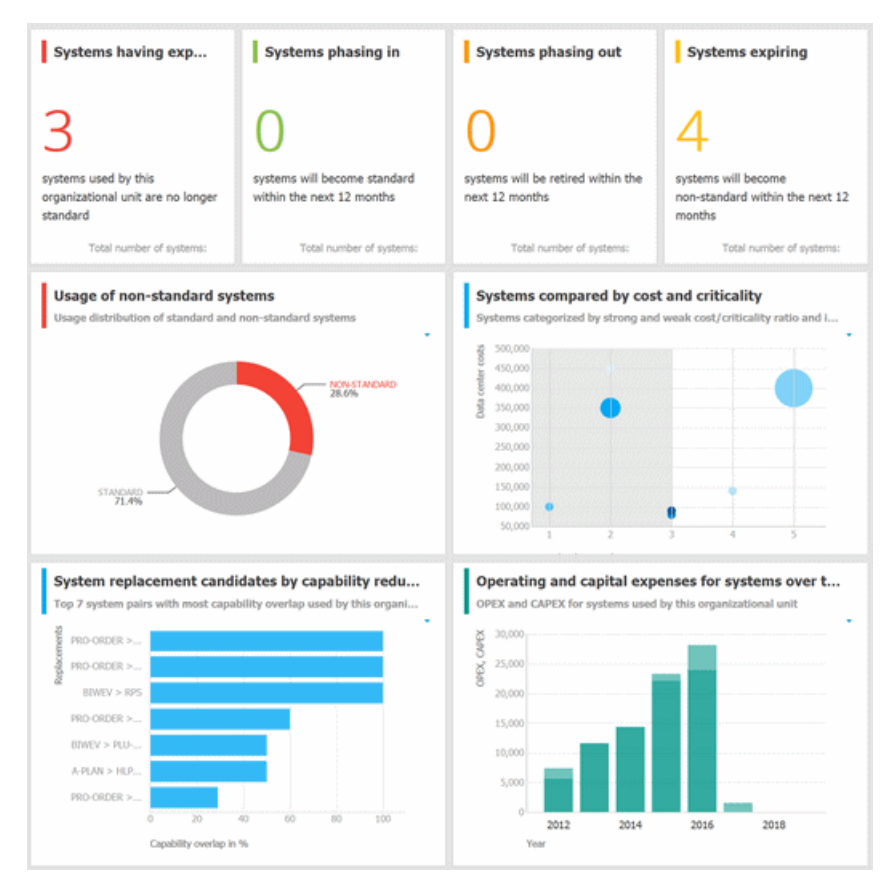

## **3.1.10.3.4.2 EA dashboard for IT systems**

Shows a separate tab for IT systems, that is, for object of type **Application system type**.

### **CHARTS**

#### **Organizational units with most system supports**

Based on process support maps, seven organizational units with most processes actively supported by the selected system.

#### **Data source**

ARIS Architect: Report: EA - System support

**Report configurable?** No

**Data feed** EA - System - Supported organizational units

## **Calculation**

Lists all supported objects of **Application system type** object type. These objects are identified using the Process support unit, the Organizational unit, and Function objects connected to the IT system.

### **Support distribution by organizational unit**

Based on process support maps, all organizational units supported by the selected system and their distribution.

#### **Data source**

ARIS Architect: Report: EA - System support

#### **Report configurable?**

No

## **Data feed**

EA - System - Supported organizational units

## **Calculation**

Shows the distribution of supported objects of **Application system type** object type. These objects are identified using the Process support unit, the Organizational unit, and Function objects connected to the IT system.

#### **Processes with most system supports**

Seven processes with most functions actively supported by the selected system - not based on process support maps.

**Data source**

ARIS Architect:

Report: EA - System support for VACDs

**Report configurable?** No

**Data feed** EA - System Supported processes

#### **Calculation**

Counts and ranks the systems supported per processes.

Traversing the hierarchy of value-added chain diagrams (VACDs), searches for all functions supporting IT systems. Functions support IT systems if they are connected using the connection type **supports** in event-driven process chains (EPCs) that are assigned to VACDs.

### **Support distribution by processes**

All processes supported by the selected system and their distribution - not based on process support maps.

#### **Data source**

ARIS Architect:

Report: EA - System support for VACDs

**Report configurable?** No

**Data feed** EA - System Supported processes

#### **Calculation**

Lists the systems supported per processes together with the percentage distribution, based on the rank.

Traversing the hierarchy of value-added chain diagrams (VACDs), searches for all functions supporting IT systems. Functions support IT systems if they are connected using the connection type **supports** in event-driven process chains (EPCs) that are assigned to VACDs.

#### **System replacement candidates by capability overlap**

Seven replacement possibilities involving the selected system as source or target with the most capability overlap.

**Data source** ARIS Architect:

Report: EA - System redundancies

**Report configurable?** No

**Data feed** EA - System - System redundancies

#### **Calculation**

Compares systems regarding their common capabilities.

#### **Operating costs by cost type**

Operating costs for the selected IT system by different cost types over time.

#### **Data source**

ARIS Architect: Report: EA/Alfabet - System costs

**Report configurable?** No

**Data feed** EA - System (costs over time)

#### **Calculation**

Lists all IT systems of the database that also exist in Alfabet. All cost values are listed per system and year for the various cost types specified.

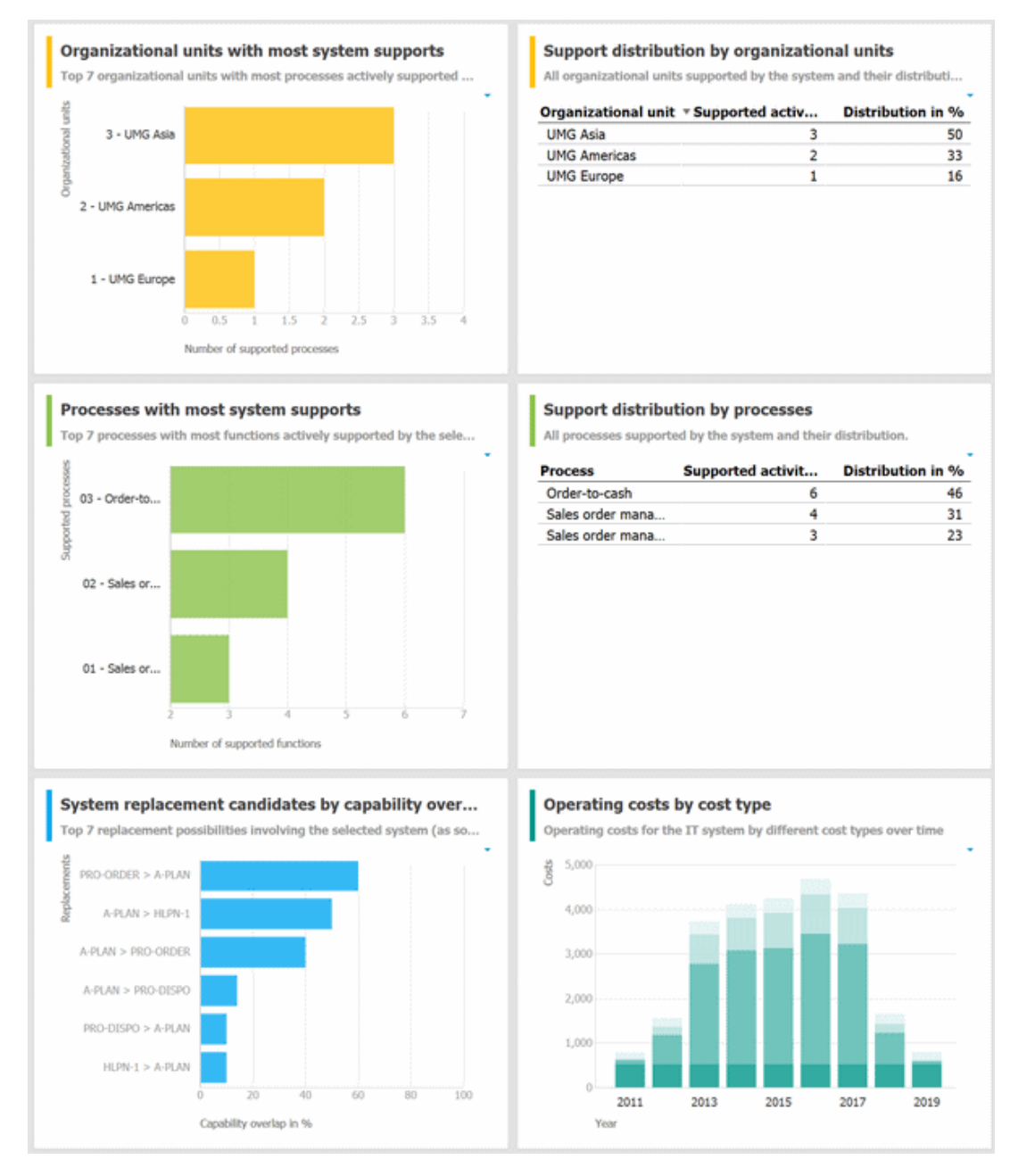

## **3.1.10.3.4.3 EA dashboard for objectives**

Shown as side bar for the **Diagram** fact sheet of the model types **Strategy diagram** and **Objective diagram**.

## **CHARTS**

#### **Objectives**

Shows all objectives in the model and their goal accomplishments over all KPIs.

#### **Data source**

ARIS Architect:

- **Report: EA Models and objectives**
- **Report: EA Objectives with data**

**Report configurable?**

No

**Data feed** EA - Goal accomplishment (objectives)

## **Calculation**

Lists all **Strategy diagram** and **Objective diagram** model types and the objectives contained with their goal accomplishments.

## **KPIs of the objective**

Shows the KPIs of the objective selected in the diagram and their respective values.

#### **Data source**

ARIS Architect:

- **Report: EA Objectives and KPIs**
- Report: EA KPIs with data

## **Report configurable?**

No

## **Data feed**

EA - Goal accomplishment (KPIs per objective)

## **Calculation**

Lists all objectives including their KPIs whose achievement is calculated based on the Balanced Scorecard methodology.

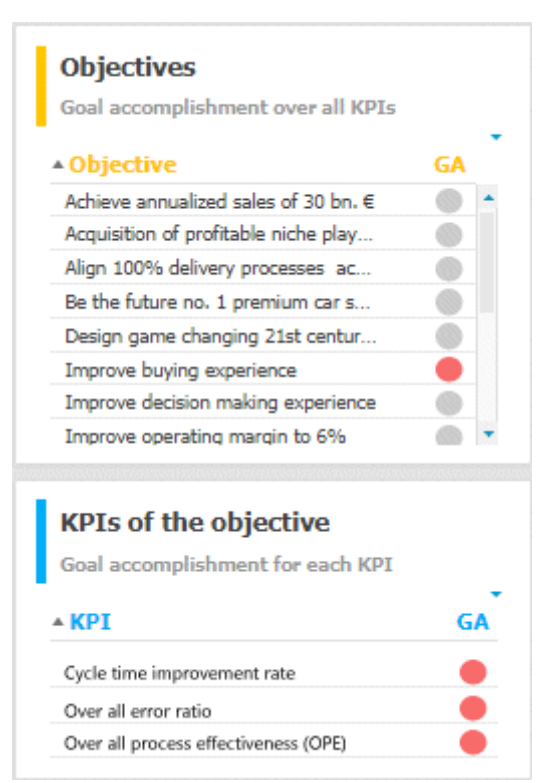

## **3.1.10.3.5 Dashboards using Process Performance Manager data**

Available dashboards based on Process Performance Manager data.

## **3.1.10.3.5.1 Process and Finance KPIs dashboard**

Shows an overview of a sample assembly process (manufacturing).

#### **CHARTS**

#### **Finished process instances**

Number of process instances measured by ARIS Process Performance Manager.

#### **Data source**

Process Performance Manager favorite persisted for the use case demo.

#### **Data feed**

PPM instances per day (persisted)

#### **Calculation**

Counts the number of recorded process instances over the entire period.

#### **Process instances including production faults**

Shows the percentage of process instances for which the quality checks (mentioned in the process) failed.

#### **Data source**

Process Performance Manager favorite persisted for the use case demo.

**Data feed** PPM instances (persisted)

#### **Calculation**

Calculates the percentage of process instances for which the quality checks (mentioned in the process) failed.

#### **Number of tractors produced without faults**

Shows the number of finished process instances over time (on an hourly scale).

#### **Data source**

Process Performance Manager favorite persisted for the use case demo.

#### **Data feed**

PPM instances per hour (persisted)

#### **Calculation**

Number of finished process instances over time (on an hourly scale).

## **Tractors sold**

Shows the overall number of sold tractors without production faults.

#### **Data source**

Process Performance Manager favorite persisted for the use case demo.

### **Data feed**

PPM instances (persisted)

## **Calculation**

Counts the overall number of sold tractors without production faults.

#### **Material cost per tractor variant**

Shows the average material cost per tractor variant.

#### **Data source**

Process Performance Manager favorite persisted for the use case demo.

#### **Data feed**

PPM - Cost per tractor variant (persisted)

#### **Calculation**

Average sum of the values of all cost attributes in all trace entries of all process instances per variant.

#### **Average material costs**

Shows the overall average material costs.

#### **Data source**

Process Performance Manager favorite persisted for the use case demo.

#### **Data collection**

In the side-by-side view: Reacts to the function selection and shows the average cost of the assembled part.

#### **Data feed**

PPM - Function details (persisted)

## **Calculation**

Average sum of the values of all cost attributes in all trace entries of all process instances.

#### **Revenue**

Shows the overall revenue over all sold tractors.

#### **Data source**

Process Performance Manager favorite persisted for the use case demo.

## **Data feed**

PPM instances (persisted)

## **Calculation**

Number of sold tractors multiplied by the price per tractor.

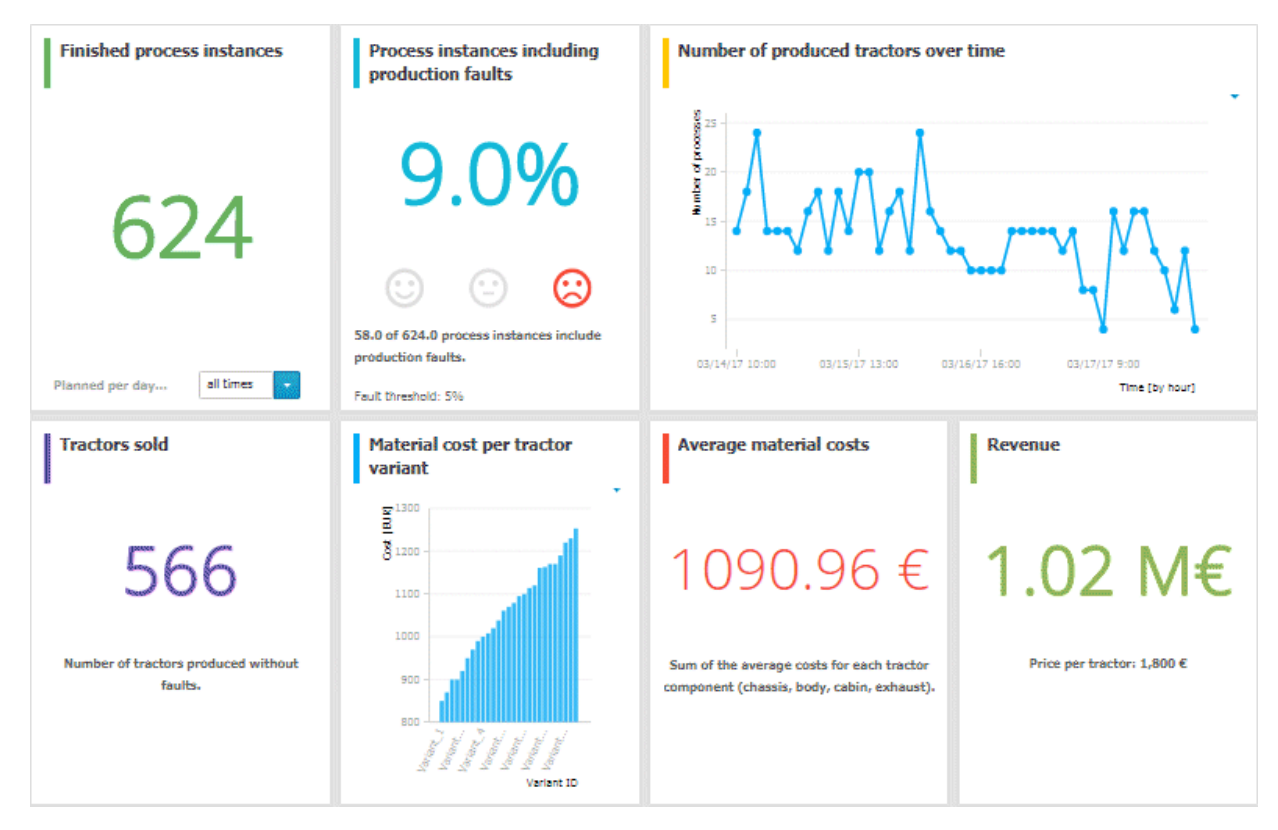

## **3.1.10.3.5.2 Comparison of production process variants (persistent)**

Shows modeled process variants side-by-side.

### **CHARTS**

#### **Process variant with the shortest cycle time (minutes)**

Shows the function flow describing the process variant with the shortest process cycle time of all recorded instances.

**Data source** PPM instances (persisted)

#### **Data feed**

PPM - Workflow with shortest cycle time (persisted)

#### **Process variant with the longest cycle time (minutes)**

Shows the function flow describing the process variant with the longest process cycle time of all recorded instances.

#### **Data source**

PPM instances (persisted)

## **Data feed**

PPM - Workflow with shortest cycle time (persisted)

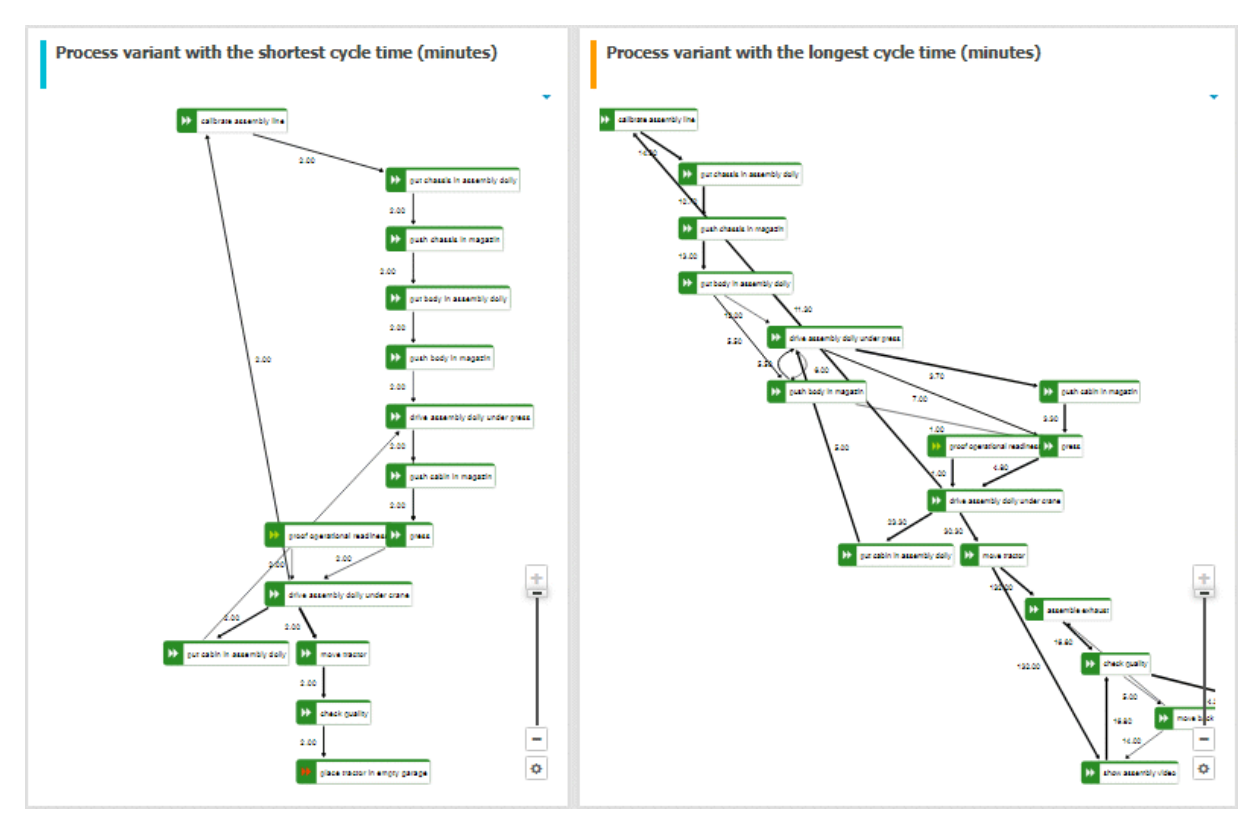

## **3.1.10.3.6 Dashboards using Collaboration**

Here you can find information about Collaboration dashboards delivered by default.

## **3.1.10.3.6.1 Collaboration overview**

Shows the amount of content and the number of active users, as well as the types of content and user groups in Collaboration.

## **AVAILABILITY**

- **ARIS Connect > Portal > O Dashboards**
- **ARIS Connect > Collaboration > Administration >**  $\frac{10}{100}$  **Dashboards (only for users** with the **Collaboration administrator** function privilege)

## **CHARTS**

#### **Content added over time**

Amount and type of Collaboration content created in the last three months.

## DATA SOURCE

Posts, comments, tags, etc. of Collaboration.

DATA FEED Collaboration - Content overview

#### **Number of active users over time**

Number of active Collaboration users in the last five days.

## DATA SOURCE

Users of Collaboration who posted and commented on content.

#### DATA FEED

Collaboration - Usage overview

## **Numerical content type distribution**

Percentage distribution of Collaboration content created in the last three months.

#### DATA SOURCE

Posts, comments, tags, etc. of Collaboration.

## DATA FEED

Collaboration - Content overview

#### **Numerical group type distribution**

Numerical distribution of private and public groups created in Collaboration.

#### DATA SOURCE

Private and public groups in Collaboration

## DATA FEED

Collaboration - Largest groups

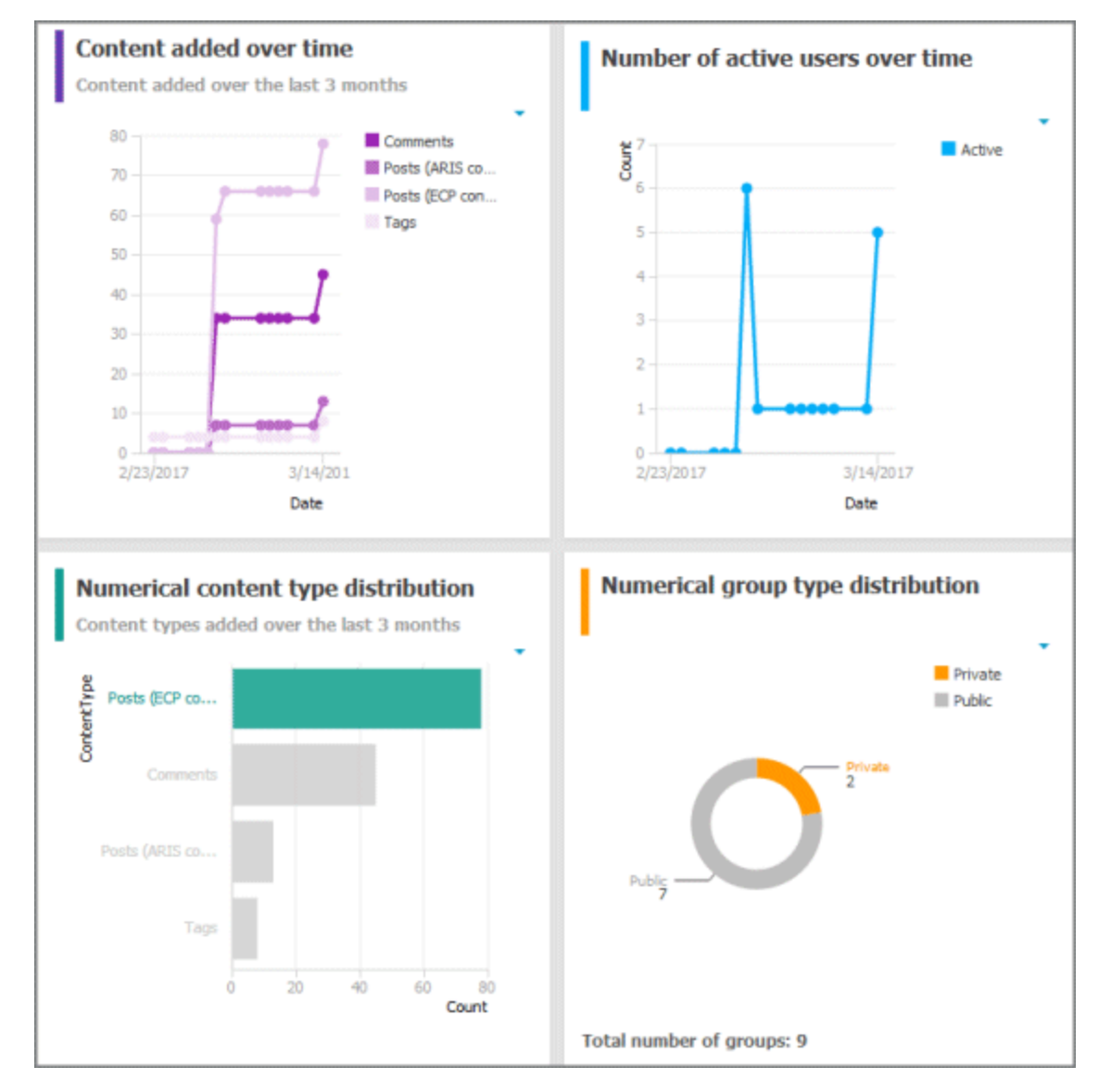

# **3.1.10.3.6.2 Content overview (Collaboration)**

Shows the most frequently used Collaboration and ARIS content by users.

## **AVAILABILITY**

- **ARIS Connect > Ref** Portal > **Q** Dashboards
- **ARIS Connect > Collaboration > Administration > E Dashboards** (only for users with the **Collaboration administrator** function privilege)

#### **CHARTS**

## **Most followed models**

The top seven most followed models in Collaboration.

## DATA SOURCE

ARIS models in Collaboration

#### DATA FEED

Collaboration – Most followed ARIS content

#### **Most commented models**

The top seven most commented models in Collaboration.

#### DATA SOURCE

ARIS models in Collaboration

## DATA FEED

Collaboration – Most commented ARIS content

#### **Most bookmarked posts**

The top seven most bookmarked posts in Collaboration.

## DATA SOURCE

Posts in Collaboration

## DATA FEED

Collaboration – Most bookmarked posts

## **Most liked posts**

The top seven most liked posts in Collaboration.

## DATA SOURCE

Posts in Collaboration

## DATA FEED

Collaboration – Most liked posts

## **Most commented posts**

The top seven most commented posts in Collaboration.

DATA SOURCE

Posts in Collaboration

DATA FEED Collaboration – Most commented posts

## **Most shared posts**

The top seven most shared posts in Collaboration.

DATA SOURCE Posts in Collaboration

## DATA FEED

Collaboration – Most shared posts

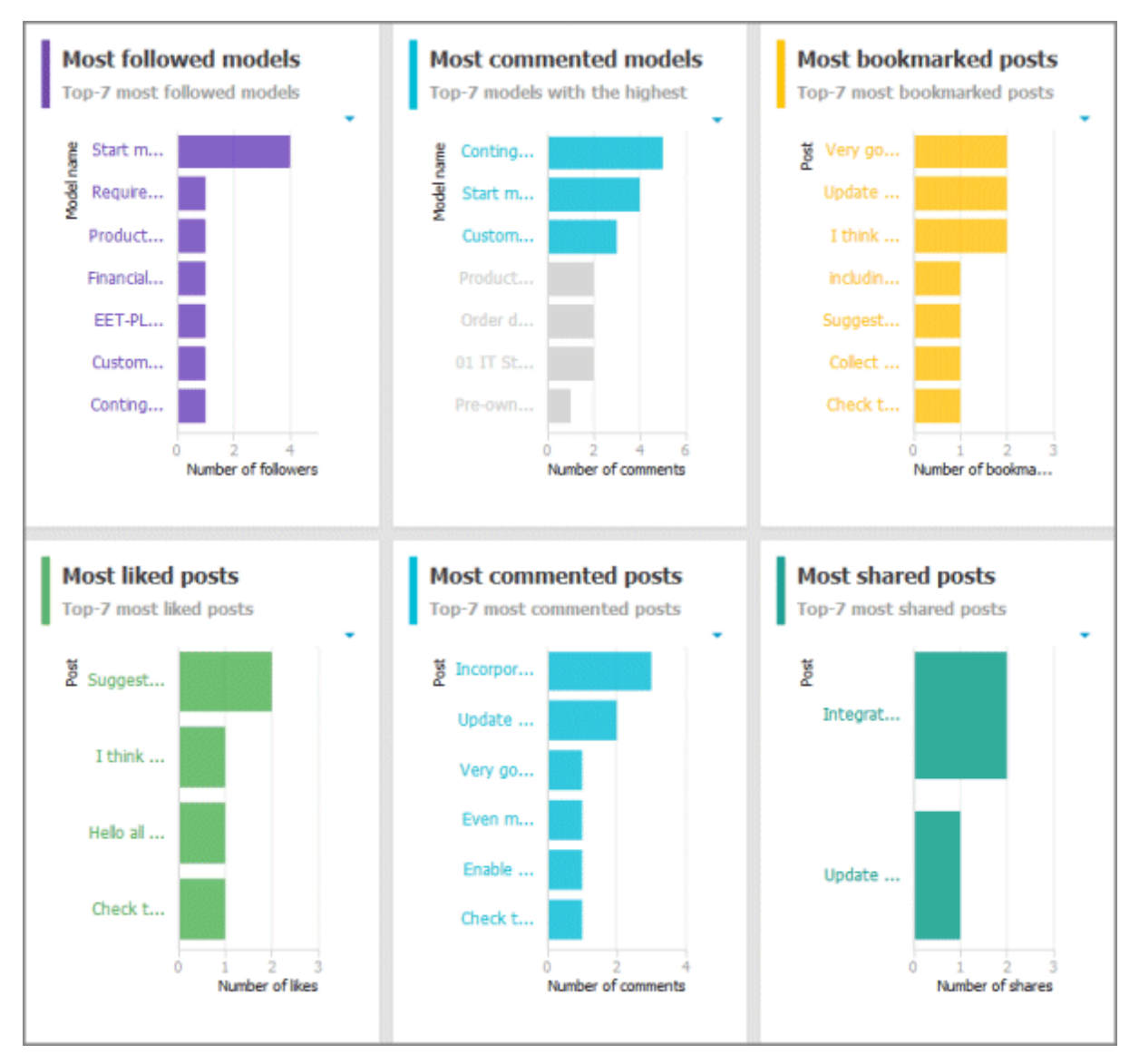

# **3.1.10.3.6.3 Group monitoring (Collaboration)**

Shows the most frequently used groups and details of Collaboration groups.

## **AVAILABILITY**

- **ARIS Connect > Ref** Portal > **Q** Dashboards
- **ARIS Connect > Collaboration > Administration > 
I Dashboards** (only for users with the **Collaboration administrator** function privilege)

#### **CHARTS**

## **Most followed groups**

The top seven most followed groups in Collaboration.

### DATA SOURCE

Groups in Collaboration

DATA FEED Collaboration – Largest groups

## **Groups with the most posts added**

The top seven groups with the most posts in Collaboration.

#### DATA SOURCE

Groups and posts in Collaboration

DATA FEED Collaboration – Most active groups

## **Most commented groups**

The top seven most commented groups in Collaboration.

## DATA SOURCE

Groups and comments in Collaboration

## DATA FEED

Collaboration – Most active groups

## **Percent distribution of group types**

Percentage distribution of private and public groups created in Collaboration.

## DATA SOURCE

Private and public groups in Collaboration

### DATA FEED

Collaboration – Largest groups

#### **Group details**

Details of the largest Collaboration groups: group type, number of followers, amount of ARIS content, number of posts, and number of comments. If a group type is selected in the **Percent distribution of group types** chart, the details are filtered according to the selected group type.

#### DATA SOURCE

Private and public groups in Collaboration

## DATA FEED

Collaboration – Largest groups

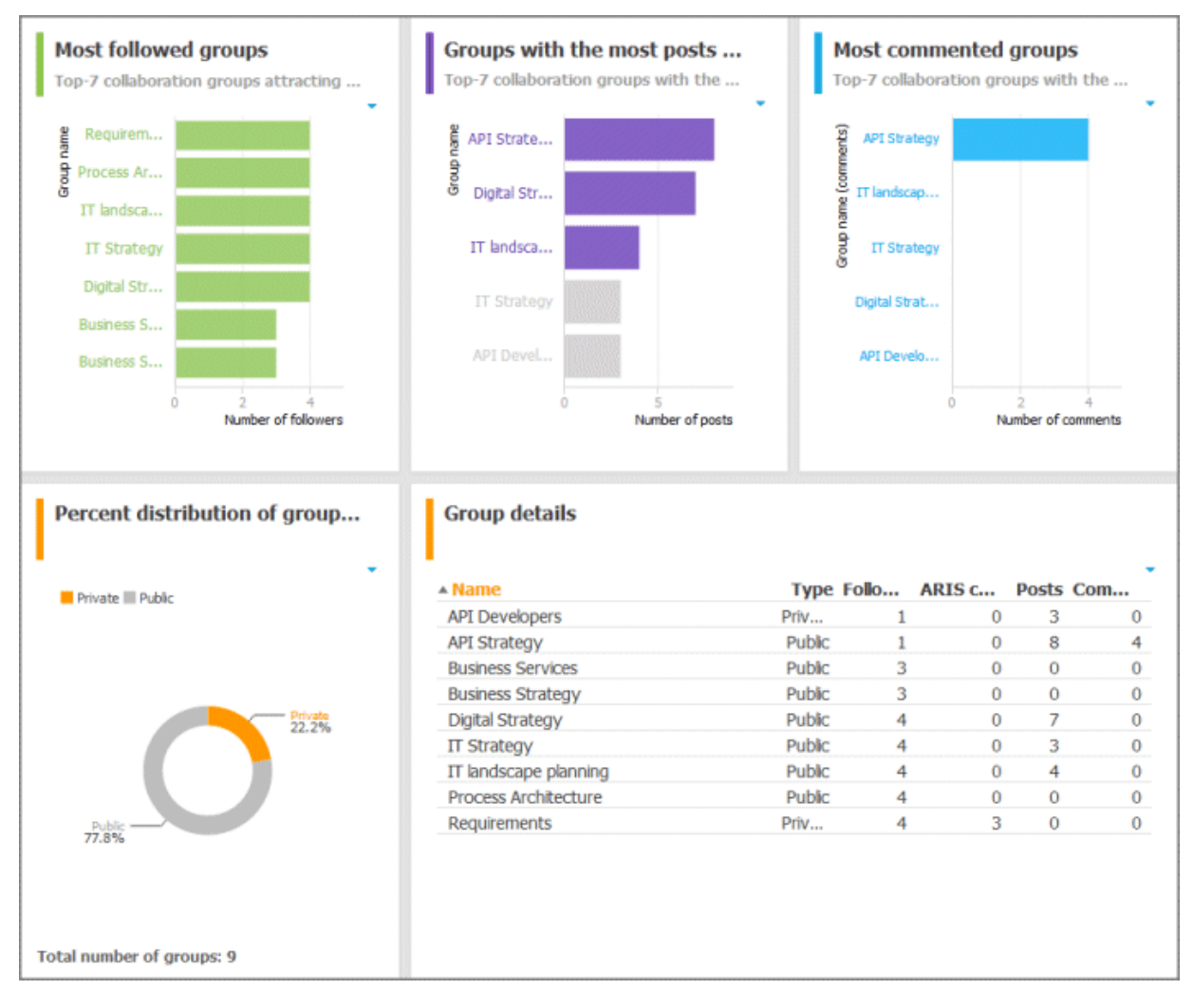

# **3.1.10.3.6.4 Users**

Shows details of Collaboration users.

## **AVAILABILITY**

**ARIS Connect > Collaboration > Administration >**  $\frac{m}{n}$  **Dashboards (only for users with** the **Collaboration administrator** function privilege)

#### **CHARTS**

#### **Users generating the most conversations**

The top seven users most involved in conversations in Collaboration.

#### DATA SOURCE

Users in Collaboration

#### DATA FEED

Collaboration – Most active users

## **Most followed users**

The top seven most followed Collaboration users.

#### DATA SOURCE

Users in Collaboration

## DATA FEED

Collaboration – Most followed users

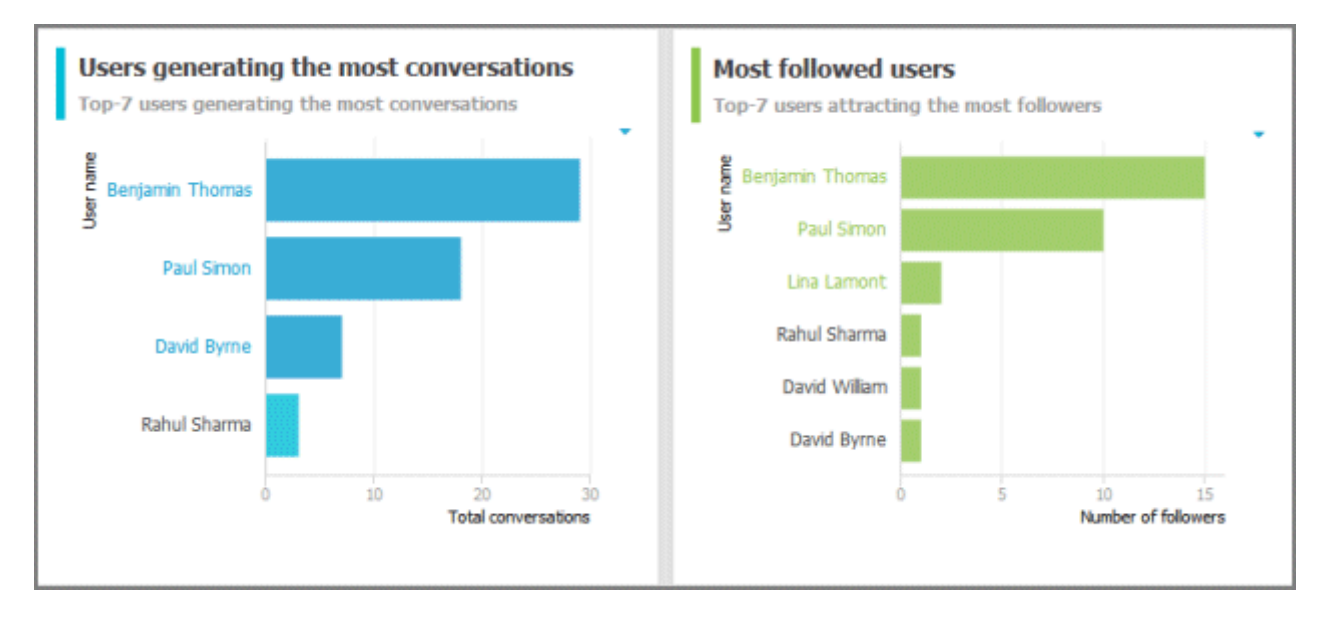

# **3.1.10.3.7 GDPR Dashboards**

You can find information about GDPR dashboards that are contained in ARIS Accelerators for GDPR in the **ARIS Accelerators for GDPR Installation Guide** and the **ARIS Accelerators for GDPR Use Case** manual.

# **3.1.11 My tasks**

ARIS Process Board is used for editing tasks that are provided by Process Governance during process execution. In addition, ARIS Process Board provides an overview of a user's active tasks.

## **My tasks**

Displays the list of tasks that you are responsible for in terms of processing. Use the filter (page [236\)](#page-244-0) to limit the list. Initially, the tasks to be edited are displayed (status **New** and **Overdue**). If you want to display all tasks, change the filter.

## **Tracking**

Displays the active tasks that you triggered by starting the process. As soon as a task is completed and the next task in the process is active, the completed task is removed the list.

You have one of the following license privileges: **ARIS Architect with Process Governance**, **ARIS Viewer**, **ARIS Connect Viewer**, or **ARIS Connect Designer**.

Statistics data in the form of charts for human tasks are available in ARIS Connect under **ARIS Administration > Charts > Governance > Human tasks**.

Note: You can watch videos for some procedures in the help. If your browser is unable to open the quick videos within the help, please use a different browser. The videos are also available in ARIS Community [\(http://www.ariscommunity.com/help/quick-videos\)](http://www.ariscommunity.com/help/quick-videos).

## **ARIS video tutorial**

Manage tasks using ARIS Process Board (without ARIS Connect)

[\(http://www.ariscommunity.com/videos/learn-how-manage-tasks-process-board\)](http://www.ariscommunity.com/videos/learn-how-manage-tasks-process-board) (approx. 6 minutes)

This tutorial is based on ARIS 7.2. The functionality shown is also available to you in the current version.

# **3.1.11.1 Open ARIS Process Board (My tasks)**

You can start ARIS Process Board to edit the tasks assigned to you, or to query information about the tasks that you triggered by starting a process. Initially, the tasks to be edited are displayed (status **New** and **Overdue**). If you want to display all tasks, change the filter.

#### **Prerequisite**

You have one of the following license privileges: **ARIS Architect with Process Governance**, **ARIS Viewer**, **ARIS Connect Viewer**, or **ARIS Connect Designer**.

**Procedure**

- 1. Open ARIS Connect and log in with your user name and password.
- 2. Click **HPortal > My tasks**.

ARIS Process Board opens.

**Tip**

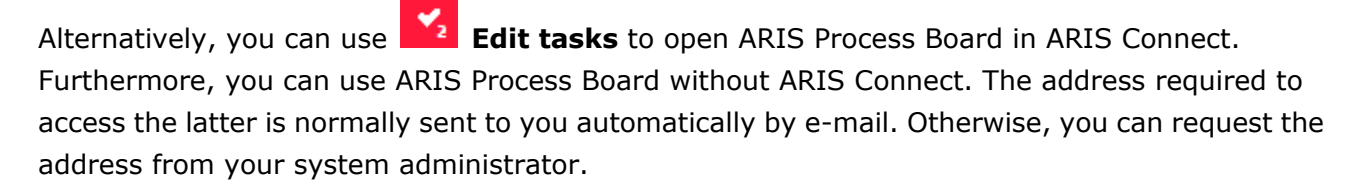

```
ARIS video tutorial
```
Manage tasks using ARIS Process Board (without ARIS Connect

[\(http://www.ariscommunity.com/videos/learn-how-manage-tasks-process-board\)](http://www.ariscommunity.com/videos/learn-how-manage-tasks-process-board) (approx. 6 minutes)

This tutorial is based on ARIS 7.2. The functionality shown is also available to you in the current version.

# **3.1.11.2 Tasks**

## <span id="page-240-0"></span>**3.1.11.2.1 Edit tasks**

Edit the tasks assigned to you. You can complete a task the first time you edit it or continue editing it at a later time, for example, if information you require is not currently available. Initially, the tasks to be edited are displayed (status **New** and **Overdue**). If you want to display all tasks, change the filter. To find out if another user is already editing a task, display (page [236\)](#page-244-1) the **Current editor** column in your list ( $\mathbb{F}$  **Select columns**).

**Procedure**

- 1. Click the relevant task in the task list. The buttons of the available functions are displayed.
- 2. Click **Edit**. The dialog for editing the task opens.
- 3. Enter the required information and select the relevant options.
- 4. Click **OK** in the dialog to complete the task. After this, further editing is no longer possible (the status is **Completed**). The button for completing the task may also have a different name because this button can be customized by the modeler. Tasks in status **Completed** can be accessed only in read-only mode.

Click **Save** in the dialog to save the current input and to continue editing the task at a later time (status is **In process**) or delegate it to another user (status is **Delegated**).

Click **Cancel** to discard your changes.

5. Enter your password, if you are requested to do so when finishing the task. The double authentication can be specified in the ARIS Administration configuration (**ARIS Administration > Configuration > Process Governance > Workflow policies > E-signature (double authentication)**) so that you have to reenter the password when you complete tasks.

The task was edited and has a status (page [240\)](#page-248-0) that corresponds to how it was completed.

**Tip**

Alternatively, you can double-click a task to open it for editing.

## **3.1.11.2.2 Interrupt editing**

You can interrupt editing of a task and resume editing of the same task at a later time.

**Procedure**

- 1. Click the relevant task in the task list. The buttons of the available functions are displayed.
- 2. Click **Edit**. The dialog for editing the task opens.
- 3. Edit the task.
- 4. Click **Save**.

Your current input and selected options are saved. The status of the task is set to **In process**. You can finish editing the task at a later time.

## **3.1.11.2.3 Refresh lists of tasks**

You can refresh your list of tasks in order to check whether additional tasks have been assigned to you since you logged in.

#### **Procedure**

Above the list of tasks (**My tasks** or **Tracking**), click **C** Refresh.

The list is updated with any newly assigned tasks.

## <span id="page-241-0"></span>**3.1.11.2.4 Reset a task**

You can reset the status of a task from **In process** to **New**. To find out if another user is already editing a task, display (page [236\)](#page-244-1) the **Current editor** column in your list ( $\frac{1}{4}$  **Select columns**).

**Warning**

This causes all current input and selected options to be deleted.

**Procedure**

- 1. Click the task you want to reset in the task list.
- 2. Click **More > Reset**.

The current details are deleted and the status of the task is set to **New**.

## **3.1.11.2.5 Display tasks in read-only mode**

You can open tasks in read-only mode. This is particularly useful for tasks that cannot be edited, such as tasks with status **Completed**.

**Procedure**

- 1. Click the relevant task in the task list. The buttons of the available functions are displayed.
- 2. Click  $\odot$  **Display**.

The task opens in read-only mode.

## **3.1.11.2.6 Display task details**

You can display additional details of a task, such as its creation date, priority, description, delegation history, etc.

**Procedure**

- 1. Click the task for which you want to display additional details.
- 2. Above the list of tasks, click **Details**.
- 3. Click **Delegation history** to see which people the task has been passed on to in the past. Initially, the latest entry is displayed at the top. **Delegation history** is displayed as soon as a task has been delegated once.

Detailed information about the selected task is displayed below the list.

## **3.1.11.2.7 Pass on tasks (substitute)**

You can pass on your new tasks to a substitute for a specific period of time. This means that you can, for example, have another person complete the tasks assigned to you while you are on vacation. A task can only be passed on to the selected substitute if the status (page [240\)](#page-248-0) of the task is **New**. To find out if another user is already editing a task, display (page [236\)](#page-244-1) the **Current editor** column in your list ( $\frac{1}{2}$  **Select columns**).

### **Prerequisite**

The user to whom the task is passed on is assigned one of the following license privileges: **ARIS Architect** with **Process Governance** or **wM Integration**, **ARIS Designer**, **ARIS Publisher**, **ARIS Viewer**.

#### **Procedure**

- 1. Click **Specify substitution**. The corresponding dialog opens.
- 2. Enable the **Active** check box to activate the substitute immediately or start from a selected start date.
- 3. Select a **Start date** and **End date** to define the period of time for which you want to be represented by the substitute. After this period has elapsed, the task is automatically re-assigned to the original assignee.

You can specify only one substitution period for all substitutions.

- 4. Double-click the table row of the user group for which you want to specify a substitute. The **Select user** dialog opens.
- 5. Enter the first characters of the group, user ID, first name, or last name, and click **Find**. If hits exist for the current search, the results are displayed.
- 6. To select a group or user, select the relevant element. If you select a group, you also need to select a user. Click **OK**. The **Select user** dialog closes.
- 7. The selected user is entered in the **Executor** column of the **Specify substitution** dialog.
- 8. To delete a substitution, click the relevant executor in the table, and select **Delete**.
- 9. Click **OK**.

The options selected for the substitute are applied. Your new tasks are passed on in accordance with these options and their status (page [240\)](#page-248-0) is displayed as **Passed on** in your task list. The substitute receives an automatic notification by e-mail about the duration of the substitution or when the substitution is canceled, if this option is enabled in the ARIS Administration configuration.

# <span id="page-243-0"></span>**3.1.11.2.8 Delegate tasks**

You can delegate a task, that is, pass it on permanently to another executor. To find out if another user is already editing a task, display (page [236\)](#page-244-1) the **Current editor** column in your list ( **Select columns**).

**Prerequisites**

- A task must have been selected in the list.
- **The task must have been assigned to a user group.**
- The status of this task is **New** or **In process**.
- The user to whom the task has been transferred belongs to the allowed group (data flow: **Group of allowed delegates**).
- The user to whom the task is passed on is assigned one of the following license privileges: **ARIS Architect** with **Process Governance** or **wM Integration**, **ARIS Designer**, **ARIS Publisher**, **ARIS Viewer**.

#### **Procedure**

- 1. Click the relevant task in the task list. The buttons of the available functions are displayed.
- 2. Click **More >**  $\overset{\bullet}{\bullet}$  **Delegate**. The **Delegate task** dialog opens.
- 3. Enter the first characters of the group, user ID, first name, or last name, and click **Find**. If hits exist for the current search, the results are displayed.
- 4. To select a group or user, select the relevant element. If you select a group, you also need to select a user.
- 5. You can also enter a comment, such as a reason or notes for the new executor.
- 6. Click **Delegate**.

The task is passed on to the selected executor. In the list belonging to the user who has delegated the task, it is displayed with the status (page [240\)](#page-248-0) **Delegated**.

Click a task in the task list to display detailed information. Click **Delegation history** to see which people the task has been passed on to in the past. Initially, the latest entry is displayed at the top. **Delegation history** is displayed as soon as a task has been delegated once.

## <span id="page-244-1"></span>**3.1.11.2.9 Organize and sort lists of tasks**

You can specify the columns to be displayed in the lists (**My tasks** and **Tracking**). In addition, you can sort the lists in ascending or descending order according to the titles. Thus, you obtain a better overview of your tasks.

**Procedure**

- 1. Click **My tasks** or **Tracking**.
- 2. Click **Select columns** to specify the columns to be displayed in the list. The corresponding dialog opens.
- 3. Click the required columns in the **Hidden columns** box while holding down the Ctrl or Shift key, and select **Add**. The columns are transferred to the **Shown columns** box. To remove columns from the **Shown columns** box, click the relevant columns in that box while holding down the Ctrl or Shift key, and click **Remove**.
- 4. Click **OK**.
- 5. To sort the list in ascending or descending order according to a specific criterion, click in the table header of the column according to which you wish to sort. Depending on the sorting last selected, the icon for ascending sorting  $($   $\bullet)$  or descending sorting  $($  $\bullet)$  is shown next to the column name. Click the relevant sorting.

The list is organized according to your settings.

## <span id="page-244-0"></span>**3.1.11.2.10 Use filter for list of tasks**

A filter is provided for restricting the list of tasks to certain items in order to obtain a clearer overview. Initially, the tasks to be edited are displayed (status **New** and **Overdue**). If you want to display all tasks, change the filter.

**Procedure**

- 1. Above the list of tasks, click **Filter**. The **Filter** area is shown.
- 2. Select the relevant filter criteria, for example, the status **New tasks** and the priority **High**.
- 3. Click **Filter**.

The list is refreshed automatically. Tasks are only displayed if they match the selected filter criteria.

**Tip**

Alternatively, enter the relevant search term in the **Filter** box above the task list.

## **3.1.11.2.11 Delegate, pass on, or edit tasks of another user**

You can display and edit the tasks of another user. To find out if another user is already editing a task, display (page [236\)](#page-244-1) the **Current editor** column in your list ( $\frac{1}{4}$  **Select columns**).

#### **Prerequisite**

You have the Process Governance administrator function privilege.

#### **Procedure**

- 1. Click **Change user**. The corresponding dialog opens.
- 2. Enter the first characters of the group, user ID, first name, or last name, and click **Find**. If hits exist for the current search, the results are displayed.
- 3. To select a group or user, select the relevant element. If you select a group, you also need to select a user.
- 4. Click **OK**.

The tasks of the selected user are displayed. Instead of this user, you can now edit (page [232\)](#page-240-0), delegate (page [235\)](#page-243-0) (**Delegate to me** button), or pass on tasks. To return to your user, click **Reset user**. Statistics data in the form of charts for human tasks are available in ARIS Connect under **ARIS Administration > Charts > Governance > Human tasks**.

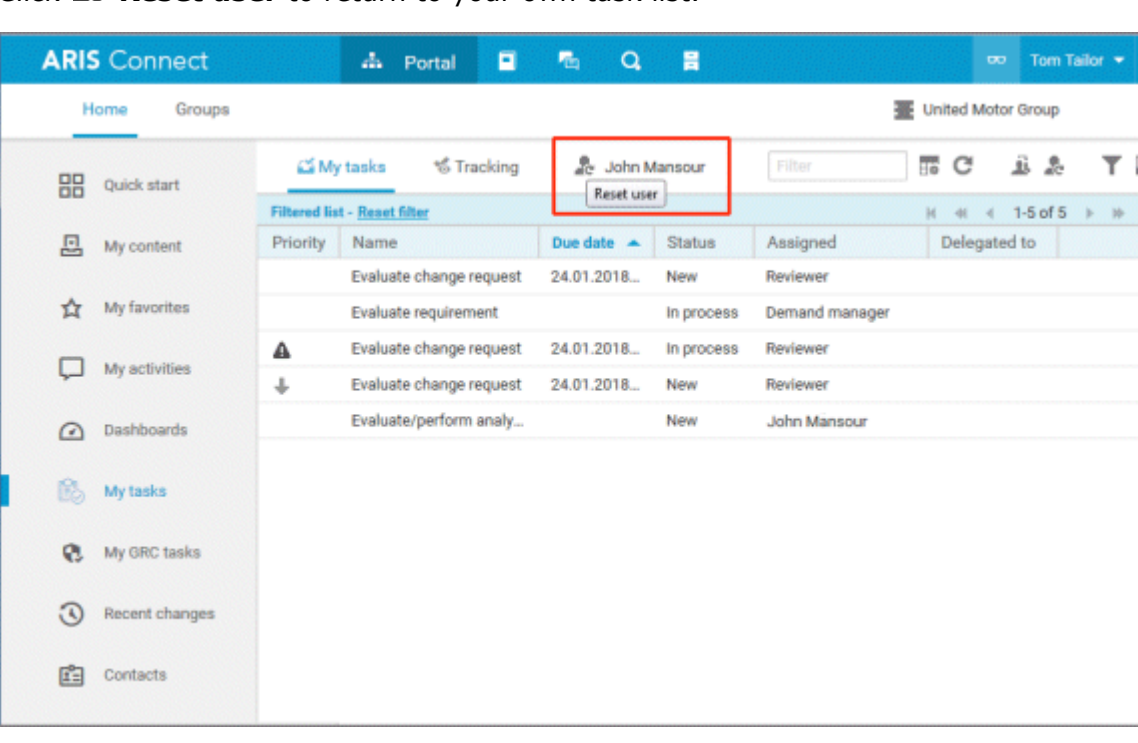

Click **Reset user** to return to your own task list.

 $\alpha$ 

L

# **3.1.11.2.12 Display the tasks you started**

You can display the active tasks that you triggered by starting the process.

**Procedure**

- 1. Click **6 Tracking**.
- 2. Click the task for which you want to display additional details.
- 3. Above the list of tasks, click **Details**.

Detailed information about the selected task is displayed below the list.

# **3.1.11.2.13 Valuable information**

This section provides background information to assist you in carrying out the relevant procedures.

## **3.1.11.2.13.1 What status filters are available for the list of tasks?**

A filter is provided for restricting the list of tasks to certain items in order to obtain a clearer overview. ( **Filter)** Initially, the tasks to be edited are displayed (status **New** and **Overdue**). If you want to display all tasks, change the filter. The list is refreshed automatically after you select the filter option. Tasks are then only displayed if they match the selected filter criteria. The following status filters are available:

## **Tasks to be edited**

If you select this filter, only tasks with the status **New**, **In process**, and **Overdue** are displayed.

#### **New tasks**

If you select this filter, only tasks with the status **New** are displayed.

**Tasks in process**

If you select this filter, only tasks with the status **In process** are displayed.

**Suspended tasks**

If you select this filter, only tasks with the status **Suspended** are displayed.

**Overdue tasks**

If you select this filter, only tasks with the status **Overdue** are displayed.

**Completed tasks**

If you select this filter, only tasks with the status **Completed** are displayed.

**Tasks delegated/passed on**

If you select this filter, tasks are only displayed if their status is **Delegated** or **Passed on**.

**All tasks**

If you select this filter, all tasks are displayed, regardless of their status.

A corresponding status filter is not provided for every task status (page [240\)](#page-248-0). The status filter is always applied to all tasks.

Alternatively, enter the relevant search term in the **Filter** box above the task list.

## <span id="page-248-0"></span>**3.1.11.2.13.2 What statuses can tasks have?**

Tasks can have the following statuses in **My tasks**:

**New**

The task has not been edited since it was assigned or it was reset (page [233\)](#page-241-0).

**In process**

The task was partially edited and the editor then finished editing by selecting **Save** to save the current input and resume editing at a later time.

**Active**

Tasks to be edited, that is, tasks in the **New** or **In process** state.

**Overdue**

The specified processing time of the task has expired. If the list contains overdue tasks, the

number is displayed in the top bar

## **Suspended**

The process instance that triggers this human task has been suspended in the process administration.

## **Being edited by another user**

This status is set automatically as long as a task that was assigned to several possible executors is currently being edited by one of them. Tasks with this status are displayed with a gray background in the list.

**Failed**

The task could not be performed because a problem occurred.

**Completed**

Editing of the task was completed with **OK**. Further editing is no longer possible. However, you can open the task with a double-click to view details. Tasks with this status are displayed with a gray background and with strikethrough formatting in the list.

**Passed on**

Editing of the task was passed on from the executor to another user for a specific period of time (page [232\)](#page-240-0).

**Delegated**

Editing of the task was passed on permanently (page [235\)](#page-243-0) from the original assignee to another user. The task remains in the list of the original assignee with this status.

## **Task assignment failed**

The task was not completed by any executor before its due date. The group of executors contained either no executors or no active executors.

## **3.1.11.2.13.3 What statuses can tasks have in Tracking?**

The following statuses are possible for tasks:

**Active**

Tasks to be edited.

**Suspended**

The process instance that triggers this human task has been suspended in the process administration.

**Issue\_resolution**

A problem occurred during process execution, which the Process Governance administrator must solve in the process administration.

**Failed**

The task could not be performed because a problem occurred.

**Completed**

Editing of the task was completed.

## **3.1.11.2.13.4 What options are available for exiting the editing of a task?**

Several options are available for exiting the editing of a task:

- Click **OK** in the dialog to complete the task. After this, further editing is no longer possible (the status is **Completed**). The button for completing the task may also have a different name because this button can be customized by the modeler. Tasks in status **Completed** can be accessed only in read-only mode.
- Click **Save** in the dialog to save the current input and to continue editing the task at a later time (status is **In process**) or delegate it to another user (status is **Delegated**).
- **Click Cancel** to discard your changes.

Depending on the task, additional buttons for exiting editing may be used in addition to the standard buttons (**Save**, **Cancel**). You can generate these buttons individually when creating dialogs.

Final processing of a task can be linked to entry of the user password to ensure that only authenticated users process tasks. This can also be defined when creating dialogs.

## **3.1.11.2.13.5 How to pass on editing of a task to another user**

There are two ways to pass on editing of tasks to other users. To find out if another user is already editing a task, display (page [236\)](#page-244-1) the **Current editor** column in your list ( $\frac{1}{4}$  **Select columns**).

### **SPECIFY A SUBSTITUTE FOR A SPECIFIC PERIOD OF TIME**

You can pass on editing of your new tasks to another user for a certain period of time, for example, you can set up a substitute for you while you are on vacation. With this option, tasks are only passed on to the selected user if their status (page [240\)](#page-248-0) is **New**. These tasks are then displayed in your task list with the status **Passed on**.

#### **DELEGATE TASKS**

You can pass on certain tasks to another person on a permanent basis, that is, you can delegate (page [235\)](#page-243-0) these tasks. Tasks can only be delegated if their status (page [240\)](#page-248-0) is **New** or **In process**. These tasks are then displayed in your task list with the status **Delegated**.

## **3.1.11.2.13.6 How can user accounts be deleted and anonymized?**

Users can only be deleted in ARIS Administration. To anonymize Process Governance users according to GDPR use **ARIS Process Governance Command-Line Tool**. For detailed information, refer to the **ARIS Process Governance Command-Line Tool** manual.

After anonymization, users and their activities are shown with **Anonymized user** instead with the user name.

# **3.1.11.3 Documents**

## **3.1.11.3.1 Download and edit a document**

When editing a task, you can open attached documents for editing.

**Procedure**

- 1. Select the task you want to edit in the list.
- 2. Click **Edit**. The dialog for editing the task opens.
- 3. Select the document you want to edit.
- 4. Click **Actions**.
- 5. Click **Open document**.
- 6. Save the document on your hard drive.
- 7. Navigate to the location where you saved it, open the document, and edit it.
- 8. Save the document.

You can now upload (page [243\)](#page-251-0) the modified document and move it to ARIS document storage.

# <span id="page-251-0"></span>**3.1.11.3.2 Upload document**

You can upload documents. We strongly recommend that you check documents for malicious software before uploading.

**Procedure**

- 1. Select the task you want to edit in the list.
- 2. Click **Edit**. The dialog for editing the task opens.
- 3. Click  $\stackrel{\uparrow}{=}$  **Upload**. The Upload document dialog opens.
- 4. Click **Upload**.
- 5. Navigate to the document you want to upload and select the document.
- 6. If the dialog stipulates that an uploaded document is to be saved permanently in ARIS document storage, select the appropriate location. If this is not the case, this option is not offered and the location cannot be changed.
- 7. Click **OK**.

The document is uploaded.
## **3.1.11.3.3 Check out document**

You can download (page [247\)](#page-255-0) documents.

**Prerequisite**

The document is saved in ARIS document storage.

**Procedure**

- 1. Select the task you want to edit in the list.
- 2. Click **Edit**. The dialog for editing the task opens.
- 3. Click **Actions**.
- 4. Click **Check out document**.
- 5. Select the document you want to download.
- 6. Specify a local directory on your hard drive.

The document is downloaded and saved locally. The document is also locked in ARIS document storage.

### **3.1.11.3.4 Remove document**

You can remove added documents when editing a task.

**Procedure**

- 1. Select the task you want to edit in the list.
- 2. Click **Edit**. The dialog for editing the task opens.
- 3. Select the document you want to remove.
- 4. Click **Remove**.

The document is removed from the list. ARIS document storage is not affected by this action.

## **3.1.11.3.5 Lock document**

You can lock a document in ARIS document storage and thus prevent it from being edited by another user.

**Procedure**

- 1. Select the task you want to edit in the list.
- 2. Click **Edit**. The dialog for editing the task opens.
- 3. Select the document you want to lock.
- 4. Click **Actions**.
- 5. Click **Lock** in the list.

The selected document is locked for editing by other users.

### **3.1.11.3.6 Unlock document**

If you locked a document to prevent it from being edited by other users you can unlock it again so that other users can work with the document again. A Process Governance administrator can unlock any locked document in ARIS Architect.

**Procedure**

- 1. Select the task you want to edit in the list.
- 2. Click **Edit**. The dialog for editing the task opens.
- 3. Select the document you want to lock.
- 4. Click **Actions**.
- 5. Select **D** Unlock from the list.

Other users can edit the document.

## **3.1.11.3.7 Display document details**

You can view the properties (metadata) of a document.

**Procedure**

- 1. Select the task you want to edit in the list.
- 2. Click **Edit**. The dialog for editing the task opens.
- 3. Select the document whose details you want to display.
- 4. Click **Actions**.
- 5. Click **Properties** in the list. The **Properties** dialog opens.

The properties (metadata) of the document are displayed, for example, change date, title, and description.

### **3.1.11.3.8 Edit document properties**

You can edit the properties of a document.

**Prerequisite**

You have the **Document management** function privilege.

**Procedure**

- 1. Click **Repository**.
- 2. Click **Documents**.
- 3. Click a folder in the navigation.
- 4. Click the relevant document. The **Document details** page opens.
- 5. Edit the document properties, for example, change the description.
- 6. Click **OK**.

You have edited the properties of the document.

## **3.1.11.3.9 Select documentowner or responsible**

You can edit the properties of a document.

**Prerequisite**

You have the **Document management** function privilege.

**Procedure**

- 1. Click **Repository**.
- 2. Click **Documents**.
- 3. Click a folder in the navigation.
- 4. Click the relevant document. The **Document details** page opens.
- 5. Click **Open properties**.
- 6. Next to the **Owner** box, click **Edit**.

The **Select owner** dialog opens. Start typing a user name. User names which contain the string you type are displayed. Select a user and click **OK**.

You can select the person responsible for the document.

# **3.1.11.3.10 Move document to ARIS document storage**

You can move a temporary document to ARIS document storage and thus save it permanently.

**Prerequisite**

The document is already uploaded as a temporary document.

**Procedure**

- 1. Select the task you want to edit in the list.
- 2. Click **Edit**. The dialog for editing the task opens.
- 3. Select the document that you want to move to ARIS document storage.
- 4. Click **Actions**.
- 5. Click **H** Move to ARIS document storage.

The document is saved permanently in ARIS document storage until it is deleted.

## **3.1.11.3.11 Valuable information**

This section provides background information to assist you in carrying out the relevant procedures.

## <span id="page-255-1"></span>**3.1.11.3.11.1 Tags**

Option for supplementing data with additional information in data processing and IT. The word tag is used in the sense of a label, marker or identifier. Tags can be used in search queries, for example.

### **3.1.11.3.11.2 What are temporary documents?**

Temporary documents are documents that were not explicitly uploaded to ARIS document storage, but added to the process during process instance runtime, for example, by adding an attachment to an e-mail. They are saved in the system in a particular safe location and are deleted when the process instance is completed.

Temporary documents can be uploaded (page [243\)](#page-251-0) to ARIS document storage to become permanent documents.

# <span id="page-255-0"></span>**3.1.11.3.11.3 What is checking in and checking out?**

Checking out means copying a document from the ARIS document storage to a local drive and edit it. The document is locked for other users until it is checked in again.

Checking in means saving the new version in ARIS document storage after editing. The user enters a description of the change list that describes the changes. After checking in the document, another user can check it out again for editing.

## **3.1.11.3.11.4 Which documents can be found using the full text search?**

The full text search can search all kinds of documents, including graphics. The following formats can be searched:

- XML files and documents with an XML-like structure
- Microsoft® Office documents
- Documents in OpenOffice format **OpenDocument** (file extension **.odf**)
- **PDF** documents
- Documents in electronic publication format (**epub**)
- **RTF** documents
- Text files
- Compressed formats (such as **zip**); the archive is unpacked and the documents contained are searched.
- Audio formats (such as **mp3**), Metadata will be extracted.
- Graphic formats (such as **jpeg**), Metadata will be extracted.
- Video formats (such as **flv**), Metadata will be extracted.
- Documents in **mbox** format. E-mails are extracted and searched.

## **3.1.11.4 Select executor dialog**

Specifies the user for whom you want to perform the action.

#### **Find**

For finding a specific item. Enter the first characters of the group, user ID, first name, or last name, and click **Find**.

#### **Search result**

Indicates the number and names of the items found by the current search. To select a group or user, double-click the relevant element. If you select a group, you also need to select a user.

### **3.1.11.5 Change user dialog**

Changes the user so that actions can be performed for that user.

#### **Find**

For finding a specific item. Enter the first characters of the group, user ID, first name, or last name, and click **Find**.

#### **Search result**

Indicates the number and names of the items found by the current search. To select a group or user, double-click the relevant element. If you select a group, you also need to select a user.

# **3.1.11.6 Delegate dialog**

Defines the user to whom the task is to be delegated.

#### **Find**

For finding a specific item. Enter the first characters of the group, user ID, first name, or last name, and click **Find**.

#### **Search result**

Indicates the number and names of the items found by the current search. To select a group or user, double-click the relevant element. If you select a group, you also need to select a user.

#### **Comment**

Adds a comment to the delegated task, such as a reason or notes for the new executor.

## **3.1.11.7 Add document dialog - Find**

You can search for a document.

#### **Search filter**

Used for entering a search term.

#### **Find**

Starts the search. You can also start searching by pressing **Enter**.

#### **Documents found**

Displays the documents that match the search criteria.

#### **Selected documents**

Displays the list of documents already included in the selection.

# **3.1.11.8 'Upload document' dialog**

Enables the upload of the required document.

#### **File**

Enter the name of the file. To search your file system, click **Browse**.

#### **Location**

Enables you to select the location where files are to be saved in ARIS document storage. Click the small right arrow in order to navigate to further subfolders. To browse, click **Browse** next to the box.

#### **Comment**

Enables you to enter a comment that will be displayed in the **Document versions** dialog.

#### **Title**

Used to enter the title of the document to be uploaded.

#### **Description**

Used to enter the description of the document to be uploaded.

#### **Tags**

Displays tags, if they exist. You can add new tags and edit or delete existing ones.

#### **Enter suggestions here**

Used to enter new tags. Press Enter to transfer the new tag.

#### **Delete individual tag**

Click **Delete** to delete an individual tag or selected tags for this document. Multiple selections are allowed.

### **Delete all tags**

Click **Delete all tags** to delete all tags for this document.

### **Find**

Click **Find** to search for corresponding tags for this document in your ARIS document storage.

# **3.1.11.9 Select document dialog - Explorer**

Enables selection of the documents you want to add. Multiple selection is possible. Double-click to add a single document to the selection.

### **Properties ( )**

Opens the **Document properties** dialog. This dialog displays document properties, such as file name, version, and file type.

### **Versions ( )**

Displays the current version of the document. During a new upload of the document the last number is increased. When the document status is changed, the number in the middle is increased. The states **Approved**, **Rejected**, **In process**, and **To be approved** exist.

### Add to selection  $(\overline{\mathbb{R}})$

Adds the selected document to the document selection.

### **Open ( )**

The document opens if the software required for opening the document is available on your local system.

### **Upload document ( )**

Opens the **Upload document** dialog.

### **Add folder ( )**

Adds a new folder below the selected one.

### **Clear selection ( )**

Clears the selection. All documents are removed from the selection.

### **Remove document ( )**

Removes the selected document from the selection. Multiple selection is possible. Select adjacent documents by holding down the Shift key and clicking the first and last document. Select individual objects by holding down the Shift key and clicking the relevant documents.

#### **Selected documents**

Displays the list of documents already included in the selection.

### **EXPLORER TAB**

Click the small right arrow in order to navigate to further subfolders.

#### **Selected documents**

Displays the list of documents already included in the selection.

#### **FIND TAB**

#### **Find what**

Enables you to enter a term that occurs in the title, file name, description, or tags (page [247\)](#page-255-1) of the document.

#### **Area**

Enables you to restrict the search. For example, you can search only the metadata of the documents or just their contents.

#### **Search result**

Displays the documents that match the search criteria.

### **3.1.11.10 Document versions dialog**

Displays the list of document versions.

#### **Properties**

Opens the **Document properties** dialog. This dialog displays document properties, such as file name, version, and file type.

#### **Add to selection**

Adds the selected document to the document selection.

#### **Open**

The document opens if the software required for opening the document is available on your local system.

#### **Remove revision**

Removes a specific revision of a document.

#### **Version**

Displays the current version of the document. During a new upload of the document the last number is increased. When the document status is changed, the number in the middle is increased. The states **Approved**, **Rejected**, **In process**, and **To be approved** exist.

#### **Revision number**

Shows the number of the revision for the selected document. Each time a document is checked out and changed, a new revision number is assigned.

#### **Size**

Displays the size of the file.

#### **Changed on**

Displays the change date of the respective document version.

#### **Changed by**

Displays who edited this version of the document.

#### **Change description**

Used for changing the descriptive text of the selected document version.

#### **Selected documents**

Displays all documents already selected.

## **3.1.11.11 Select person responsible dialog**

Displays all ARIS Server users.

#### **Enter term**

Serves to enter the initial letters of a user name. Only those users whose user name starts with the letters you entered are displayed in the list.

#### **User name**

Displays the user names.

**Full name** Displays the full name of the user.

## **3.1.11.12 Upload location dialog**

Specify the folder in ARIS document storage in which you want to save the document.

#### **Properties**

Displays the folder's properties, for example, access privileges.

#### **New folder**

Creates a new folder.

#### **Rename folder**

Enables you to rename a folder. To rename a folder, you can also select a folder and press the F2 key.

# **3.1.11.13 'Select folder' dialog**

Enables you to enter search criteria for the document. You can only search for or navigate in the permanent documents for which you have read privileges. Click the small right arrow in order to navigate to further subfolders.

#### **New folder**

Creates a new folder.

#### **Rename folder**

Enables you to rename a folder. To rename a folder, you can also select a folder and press the F2 key.

## **3.1.11.14 Browse tags dialog**

From the available tags, select those you want to use for marking the document.

#### **Browse tags**

Used for entering a search term to restrict the number of the tags (page [247\)](#page-255-1) displayed existing in the system. When you enter the first letters the display is restricted to the tags that fit your input.

#### **Tags found**

The tags that the search criteria apply to are displayed. Double-click a tag to add it to the selection.

#### **Selected tags**

Displays the tags the document is marked with. Double-click to add more tags to the selection.

# **3.1.11.15 Specify substitution dialog**

Specifies the options for selecting a substitute for the current user.

#### **Active**

Activates the substitute with the options defined.

#### **Start date**

Defines the date from which the substitution is active.

#### **End date**

Defines the date on which the substitution will cease to be active.

#### **User group**

Displays the user group of the user selected as substitute.

#### **Executor**

Specifies the executor who is to assume the duties of substitution.

#### **Delete**

Deletes the substitute in the selected row from the table.

# **3.2 Use the Catalog**

The **Catalog** shows descriptions of business processes, roles, documents, and IT systems in tables. Depending on the selected context, you can list persons responsible, departments, business processes, and occurrences in business processes.

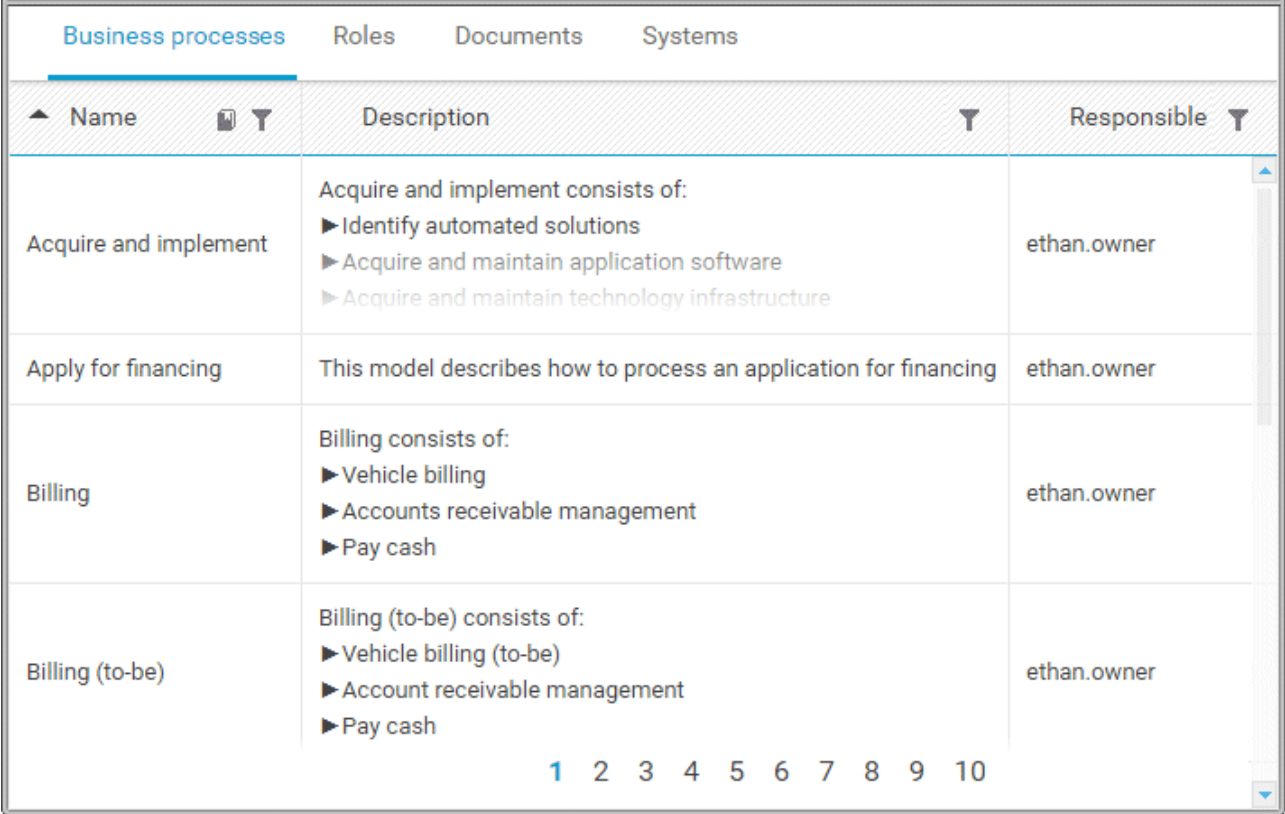

Click an entry to navigate. The corresponding fact sheet opens.

## **3.2.1 Choose items starting with the same letter**

You can reduce the number of items shown in the catalog table.

**Prerequisite**

Catalog letters can be displayed for the chosen language. If you, e. g., select Japanese it is not possible to display the large amount of letters available.

**Procedure**

- 1. Click **Catalog**.
- 2. Click **Catalog letters** in the **Name** cell of the table header. The **Catalog letters** bar opens.

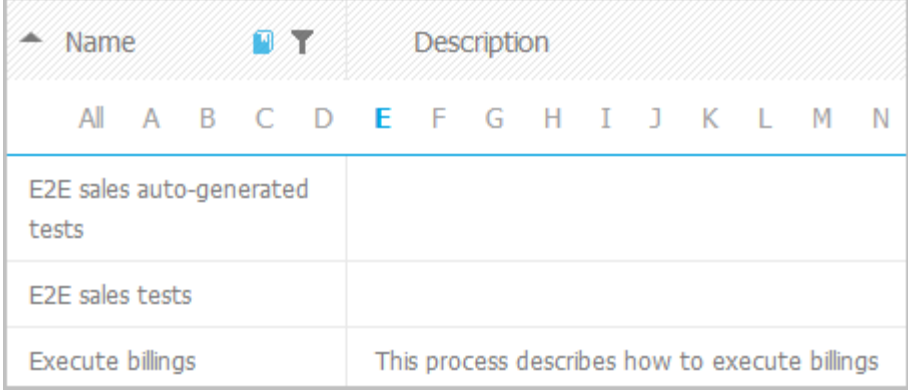

3. Click the relevant letter.

Only items starting with the letter chosen are shown.

### <span id="page-264-0"></span>**3.2.2 Filter catalog items based on name, description, and responsibility**

You can reduce the number of items shown in the catalog table.

**Procedure**

- 1. Click **Catalog**.
- 2. Click **Filter** in the table header. The text boxes to filter the list are opened.

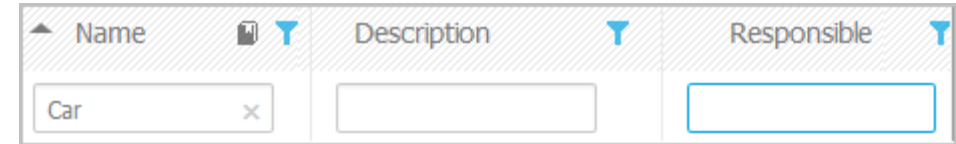

3. Enter the relevant terms in one or more fields.

All items are listed whose attribute content contains a word beginning with the term entered. You can narrow down the search by entering terms in more than one text box.

## **3.2.3 Remove catalog filter**

You can easily remove the catalog filter.

**Prerequisite**

You have filtered the catalog content (page [256\)](#page-264-0).

```
Procedure
```
Click **Filter** in the table header. The text boxes to filter the list are closed and all glossary items are shown.

You have removed the catalog filter.

### **3.2.4 Choose a catalog page**

If not all catalog entries fit on one page, you can switch to the page that contains the relevant catalog entry.

**Procedure**

- 1. Click **Catalog**.
- 2. Click the relevant page number at the bottom of the page.

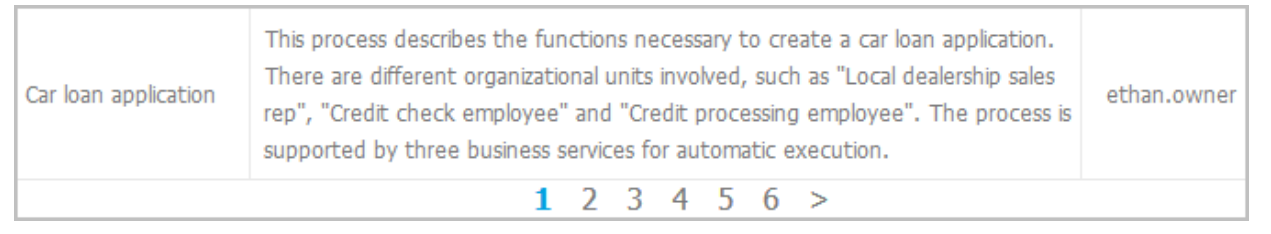

All items of the selected page are listed.

## **3.3 Collaborate with users**

Collaboration is the platform for cooperation across teams. With Collaboration, information can be exchanged faster, knowledge can be shared, and cooperation across borders is improved.

## **3.3.1 Getting started**

These five steps are an optimal start to Collaboration.

**Prerequisites**

- Collaboration is activated in ARIS Administration configuration.
- You have at least the **ARIS Connect Viewer** license privilege.
- You have the required access privilege (page [275\)](#page-283-0) in ARIS Architect.

#### **Procedure**

- 1. Edit (page [259\)](#page-267-0) your user profile.
- 2. Search (page [260\)](#page-268-0) for groups and people who provide interesting content.
- 3. Create filters and check (page [265\)](#page-273-0) for new information.
- 4. Comment on (page [263\)](#page-271-0), share, flag posts, etc.
- 5. Invite (page [269\)](#page-277-0) others to Collaboration.

You started using Collaboration to exchange information, share knowledge, etc.

# **3.3.2 Open Collaboration**

Open Collaboration to exchange information, share knowledge, etc.

**Prerequisites**

- Collaboration is activated in ARIS Administration configuration.
- You have at least the **ARIS Connect Viewer** license privilege.
- You have the required access privilege (page [275\)](#page-283-0) in ARIS Architect.

#### **Procedure**

- 1. Open ARIS Connect and log in with your user name and password.
- 2. Click **Collaboration**.

Collaboration opens.

## <span id="page-267-0"></span>**3.3.3 Edit your Collaboration user account**

Specify your user profile to provide other users with information about your areas of activity and your interests.

**Prerequisite**

You have at least the **ARIS Connect Viewer** license privilege.

**Procedure**

- 1. Click **<user name>** on the left, then click **Edit profile** on the right. Your profile page for Collaboration is displayed.
- 2. Upload a picture in JPG, PNG, or GIF format, with the specified maximum size.

If your user profile in ARIS Administration already includes a picture, it is also displayed in Collaboration. If a different picture is uploaded in ARIS Connect or in Collaboration, it is automatically transferred to the other application.

- 3. Click **Edit** to specify the trimming and size of the picture for Collaboration.
- 4. Select the preferred picture trimming by dragging the picture with the mouse.
- 5. Enlarge  $(0)$  or reduce  $(0)$  the picture.
- 6. Click **OK**.
- 7. Enter the title of your position in the company.
- 8. Describe your activities.
- 9. Specify keywords that will enable colleagues looking for particular information or expertise to find you. Use a comma as the separator.
- 10. Enter your telephone number.
- 11. Specify whether colleagues should be able to post information (**Allow others to post to my feed**) and submit comments (**Allow others to comment on activities in my feed**) in your feeds. To do this, enable the check box for the relevant option.
- 12. Click **OK**.

Your profile is changed. The information is now available to other users.

## <span id="page-268-0"></span>**3.3.4 Find users and groups and follow their feeds**

Look for colleagues or groups to find interesting contacts and information.

**Procedure**

- 1. Enter the name of the user or group in the global **Search** box at the top right. The search results are displayed during input.
- 2. Continue entering characters until the relevant user or group is displayed.
- 3. Click the name you are looking for. The profile of the user or the group is displayed with all posts.
- 4. For users and public groups, click **Follow**. For private groups, click **Send request**. (Private groups are identified as follows:  $\mathbf{G}$ .)

When you follow users, you have access to the posts that they publish in their feeds. In private groups, a coordinator must confirm your request before you are allowed access to this group's posts, comments, etc. In public groups you have immediate access to the group. The feeds you follow are displayed under **My feed** and the groups you follow under **Groups**. To stop following a user or group, click **Unfollow** in the user or group profile. Users who are following your feeds are displayed under **Followers** in your profile. Users and groups you are following are displayed under **Following** in your profile. Activities of deleted and anonymized users are are shown with **Anonymized user**.

**Tip**

- To find groups, you can also use the group search function (**Groups > Find groups > All groups**).
- Alternatively, you can find out which groups and feeds another user follows from the user's profile ( **Search > User XY > Following**).
- You can also use the global search to search for keywords, in order to find interesting feeds, users, and groups.

### **3.3.5 Follow and comment on content in the portal as a user**

Follow interesting content in the portal to be informed about updates, etc., in Collaboration.

**Prerequisite**

You have the required access privilege (page [275\)](#page-283-0) in ARIS Architect.

**Procedure**

- 1. Open the process you want to follow.
- 2. Click **Collaboration** in the bar panel if the bar is not activated yet.
- 3. Click **Follow**.
- 4. To comment, write or copy your text into the input box. Up to 2000 characters are available.
- 5. Click **Tag**.
- 6. Enter the words to be used as keywords (page [274\)](#page-282-0) in the tag input box, for example, BPM. Alternatively, select an existing tag from the list of tags. It is displayed as soon as you enter a letter that is part of an existing tag. Press **Enter** after each keyword.
- 7. Click **Link**.
- 8. Insert a link to a Web site that contains more detailed information.
- 9. Click **Add link**. The link is checked and added.
- 10. Click **File**. The **Select document** dialog is displayed.
- 11. Click **Upload new document** to upload one of your own documents. The corresponding dialog opens.
- 12. Select the file you want to upload and enter the relevant additional information.
- 13. Click **Upload**.
- 14. Enable the check box of the document you want to add to your post.
- 15. Click **OK**.
- 16. Click **Post**.

Your comment is posted, and the processes you follow are displayed under **X My portal feeds** in Collaboration. To stop following content, click **Unfollow** in the row of the relevant content.

## <span id="page-270-0"></span>**3.3.6 Publish posts**

Post information that could be of interest to your colleagues, or start a discussion on a particular topic.

**Prerequisite**

You have the required access privilege (page [275\)](#page-283-0) in ARIS Architect.

**Procedure**

- 1. Click **My feed**, the profile of the relevant user, the relevant group, or **All company feed**, depending on whether the information is to be displayed only to those users who follow your feeds, only to the members of a certain group, or to all users. If you post information to All company feed, it is possible that your information will not be seen by the relevant users, as some users do not use **All company feed** due to the large number of posts and the associated complexity.
- 2. Enter or copy your text into the text box. Up to 2000 characters are available.
- 3. To create a link to another user in the text, enter an '@' at the relevant point in the text, immediately followed by the name of the user. The search results are displayed during input.
- 4. Continue entering characters until the relevant user or group is displayed.
- 5. Click the name you are looking for.
- 6. Click **Tag**.
- 7. Enter the words to be used as keywords (page [274\)](#page-282-0) in the tag input box, for example, BPM. Alternatively, select an existing tag from the list of tags. It is displayed as soon as you enter a letter that is part of an existing tag. Press **Enter** after each keyword.
- 8. Click <sup>o</sup> Link.
- 9. Insert a link to a Web site that contains more detailed information.
- 10. Click **Add link**. The link is checked and added.
- 11. Click **File**. The **Select document** dialog is displayed.
- 12. Click **Upload new document** to upload one of your own documents. The corresponding dialog opens.
- 13. Select the file you want to upload and enter the relevant additional information.
- 14. Click **Upload**.
- 15. Enable the check box of the document you want to add to your post.
- 16. Click **OK**.
- 17. Select the target group (page [273\)](#page-281-0) by entering the first letters of the relevant group, then select one of the options displayed. By default, a new post is public.
- 18. Click **Post**.

Your post is published. If you published something in your feed, the text is also displayed in the company feeds. If you posted something to another user's feed, this post is also displayed in the company feed and if you are following the other user's feed, this post is displayed in your feed as well. If you published a post in a private group you are a member of, the post is shown only to group members.

To remove the post from your feeds, click **Delete**. Administrators can delete posts made by all users.

# <span id="page-271-0"></span>**3.3.7 Comment on, share, flag posts, etc.**

Depending on whether a post is your own or from another user, you can perform different actions.

**Prerequisites**

- The Like button, commenting on and sharing content, creating bookmarks, and flagging posts are activated in ARIS Administration configuration.
- You have the required access privilege (page [275\)](#page-283-0) in ARIS Architect.

#### **Procedure**

- 1. Open the page containing the relevant post.
- 2. Click **Like** to show other users what interests you. The user who wrote the post receives a notification, if they have the relevant notification setting. The post is also flagged accordingly and added to your filter. To cancel your Like, click **Unlike**.
- 3. Click **Comment** to enter a comment or further information for a post. You can also add a link to a Web site.
- 4. Click **Share** to comment on a post by another user and publish it in your own feed. To remove the post from your feeds, click **Delete**. Administrators can delete posts made by all users.
- 5. Click **More > Bookmark** to add a post to your filters, so that you can easily find it again (**Filters > My bookmarks**).
- 6. Click **Edit** or **More > Edit** to change or correct a post or comment you already published. Editing is possible as long as no other user has liked or commented on your post or comment yet.
- 7. Click **More > Flag** if you want the Collaboration administrator to review a post you think is inappropriate.

Depending on the selected action, the affected users receive a message by e-mail.

### **3.3.8 Add documents to posts**

You can use documents from ARIS document storage in your posts. Use documents that have already been uploaded to ARIS document storage or upload new documents yourself.

#### **Prerequisite**

Using documents from ARIS document storage is activated in the ARIS Administration configuration.

**Procedure**

- 1. Add your post (page [262\)](#page-270-0) or comment to the relevant feed (**My feed, All company** feed, or your group feeds).
- 2. Click **File**. The **Select document** dialog is displayed.
- 3. Click  $\stackrel{\uparrow}{=}$  **Upload new document** to upload one of your own documents. The corresponding dialog opens.
- 4. Select the file you want to upload and enter the relevant additional information.
- 5. Click **Upload**.
- 6. Enable the check box of the document you want to add to your post.

You have added a document to your post.

### **3.3.9 View notifications and specify settings**

Read your internal notifications and specify the situations in which you want to receive a notification about activities in Collaboration as well as the notification frequency.

**Procedure**

- 1. Click **View notifications**. Your notifications are displayed. Various filters provide you with a better overview, for example, **All**, **Unread**, **Read**.
- 2. Click **Change your notification settings**. Your notification settings are displayed.
- 3. Specify the situations in which you want to be informed about activities by other users, groups, or portal feeds. In each case, decide whether you want to receive the notification as an internal notification in Collaboration (**In-app**), or as an **E-mail**.
- 4. Specify the e-mail notification frequency, for example, **Daily digest**. If you do not want to receive e-mail notifications, select **Never** for the relevant situation.
- 5. Click **OK**.

Your settings are saved. From now on, you will be notified according to your specifications. The time for daily digest e-mail and the day for weekly digest e-mail are defined by the Collaboration administrator.

## <span id="page-273-0"></span>**3.3.10 Define filters**

Define custom filters to find interesting posts quickly and easily using keywords or to gain a better overview.

**Prerequisite**

Creating filters is activated in ARIS Administration configuration.

**Procedure**

- 1. Click  $\mathbf{\dot{+}}$  **Create filter**. The form for creating a filter opens.
- 2. Select the relevant filter criteria, for example, whether you want all feeds or only feeds you follow to be included in the filter.
- 3. Enter a name for the filter.
- 4. Specify the keywords that can be used to find relevant posts. Use a space to separate the keywords.
- 5. Click **OK**.

The filter is saved and is displayed under **Filters**. Click the filter name to display the posts that contain the specified keywords.

To change a saved filter, click **T** Filter XY > **E** Edit filter. To delete filters that you no longer require, click **III Delete filter**.

### **3.3.11 Use tags**

Use tags to categorize posts using keywords. This enables other users to find posts on interesting topics more easily.

**Prerequisite**

Creating tags and filtering using tags are activated in the ARIS Administration configuration.

**Procedure**

- 1. Add your post (page [262\)](#page-270-0) to the relevant feed (**My feed, MI company feed**, or a group feed).
- 2. Click **Tag**.
- 3. Enter the words to be used as keywords (page [274\)](#page-282-0) in the tag input box, for example, BPM. Alternatively, select an existing tag from the list of tags. It is displayed as soon as you enter a letter that is part of an existing tag. Press **Enter** after each keyword.
- 4. Click **Post**.

Your post is published. The keywords entered as tags are shown below the post. You can add or delete tags at any time.

### <span id="page-274-0"></span>**3.3.12 Filter feeds by means of tags**

Use tags (page [274\)](#page-282-0) to filter feeds using keywords.

**Prerequisite**

- Creating tags and filtering using tags are activated in the ARIS Administration configuration.
- There are tags for the feed.

**Procedure**

- 1. Open the relevant feed overview ( **My feed**, **All company feed**). The tags are displayed above the feeds.
- 2. Click the tags for which you want to see posts. You can combine multiple tags. Activated tags are indicated in color.

You are shown the posts containing the tags selected.

To cancel the filter, click the selected keywords again.

### **3.3.13 Use hashtags**

Use hashtags (page [274\)](#page-282-1) to categorize posts using keywords or topics. This enables other users to find posts on interesting topics more easily.

**Procedure**

- 1. Add your post (page [262\)](#page-270-0) or comment to the relevant feed ( **My feed**, **All company**  feed, or your group feeds).
- 2. Enter the word to be used as a keyword, preceded by a  $#$  symbol, for example,  $#BPM$ , or enter a sentence. Alternatively, select an existing hashtag from the list.
- 3. Publish (page [262\)](#page-270-0) the post.

Your post is published and the keyword entered as a hashtag is highlighted in color as a link. Tags are automatically created for hashtags so that they can be used to filter feeds.

If a user clicks the hashtag, all post and comments subsequently entered are displayed on a separate page. A hashtag can be saved as a filter (page [265\)](#page-273-0). You can then use the same hashtag in the filter definition, for example, #BPM.

## **3.3.14 Find help**

In addition to this online help, there are various ways you can find support in Collaboration.

#### **Procedure**

Publish a post containing your question and use the hashtag (page [274\)](#page-282-1) **#Help**.

This keyword enables other users to find and reply to your question. Alternatively, contact your system administrator.

# **3.3.15 Work with groups**

## <span id="page-275-0"></span>**3.3.15.1 Create a group**

Create your own group if you cannot find any interesting groups or you need a group for your team. Groups enable users to collaborate in a team and to participate in a special interest group or a particular topic.

#### **Prerequisite**

Creating groups is activated in ARIS Administration configuration.

**Procedure**

- 1. Click **+ Create group**.
- 2. Enter the name of the group and the short name.
- 3. Describe the group's interests, so that your group can be found by other users. The best way to do this is to use keywords.
- 4. If necessary, specify an additional coordinator who will manage the group profile and privileges ( **Add coordinator**).
- 5. Enable the relevant privacy option (**Public**/**Private**). After saving the group, you cannot change this option.
- 6. For private groups, you can follow portal feeds (page [270\)](#page-278-0).
- 7. Click **OK**. The group is displayed in your groups list.
- 8. To remove the group from your groups list, click **Unpin** next to the group's name. This is useful to provide a better overview if you are following a lot of groups.

The group is created. Depending on your decision, the group is displayed or not under **Groups**. Using tags, other users can find the group and follow its posts. In private groups, only members are able to read the posts. The group's name and description will, however, be visible in search results for non-members, as well.

### **3.3.15.2 Edit or delete a group**

Change the details of a group, if the information is outdated. Delete an unused group, for example, to provide a better overview.

**Prerequisite**

You are the coordinator of the group.

**Procedure**

1. Under **Groups**, click the group that is to be edited.

If the group is not displayed in your groups list because it is unpinned (page [268\)](#page-276-0), click **Find groups** and then the relevant group.

The **Edit group** form is displayed.

- 2. Change the relevant information, such as name, description, keywords, etc.
- 3. If necessary, specify an additional coordinator who will manage the group profile and privileges (**+ Add coordinator**).
- 4. For private groups, you can follow portal feeds (page [270\)](#page-278-0).
- 5. Click **OK**.

Your changes are saved.

## <span id="page-276-0"></span>**3.3.15.3 Unpin and pin your groups**

Decide if groups you are following should be displayed or not in your groups list. This is useful to provide a better overview if you are following a lot of groups.

**Procedure**

- 1. To remove a group from your list, move the mouse pointer over the group name you want to unpin from the list.
- 2. Click **Unpin**. The group is removed from the list.
- 3. To display a group in your groups list, click **Find groups** and then the relevant group. The **group** is displayed.
- 4. Click **Pin** next to the group's name. The group is displayed in your groups list.

Depending on your decision, the group is displayed or not under **Groups**.

# <span id="page-277-0"></span>**3.3.15.4 Invite other users to join a group**

Invite other users to become a member in a specific group.

**Procedure**

- 1. Activate the group you want to issue an invitation for.
- 2. In the **Add colleagues** box, enter the name of the person you want to invite.
- 3. Click **Add**.

The user receives a notification that they have been invited to join a private group. This user can then request membership of the group ( **Find groups > Send request**). If the group coordinator approves (page [271\)](#page-279-0) the request, the user can read the posts, comments, etc., by this group, and can himself post content in the group.

Group coordinators can add more users to a group directly (**Add colleagues**). That user immediately becomes a member of the group and receives the posts, comments, etc., by the group ( $\blacksquare$  My feed).

## <span id="page-278-0"></span>**3.3.15.5 Follow portal contents as a group**

Follow interesting content for private groups in ARIS Connect to be informed about updates, etc., in Collaboration. This enables a private group, for example, a project team, to jointly discuss and edit relevant processes.

**Prerequisites**

- The group is a private group.
- You are the coordinator of the group.
- The item from ARIS Connect must be followed as a portal feed in Collaboration.
- You have the required access privilege (page [275\)](#page-283-0) in ARIS Architect.

#### **Procedure**

1. Under **Groups**, click the group that is to follow portal feeds.

If the group is not displayed in your groups list because it is unpinned (page [268\)](#page-276-0), click **Find groups** and then the relevant group.

- 2. Click **Edit group**.
- 3. Click **Follow portal feeds**. The **Find portal feed** dialog opens.
- 4. Enter a search term for finding the portal feed. Please ensure that the spelling is correct.
- 5. Click **Find** or press **Enter**.
- 6. Click the required portal feed in the search result.
- 7. Click **OK** in both the dialog and the group.

Using the **Following** button, the group can view the portal feed. Comments, etc., are shown directly in the group. To unsubscribe a group from a portal feed, the group coordinator removes the portal feed from the list of feeds followed by the group (**Group XY > Edit group > Followed portal feeds > Delete**).

Users of the group are notified when the portal feed has changed or comments have been added to it.

## <span id="page-279-0"></span>**3.3.15.6 Edit requests to join private groups as a coordinator**

Edit requests for group memberships.

**Prerequisite**

The group is a private group you are the coordinator of.

**Procedure**

- 1. Open the group.
- 2. Click **Requests**. The user requests are displayed.
- 3. For each request, click **Approve** or **Deny**.

If the user was accepted as a group member, the user will be notified accordingly and displayed in the list of followers. If the user was denied membership the user and all other group coordinators receive a corresponding notification.

## **3.3.15.7 Grant/revoke group users coordinator privileges**

Grant additional group members coordinator privileges or revoke them from them.

**Procedure**

- 1. Open the private group.
- 2. Click **Followers**. The members of this group are displayed.
- 3. In the row for the group member you want to grant/revoke coordinator privileges to/from, click **Grant** or **Revoke**. The button always shows the command that can be executed next, that is, **Revoke** if the user has administrator privileges, and vice versa.

The user is granted coordinator privileges (page [274\)](#page-282-2) or they are withdrawn. The user receives a notification. If a user is granted coordinator privileges all other coordinators of the group receive a notification, as well.

A coordinator can cancel group membership only if another coordinator withdraws the coordinator privileges from the user first.

**Tip**

The **Remove** button removes the user from the group. The **Revoke** button revokes the user's coordinator privileges.

## **3.3.16 Valuable information**

This section provides background information to assist you in carrying out the relevant procedures.

## **3.3.16.1 What is a feed?**

Feeds contain the posts (page [262\)](#page-270-0) in Collaboration, which for example, can be commented (page [263\)](#page-271-0) on. The posts are categorized as follows:

**My feed** 

Shows the posts and comments by the users from Collaboration whose feeds you follow.

**All company feed** 

Shows all posts and comments by users and public groups from Collaboration.

**★ My portal feeds** 

Displays a linked list of the portal feeds you follow. Portal feeds are only available if Collaboration is used within ARIS Connect.

### **3.3.16.2 How can users automatically follow content?**

These options enable users to automatically become followers.

#### **POSTING OR COMMENTING ON FEEDS**

If **Automatically follow users**/**Automatically follow groups**/**Automatically follow models** is enabled in the configuration (**ARIS Administration > Collaboration > General settings**), you automatically become a follower of users, groups, or models, by posting or commenting on their feeds. To stop following this content, click **Unfollow**.

#### **PERSON RESPONSIBLE**

If a user name is set for the **Person responsible** model attribute of a model in an ARIS database, this user automatically becomes a follower of this model. Once automatic following is activated in Collaboration (**ARIS Administration > Collaboration > Configure database**), this user sees all model activities in **My feed**, and receives notifications about them. However, this only applies if this user has at least the **Read (r---)** access privilege in the corresponding ARIS database.

If a different user name is set for the **Person responsible** model attribute at a later point in time, the automatic following remains activated for the previous user until this user manually stops to follow this model (**Unfollow**).

## **3.3.16.3 What does following posts mean?**

When you follow users, you have access to the posts that they publish in their feeds. In private groups, a coordinator must confirm your request before you are allowed access to this group's posts, comments, etc. In public groups you have immediate access to the group.

The feeds you follow are displayed under **My feed** and the groups you follow under **Groups**. To stop following a user or group, click **Unfollow** in the user or group profile. Users who are following your feeds are displayed under **Followers** in your profile. Users and groups you are following are displayed under **Following** in your profile.

# <span id="page-281-0"></span>**3.3.16.4 Which target groups can be assigned to posts?**

The following target groups can be selected for posts (page [262\)](#page-270-0):

### **Private**

Only the creator can see this group. You can use it to keep your own notes.

**Public** 

All users can see this group.

### **Public Collaboration group**

Only members of the selected public group(s) can see this group. Multiple selection is possible.

### **Private Collaboration group**

Only members of the selected public group(s) can see this group. Multiple selection is possible, but you can assign only groups you are a member of.

### **ARIS user group (ARIS Administration)**

Only members of the selected ARIS user group(s) can see this group. Multiple selection is possible, but you can assign only groups you are a member of.

By default, a new post is public. Any combination of ARIS user groups, public Collaboration groups, and private Collaboration groups is possible. It is not possible to assign users.

In a post, you can move the mouse pointer over the group symbol  $($ assigned groups.

The Collaboration administrator can view all posts, even the private ones.

### **3.3.16.5 What does Like mean?**

By clicking on **Like** under a post, you are telling other people that you are giving this post a positive rating, but without leaving a comment. Just like a comment, this is shown along with your user name below the post. To cancel your Like, click **Unlike**.

### **3.3.16.6 What is a timestamp?**

A timestamp (page [263\)](#page-271-0) indicates when a post was last updated in Collaboration. Example: Last update was 2 hours ago. Timestamp = **2 h**.

### <span id="page-282-0"></span>**3.3.16.7 What is a tag?**

Tags are used to categorize posts using keywords, making them easier to find (page [266\)](#page-274-0). The keywords entered as tags are shown below the post. Tags are automatically created for hashtags so that they can be used to filter feeds.

## <span id="page-282-1"></span>**3.3.16.8 What is a hashtag?**

Hashtags are used to categorize posts and comments using keywords or topics, making them easier to find. The keyword entered as a hashtag is displayed as a link, highlighted in color. If a user clicks the hashtag, all post and comments subsequently entered are displayed on a separate page. A hashtag can be saved as a filter (page [265\)](#page-273-0). You can then use the same hashtag in the filter definition, for example, #BPM.

A hashtag consists of the **#** character followed by a keyword or phrase. There is no space after the # and the phrase does not contain any punctuation marks.

**Examples**

#BPM

#Optimize your processes using social collaboration

### **3.3.16.9 What does flagging a post mean?**

You can send (page [263\)](#page-271-0) posts you deem inappropriate to the Collaboration administrator for review. The administrator decides whether the post will be deleted or not.

### <span id="page-282-2"></span>**3.3.16.10 Which group types exist?**

Groups can be created (page [267\)](#page-275-0) for teams, departments, interest groups, topics, projects, etc. There are public and private groups. Public groups are open to all users. For private groups, a coordinator decides who is to be granted access (page [271\)](#page-279-0) to the group.

## <span id="page-283-0"></span>**3.3.16.11 Which database access privileges of ARIS Architect are relevant to Collaboration?**

For some interactions in Collaboration, users need special access privileges, for example, to post on portal feeds. These access privileges are assigned in ARIS Architect. You can synchronize the privileges in Collaboration manually, after you edited them in ARIS Architect. The following database access rights are relevant to Collaboration:

### **No access (----)**

No portal content is displayed.

**Read (r---)**

Portal content is displayed. Users can read posts added to models, and they can like, share, bookmark, tag, and flag them. However, they cannot comment on models.

 **Read + Comment (rc--)**, **Read + Write (rw--)** (and all other types of rw access) Portal content is displayed. Users can use all functions of Collaboration.

For detailed information about access rights, refer to the help in ARIS Architect (ARIS Configuration and Administration).

## **3.4 Search content**

Searching in ARIS Connect enables you to conveniently find items such as models, objects, documents, groups in Collaboration, etc., throughout the system.

You can use the quick search (page [277\)](#page-285-0) on the start page to access items directly. Or you can use the Search area (page [278\)](#page-286-0) to define the search context beforehand and filter the search results.

The area to be searched and the search results depend on your license. If you use an **ARIS Connect Designer** license, you can access the following search context:

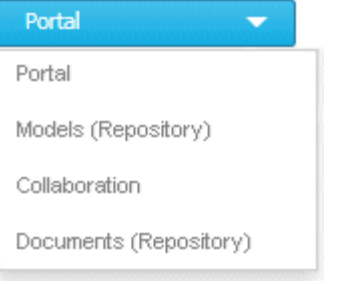

If you use an **ARIS Connect Viewer** license, the **Models** search context is not available. Models found can be opened for editing, but users with an **ARIS Connect Viewer** license have read-only access to models.

# **3.4.1 Open Search area directly**

You can open the Search area directly.

#### **Procedure**

#### **Open Search area**

- 1. If necessary, select the database (page [77\)](#page-85-0) your search is to be based on.
- 2. Click <sup>Q</sup><sub>s</sub> Search.

#### **Open Search area using the menu**

- 1. If necessary, select the database (page [77\)](#page-85-0) your search is to be based on.
- 2. Top right, click <user name>. The menu opens.
- 3. Click **Search**.

The Search area opens and you can browse ARIS Connect for the relevant terms.

# **3.4.2 Open Search area with term to be searched for**

You can open the **Search** area using the term you want to find.

**Procedure**

- 1. If necessary, select the database (page [77\)](#page-85-0) your search is to be based on.
- 2. Click in the **Search** box.

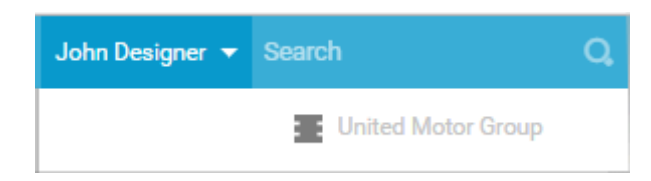

- 3. Enter the term you want to find. The search list is shown.
- 4. Click **Show all** at the end of the list.

The Search area opens with the results for the term you entered.

### <span id="page-285-0"></span>**3.4.3 Start quick search**

You can begin the search for items directly on the start page of ARIS Connect.

**Procedure**

- 1. If necessary, select the database (page [77\)](#page-85-0) your search is to be based on.
- 2. Click in the **Search** box.

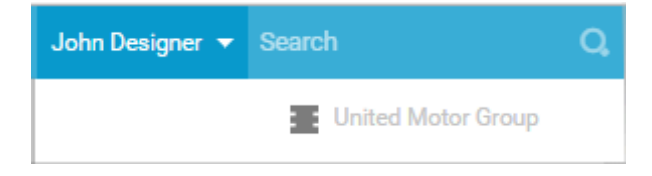

3. Enter the relevant term.

A list with the first results (page [285\)](#page-293-0) will be shown as you enter the term. As you complete the term, the list will be updated.

4. In the list, click the entry to which you want to navigate.

The item opens. For example, if you click the name of a model, the model opens in ARIS Connect Designer. If you click a collaboration entry, it is output in Collaboration.

## <span id="page-286-0"></span>**3.4.4 Find using the Search area**

You can use the **Search** area to find items. The Search area offers a wide range of filter options.

**Procedure**

- 1. If necessary, select the database (page [77\)](#page-85-0) your search is to be based on.
- 2. Click **Search**.
- 3. Enter the term you want to find. The items found will be presented in a list.
- 4. Click the down arrow that follows the term you entered and select the search context, for example, **Portal** or **Documents (Repository)**.

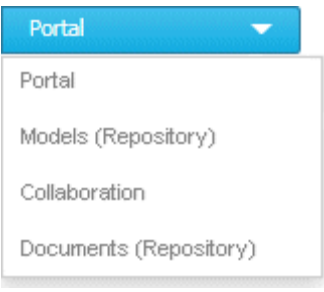

The search results are updated according to the search context. If filters are available for the selected context, they are listed in the **Filters** area.

5. In the **Filters** area, click the relevant filters and adjust the filter properties as necessary (page [279\)](#page-287-0).

The result of the search will be updated to reflect the search context and filter criteria you specified.

### **3.4.5 Jump to an item found**

You can use jump to items that are listed in the **Search** area.

**Procedure**

- 1. Perform a search (page [278\)](#page-286-0) and filter the search result (page [279\)](#page-287-0) if necessary.
- 2. Click the name of the relevant item, for example, the name of a model. If you performed the search in the **Model (Repository)** context (page [279\)](#page-287-0), the model is opened on a new tab for editing. If you performed the search in the **Portal** context (page [279\)](#page-287-0), the fact sheets of the model is opened.
- 3. When you reopen the Search area, the search result is still available and you can jump to another item.

You navigated from the search result to a found item.

### <span id="page-287-0"></span>**3.4.6 Use search context and filters**

You can restrict the result in the Search area (page [278\)](#page-286-0) to the items you want to find by using the search context and filters.

**Procedure**

1. In the Search area, click the down arrow that follows the term you entered, and select, for example, **Portal**, **Models (Repository)**, **Collaboration**, or **Documents (Repository)**.

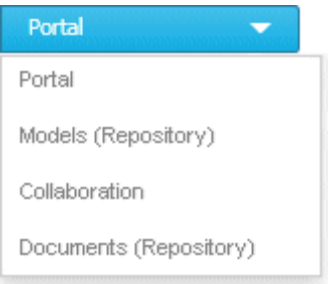

The search result will be restricted to the range you selected. If the search result can be filtered, filter criteria will be listed in the **Filters** area.

- 2. Click one or more filter criteria. The selected filter criteria will be listed and the search result updated. If you have selected a filter criterion that you can define more precisely, another area with subordinate filter criteria will be added to the **Filters** area.
- 3. Click additional criteria. The selected criteria will be displayed in the Search area and restrict the search result.
	- a. Selected filter criteria are listed:

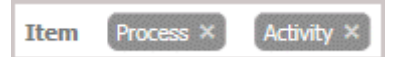

b. You can enter properties as the search criterion for certain filter criteria, for example, the file name:

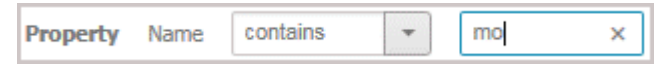

You will be offered different input options depending on the property type. A calendar opens so you can select a date:

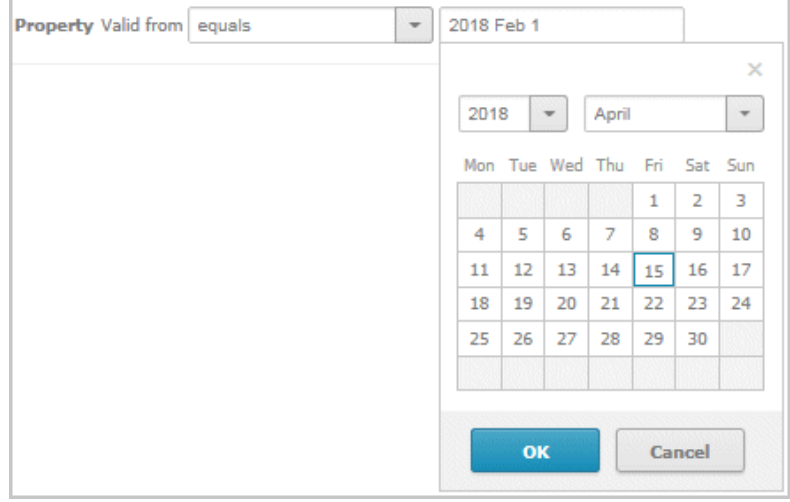
- 4. If necessary, specify the property of the search criterion.
- 5. To clear a selected filter criterion, click **X Clear**. The filter criterion will be cleared and the search result updated.
- 6. To see more search criteria, click **Show more** in the **Filters** area. The list will be extended.
- 7. To clear all filter criteria for an area, click **Clear subordinate filters**.
- 8. To clear all filters and base your search on other search criteria, click **Show all** in the **Filters**  area. All previously selected search criteria will be cleared.

The list of results will be updated according to the search context and the selected criteria.

### **3.4.7 Save search settings as a favorite**

In the Search area (page [286\)](#page-294-0), you can save your search settings. Thus, you can search the content based on specific settings at any time.

**Procedure**

- 1. Select the filter criteria (page [279\)](#page-287-0) to define your search.
- 2. Click **Save search query as a favorite**. The corresponding dialog opens.
- 3. Enter a name.
- 4. Click **OK**.

The search settings are saved in the **Favorites** area. You can filter the content based on these settings (page [139\)](#page-147-0) at any time from various devices.

# **3.4.8 Use a favorite in the Search area**

In the Search area (page [286\)](#page-294-0), you can open a favorite setting to filter the content based on predefined filter criteria.

**Procedure**

1. Click **Favorites** in the **Filters** bar.

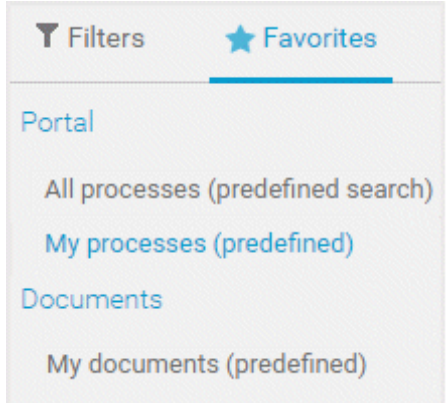

2. Click the favorite setting you want to use as the filter.

The filter criteria of the selected favorite setting are immediately applied and the list of filter results is updated.

## <span id="page-290-0"></span>**3.4.9 Clear filters**

You can clear filter criteria in more than one way.

**Procedure**

#### **Clear a selected filter criterion**

You can clear a single filter criterion.

**Procedure**

In the **Filters** bar, click a selected filter criterion again or click **Clear** for a filter criterion.

#### $[EPC$  (column display)  $\times$

The filter criterion is cleared and the list of filter results updated.

#### **Clear criteria from the main filter area**

You can clear all filter criteria from the main filter area. The main filter area is the upper part of the filter bar located to the left of the list of results.

#### **Procedure**

Click **Show all** in the **Filter** bar.

All filter criteria are cleared and the list of filter results is updated.

#### **Clear filter criteria from the subordinate filter area**

You can clear the filter criteria from the subordinate filter area. If you have selected the **Models**  context for filtering, the subordinate filter criteria for models are located in the **Filter** access bar below the main filter area.

#### **Procedure**

#### Click **Clear subordinate filters** in the **Filter** bar under **Properties**.

The filter criteria of the subordinate filter area are removed and the list of filter results is updated.

#### **Clear all filter criteria**

You can clear all filter criteria.

**Procedure**

Click **Clear all filters** at the top right.

All filter criteria are cleared and the list of filter results is updated.

You have cleared filter criteria.

### **3.4.10 Open search result on separate tab**

You can open the items found on a separate tab. In this way, the search result remains available, and you can process the items found one after the other.

**Procedure**

- 1. Search for an item using the Search area (page [278\)](#page-286-0).
- 2. Hold down the **Ctrl** key, and click the name of the relevant item.

The item will open on a separate tab.

### **3.4.11 Use a favorite in the Favorites area**

In the Favorites area (page [141\)](#page-149-0), you can open a favorite setting to filter the content based on predefined filter criteria.

**Procedure**

- 1. In the **Home** area, click **My favorites**.
- 2. Click the **down arrow** of the **Filter selection** field.

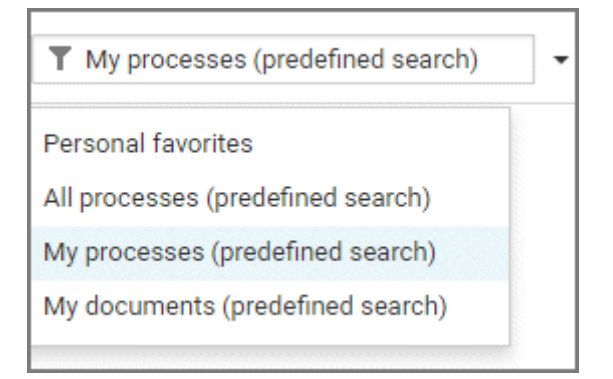

3. Click the context caption to select the relevant filter settings, for example, **My processes (predefined search)**. The content of the selected database is filtered.

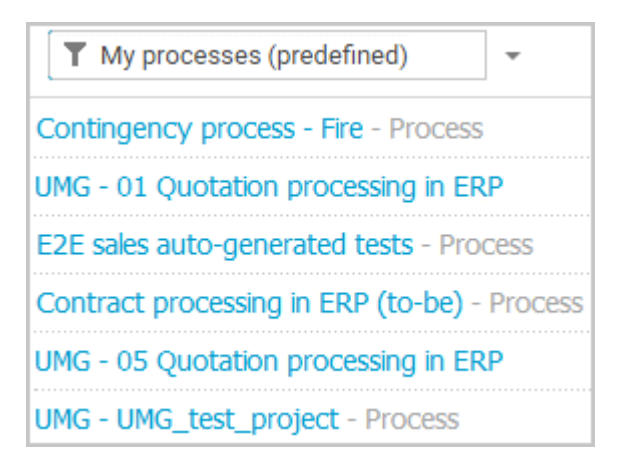

If the filter result does not fit on one page, page numbers are displayed behind the **Filter selection** field.

- 4. Click the page numbers to display the content of the corresponding pages.
- 5. Click the name of the item. The item opens.

You have filtered database content based on your filter setting and opened one of your favorites using the **Favorites** tab.

# **3.4.12 Valuable information**

This section provides background information to assist you in carrying out the relevant procedures.

# **3.4.12.1 How is the quick search structured?**

Quick search consists of a single input box:

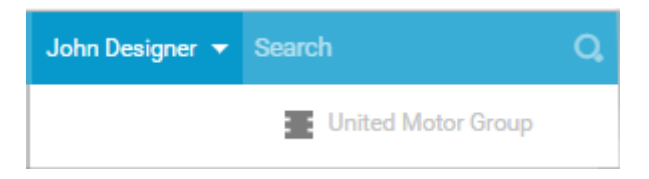

A search list is compiled and displayed as soon as you have entered a search term. The first matches are output by category:

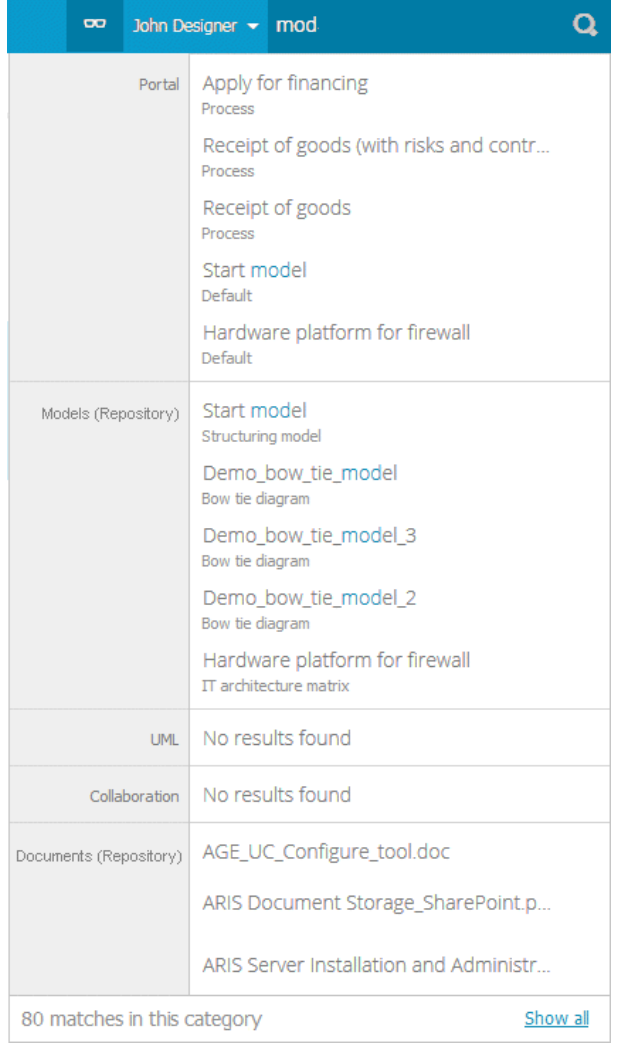

The total number of matches is output at the end of the search list.

To access all matches, click **Show all**. The Search area opens (page [286\)](#page-294-0).

## <span id="page-294-0"></span>**3.4.12.2 How is the Favorites area structured?**

The Search area (page [276\)](#page-284-0) includes a list of all matches.

To the right of the search term you entered, you can select the search context, for example, **Portal** or **Documents**.

To the left of the list, the filter criteria are offered under **Filters**. If you click the filter criteria, they are listed above the matches and restrict the list of results. Clicking a selected filter criterion again or clicking **X Remove** will clear the criterion. For certain filter criteria, such as the file name, you can enter properties as the search criterion, for example, a term that should be present in the name.

You can clear filter criteria (pag[e 282\)](#page-290-0) in several ways. You can save filter settings (page [139\)](#page-147-1) and access saved filter settings (page [139\)](#page-147-0) via the Favorites access bar.

If there are too many matches to display all at once, page numbers appear at the end of the list of results. If you click one of these numbers, the matches on that page will be output.

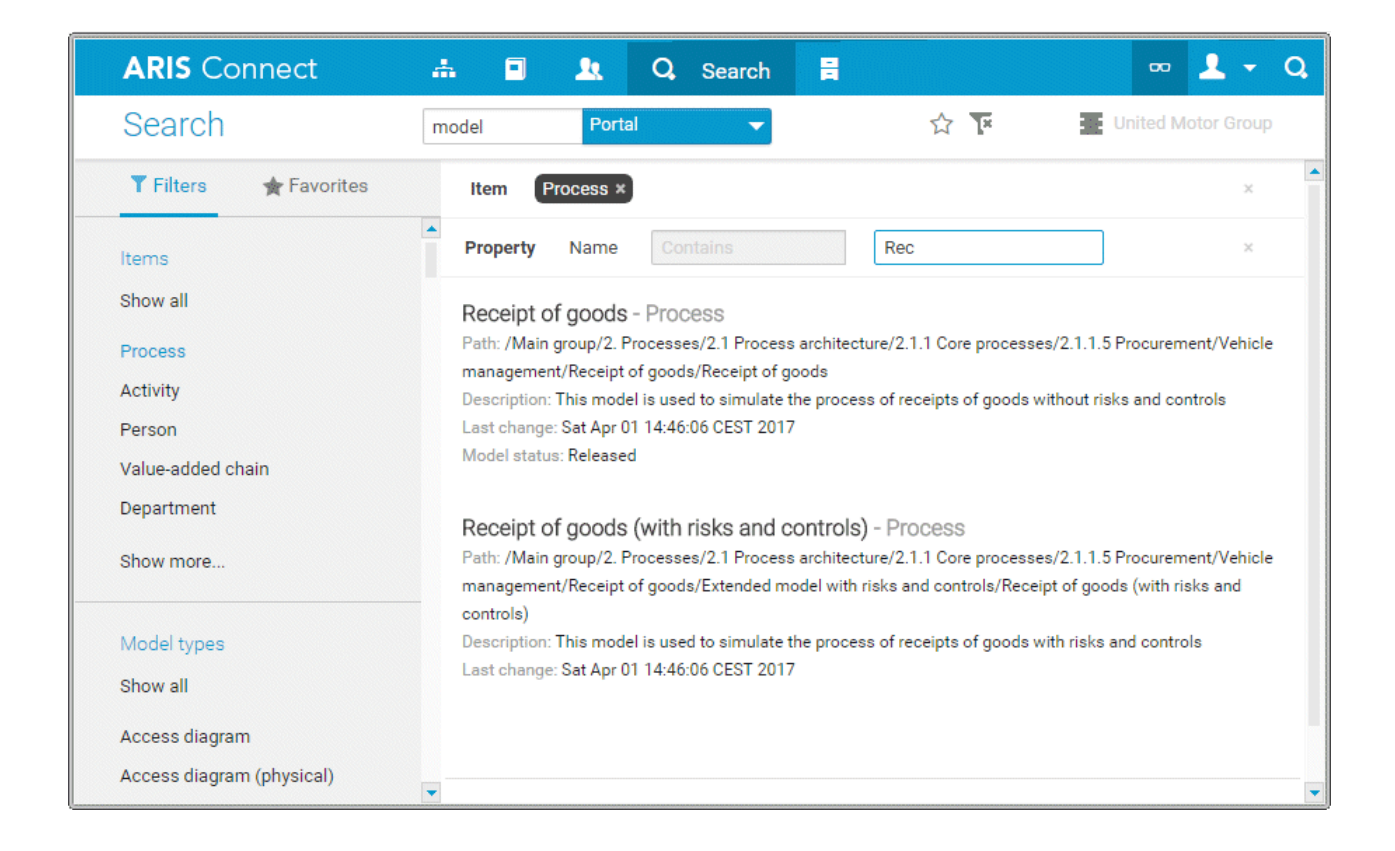

# **3.4.12.3 How is the Favorites area structured?**

The **Filter** area reflects the saved search context. The search contexts are structured by captions, for example, **Portal** or **Documents**. The saved favorites are grouped under the captions. Thus, you are able to immediately recognize the search contexts of the favorites.

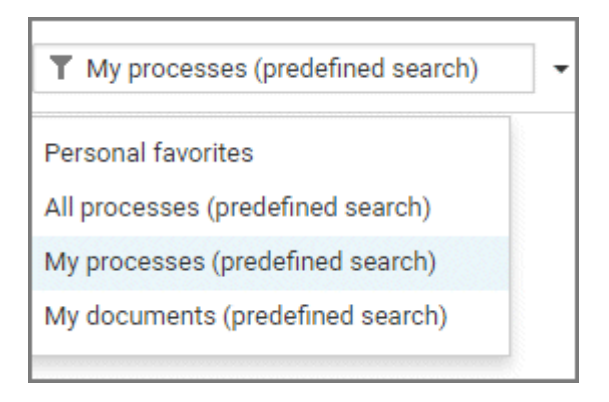

## **3.4.12.4 How can search results be influenced?**

If you use quick search (page [277\)](#page-285-0) or the Search area (page [278\)](#page-286-0) to find items, the list of results will be influenced by the selected database (page [77\)](#page-85-0) and the license you are using.

For example, if you are using an **ARIS Connect Viewer** license, the **Models** area, from which you can open models for editing in ARIS Connect Designer, will not be displayed. This area is displayed to users with the **ARIS Connect Designer** license. These users are allowed to open models for editing.

# **3.4.12.5 What does the search find?**

The search in ARIS Connect works according to the following rules.

- In general, the search can find words and numbers. Special characters, for example, **! ( \$ § % & ) "** are not considered. For example, the result of the search term **ser** is **Hardware server** and **Customer service process**.
- Special characters, for example, **! ( \$ § % & ) "** are not considered. Items named with special characters are found using the characters of the search terms. For example, the result of the search term **percent** is **%Percentage**.
- The search for more than one word links the words with AND. That means that every word must be present for an item to be listed. For example, the result of the search term **customer data** is **Customer data model**, **Input customer data**, **Create customer master data**, and **Data - customer model**.
- An exact search for several words is not possible.
- $\blacksquare$  The wildcard  $*$  is ignored.
- The wildcard **question mark** (**?**) searches for any character except for special characters. For example, the result of the search term **a?a** is **a1a**, **a2a,** and **aba**. The result of the search term **?per** does not list any item whose name contains **%Percentage**.
- Untitled items cannot be found. If items are untitled in the current language, but are named in the alternative language, they are found and listed in the alternative language.

# **4 Glossary**

## **A**

### **Access privilege**

With the access privileges you can control which content is accessible to specific users or user groups. Depending on their privilege, users can see, create/edit, delete or version models and objects. You assign access privileges to users, user groups, or database groups on the properties pages. Administrators manage users, user groups, cross-database and cross-product privileges and licenses for all ARIS products in ARIS Administration.

#### **No access (----)**

Users see the group structure of the database. Group contents are not displayed.

#### **Read (r---)**

The group content is displayed. Users can open models but neither change models and objects, nor add or delete new items.

#### **Read + Comment (rc--)**

The group content is displayed. Users can use all functions of Collaboration in ARIS Connect.

#### **Read + Write (rw--)**

The group content is displayed. Users can change models and objects, add new items, delete object occurrences from models, but not object definitions.

#### **Read + Write + Delete (rwd-)**

The group content is displayed. Users can modify models and objects and add and delete items.

#### **Read + Version (r--v)**

The group content is displayed. Users can open and version models but neither change models and objects, nor add or delete new items.

#### **Read + Comment + Version (rc-v)**

The group content is displayed. Users can use all functions of Collaboration in ARIS Connect and open and version models, but they can neither change models and objects, nor add or delete new items.

#### **Read + Write + Version (rw-v)**

The group content is displayed. Users can change models and objects, add new items, delete object occurrences from models, and version models. Object definitions cannot be deleted.

#### **Read + Write + Delete + Version (rwdv)**

The group content is displayed. Users can modify models and objects, add and delete items, and version models.

### **Alternative language**

Database language in which database content is displayed if attribute values are not specified in the database language used. When you create a database, **English (United States)** is selected automatically. On the **Administration** tab, you can change the alternative language.

### **ARIS API**

ARIS API is a programming interface with which you can access ARIS and its data from external applications.

### **ARIS Administration**

Manages users, user groups, privileges, licenses, documents, configurations, and processes for a tenant (page [302\)](#page-310-0).

### **ARIS Connect Governance Inbox**

As soon as the first change request is made, the **ARIS Connect Governance Inbox** database is automatically created in ARIS. It contains a Requirements inbox for each person responsible with a model of the **Requirements tree** type. An object of the **Requirement** type is created for each change request. As the process continues, the realization status of the object is automatically changed depending on which status the person responsible has selected (**Approve**, **Reject**). This enables all change requests to be monitored in the **ARIS Connect Governance Inbox** database.

### **ARIS Process Board**

ARIS Process Board is used for editing tasks that are provided by Process Governance during process execution. In addition, ARIS Process Board provides an overview of a user's active tasks.

### **Assignment**

A model assigned to an object by an assignment relationship.

If a model is assigned to an object, this can be indicated by an assignment icon. An assignment enables you, for example, to use a model to describe objects in detail and thus get from a rough plan to a detailed plan.

# **Assignment icon**

Icon that shows that one or more models are assigned to an object by an assignment relationship.

You can open assigned models by double-clicking the assignment icon. The assignment icon is displayed if you have disabled the **Hide assignment icons** option.

The assignment icon may look different and may be placed at different points in the object depending on the model template you are using.

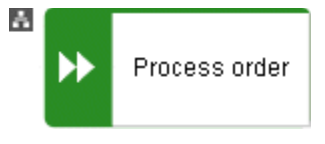

You can also assign an assignment icon of your own to a database. It is displayed to the right of the icons.

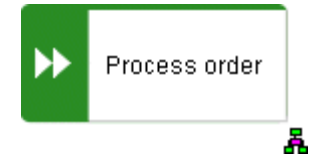

# **Assignment relationship**

Relationship of an object to a model assigned to it.

You can create an assignment relationship using drag and drop or using the object properties dialog. The assignment relationship is displayed at the object by an assignment icon.

## **B**

### **BPMN**

**B**usiness **P**rocess **M**odel and **N**otation (**BPMN**) is a graphical notation used to describe business processes.

# **C**

### **Change list (versioning)**

Includes selected content of a database. This may comprise individual models, multiple models without interdependencies, related models, group content, or the entire database contents. They will be versioned together and saved under one change list number. Change lists are sorted in ascending order.

A description of the change list characterizes the versioned contents. The change list description records who versioned which database content, when, and why. Opening a change list displays the database content you selected for versioning. This can be a model, or the entire database content.

## **Change list number (versioning)**

Number and description of a version of the database content. Change list numbers can be used to select particular versions for viewing. You have only read access for the content.

Change lists are sorted in ascending order. (Versioning state)

## **Configuration set**

A configuration set specifies the graphical user interface of ARIS Connect. Configuration sets are based on XML files and cannot be changed within ARIS Connect but only in the relevant XML file. By default, ARIS Connect provides the classic configuration set (page [41\)](#page-49-0) and the default configuration set (page [42\)](#page-50-0).

You can specify a modification set based on a configuration set.

### **Connection**

Visible relationship between objects, which is created during modeling. It is thus a graphical representation of a relationship.

A connection is usually represented by lines in the model window. If a direction is relevant, the line is added an arrow. One example is the connection of the **is predecessor of** type between functions in models of the **EPC** (event-driven process chain) type.

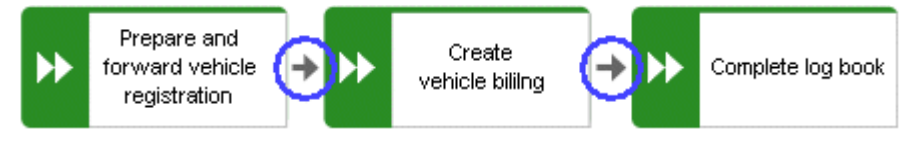

## **Connection, implicit**

#### Invisible connection.

Implicit connections are created if the **Create implicit connections for overlapping objects** option is enabled and objects are placed within objects. In the displayed dialog, you can decide whether to hide any connections and, if so, which connections to hide for these objects. The difference between implicit connections and implicit relationships is that an implicit connection can be represented by a line in the model window. This line is displayed again, for example, if you drag an object from another object down into the free area of the model window.

Example of implicit connections:

Place a function on another function in a model of the **EPC** type.

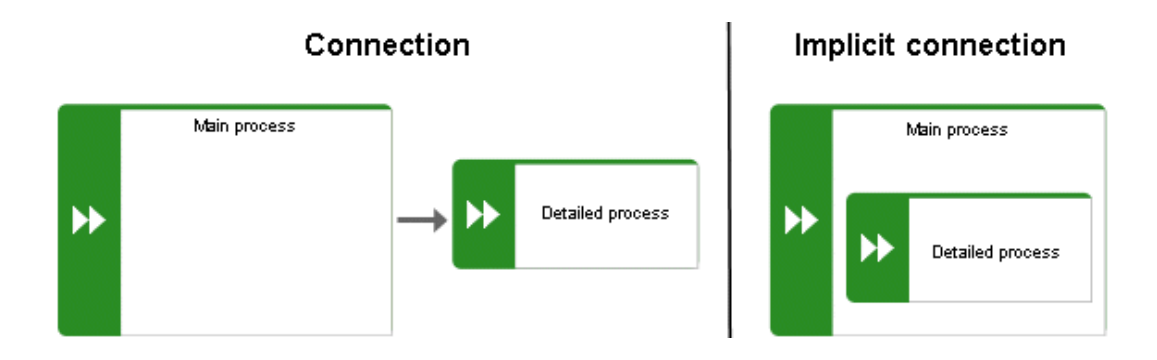

In a model of the **PCD** type, place a function in the **Function** column and an organizational unit in the **Organizational unit** column. An implicit connection of the 'carries out' type is automatically created from the organizational unit to the function.

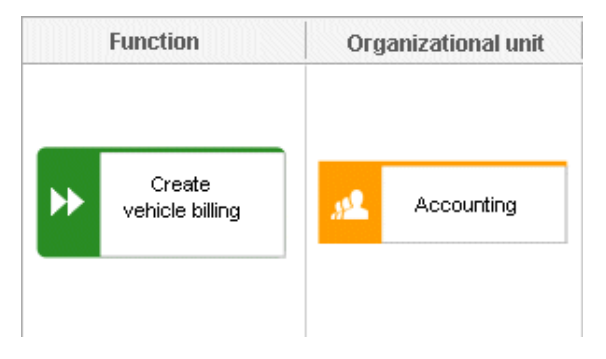

This needs to be differentiated from implicit relationships (page [299\)](#page-307-0).

### **CRON expression**

String consisting of six to seven fields that is separated by a space and represents a time. Normally, a CRON expression is used to define routine jobs that are executed automatically at certain times by the system.

#### **Fields**

- Seconds, mandatory field, valid value: **0-59**, valid characters: **\***, **/**, **, -**.
- Minutes, mandatory field, valid value: **0-59**, valid characters: **\***, **/**, **, -**.
- Hours, mandatory field, valid value: **0-59**, valid characters: **\***, **/**, **, -**.
- Day in month, mandatory field, valid value: **0-59**, valid characters: **\***, **/**, **, -**.
- Month, mandatory field, valid value: **0-12** or **JAN-DEC**, valid characters: **\***, **/**, **, -**.
- Day of the week, mandatory field, valid value: **0-7** or **SUN-SAT**, valid characters: **\***, **/**, **, -, ?**, **L**, **C**, **#**.
- Year, not a mandatory field, valid value: **1970-2010**, valid characters: **\***, **/**, **, -**.

### **Current version (versioning)**

Corresponds to the last versioned database content. This version includes the entire versioned content of a database. You have only read access for the content.

In principle, this is the last change list created for a database (versioning state).

### **D**

#### **Definition copy**

Copy of the object definition, that is of the entire object, rather than just the occurrence as is the case with the occurrence copy.

The definition copy creates a new object. The occurrence, which is created when creating the definition copy, refers to the new object.

You can create copies of objects. When copying an object, you can decide whether you wish to create a new object (a definition copy) or a new object symbol for an existing object (an occurrence copy).

It makes sense to create a definition copy for an existing object if a new object is to have properties similar to those of the source object.

For example, you have modeled the object **Plant 1** and specified its properties. You now wish to create the object **Plant 2**, which has properties similar to Plant 1. In this case, it is advisable to create a definition copy of Plant 1. Object **Plant 2** is thus given all the properties of object Plant 1, but exists independently of it. You now simply need to change the properties that differ from those of object Plant 1, for example, by changing the name to **Plant 2**.

This involves significantly less work for you than creating the object from scratch and having to enter all the properties again.

Some attributes are not copied when the definition copy is created. For example, it does not make sense to copy the identifier of an object because the identifier represents a unique ID of an object.

# **E**

### **Escalation manager**

The escalation manager is the user who is notified when a human task is not completed by any executor by the due date.

## **F**

## **Fully-qualified host name (FQHN)**

The fully-qualified host name (FQHN) is the host name that is specified as the IP address of a computer or as a fully-qualified domain name (FQDN) in the following form: **my.department.example.com**.

### **Function privilege**

Controls tasks that users can perform.

You can use function privileges to provide users with specific functionality and thus control their authorizations across a database in ARIS Architect. Function privileges are assigned on the properties pages of users or user groups. In ARIS Administration, administrators manage users, user groups, cross-database and cross-product privileges and licenses for all ARIS products.

### **G**

### **Graphic objects**

Graphic elements without implicit semantic meaning. They can be used, for example, to indicate model areas, to specially highlight objects that are thematically linked, or to prepare models so that they are suitable for presentation.

Graphic elements include circles, squares, and polygons.

### **Grid**

Placement markings in the model window in the form of dots that you can show for modeling support.

These mark the minimum spacing between one model item and another. If you move an item, it is moved by increments of one gridline accordingly.

### **Grouping**

Grouped model items.

They can be moved, enlarged or reduced, and deleted as if they were one item.

### **GUID**

**G**lobally **U**nique **Id**entifier (GUID).

The GUID is a string that renders items unique anywhere in the world.

# **I**

### **Impersonation**

Impersonation enables a user to perform actions on behalf of a different user account, for example, backup and restore tenants. This requires the creation of a user in the user management for the infrastructure tenant, for example, **master**. This user must be assigned all licenses and privileges that are needed for the action.

## **Infographic**

An infographic (also **information graphic**) shows its information content mainly visually. By combining images and text, it is easy for users to understand the information contained. An infographic can simplify a complicated topic. The data is displayed quickly and clearly.

### **Infrastructure tenant**

Specifies the tenant with special privileges for managing other tenants, components, and the configuration in ARIS Administration.

By default, the **master** tenant is the infrastructure tenant. The system users **system** and **superuser** have administrative privileges, that is, they can access ARIS Administration and Tenant Management.

Users with the relevant privileges can specify other infrastructure tenants in ARIS Administration.

# **J**

## **JAAS**

**J**ava **A**uthentication and **A**uthorization **S**ervice (**JAAS**).

A Java interface that enables you to provide services for authentication and access privileges in Java programs. JAAS supports user-based authentication.

### **L**

### **Lane model**

#### Synonym for **Swimlane model**.

Model represented using columns/rows or a table.

Lanes are columns and/or rows. They include only specific object types and they structure the modeled information. An implicit relationship is often created between objects in a row.

A model of the **EPC (table display)** type is a lane model.

### **LDAP**

**L**ightweight **D**irectory **A**ccess **P**rotocol (**LDAP**).

Application protocol from network technology. LDAP enables information from a distributed, location-independent and hierarchical database in a network to be queried and modified.

## **M**

### **Method filter**

Filter restricting the total number of ARIS Method items and thus offering only those items for modeling that are actually required.

By applying a specific method filter, only the model types included in this method filter will be offered for selection when creating new models. When modeling, all object, connection, and attribute types are available for the model type that are contained in the method filter. Thus, the content offered is exactly the content you need for performing your tasks. Method filters are an effective means of supporting uniform modeling and make it possible to provide users with only the information and methods relevant to them.

### **Mini toolbar**

Toolbar of objects that are used for placing and drawing connections.

It is shown if you select an object in the model.

### **Model template**

Basic settings that change the appearance and attribute placements of models all at once when being assigned. This enables you to apply settings defined once to all relevant models. Templates can be assigned additively. This means that all changes from templates assigned one after the other are valid. If, for example, you assign a template that removes the fill color of objects, and then assign a template that places the name attribute above the objects, both changes take effect.

### **Modification set**

A modification set is based on a configuration set and specifies the graphical user interface of ARIS Connect.

Administrators create and enable custom modification sets for you based on the classic configuration set (page [41\)](#page-49-0) or default configuration set (page [42\)](#page-50-0) to change the appearance of the portal.

## **O**

### **Occurrence**

Graphical representation of objects, connections, and free-form texts.

It is used to represent items in a model.

With an occurrence copy several occurrences of an object can be created. These can differ within a model and/or in different models, that is, object symbol, size, color, and attribute placements can be set individually and thus be different.

If the placed text attributes of an occurrence are changed, the changes are applied to all occurrences at which the text attribute has also been placed. For example , if the name an object is changed, the change is displayed for all occurrences.

### **Occurrence copy**

Copy of the occurrence, that is, only the graphical representation of an object, rather than the entire object as with the definition copy.

All of the occurrence copies of an object represent the underlying object definition.

You can create copies of objects. When copying an object, you can decide whether you wish to create a new object (a definition copy) or a new object symbol for an existing object (an occurrence copy).

It is helpful to create a copy of the object symbol for an existing object - that is, only a copy of the occurrence of an object - if exactly the same object is used at various positions in the model or in different models.

For example, if, in the model you are creating, Plant 1 supplies goods at various points of the model, it is advisable to use occurrence copies at these points. These refer to the same object, and any changes to this object apply to all occurrence copies.

If you want to rename Plant 1 to **Plant A**, for example, you only need to do this for ONE of the occurrences: All other occurrences are changed to **Plant A** at the same time.

# **OLE object**

OLE objects are objects from various external applications, which can be used in ARIS. When you start the objects from within ARIS, they are opened in the external application.

For them to open, specific requirements must be met. For example, the security policy of the Web browser must allow opening, and saved objects must be stored in a local drive.

### **OTP**

#### **O**ne-**T**ime **P**ad (**OTP**).

This one-time pad is a symmetric encryption method for transferring secret messages. This encryption method is characterized by the fact that it uses a key of the same length as the message itself.

The OTP is information-theoretically secure and has proven to be impossible to crack – provided that it is used properly.

### **P**

#### **Personas**

Personas are fictional characters that characterize the features of people of a target group. Personas are used to illustrate the differences between user types.

In the customer experience (page [184\)](#page-192-0) environment, a persona represents a customer segment and its main characteristics. Each persona provides a specific set of information describing that person representing a user type in more detail.

# **R**

## **Relationship**

Connection that can exist between model elements and among models.

Relationships include connections, implicit connections, implicit relationships, assignment, and variant relationships. Therefore, the term **relationship** is a superordinate term for all links that can exist between objects and models.

## <span id="page-307-0"></span>**Relationship, implicit**

Assignment relationship, that is, a relationship between objects for which no visible connection is drawn.

You create this relationship by assigning a model to an object.

This needs to be differentiated from implicit connections.

### **Root element**

Model or object that is used as the top element in a hierarchy in the portal. This element is displayed when you open the hierarchy in the portal.

### **S**

### **SAML**

#### **S**ecurity **A**ssertion **M**arkup **L**anguage (**SAML**).

XML framework for exchanging authentication and authorization information. SAML provides functions to describe and transfer security-related information.

### <span id="page-307-1"></span>**Satellite**

A satellite is an object that can be inserted in a model or diagram but is not a structurally relevant object (page [300\)](#page-308-0) in the model or diagram.

For example, an object of the **Organizational unit** type is a satellite in an event-driven process chain (EPC). In a model of the **Organizational chart** type, on the other hand, an object of the **Organizational unit** type is a structurally relevant object.

## **Single log-out (SLO)**

The advantage of using SLO is that users need log out only once from the network.

## **Single sign-on (SSO)**

With **SSO** or **single sign-on** the user only needs to authenticate himself once with his user name and password to access all services, programs and computers without logging in again.

If services, programs, and computers request a new authentication when accessed by the user the authentication is carried out by the underlying SSO mechanism.

### **SSL**

#### **S**ecure **S**ocket **L**ayer (**SSL**).

Security software for encrypting data that is exchanged between programs.

### <span id="page-308-0"></span>**Structurally relevant objects**

Basic model objects.

These are objects that indicate the distinctive feature of a model. For a model of the

**Organizational chart** type, the objects **Organizational unit**, **Role**, and **Person** are structurally relevant objects, for example. Using these items, you can build the typical hierarchy of an organizational chart.

The **Event** and **Function** objects are typical for the **EPC** model type and are thus structurally relevant to a business process. You can use these to establish the typical control flow. The **Organizational unit**, **Role**, and **Person** objects can also be inserted into an **EPC**. However, these objects do not constitute the distinctive feature of a business process. As structurally irrelevant objects, they act as satellites, and add more detailed information to the process model. For example, you can insert **organizational units** and link them to functions to illustrate who carries out those functions.

An object that can be inserted in a model or diagram but is not a structurally relevant object is known as a satellite (page [299\)](#page-307-1).

#### **superuser**

The user **superuser** is created automatically. By default, this user is assigned the **User management**, **License management**, and **Configuration administrator** function privileges. This user can also activate this function privilege for other users. Users of the **superuser** type do not use up a license. They manage the system administration, but cannot use ARIS products due to license restrictions. The default password is **superuser**. You should change the default password to prevent unauthorized access. The password of the superuser is very important, as it is the only user who cannot be deleted. You can change all user data except for the user name.

### **User 'system'**

The system user **system** assumes the administrator role of the system administrator and has all function and access privileges in all databases of a tenant. Authorized persons can use this emergency user to log in to any database, even if you are using an external system, such as LDAP, for authentication.

The name **system** cannot be changed. The **System user** check box for this user (**Function privileges** properties page in ARIS Architect) cannot be disabled either. You should immediately change the password **manager** to prevent unauthorized access.

To avoid problems, you should create additional system users. Having more than one system user can avoid problems, for example, if one system user has forgotten his password. If you forgot the passwords of all your system users, the full range of functions is no longer available and full data access is no longer possible.

#### **System users**

System users are users who have all function and access privileges in a database and who have the required privileges in ARIS Administration. System users can be created by the system administrator (user **system**) or by another system user.

The system user **system** is created automatically. This user has full access to all databases of a tenant. The name **system** cannot be changed. A system user should immediately change the password **manager** in ARIS Administration to prevent unauthorized access. The function and access privileges of system users cannot be changed at database level. To withdraw privileges from a system user, another system user must disable the **System user** check box on the user's **Function privileges** properties page in ARIS Architect. As a result, the user's privileges can be changed. After this, the user has no access privileges.

The system user **system** assumes the administrator role of the system administrator and has all function and access privileges in all databases of a tenant. Authorized persons can use this emergency user to log in to any database, even if you are using an external system, such as LDAP, for authentication.

The name **system** cannot be changed. The **System user** check box for this user (**Function privileges** properties page in ARIS Architect) cannot be disabled either. You should immediately change the password **manager** to prevent unauthorized access.

To avoid problems, you should create additional system users. Having more than one system user can avoid problems, for example, if one system user has forgotten his password. If you forgot the passwords of all your system users, the full range of functions is no longer available and full data access is no longer possible.

What is the user 'arisservice'?

### **System database**

This database manages the content of the **Configuration** and **Evaluations** folders, which is displayed on the **Administration** tab. This includes filters, templates, and font formats, but also ARIS Method and all common files, report scripts, scheduled reports, semantic checks and macros.

The system database is created automatically while the first user is logging in to ARIS. The content is available to all databases of this tenant. The ARIS Service Administrator commands **backupsystemdb**, **restoresystemdb**, and **updatesystemdb** can be used to save and restore this data centrally.

# **T**

### <span id="page-310-0"></span>**Tenant**

A tenant is a container providing its own ARIS Administration and ARIS data set, such as configuration, ARIS method, databases, scripts, etc.

Each tenant provides users with a particular set of functionalities and specific data depending on their licenses and privileges.

# **TLS**

#### **T**ransport **L**ayer **S**ecurity (**TLS**).

TLS is known under the name of its predecessor **S**ecure **S**ockets **L**ayer (**SSL**) and is an encryption protocol for the secure transfer of data on the Internet.

## **U**

## **UML (Unified Modeling Language)**

UML is a graphical modeling language for specifying, constructing, and documenting software, parts of software, and other systems. This "unified" modeling language specifies the notations of the modeling terms and their relationships. It also defines the graphical notation, the static structures, and the dynamic processes.

### **URI**

String that is used to uniquely identify an abstract or physical resource.

URIs are used to describe resources (such as Web sites, other files, calls for Web services) on the Internet.

URIs can be incorporated as a string (encoded with a character set) into digital documents, particularly those in HTML format, or written by hand. A link from one Web site to another is called a hyperlink.

### **URL**

**U**niform **R**esource **L**ocator, a particular type of URI (**U**niform **R**esource **I**dentifier).

URLs identify a resource via the network protocol used (for example, http or ftp) and the **location** of the resource (for example, of a service) in a network.

The term URL is often used synonymously with URI because URLs were the first and are still the most frequently used type of URI.

#### **User name**

Name of a user (for example, **system**) for access to a database. The user name does not necessarily have to correspond to a person's real name.

Access to a database is possible if a user logs in to it with the combination of user name and password that has previously been stored for the database. This is the case when the system administrator or a user with the **User management** function privilege creates the new user.

# **V**

## **Variant relationship**

Reference in a variant to the GUID of its master.

When you create variants of objects or models, they receive a reference to the GUID of their master. The model or object created as a variant can be changed as required, irrespective of the master item. However, the master model/object and the model/object variant "know" each other. With variant relationships, scripts can be used, e. g. to evaluate differences between items.

### **Version**

A model that remains fixed and can no longer be changed in a change list.

The versioning state of the last version created is the current version.

### **Version number**

Number assigned to a model during versioning.

The number relates to the model whose versions are numbered in ascending order.

### **Versioning state**

Image of database content recorded at a certain point in time.

A versioning state can include models of different versions with different or identical version numbers that represent a specific state. While Workspace represents a state that is editable but has not yet been versioned, the versions are included in the Current version state and in the revisions associated with the Change list numbers.

### **W**

### **Workspace (versioning)**

Indicates the database content that has not yet been versioned. It can be edited. (Versioning state)

# **5 Support information**

## **5.1 Disclaimer**

ARIS products are intended and developed for use by persons. Automated processes, such as the generation of content and the import of objects/artifacts via interfaces, can lead to an outsized amount of data, and their execution may exceed processing capacities and physical limits. For example, processing capacities are exceeded if models and diagrams transcend the size of the modeling area or an extremely high number of processing operations is started simultaneously. Physical limits may be exceeded if the memory available is not sufficient for the execution of operations or the storage of data.

Proper operation of ARIS products requires the availability of a reliable and fast network connection. Networks with insufficient response time will reduce system performance and may cause timeouts.

If ARIS products are used in a virtual environment, sufficient resources must be available there in order to avoid the risk of overbooking.

The system was tested using scenarios that included 100,000 groups (folders), 100,000 users, and 1,000,000 modeling artifacts. It supports a modeling area of 25 square meters.

If projects or repositories are larger than the maximum size allowed, a powerful functionality is available to break them down into smaller, more manageable parts.

Some restrictions may apply when working with process administration, ARIS Administration, ARIS document storage, and ARIS Process Board, and when generating executable processes. Process Governance has been tested and approved for 1000 parallel process instances. However, the number may vary depending on process complexity, for example, if custom reports are integrated.

ARIS document storage was tested with 40.000 documents. We recommend monitoring the number and overall size of stored documents and archiving some documents if needed.

# **5.2 Support**

#### **ON THE WEB**

Open Empower [\(https://empower.softwareag.com/\)](https://empower.softwareag.com/) to get support.

A valid support contract allows you to access the solution database.

If you have any questions on specific installations that you cannot perform yourself, please contact your local Software AG sales organization.

#### **TELEFONISCH**

If you have a valid support contract, you can contact Global Support ARIS at:

#### **+800 ARISHELP**

The plus sign stands for the prefix required in a given country to dial an international connection.

Example for dialing within Germany with a direct extension line: 00 800 2747 4357

If this number is not supported by your telephone provider, please refer to Empower [https://empower.softwareag.com/public\\_directory.asp.](https://empower.softwareag.com/public_directory.asp)

## **6 Index**

#### **A**

ARIS Aware Dashboard Customer experience • 184 Dashboard EA IT systems • 212 Dashboard EA objectives • 216 Dashboard EA organizational units • 206 ARIS Aware: • 189, 192, 196, 202 ARIS document storage Customer experience • 184 ARIS Risk & Compliance Manager Create issue in ARIS Risk & Compliance Manager • 60 Open data in ARIS Risk & Compliance Manager • 59 Show my GRC tasks • 59 Show risk assessments • 60

# **B**

Bar Panel bar • 42

## **C**

Collaboration Add documents to posts • 264 Automatically follow • 272 Create filter • 265 Create groups • 267 Edit user profile • 259 Filter feeds • 266 Follow feeds • 260 Getting started • 258 Group types • 274 Invite user(s) • 269 Open Collaboration • 258 Target group for posts • 273 Unpin/pin groups • 268 Use hashtags • 266 Use tags • 265 Connection Term • 292 Content filter Activate in My content • 100 Activate with button • 100 Assign role • 99 Deactivate • 100 Description • 103 My content area • 55 Open My Content filter • 97 Reset • 101 Contribution Change values • 142 Changeable items • 150

Create item in list • 144 Delete item from list • 146 Delete item from table • 145 Description • 147 Edit mode • 149 Editable attributes • 152 Editing options • 153 Item in table • 143 Prerequisites • 149 Saved items • 158 Coordinator Edit requests • 271 Pass on privilege • 271

### **D**

Dashboards Available by default • 167 CoE - Aggregated Maturity - Diagram • 169 CoE - Aggregated Maturity - Overview • 167 CoE - Global Maturity • 174 CoE - Human Tasks • 181 CoE - Local Maturity • 172 CoE - Process Change Management • 177 Customer experience • 184 Customer journey map • 192 EA IT systems • 212 EA objectives • 216 EA organizational units • 206 Piwik - Publications • 196 Piwik - Technical KPIs • 202 Process and Finance KPIs dashboard • 218 Process Variant Comparison dashboard • 221 Responsibilities • 189 Show • 90 Show in a sidebar • 90 Database

#### **F**

Fact sheet Diagram • 52 Switch to Steps • 82 Documents • 54 **Navigate** Fact sheets • 80 Process interface • 79 Overview • 46 RACI • 51 Sort functions • 93 Steps • 48 navigate • 79

Selection • 77

to the top • 82 Table • 50 add column • 91 Open matrix • 92 Remove • 91 Task • 52 Transaction • 53 Favorite Favorites area • 141 Filter settings as favorite • 139 Remove • 138 Save model as favorite • 138 Use favorite settings • 139 Use favorite settings (Favorites area) • 140 Feed Definition • 272 Follow in ARIS Connect (group) • 270 Follow in ARIS Connect (user) • 261 Filter Activate in My content • 100 Activate with button • 100 Add individual • 97 Add several • 98 Assign role • 99 Description • 103 My content area • 55 Remove all • 101 Remove selected • 101 Reset • 101

### **G**

Glossary Choose catalog page • 257 Choose item • 256 Filter glossary • 256 Remove filter • 257

#### **H**

Highlighting Description • 137 Objects • 70 Switch off • 136 Switch on • 135

### **I**

Infographic • 87

#### **M**

Method filter Display current • 84 Model Viewer Adjust display • 66 Change view • 68

Reset view • 68 Show properties • 69 View options • 72

#### **N**

Notification • 264

#### **O**

Occurrence/Presentation Display order • 89

#### **P**

Persona • 298 Portal ARIS Online Guide • 95 Navigate between fact sheets • 80 Navigate via Process interface • 79 Navigation • 78 Occurrences used • 88 Open assignment • 71 Placed link attribute • 71 Portal profiles • 9 Print model graphic • 84 Run transaction • 94 SAP documentation • 95 Switch from Steps to Diagram • 81 Post Comment, share, flag, etc. • 263 Publish • 262 Process administration Task state • 240 Profile Create/edit for Collaboration • 260 Edit for ARIS Connect • 3 Edit your profile • 3

### **Q**

Quick access buttons • 43

### **R**

RACI Display matrix • 159 Relationship Implicit (term) • 299 Term • 299 Report Analyze classification • 112 Available • 112 Export graphic • 119 Generate • 85 Generate job description • 121 Output formats • 132 Output functions - assignment level • 123 Output functions - connected objects • 125

Output model information • 126 Output object information • 128 Output occurrences • 128 Output various model information • 127 Print model graphic • 84 Process manual • 129 RA(S)CI • 130

### **S**

Search Clear filters • 282 Find in Search area • 278 Jump to item • 278 Open directly • 276 Open with term • 277 Quick search • 285 Search area • 286 Search context • 279 Search influence • 287 Search on separate tab • 283 Search results • 288 Start • 277

### **U**

UML Display • 47 Prerequisites • 47 Use Catalog • 255

### **V**

View Classic view • 41 Default view • 42 Home • 12 IT systems • 38 Navigation • 78 Organization • 37 Portal view • 41 Processes • 27 SAP documentation • 95